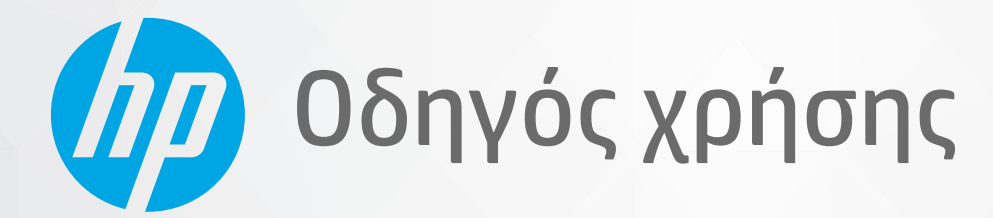

# **HP Neverstop Laser MFP** 1200 series

#### **Πνευματικά δικαιώματα και Άδεια χρήσης**

© Copyright 2020 HP Development Company, L.P.

Απαγορεύεται η αναπαραγωγή, η προσαρμογή ή η μετάφραση χωρίς πρότερη γραπτή άδεια, εκτός από όσα επιτρέπονται σύμφωνα με τους νόμους περί πνευματικής ιδιοκτησίας.

Οι πληροφορίες που περιέχονται στο παρόν υπόκεινται σε αλλαγή χωρίς ειδοποίηση.

Οι μόνες εγγυήσεις που παρέχονται για τα προϊόντα και τις υπηρεσίες της HP ορίζονται στις ρητές δηλώσεις εγγύησης που συνοδεύουν τα εν λόγω προϊόντα και τις υπηρεσίες. Κανένα στοιχείο στο παρόν δεν πρέπει να εκληφθεί ως πρόσθετη εγγύηση. Η HP δεν φέρει ευθύνη για τεχνικά ή συντακτικά σφάλματα ή παραλείψεις του παρόντος.

#### **Εμπορικά σήματα**

Η ονομασία και το λογότυπο Apple είναι εμπορικά σήματα της Apple Inc., κατατεθέντα στις Η.Π.Α. και σε άλλες χώρες/περιοχές.

Η ονομασία OS X είναι εμπορικό σήμα της Apple Inc., κατατεθέν στις ΗΠΑ και σε άλλες χώρες/περιοχές.

Η ονομασία AirPrint είναι εμπορικό σήμα της Apple Inc., κατατεθέν στις ΗΠΑ και σε άλλες χώρες/περιοχές.

Η ονομασία iPhone είναι εμπορικό σήμα της Apple Inc., κατατεθέν στις ΗΠΑ και σε άλλες χώρες/περιοχές.

Τα Microsoft® και Windows® είναι κατοχυρωμένα εμπορικά σήματα στις ΗΠΑ της Microsoft Corporation.

Οι ονομασίες Amazon,Kindle και όλα τα σχετικά λογότυπα είναι εμπορικά σήματα της Amazon.com, Inc. ή των συνδεδεμένων εταιρειών της.

Οι ονομασίες Wi-Fi και Wi-Fi Direct αποτελούν εμπορικά σήματα κατατεθέντα της Wi-Fi Alliance. (Για περισσότερες λεπτομέρειες, δείτε την ενότητα [https//www.wi-fi.org/who-we](https://www.wi-fi.org/who-we-are/our-brands /)[are/our-brands](https://www.wi-fi.org/who-we-are/our-brands /) .)

# Πίνακας περιεχομένων

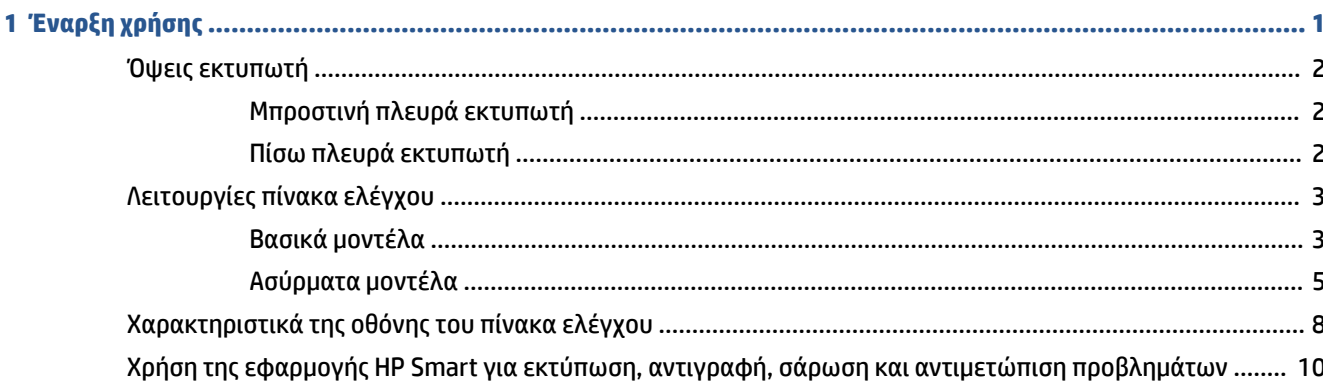

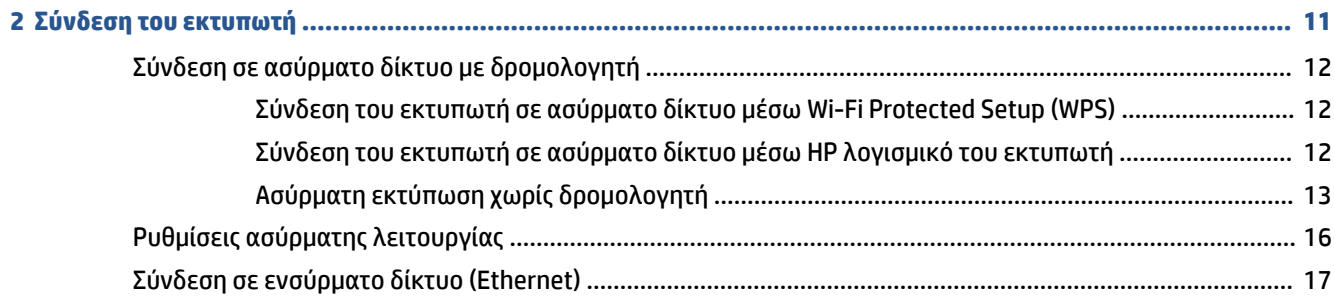

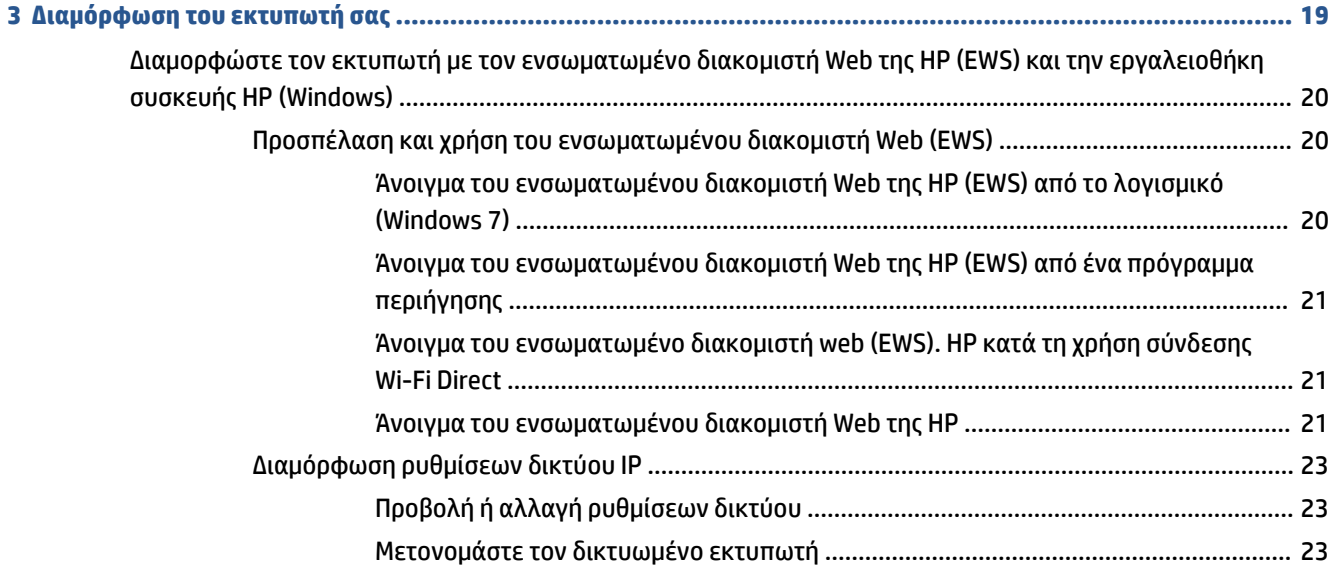

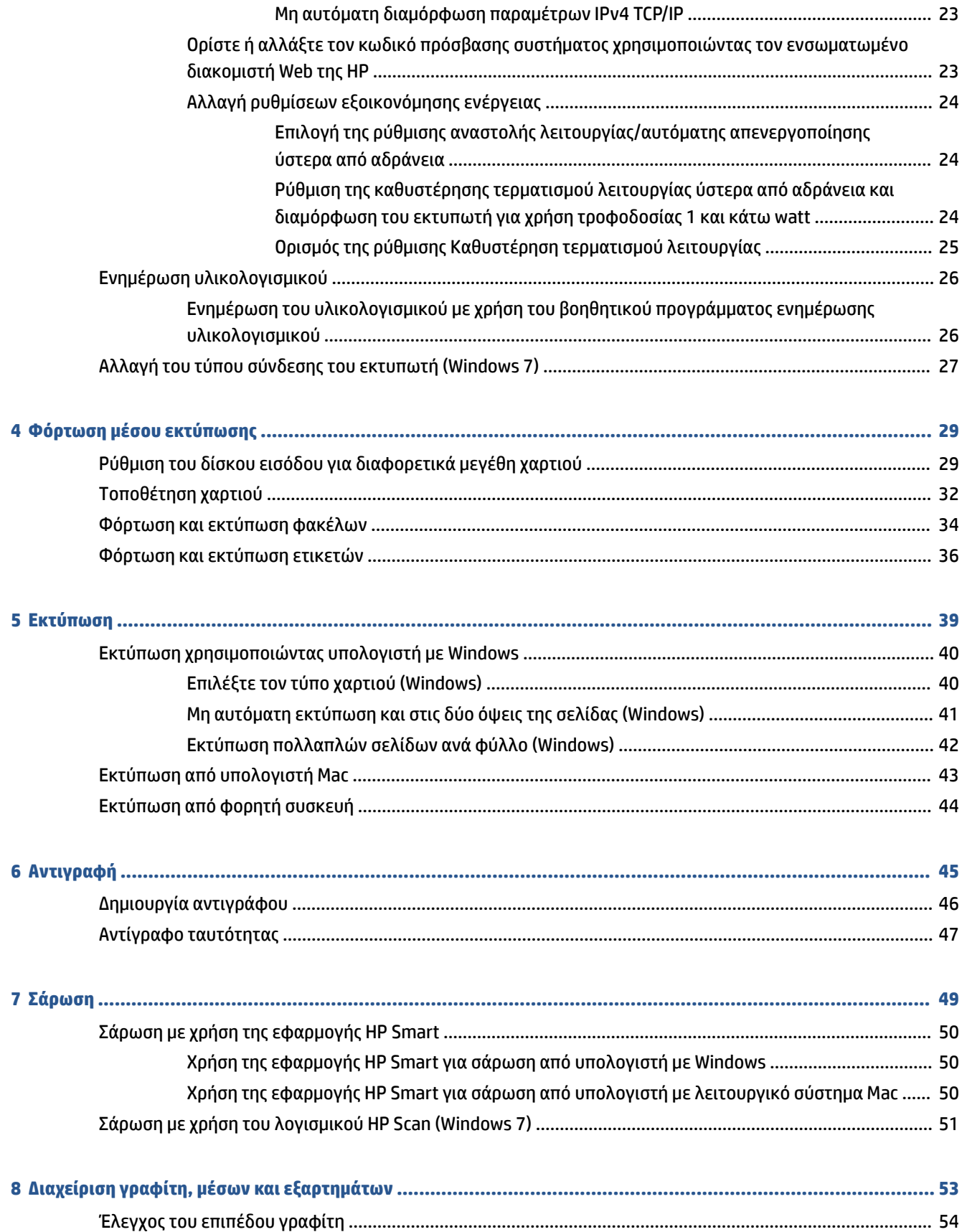

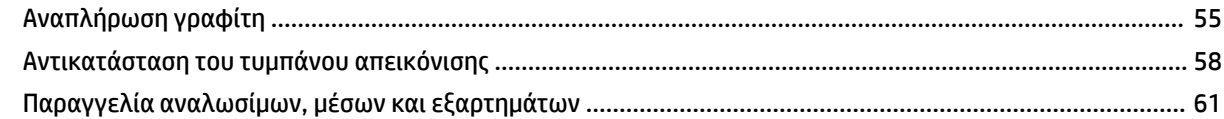

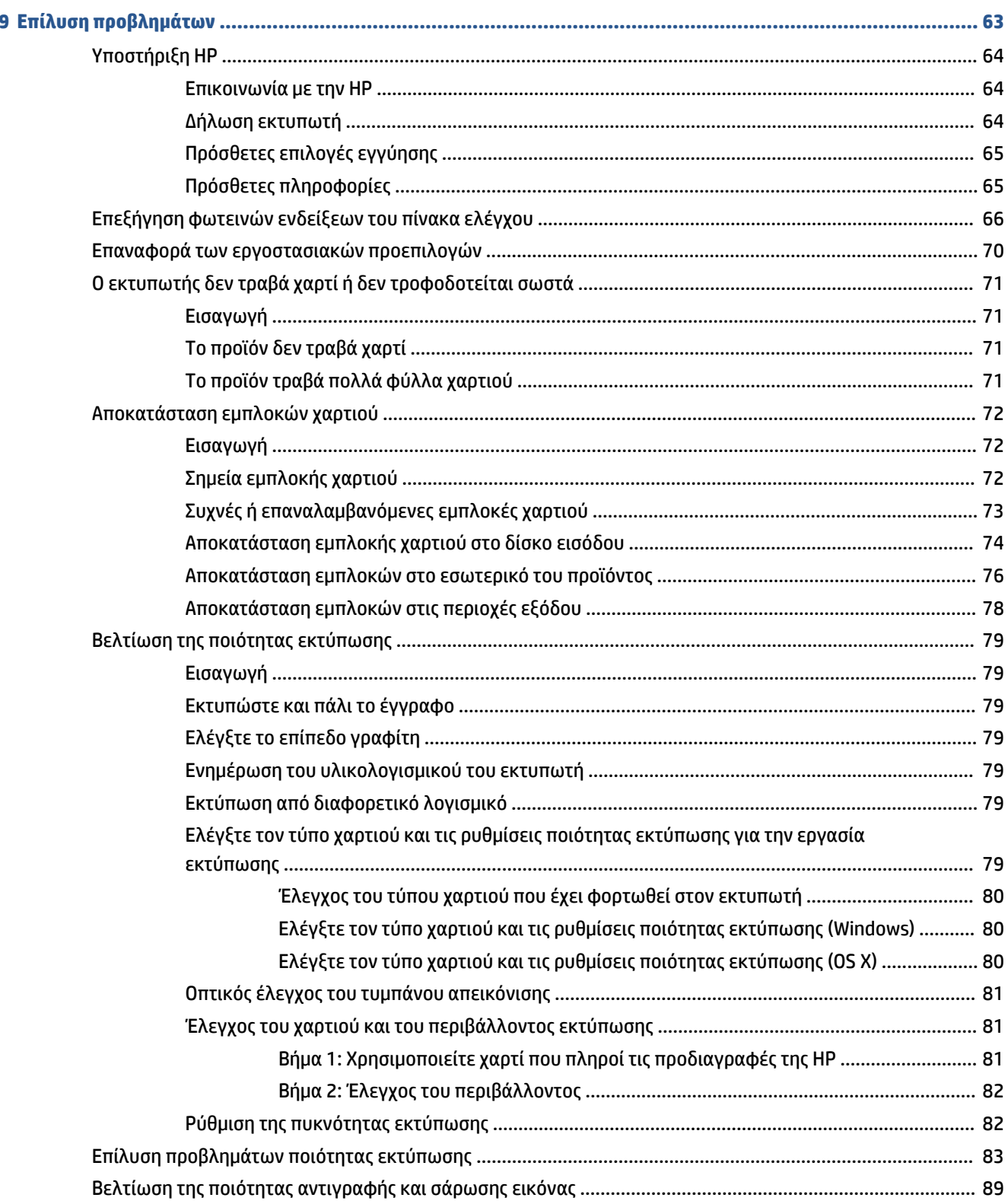

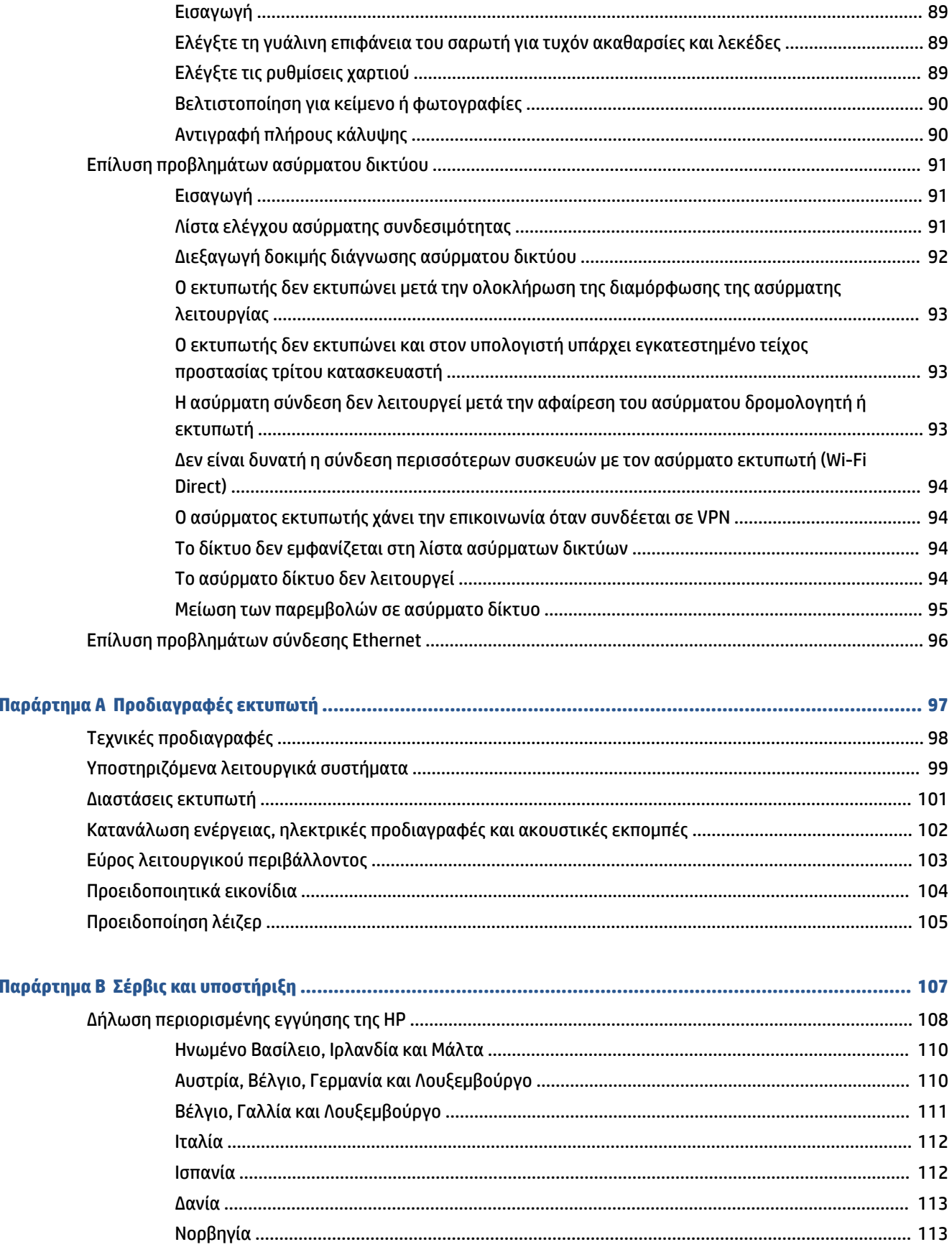

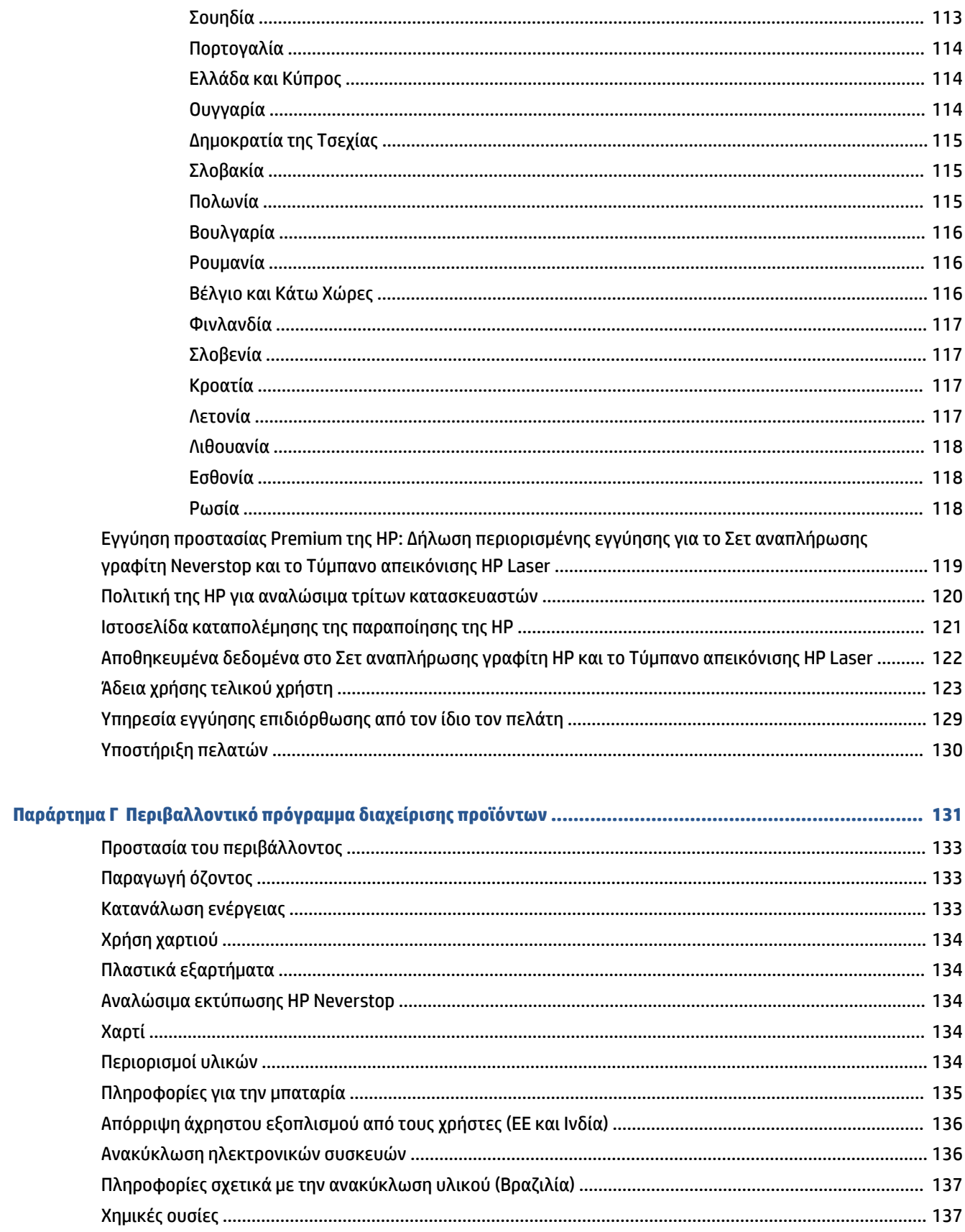

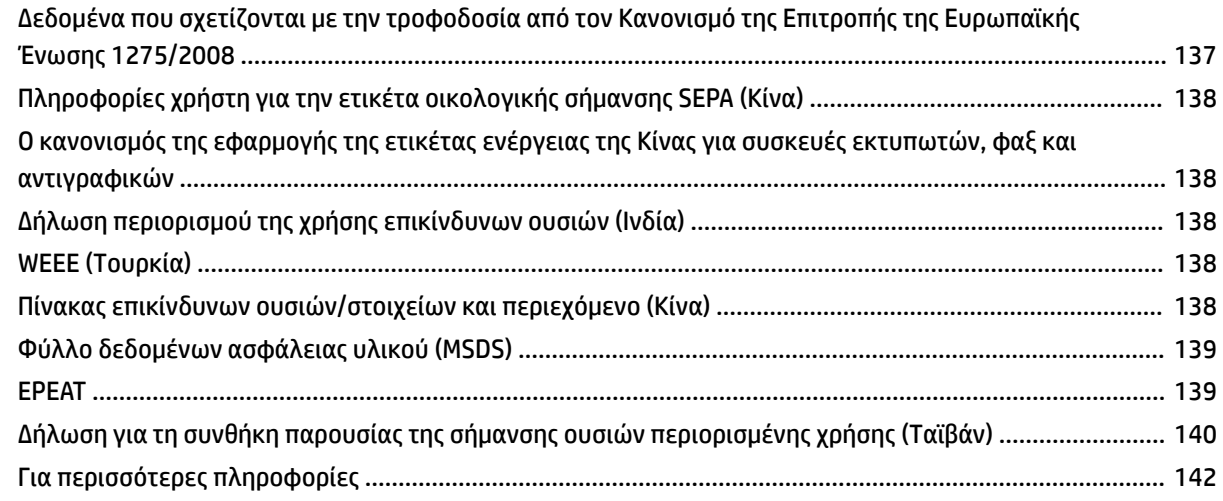

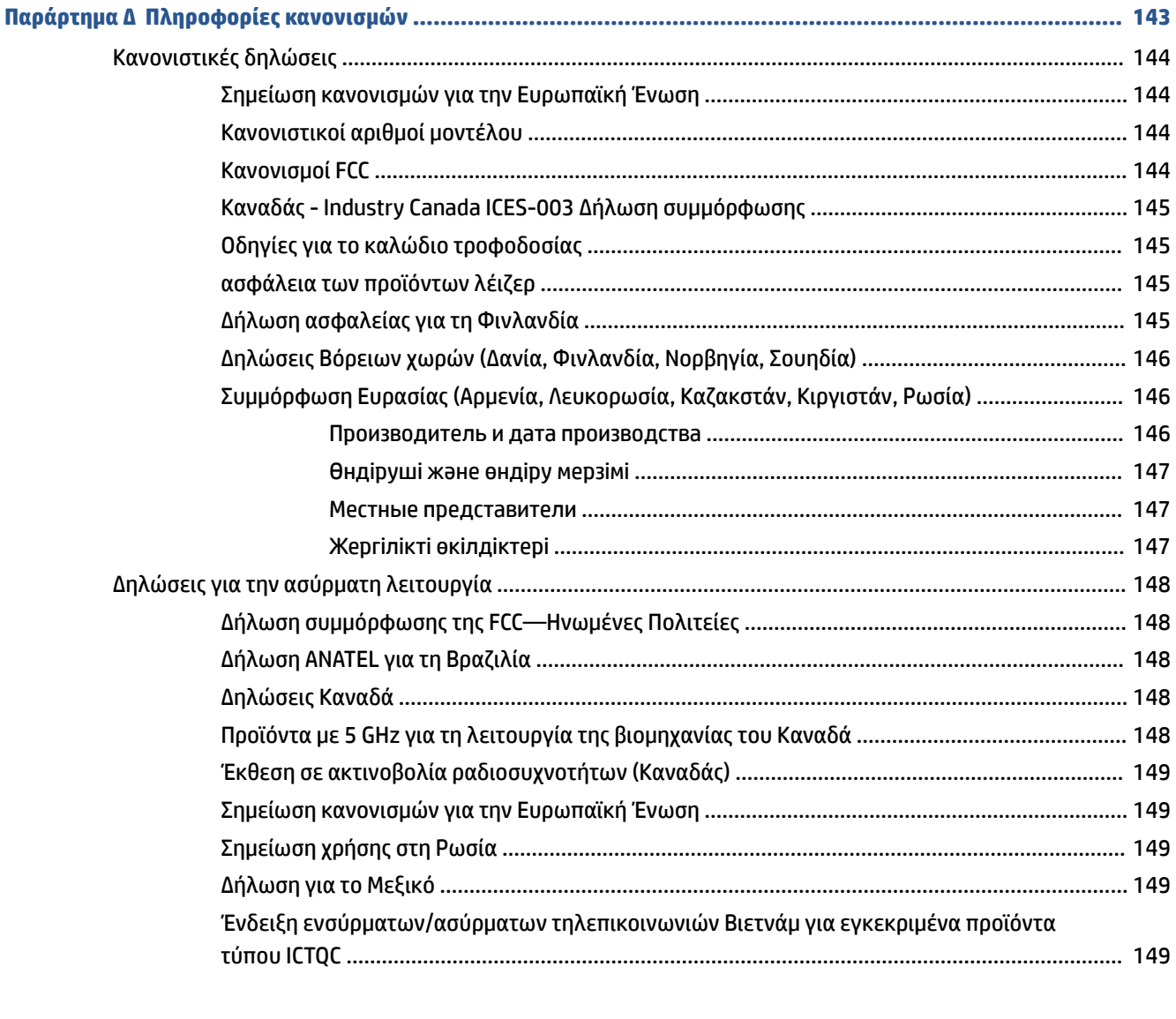

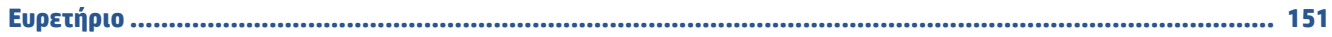

# <span id="page-8-0"></span>**1 Έναρξη χρήσης**

- [Όψεις εκτυπωτή](#page-9-0)
- [Λειτουργίες πίνακα ελέγχου](#page-10-0)
- [Χαρακτηριστικά της οθόνης του πίνακα ελέγχου](#page-15-0)
- [Χρήση της εφαρμογής HP Smart για εκτύπωση, αντιγραφή, σάρωση και αντιμετώπιση προβλημάτων](#page-17-0)

## <span id="page-9-0"></span>**Όψεις εκτυπωτή**

- Μπροστινή πλευρά εκτυπωτή
- Πίσω πλευρά εκτυπωτή

### **Μπροστινή πλευρά εκτυπωτή**

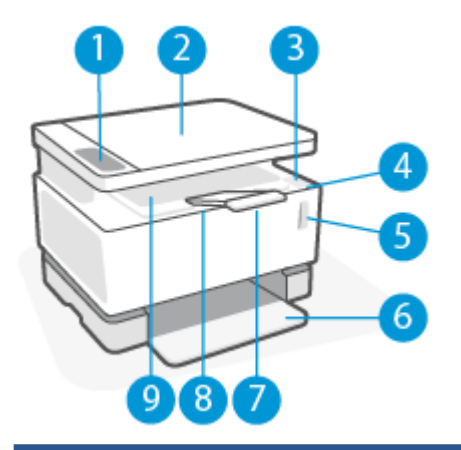

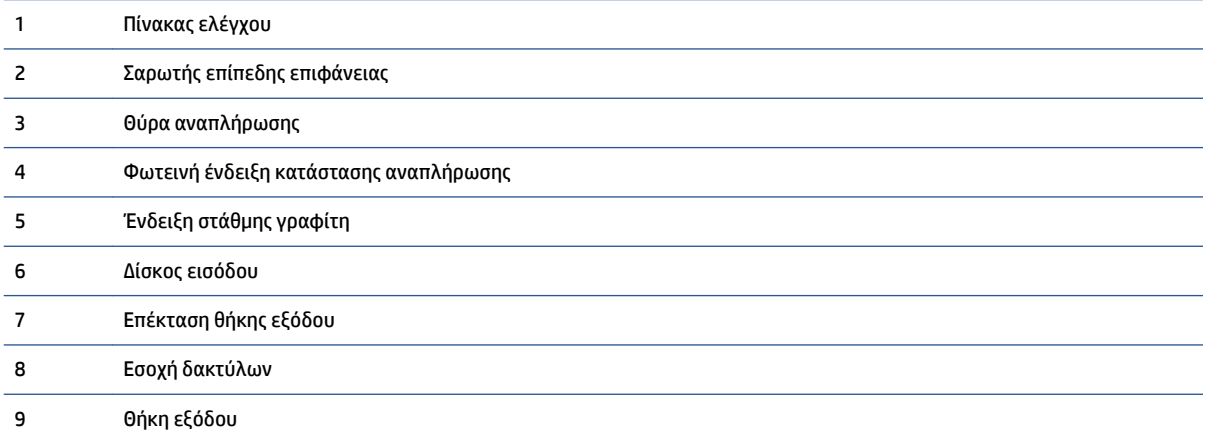

### **Πίσω πλευρά εκτυπωτή**

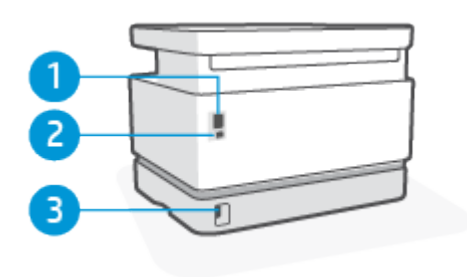

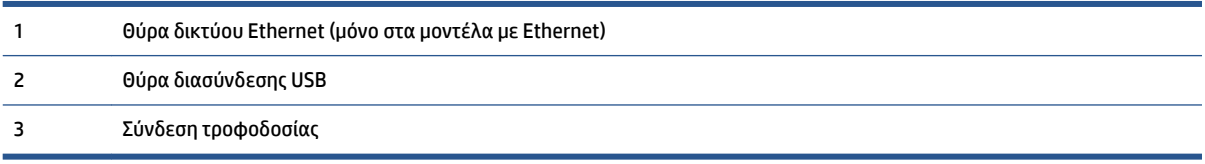

# <span id="page-10-0"></span>**Λειτουργίες πίνακα ελέγχου**

### **Βασικά μοντέλα**

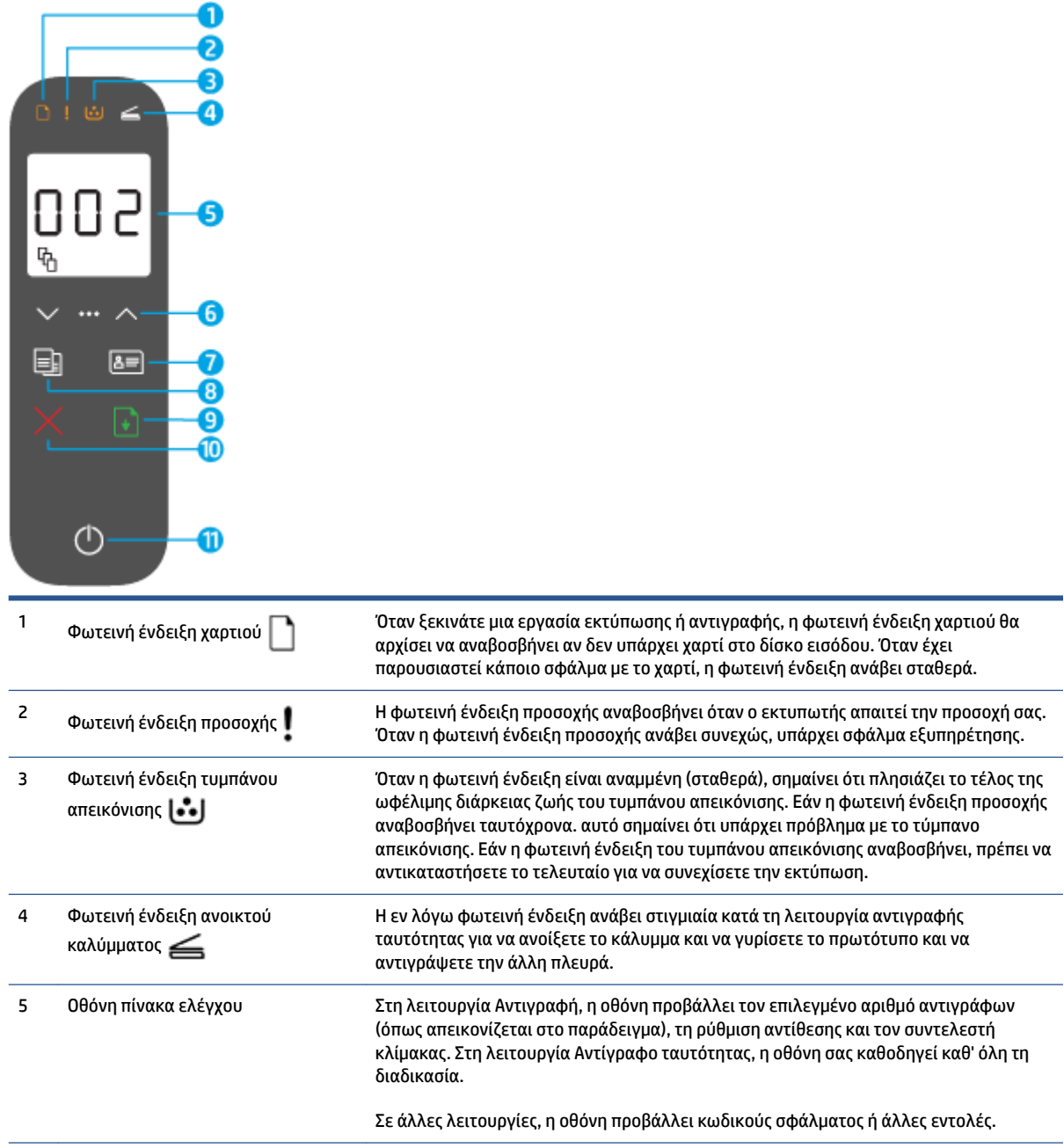

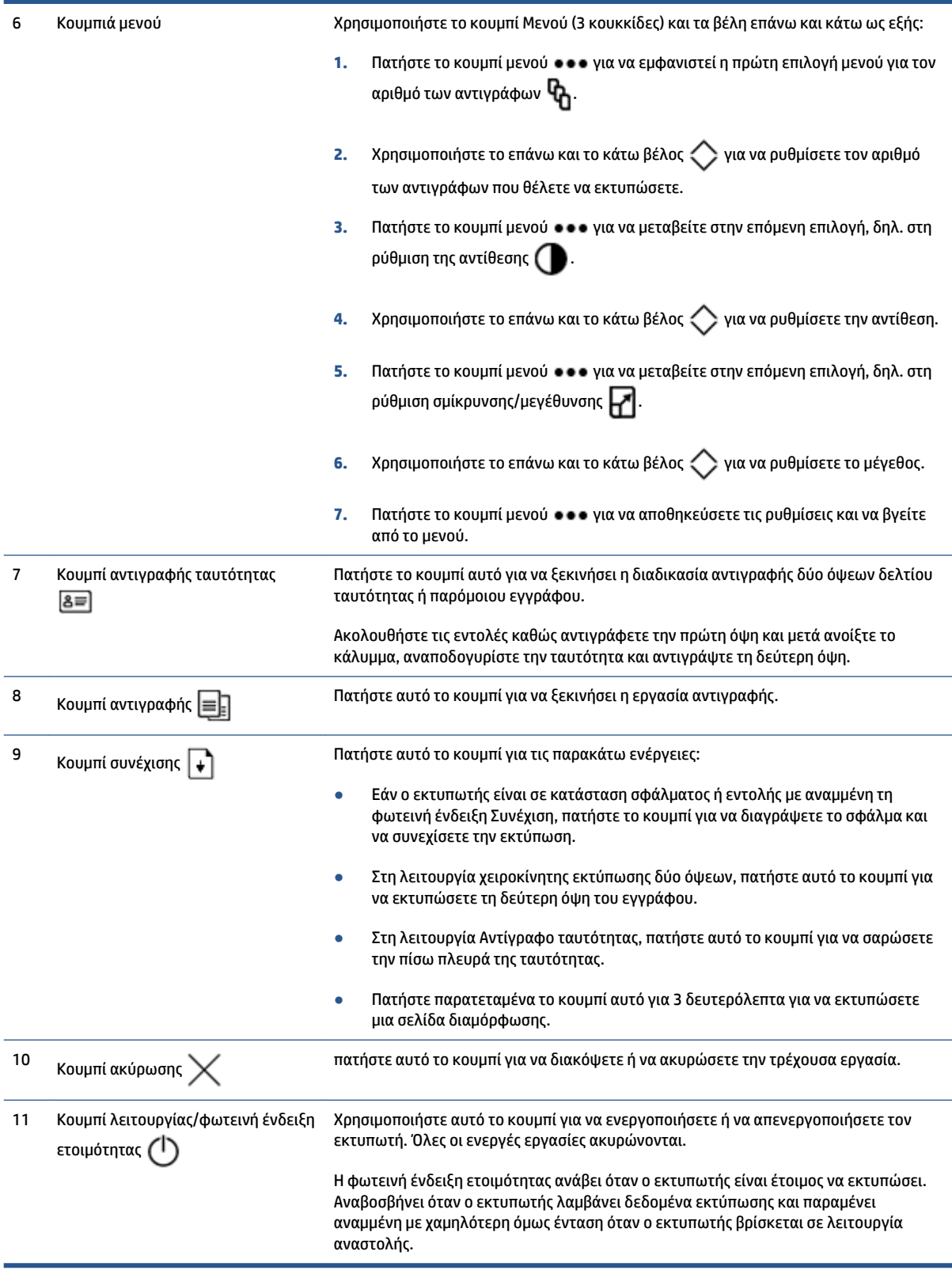

### <span id="page-12-0"></span>**Ασύρματα μοντέλα**

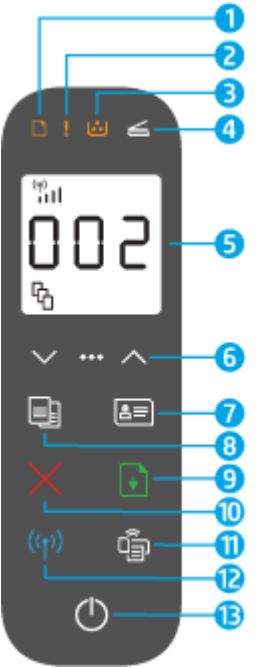

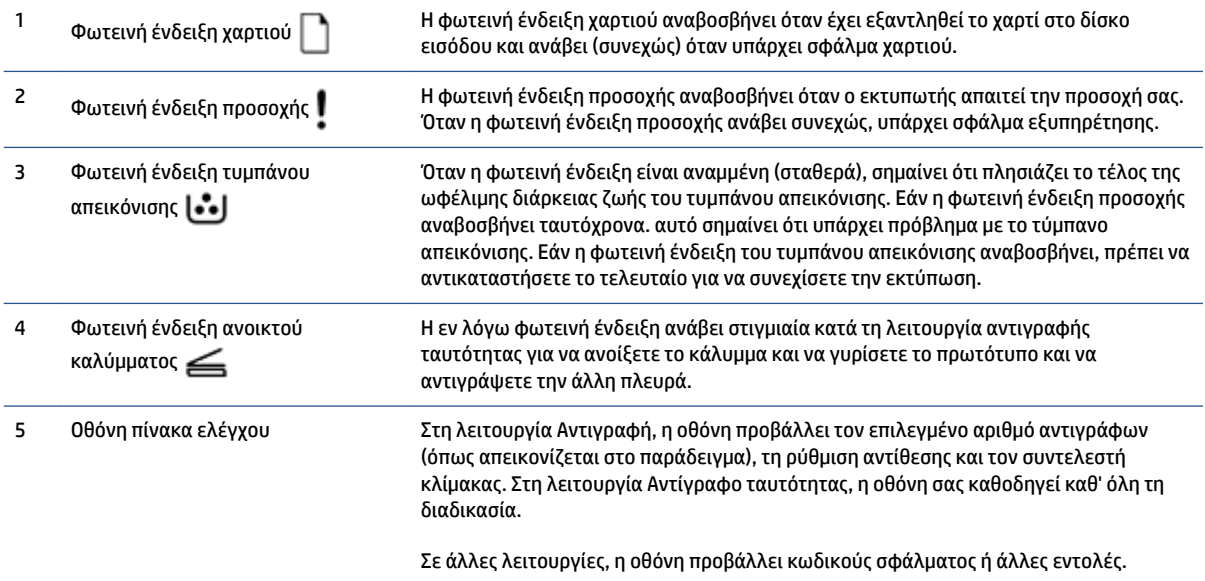

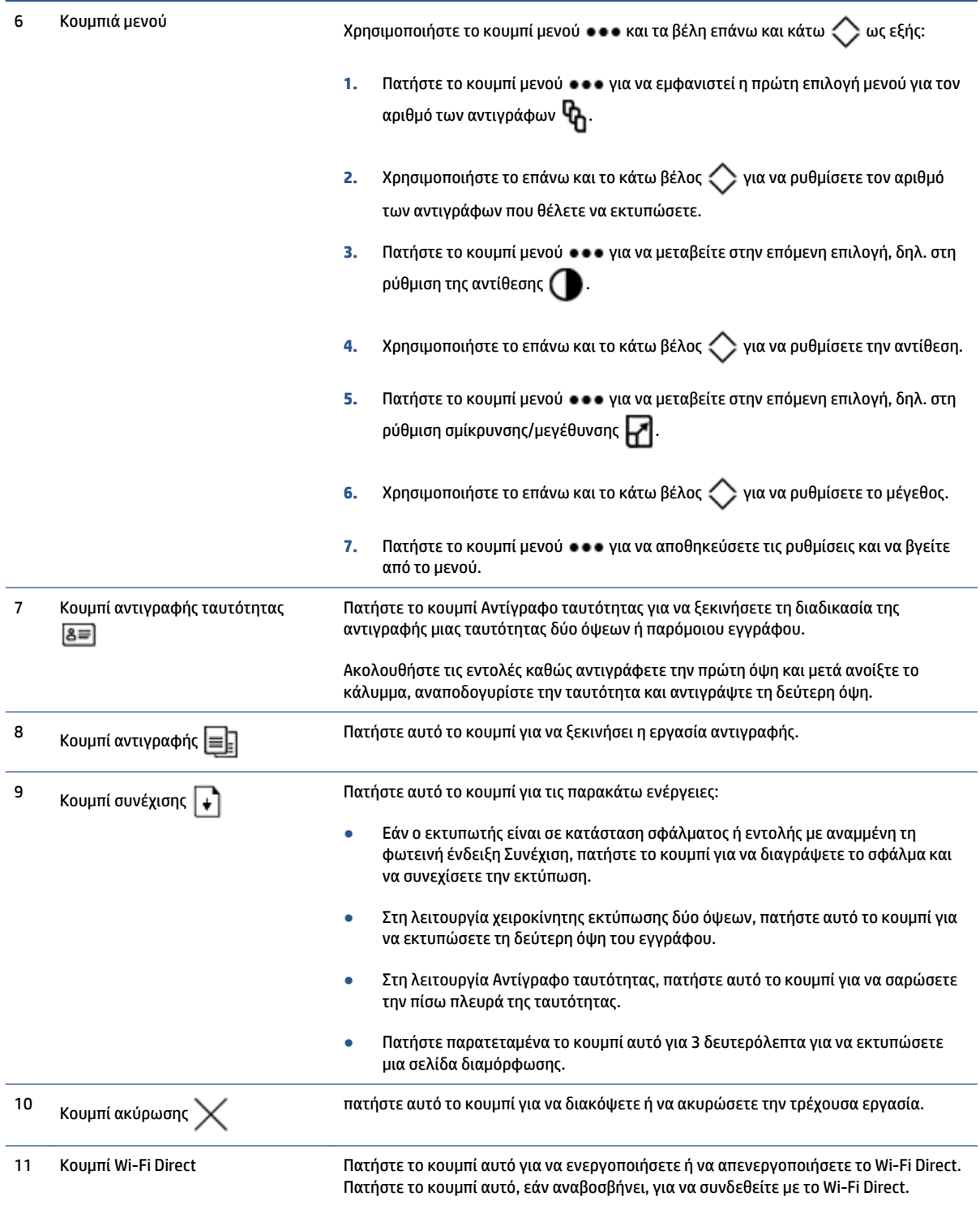

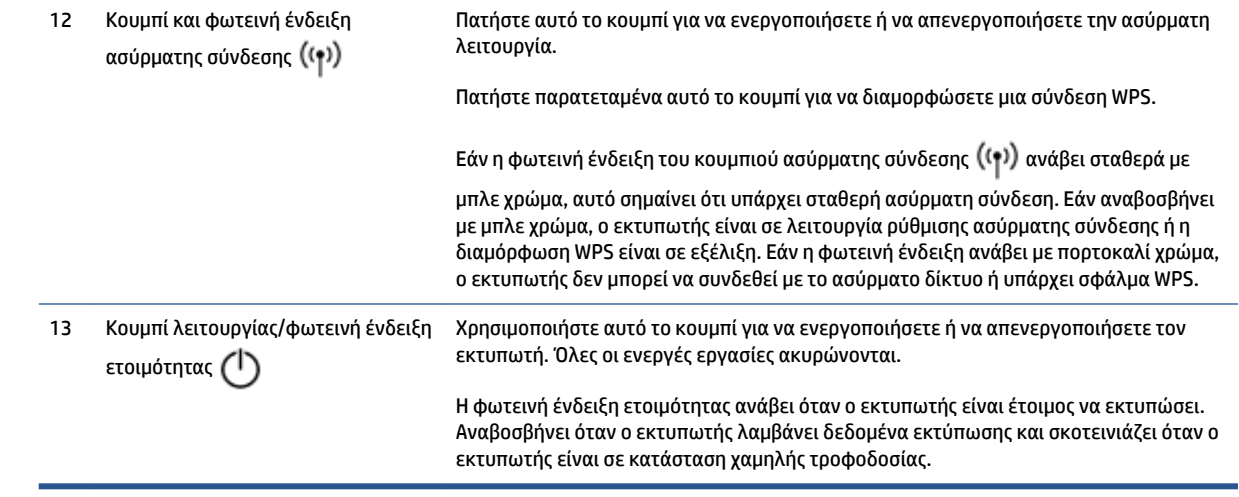

## <span id="page-15-0"></span>**Χαρακτηριστικά της οθόνης του πίνακα ελέγχου**

Η εμφάνιση της οθόνης του πίνακα ελέγχου αλλάζει ανάλογα με τη λειτουργία στην οποία βρίσκεται ο εκτυπωτής. Παρακάτω παρατίθενται τρεις συνήθεις λειτουργίες οθόνης.

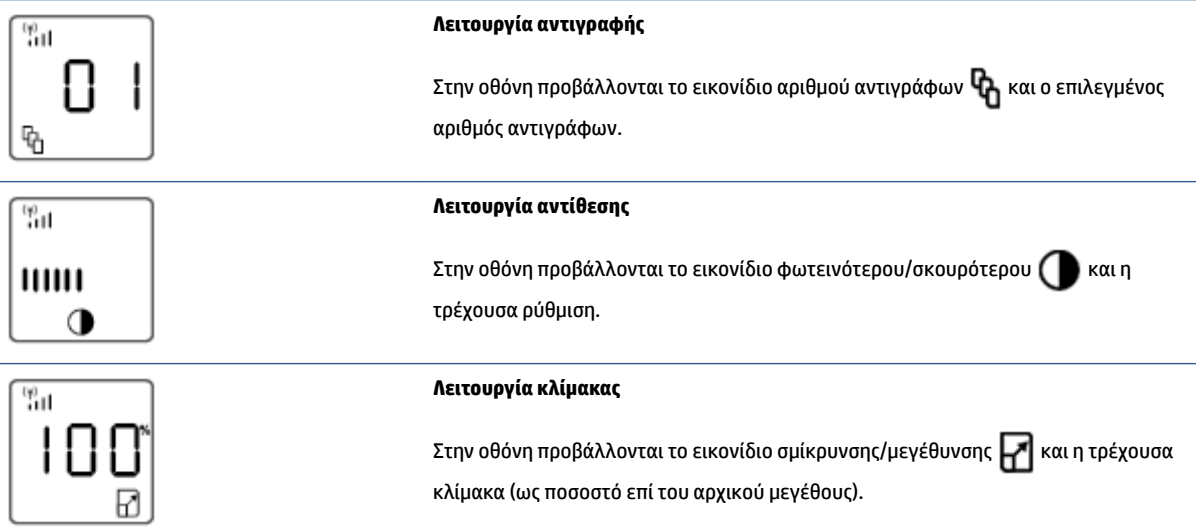

Τα στοιχεία της οθόνης του πίνακα ελέγχου παρουσιάζονται παρακάτω.

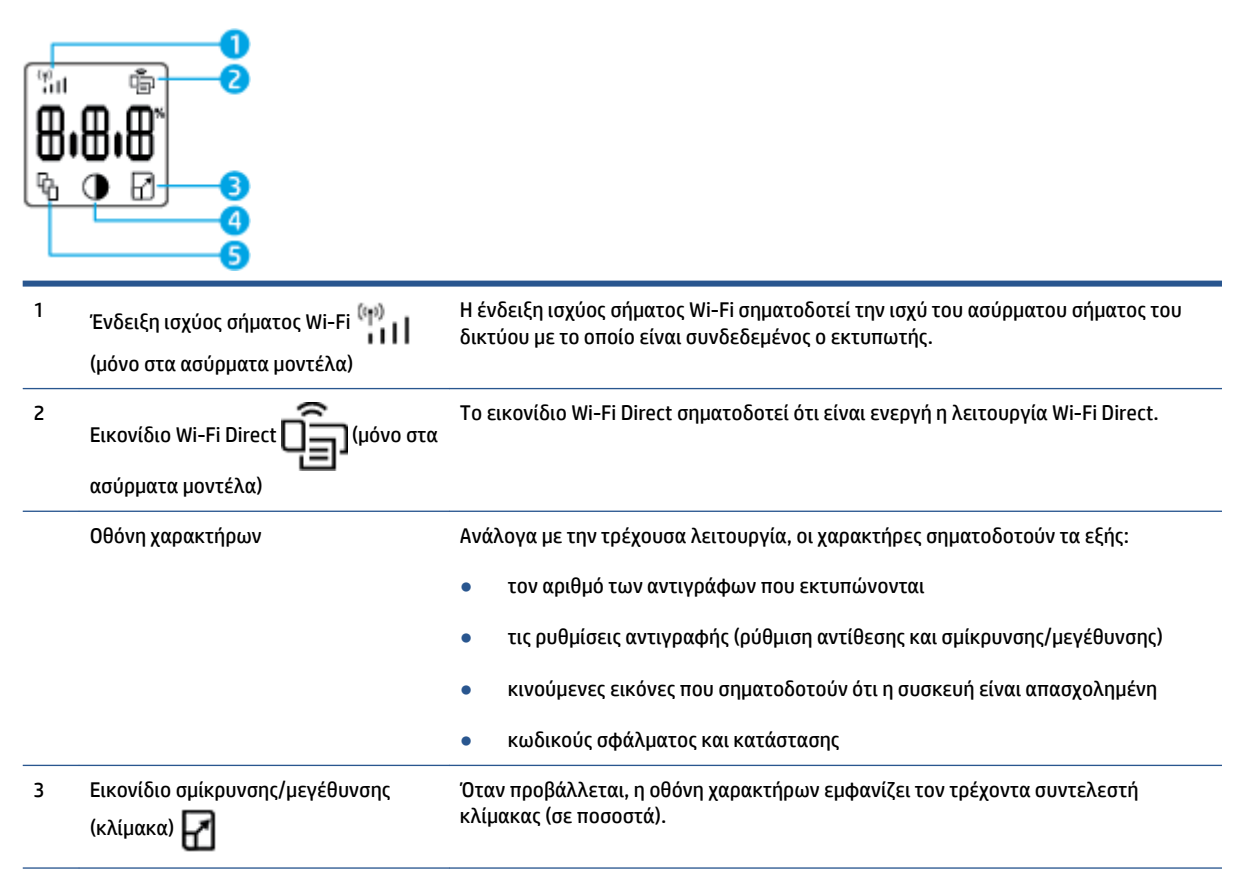

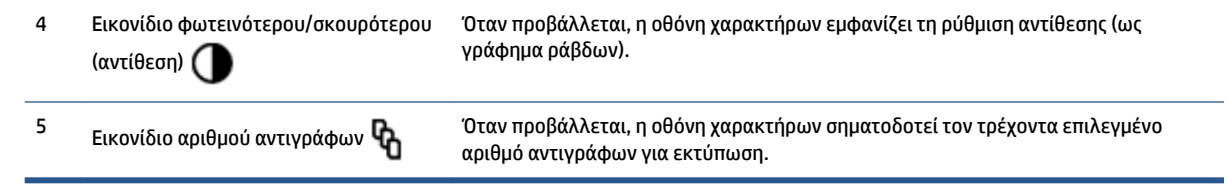

### <span id="page-17-0"></span>**Χρήση της εφαρμογής HP Smart για εκτύπωση, αντιγραφή, σάρωση και αντιμετώπιση προβλημάτων**

Το HP Smart σας βοηθά στη ρύθμιση, την αντιγραφή, τη σάρωση, την εκτύπωση, την κοινή χρήση και τη διαχείριση του εκτυπωτή HP. Μπορείτε να μοιραστείτε έγγραφα και εικόνες μέσω email, μηνυμάτων κειμένου και δημοφιλών υπηρεσιών cloud και μέσων κοινωνικής δικτύωσης (όπως το iCloud, το Google Drive, το Dropbox και το Facebook). Μπορείτε επίσης να ρυθμίσετε νέους εκτυπωτές HP, καθώς και να παρακολουθείτε τα αναλώσιμα και να παραγγέλνετε νέα.

Η εφαρμογή HP Smart είναι συμβατή με την ακόλουθη κινητή συσκευή και λειτουργικά συστήματα υπολογιστή :

- i<sub>OS</sub>
- **Android**
- Windows 10
- Mac OS X 10.11 και νεότερες εκδόσεις

**ΣΗΜΕΙΩΣΗ:** Η εφαρμογή HP Smart μπορεί να μην είναι διαθέσιμη σε όλες τις γλώσσες. Ορισμένες λειτουργίες ενδέχεται να μην είναι διαθέσιμες σε όλα τα μοντέλα εκτυπωτών.

#### **Για να εγκαταστήσετε την εφαρμογή HP Smart**

**▲** Για να εγκαταστήσετε την εφαρμογή στη συσκευή σας, μεταβείτε στη διεύθυνση [123.hp.com](http://123.hp.com) και ακολουθήστε τις οδηγίες στην οθόνη για να αποκτήσετε πρόσβαση στο κατάστημα εφαρμογών για τη συσκευή σας.

#### **Για να ανοίξετε την εφαρμογή HP Smart σε υπολογιστή με Windows 10**

**▲** Αφού εγκαταστήστε την εφαρμογή HP Smart από την επιφάνεια εργασίας της συσκευής, επιλέξτε **Έναρξη** και, στη συνέχεια, επιλέξτε **HP Smart** από τη λίστα εφαρμογών.

#### **Σύνδεση του εκτυπωτή σας**

**▲** Βεβαιωθείτε ότι η συσκευή σας είναι συνδεδεμένη στο ίδιο δίκτυο με τον εκτυπωτή. Στη συνέχεια, το HP Smart θα εντοπίσει αυτόματα τον εκτυπωτή.

#### **Εύρεση περισσότερων πληροφοριών για την εφαρμογή HP Smart**

Για περισσότερες πληροφορίες σχετικά με τη χρήση του HP Smart για εκτύπωση, αντιγραφή, σάρωση, πρόσβαση σε λειτουργίες του εκτυπωτή και αντιμετώπιση προβλημάτων, μεταβείτε στις παρακάτω διευθύνσεις:

- **iOS/Android**: [www.hp.com/go/hpsmart-help](http://www.hp.com/go/hpsmart-help/)
- **Windows 10**: [www.hp.com/go/hpsmartwin-help](http://www.hp.com/go/hpsmartwin-help/)
- **Mac**: [http://www.hp.com/go/hpsmartmac-help](http://www.hp.com/go/hpsmartmac-help/)

# <span id="page-18-0"></span>**2 Σύνδεση του εκτυπωτή**

- [Σύνδεση σε ασύρματο δίκτυο με δρομολογητή](#page-19-0)
- [Ρυθμίσεις ασύρματης λειτουργίας](#page-23-0)
- [Σύνδεση σε ενσύρματο δίκτυο \(Ethernet\)](#page-24-0)

Οι πλέον ενημερωμένες πληροφορίες για τη σύνδεση του εκτυπωτή σας και την αντιμετώπιση προβλημάτων σύνδεσης διατίθενται online από τις ιστοσελίδες υποστήριξης HP. Για παράδειγμα, εκεί μπορείτε να βρείτε τα παρακάτω θέματα:

- Μάθετε περισσότερα σχετικά με τη διαμόρφωση του δικτύου και του εκτυπωτή σας για ασύρματη εκτύπωση. [Κάντε κλικ εδώ για περισσότερες πληροφορίες](https://www.hp.com/go/wirelessprinting).
- Μάθετε πώς μπορείτε να εντοπίσετε τις ρυθμίσεις ασφαλείας του δικτύου. Για περισσότερες online [πληροφορίες, κάντε κλικ εδώ.](https://h20180.www2.hp.com/apps/Nav?h_pagetype=s-001&h_product=22955697&h_client&s-h-e002-1&h_lang=el&h_cc=gr)
- Μάθετε για το HP Print and Scan Doctor. [Κάντε κλικ εδώ για περισσότερες πληροφορίες.](https://www.hp.com/support/PSDr)
	- **ΣΗΜΕΙΩΣΗ:** Αυτό το βοηθητικό πρόγραμμα είναι διαθέσιμο μόνο για Windows.
- Χρησιμοποιήστε το [Online εργαλείο αντιμετώπισης προβλημάτων τείχους προστασίας της HP](https://h20180.www2.hp.com/apps/Nav?h_pagetype=s-921&h_lang=el&h_client=s-h-e005-01&h_keyword=bmGoWirelessFirewall) για να προσδιορίσετε εάν κάποιο τείχος προστασίας ή πρόγραμμα προστασίας από ιούς εμποδίζει τη σύνδεση του υπολογιστή με τον εκτυπωτή και να βρείτε λύσεις.

# <span id="page-19-0"></span>**Σύνδεση σε ασύρματο δίκτυο με δρομολογητή**

- **ΣΗΜΕΙΩΣΗ:** Η ενότητα αυτή ισχύει αποκλειστικά για τα ασύρματα μοντέλα εκτυπωτών.
- **ΣΗΜΕΙΩΣΗ:** Πριν προχωρήσετε σε αυτή την ενότητα, βεβαιωθείτε ότι ο εκτυπωτής δεν είναι συνδεδεμένος με τον υπολογιστή μέσω καλωδίου USB ή Ethernet. NO (Όχι)

### **Σύνδεση του εκτυπωτή σε ασύρματο δίκτυο μέσω Wi-Fi Protected Setup (WPS)**

Για να συνδέσετε τον εκτυπωτή σε ασύρματο δίκτυο μέσω WPS, βεβαιωθείτε ότι έχετε τα εξής:

Ένα ασύρματο δίκτυο 802.11b/g/n που περιλαμβάνει ασύρματο δρομολογητή ή σημείο πρόσβασης με δυνατότητα WPS.

**ΣΗΜΕΙΩΣΗ:** Ο εκτυπωτής υποστηρίζει μόνο συνδέσεις 2,4 GHz.

● Υπολογιστή συνδεδεμένο στο ασύρματο δίκτυο στο οποίο πρόκειται να συνδέσετε τον εκτυπωτή. Βεβαιωθείτε ότι έχετε εγκαταστήσει το λογισμικό του εκτυπωτή HP στον υπολογιστή.

Εάν έχετε δρομολογητή WPS με διακόπτη WPS, χρησιμοποιήστε την επιλογή **Μέθοδος κουμπιού**.

#### **Για να χρησιμοποιήσετε τη μέθοδο διαμόρφωσης μέσω διακόπτη**

- 1. Κρατήστε πατημένο το κουμπί ασύρματης σύνδεσης ((†)) για τουλάχιστον τρία δευτερόλεπτα για να εκκινήσετε τη λειτουργία WPS μέσω κουμπιού.
- **2.** Πατήστε το κουμπί WPS στο δρομολογητή.
- **ΣΗΜΕΙΩΣΗ:** Η συσκευή θέτει σε λειτουργία ένα χρονόμετρο για περίπου δύο λεπτά ενώ πραγματοποιείται ασύρματη σύνδεση.

### **Σύνδεση του εκτυπωτή σε ασύρματο δίκτυο μέσω HP λογισμικό του εκτυπωτή**

Για να συνδέσετε τον εκτυπωτή σε ένα ενσωματωμένο ασύρματο δίκτυο WLAN 802.11, θα χρειαστείτε τα εξής:

● Ασύρματο δίκτυο 802.11b/g/n που περιλαμβάνει ασύρματο δρομολογητή ή σημείο πρόσβασης.

**ΣΗΜΕΙΩΣΗ:** Ο εκτυπωτής υποστηρίζει μόνο συνδέσεις 2,4 GHz.

- Υπολογιστή συνδεδεμένο στο ασύρματο δίκτυο στο οποίο πρόκειται να συνδέσετε τον εκτυπωτή.
- Όνομα δικτύου (SSID).
- Κλειδί WEP ή κωδικό πρόσβασης WPA (εάν απαιτείται).

#### **Για να συνδέσετε τον εκτυπωτή χρησιμοποιώντας το λογισμικό εκτυπωτή HP**

**1.** Ανάλογα με το αν έχετε εγκαταστήσει το λογισμικό εκτυπωτή HP, κάνετε ένα από τα παρακάτω:

**Αν δεν έχετε εγκαταστήσει το λογισμικό εκτυπωτή HP στον υπολογιστή σας**

- **α.** Επισκεφτείτε τη διεύθυνση [www.support.hp.com](https://h20180.www2.hp.com/apps/Nav?h_pagetype=s-001&h_product=22955697&h_client&s-h-e002-1&h_lang=el&h_cc=gr) για να κατεβάσετε και να εγκαταστήσετε το λογισμικό εκτυπωτή.
- **β.** Ακολουθήστε τις οδηγίες που εμφανίζονται στην οθόνη.

#### <span id="page-20-0"></span>**Εάν έχετε εγκαταστήσει το λογισμικό εκτυπωτή HP στον υπολογιστή σας**

- **α.** Ανοίξτε το λογισμικό του εκτυπωτή.
- **β.** Στο λογισμικό του εκτυπωτή, επιλέξτε **Εργαλεία**.
- **γ.** Επιλέξτε **Εγκατάσταση & λογισμικό συσκευής**.
- **δ.** Επιλέξτε **Σύνδεση νέας συσκευής** και ακολουθήστε τις οδηγίες στην οθόνη.
- **2.** Μετά την επιτυχή σύνδεση του εκτυπωτή, το κουμπί ασύρματης λειτουργίας ((†)) ανάβει σε χρώμα μπλε.

### **Ασύρματη εκτύπωση χωρίς δρομολογητή**

**ΣΗΜΕΙΩΣΗ:** Η ενότητα αυτή ισχύει αποκλειστικά για τα ασύρματα μοντέλα εκτυπωτών.

**ΣΗΜΕΙΩΣΗ:** Πριν προχωρήσετε σε αυτή την ενότητα, βεβαιωθείτε ότι ο εκτυπωτής δεν είναι συνδεδεμένος με τον υπολογιστή μέσω καλωδίου USB ή Ethernet.

Με το Wi-Fi Direct μπορείτε να εκτυπώνετε ασύρματα από υπολογιστή, smartphone, tablet ή άλλη συσκευή με δυνατότητα ασύρματης σύνδεσης, χωρίς να χρειάζεται να συνδεθείτε σε ασύρματο δίκτυο.

#### **Οδηγίες χρήσης του Wi-Fi Direct**

- Βεβαιωθείτε ότι ο υπολογιστής ή η φορητή συσκευή σας διαθέτει το απαραίτητο λογισμικό.
	- Εάν χρησιμοποιείτε υπολογιστή, βεβαιωθείτε ότι έχετε εγκαταστήσει το λογισμικό εκτυπωτή ΗΡ.

Εάν δεν έχετε εγκαταστήσει το λογισμικό εκτυπωτή HP στον υπολογιστή, πραγματοποιήστε πρώτα σύνδεση στο Wi-Fi Direct και, στη συνέχεια, εγκαταστήστε το λογισμικό του εκτυπωτή. Όταν σας ζητηθεί από το λογισμικό του εκτυπωτή, επιλέξτε **Ασύρματη σύνδεση** στον τύπο σύνδεσης.

- Εάν χρησιμοποιείτε φορητή συσκευή, βεβαιωθείτε ότι έχετε εγκαταστήσει μια συμβατή εφαρμογή εκτύπωσης. Για περισσότερες πληροφορίες, επισκεφτείτε την τοποθεσία web HP Mobile Printing στη διεύθυνση [www.hp.com/go/mobileprinting](http://www.hp.com/go/mobileprinting). Αν δεν υπάρχει διαθέσιμη τοπική έκδοση της τοποθεσίας για τη χώρα/περιοχή ή γλώσσα σας, μπορεί να ανακατευθυνθείτε στην τοποθεσία HP Mobile Printing μιας άλλης χώρας/περιοχής ή γλώσσας.
- Bεβαιωθείτε ότι το Wi-Fi Direct είναι ενεργοποιημένο στον εκτυπωτή.
- Υποστηρίζεται η χρήση της ίδιας σύνδεσης Wi-Fi Direct από έως πέντε υπολογιστές και φορητές συσκευές.
- Το Wi-Fi Direct μπορεί να χρησιμοποιηθεί ανεξάρτητα από το αν ο εκτυπωτής είναι συνδεδεμένος σε δίκτυο μέσω ασύρματης σύνδεσης.
- Το Wi-Fi Direct δεν μπορεί να χρησιμοποιηθεί για τη σύνδεση υπολογιστή, φορητής συσκευής ή εκτυπωτή στο Internet.
- Για να μάθετε περισσότερα σχετικά με τη ρύθμιση της σύνδεσης Wi-Fi Direct, ανατρέξτε στη διεύθυνση [www.hp.com/go/wpc-wirelessdirect](https://www.hp.com/go/wpc-wirelessdirect) .

#### **Για να ενεργοποιήσετε ή να απενεργοποιήσετε το Wi-Fi Direct από τον πίνακα ελέγχου**

Στον πίνακα ελέγχου του εκτυπωτή, πατήστε το κουμπί Wi-Fi Direc

Όταν είναι ενεργοποιημένο το Wi-Fi Direct, το κουμπί Wi-Fi Direct  $\Box$  ανάβει σταθερά με λευκό χρώμα.

#### **Ρύθμιση ασφάλειας σύνδεσης Wi-Fi Direct**

- Εάν η ασφάλεια της σύνδεσης Wi-Fi Direct του εκτυπωτή έχει οριστεί στην επιλογή **Αυτόματα**, ο κωδικός του Wi-Fi Direct έχει οριστεί σε 12345678 και δεν μπορεί να αλλάξει.
- Εάν η ασφάλεια της σύνδεσης Wi-Fi Direct του εκτυπωτή έχει οριστεί στην επιλογή **Μη αυτόματα**, θα πρέπει να κάνετε ένα από τα παρακάτω για να συνδεθείτε στον εκτυπωτή από τη φορητή συσκευή ή τον υπολογιστή σας.
	- Εάν το κουμπί Wi-Fi Direct  $\Box$  αναβοσβήνει, πατήστε το.
	- Εάν ο εκτυπωτής εκτυπώνει μια σελίδα με κωδικό PIN, χρησιμοποιήστε τον κωδικό PIN για να ολοκληρώσετε τη σύνδεση με τη συσκευή.

#### **ΥΠΟΔΕΙΞΗ:**

- Μπορείτε επίσης να ενεργοποιήσετε το Wi-Fi Direct ή να αλλάξετε τη ρύθμιση ασφάλειας σύνδεσης Wi-Fi Direct από τον EWS.
- Για να βρείτε το όνομα και τον κωδικό πρόσβασης του Wi-Fi Direct, πατήστε παρατεταμένα το κουμπί συνέχισης του εκτυπωτή για 3 δευτερόλεπτα για να εκτυπώσετε μια αναφορά διαμόρφωσης.

#### **Για να εκτυπώσετε από φορητή συσκευή με δυνατότητα ασύρματης σύνδεσης που υποστηρίζει το Wi-Fi Direct**

**ΣΗΜΕΙΩΣΗ:** Οι διαθέσιμες μέθοδοι ασύρματης σύνδεσης ποικίλλουν ανάλογα με το λειτουργικό σύστημα της φορητής συσκευής σας. Για περισσότερες πληροφορίες, ανατρέξτε στη διεύθυνση [www.hp.com/go/wpc](https://www.hp.com/go/wpc-wirelessdirect)[wirelessdirect](https://www.hp.com/go/wpc-wirelessdirect) .

Βεβαιωθείτε ότι έχετε εγκαταστήσει την πιο πρόσφατη έκδοση του HP Print Service Plugin στη φορητή συσκευή σας (εάν χρησιμοποιείτε συσκευή Android). Μπορείτε να κατεβάσετε αυτήν την προσθήκη από το κατάστημα εφαρμογών Google Play.

- **1.** Βεβαιωθείτε ότι έχετε ενεργοποιήσει το Wi-Fi Direct στον εκτυπωτή.
- **2.** Ενεργοποιήστε το Wi-Fi Direct στη φορητή συσκευή σας. Για περισσότερες πληροφορίες, ανατρέξτε στην τεκμηρίωση που συνοδεύει τη φορητή συσκευή.
- **3.** Στη φορητή συσκευή σας, επιλέξτε ένα έγγραφο από μια εφαρμογή με δυνατότητα εκτύπωσης και επιλέξτε την επιλογή εκτύπωσης.

Θα εμφανιστεί η λίστα με τους διαθέσιμους εκτυπωτές.

- **4.** Από τον κατάλογο των διαθέσιμων εκτυπωτών επιλέξτε το όνομα Wi-Fi Direct.
- **5.** Εκτυπώστε το έγγραφό σας.

#### **Για να εκτυπώσετε από ασύρματη φορητή συσκευή που δεν υποστηρίζει το Wi-Fi Direct**

**ΣΗΜΕΙΩΣΗ:** Οι διαθέσιμες μέθοδοι ασύρματης σύνδεσης ποικίλλουν ανάλογα με το λειτουργικό σύστημα της φορητής συσκευής σας. Για περισσότερες πληροφορίες, ανατρέξτε στη διεύθυνση [www.hp.com/go/wpc](https://www.hp.com/go/wpc-wirelessdirect)[wirelessdirect](https://www.hp.com/go/wpc-wirelessdirect) .

Βεβαιωθείτε ότι έχετε εγκαταστήσει μια συμβατή εφαρμογή εκτύπωσης στη φορητή συσκευή σας. Για περισσότερες πληροφορίες, επισκεφτείτε την τοποθεσία web HP Mobile Printing στη διεύθυνση [www.hp.com/go/mobileprinting.](http://www.hp.com/go/mobileprinting) Αν δεν υπάρχει διαθέσιμη τοπική έκδοση της τοποθεσίας για τη χώρα/ περιοχή ή γλώσσα σας, μπορεί να ανακατευθυνθείτε στην τοποθεσία HP Mobile Printing μιας άλλης χώρας/ περιοχής ή γλώσσας.

- **1.** Βεβαιωθείτε ότι έχετε ενεργοποιήσει το Wi-Fi Direct στον εκτυπωτή.
- **2.** Ενεργοποιήστε τη σύνδεση Wi-Fi στη φορητή συσκευή. Για περισσότερες πληροφορίες, ανατρέξτε στην τεκμηρίωση που συνοδεύει τη φορητή συσκευή.
- **ΣΗΜΕΙΩΣΗ:** Εάν η φορητή συσκευή δεν υποστηρίζει Wi-Fi, δεν μπορείτε να χρησιμοποιήσετε το Wi-Fi Direct.
- **3.** Από τη φορητή συσκευή, συνδεθείτε σε νέο δίκτυο. Ακολουθήστε τη διαδικασία που ακολουθείτε συνήθως για να συνδεθείτε σε νέο ασύρματο δίκτυο ή ενεργό σημείο. Επιλέξτε το όνομα Wi-Fi Direct από τη λίστα ασύρματων δικτύων που θα εμφανιστεί. Το όνομα δικτύου βασίζεται στο όνομα του εκτυπωτή σας.

Όταν σας ζητηθεί, εισαγάγετε τον κωδικό πρόσβασης του Wi-Fi Direct.

**4.** Εκτυπώστε το έγγραφό σας.

#### **Για να εκτυπώσετε από υπολογιστή με δυνατότητα ασύρματης σύνδεσης**

- **1.** Βεβαιωθείτε ότι έχετε ενεργοποιήσει το Wi-Fi Direct στον εκτυπωτή.
- **2.** Ενεργοποιήστε τη σύνδεση Wi-Fi του υπολογιστή. Για περισσότερες πληροφορίες, ανατρέξτε στην τεκμηρίωση που συνοδεύει τον υπολογιστή.
- **ΣΗΜΕΙΩΣΗ:** Εάν ο υπολογιστής δεν υποστηρίζει Wi-Fi, δεν μπορείτε να χρησιμοποιήσετε το Wi-Fi Direct.
- **3.** Από τον υπολογιστή, συνδεθείτε σε νέο δίκτυο. Ακολουθήστε τη διαδικασία που ακολουθείτε συνήθως για να συνδεθείτε σε νέο ασύρματο δίκτυο ή ενεργό σημείο. Επιλέξτε το όνομα Wi-Fi Direct από τη λίστα ασύρματων δικτύων που θα εμφανιστεί. Το όνομα δικτύου βασίζεται στο όνομα του εκτυπωτή σας.

Όταν σας ζητηθεί, εισαγάγετε τον κωδικό πρόσβασης του Wi-Fi Direct.

**4.** Εκτυπώστε το έγγραφό σας.

# <span id="page-23-0"></span>**Ρυθμίσεις ασύρματης λειτουργίας**

**ΣΗΜΕΙΩΣΗ:** Η ενότητα αυτή ισχύει αποκλειστικά για τα ασύρματα μοντέλα εκτυπωτών.

**ΣΗΜΕΙΩΣΗ:** Πριν προχωρήσετε σε αυτή την ενότητα, βεβαιωθείτε ότι ο εκτυπωτής δεν είναι συνδεδεμένος με τον υπολογιστή μέσω καλωδίου USB ή Ethernet.

#### **Για να ενεργοποιήσετε και να απενεργοποιήσετε την ασύρματη λειτουργία του εκτυπωτή**

Πατήστε το κουμπί ασύρματης σύνδεσης ((+)) για να ενεργοποιήσετε ή να απενεργοποιήσετε τις δυνατότητες ασύρματης σύνδεσης του εκτυπωτή.

- Εάν ο εκτυπωτής είναι συνδεδεμένος σε ασύρματο δίκτυο, το κουμπί ασύρματης σύνδεσης  $(\langle \cdot \rangle)$  είναι μπλε.
- Εάν είναι απενεργοποιημένη η ασύρματη λειτουργία, το κουμπί ασύρματης σύνδεσης ((\*)) δεν ανάβει.

#### **Για να επαναφέρετε τις ρυθμίσεις δικτύου στις προεπιλεγμένες τιμές**

 $\bullet$  Πατήστε ταυτόχρονα τα κουμπιά ασύρματης σύνδεσης  $(\cdot| \cdot)$  και ακύρωσης  $\times$  και κρατήστε τα πατημένα για τουλάχιστον τρία δευτερόλεπτα. Θα γίνει επανεκκίνηση του εκτυπωτή και η φωτεινή ένδειξη ασύρματης σύνδεσης ((•μ) θα αρχίσει να αναβοσβήνει με μπλε χρώμα, υποδεικνύοντας ότι ο εκτυπωτής βρίσκεται σε λειτουργία ρύθμισης του AWC (Auto Wireless Connect). Μπορείτε πλέον να διαμορφώσετε μια ασύρματη σύνδεση μεταξύ του εκτυπωτή και της συσκευής σας.

## <span id="page-24-0"></span>**Σύνδεση σε ενσύρματο δίκτυο (Ethernet)**

- **ΣΗΜΕΙΩΣΗ:** Η ενότητα αυτή αφορά αποκλειστικά και μόνο τα μοντέλα εκτυπωτών με δυνατότητα σύνδεσης Ethernet.
	- **1.** Βεβαιωθείτε ότι ο δρομολογητής δικτύου έχει ελεύθερες θύρες Ethernet.
	- **2.** Βεβαιωθείτε ότι ο υπολογιστής είναι συνδεδεμένος με το δρομολογητή.
	- **3.** Συνδέστε το καλώδιο Ethernet στη θύρα Ethernet στο πίσω μέρος του εκτυπωτή.
	- **4.** Συνδέστε το άλλο άκρο του καλωδίου Ethernet σε μια ελεύθερη θύρα στο δρομολογητή.
	- **5.** Μεταβείτε στη διεύθυνση [123.hp.com](http://123.hp.com) για να κατεβάσετε το λογισμικό του εκτυπωτή.
	- **6.** Εκτελέστε το λογισμικό για να ολοκληρώσετε τη διαδικασία ρύθμισης.

# <span id="page-26-0"></span>**3 Διαμόρφωση του εκτυπωτή σας**

- [Διαμορφώστε τον εκτυπωτή με τον ενσωματωμένο διακομιστή Web της HP \(EWS\) και την εργαλειοθήκη](#page-27-0) [συσκευής HP \(Windows\)](#page-27-0)
- [Ενημέρωση υλικολογισμικού](#page-33-0)
- [Αλλαγή του τύπου σύνδεσης του εκτυπωτή \(Windows 7\)](#page-34-0)

### <span id="page-27-0"></span>**Διαμορφώστε τον εκτυπωτή με τον ενσωματωμένο διακομιστή Web της HP (EWS) και την εργαλειοθήκη συσκευής HP (Windows)**

Χρησιμοποιήστε τον ενσωματωμένο διακομιστή Web της HP για να διαχειριστείτε λειτουργίες εκτύπωσης από τον υπολογιστή σας.

- Προβολή πληροφοριών κατάστασης εκτυπωτή
- Προσδιορίστε την υπολειπόμενη διάρκεια ζωής όλων των αναλωσίμων και παραγγείλτε καινούρια
- Λάβετε ειδοποιήσεις για συμβάντα του εκτυπωτή και των αναλωσίμων
- Εμφανίστε και αλλάξτε τη διαμόρφωση δικτύου

Ο HP Embedded Web Server λειτουργεί όταν ο εκτυπωτής είναι συνδεδεμένος στον υπολογιστή σας μέσω δικτύου IP ή USB. Ο HP Embedded Web Server δεν υποστηρίζει συνδέσεις εκτυπωτή τύπου IPX. Για να ανοίξετε και να χρησιμοποιήσετε τον HP Embedded Web Server, δεν χρειάζεται να έχετε πρόσβαση στο Internet.

Όταν ο εκτυπωτής είναι συνδεδεμένος με το δίκτυο, μπορείτε να συνδεθείτε απευθείας με τον ενσωματωμένο διακομιστή Web της HP, ο οποίος είναι αυτόματα διαθέσιμος .

Όταν ο εκτυπωτής είναι συνδεδεμένος μέσω USB (όχι συνδεδεμένος με το δίκτυο), χρησιμοποιήστε το λογισμικό εργαλειοθήκης συσκευής HP για να συνδεθείτε με τον ενσωματωμένο διακομιστή Web της HP.

**ΣΗΜΕΙΩΣΗ:** Εάν ο υπολογιστής είναι συνδεδεμένος με υπολογιστή Windows μέσω USB, πρέπει να χρησιμοποιήσετε την εφαρμογή λογισμικού HP Device Toolbox για να συνδεθείτε με τον ενσωματωμένο διακομιστή web της HP (EWS). Το HP Device Toolbox διατίθεται μόνο εφόσον έχετε εγκαταστήσει το πλήρες λογισμικό του εκτυπωτή. Ανάλογα με τον τρόπο σύνδεσης του εκτυπωτή, ενδέχεται να μην είναι διαθέσιμες ορισμένες λειτουργίες. Εάν ο εκτυπωτής είναι συνδεδεμένος σε υπολογιστή Windows μέσω δικτύου ή σε υπολογιστή Mac, δεν χρειάζεται επιπλέον λογισμικό για τη σύνδεση με τον EWS.

### **Προσπέλαση και χρήση του ενσωματωμένου διακομιστή Web (EWS)**

Οι παρακάτω ενότητες παρέχουν οδηγίες για την προσπέλαση του ενσωματωμένου διακομιστή Web της HP και την πλοήγηση σε αυτόν.

#### **Άνοιγμα του ενσωματωμένου διακομιστή Web της HP (EWS) από το λογισμικό (Windows 7)**

**ΣΗΜΕΙΩΣΗ:** Ο HP Printer Assistant αποτελεί μέρος του λογισμικό του εκτυπωτή HP για λειτουργικά συστήματα Windows 7. Επισκεφτείτε την [ιστοσελίδα υποστήριξης προϊόντος](https://h20180.www2.hp.com/apps/Nav?h_pagetype=s-001&h_product=22955697&h_client&s-h-e002-1&h_lang=el&h_cc=gr) για να βρείτε το διαθέσιμο λογισμικό για τον εκτυπωτή και το λειτουργικό σας σύστημα.

**1.** Ανοίξτε τον Βοηθό εκτυπωτή ΗΡ.

Στην επιφάνεια εργασίας του υπολογιστή, κάνετε κλικ στο κουμπί **Έναρξη**, επιλέξτε **Όλα τα προγράμματα**, κάνετε κλικ στην επιλογή **HP**, κάνετε κλικ στο φάκελο του εκτυπωτή σας και επιλέξτε το όνομα του εκτυπωτή.

**2.** Στον Βοηθό εκτυπωτή ΗΡ, επιλέξτε **Εκτύπωση** και μετά **Εργαλειοθήκη συσκευής HP**.

**ΣΗΜΕΙΩΣΗ:** Ο ενσωματωμένος διακομιστής Web της HP δεν είναι προσβάσιμος πέραν του τείχους προστασίας του δικτύου.

#### <span id="page-28-0"></span>**Άνοιγμα του ενσωματωμένου διακομιστή Web της HP (EWS) από ένα πρόγραμμα περιήγησης**

Τα παρακάτω απαιτούν σύνδεση δικτύου.

- **1.** Εκτυπώστε μια σελίδα διαμόρφωσης για να βρείτε τη διεύθυνση IP και το όνομα του κεντρικού υπολογιστή.
	- **α.** Πατήστε παρατεταμένα το κουμπί συνέχισης Πμηνια τρία δευτερόλεπτα.
	- **β.** Απελευθερώστε το κουμπί συνέχισης  $\downarrow$ .
- **2.** Ανοίξτε ένα πρόγραμμα περιήγησης και πληκτρολογήστε στη γραμμή διεύθυνσης τη διεύθυνση IP ή το όνομα του κεντρικού υπολογιστή ακριβώς όπως απεικονίζεται στη σελίδα διαμόρφωσης του εκτυπωτή. Πατήστε το πλήκτρο Enter του υπολογιστή. Ανοίγει ο EWS.
- **ΣΗΜΕΙΩΣΗ:** Εάν το πρόγραμμα περιήγησης web προβάλλει ένα μήνυμα που επισημαίνει ότι η προσπέλαση της ιστοσελίδας ενδέχεται να μην είναι ασφαλής, επιλέξτε την επιλογή μετάβασης στην ιστοσελίδα. Η προσπέλαση αυτής της ιστοσελίδας δεν θα βλάψει τον υπολογιστή.

#### **Άνοιγμα του ενσωματωμένο διακομιστή web (EWS). HP κατά τη χρήση σύνδεσης Wi-Fi Direct**

- **1.** Εγκαταστήστε μια σύνδεση Wi-Fi Direct μεταξύ της συσκευής σας και του εκτυπωτή.
- **2.** Ανοίξτε ένα πρόγραμμα πλοήγησης, εισαγάγετε τη διεύθυνση IP 192.168.223.1 στο πεδίο διεύθυνσης και πατήστε Enter. Ανοίγει ο EWS.
- **ΣΗΜΕΙΩΣΗ:** Εάν το πρόγραμμα περιήγησης web προβάλλει ένα μήνυμα που επισημαίνει ότι η προσπέλαση της ιστοσελίδας ενδέχεται να μην είναι ασφαλής, επιλέξτε την επιλογή μετάβασης στην ιστοσελίδα. Η προσπέλαση αυτής της ιστοσελίδας δεν θα βλάψει τον υπολογιστή.

#### **Άνοιγμα του ενσωματωμένου διακομιστή Web της HP**

Ο παρακάτω πίνακας παρέχει μια σύνοψη των λειτουργιών που είναι διαθέσιμες μέσω του ενσωματωμένου διακομιστή Web της HP.

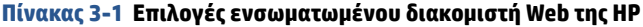

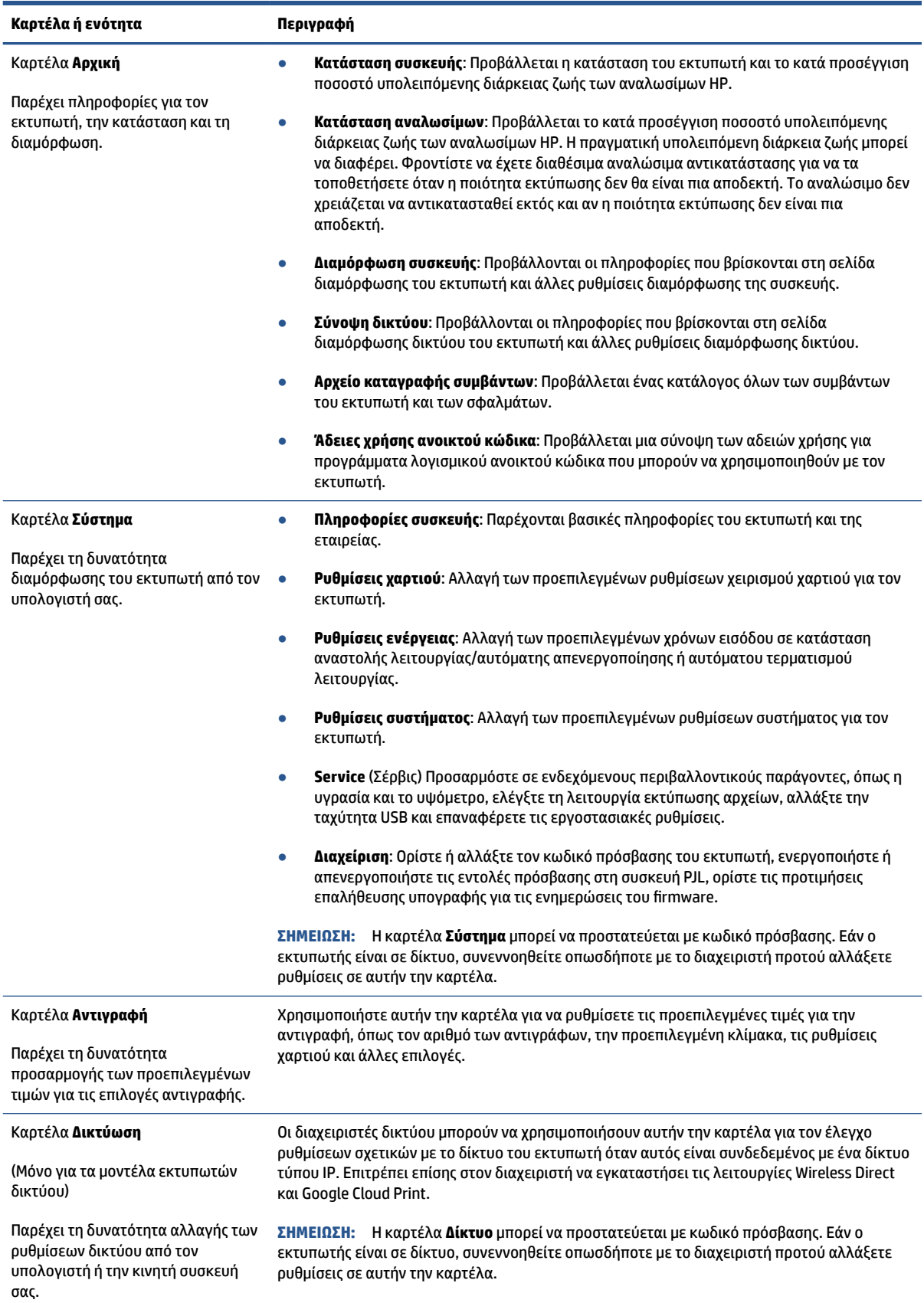

### <span id="page-30-0"></span>**Διαμόρφωση ρυθμίσεων δικτύου ΙΡ**

Χρησιμοποιήστε τις παρακάτω ενότητες για να διαμορφώσετε τις ρυθμίσεις δικτύου του εκτυπωτή.

#### **Προβολή ή αλλαγή ρυθμίσεων δικτύου**

Χρησιμοποιήστε τον ενσωματωμένο διακομιστή Web της HP για την προβολή ή αλλαγή των ρυθμίσεων διαμόρφωσης IP.

- **1.** Ανοίξτε τον ενσωματωμένο διακομιστή Web της HP (EWS).
- **2.** Κάνετε κλικ στην καρτέλα **Δικτύωση** για να λάβετε πληροφορίες δικτύου. Αλλάξτε τις ρυθμίσεις όπως απαιτείται.

#### **Μετονομάστε τον δικτυωμένο εκτυπωτή**

Για να μετονομάσετε τον εκτυπωτή σε ένα δίκτυο ούτως ώστε να είναι αναγνωρίσιμος με μοναδικό τρόπο, χρησιμοποιήστε τον ενσωματωμένο διακομιστή Web της HP.

- **1.** Ανοίξτε τον ενσωματωμένο διακομιστή Web της HP (EWS).
- **2.** Ανοίξτε την καρτέλα **Σύστημα**.
- **3.** Στη σελίδα **Πληροφορίες συσκευής**, το προεπιλεγμένο όνομα του εκτυπωτή βρίσκεται στο πεδίο **Περιγραφή συσκευής**. Μπορείτε να αλλάξετε το όνομα για την αναγνώριση αυτού του εκτυπωτή με μοναδικό τρόπο.
- **ΣΗΜΕΙΩΣΗ:** Η συμπλήρωση των άλλων πεδίων σε αυτήν τη σελίδα είναι προαιρετική.
- **4.** Κάνετε κλικ στο κουμπί **Εφαρμογή** για να αποθηκεύσετε τις αλλαγές.

#### **Μη αυτόματη διαμόρφωση παραμέτρων IPv4 TCP/IP**

Χρησιμοποιήστε τον EWS για τη μη αυτόματη ρύθμιση της διεύθυνσης IPv4, της μάσκας υποδικτύου και της προεπιλεγμένης πύλης.

- **1.** Ανοίξτε τον ενσωματωμένο διακομιστή Web της HP (EWS).
- **2.** Στην καρτέλα **Δικτύωση**, κάνετε κλικ στην επιλογή **Διαμόρφωση IPv4** στο αριστερό παράθυρο πλοήγησης.
- **3.** Από την αναπτυσσόμενη λίστα **Μέθοδος προτιμώμενης διεύθυνσης IP**, επιλέξτε **Μη αυτόματο** και μετά επεξεργαστείτε τις ρυθμίσεις διαμόρφωσης IPv4.
- **4.** Κάνετε κλικ στο κουμπί **Εφαρμογή**.

### **Ορίστε ή αλλάξτε τον κωδικό πρόσβασης συστήματος χρησιμοποιώντας τον ενσωματωμένο διακομιστή Web της HP**

Ορίστε έναν κωδικό πρόσβασης διαχειριστή για την πρόσβαση στον εκτυπωτή και στον ενσωματωμένο διακομιστή Web της HP ούτως ώστε να μην μπορούν να αλλάξουν τις ρυθμίσεις του εκτυπωτή μη εξουσιοδοτημένοι χρήστες.

- **1.** Ανοίξτε τον ενσωματωμένο διακομιστή Web της HP (EWS).
- **2.** Στην καρτέλα **Σύστημα**, κάνετε κλικ στο σύνδεσμο **Διαχείριση** στο αριστερό παράθυρο πλοήγησης.
- <span id="page-31-0"></span>**3.** Στην περιοχή με την ονομασία **Ασφάλεια προϊόντος**, καταχωρίστε τον κωδικό πρόσβασης στο πεδίο **Κωδικός πρόσβασης**.
- **4.** Καταχωρίστε ξανά τον κωδικό πρόσβασης στο πεδίο **Επιβεβαίωση κωδικού πρόσβασης**.
- **5.** Κάνετε κλικ στο κουμπί **Εφαρμογή**.

**ΣΗΜΕΙΩΣΗ:** Σημειώστε τον κωδικό πρόσβασης και φυλάξτε τον σε ασφαλές μέρος.

### **Αλλαγή ρυθμίσεων εξοικονόμησης ενέργειας**

Ο εκτυπωτής περιλαμβάνει διάφορες λειτουργίες οικονομίας για την εξοικονόμηση ενέργειας και αναλωσίμων.

#### **Επιλογή της ρύθμισης αναστολής λειτουργίας/αυτόματης απενεργοποίησης ύστερα από αδράνεια**

Χρησιμοποιήστε τον EWS για να ρυθμίσετε το χρόνο αδράνειας προτού ο εκτυπωτής τεθεί σε κατάσταση αναστολής λειτουργίας.

Ολοκληρώστε την ακόλουθη διαδικασία για να αλλάξετε τη ρύθμιση Αδράνεια/Αυτόματη απενεργοποίηση μετά από αδράνεια:

- **1.** Ανοίξτε τον ενσωματωμένο διακομιστή Web της HP (EWS).
	- Χρησιμοποιήστε την εφαρμογή HP Smart για να προσπελάσετε τον EWS, εάν είναι διαθέσιμη.
	- Χρησιμοποιήστε τη Βοήθεια εκτυπωτή ΗΡ για συστήματα Windows 7.
	- Πατήστε παρατεταμένα το κουμπί συνέχισης για να εκτυπώσετε μια σελίδα διαμόρφωσης και μεταβείτε έπειτα στη διεύθυνση IP που εμφανίζεται στη σελίδα διαμόρφωσης του εκτυπωτή.

**ΣΗΜΕΙΩΣΗ:** Εάν λάβετε ένα μήνυμα που επισημαίνει ότι η προσπέλαση της ιστοσελίδας ενδέχεται να μην είναι ασφαλής, επιλέξτε την επιλογή μετάβασης στην ιστοσελίδα. Η προσπέλαση αυτής της ιστοσελίδας δεν θα βλάψει τον υπολογιστή.

- **2.** Κάνετε κλικ στην καρτέλα **Σύστημα** και μετά επιλέξετε **Ρυθμίσεις ενέργειας**.
- **3.** Από την αναπτυσσόμενη λίστα **Αναστολή λειτουργίας/αυτόματη απενεργοποίησης ύστερα από αδράνεια** επιλέξτε το χρόνο καθυστέρησης.
- **4.** Κάνετε κλικ στο κουμπί **Εφαρμογή**.

#### **Ρύθμιση της καθυστέρησης τερματισμού λειτουργίας ύστερα από αδράνεια και διαμόρφωση του εκτυπωτή για χρήση τροφοδοσίας 1 και κάτω watt**

Χρησιμοποιήστε τον EWS για να ρυθμίσετε το χρονικό διάστημα πριν από τον τερματισμό της λειτουργίας του εκτυπωτή.

**ΣΗΜΕΙΩΣΗ:** Αφού τερματιστεί η λειτουργία του εκτυπωτή σας, η κατανάλωση ρεύματος είναι 1 watt και κάτω.

Ολοκληρώστε την ακόλουθη διαδικασία για να αλλάξετε τη ρύθμιση Απενεργοποίηση μετά από αδράνεια:

**1.** Ανοίξτε τον ενσωματωμένο διακομιστή Web της HP (EWS).

- <span id="page-32-0"></span>● Χρησιμοποιήστε την εφαρμογή HP Smart για να προσπελάσετε τον EWS, εάν είναι διαθέσιμη.
- Χρησιμοποιήστε τη Βοήθεια εκτυπωτή ΗΡ για συστήματα Windows 7.
- Πατήστε παρατεταμένα το κουμπί συνέχισης για να εκτυπώσετε μια σελίδα διαμόρφωσης και μεταβείτε έπειτα στη διεύθυνση IP που εμφανίζεται στη σελίδα διαμόρφωσης του εκτυπωτή.
	- **ΣΗΜΕΙΩΣΗ:** Εάν λάβετε ένα μήνυμα που επισημαίνει ότι η προσπέλαση της ιστοσελίδας ενδέχεται να μην είναι ασφαλής, επιλέξτε την επιλογή μετάβασης στην ιστοσελίδα. Η προσπέλαση αυτής της ιστοσελίδας δεν θα βλάψει τον υπολογιστή.
- **2.** Κάνετε κλικ στην καρτέλα **Σύστημα** και μετά επιλέξετε **Ρυθμίσεις ενέργειας**.
- **3.** Από την αναπτυσσόμενη λίστα **Τερματισμός λειτουργίας ύστερα από αδράνεια**, επιλέξτε το χρόνο καθυστέρησης.
- **ΣΗΜΕΙΩΣΗ:** Η προεπιλεγμένη τιμή είναι **4 ώρες**.
- **4.** Κάνετε κλικ στο κουμπί **Εφαρμογή**.

#### **Ορισμός της ρύθμισης Καθυστέρηση τερματισμού λειτουργίας**

Χρησιμοποιήστε τον EWS για να επιλέξετε αν ο εκτυπωτής θα καθυστερεί τον τερματισμό λειτουργίας μετά το πάτημα του κουμπιού λειτουργίας  $\left(\mathcal{L}\right)$ .

Ολοκληρώστε την παρακάτω διαδικασία για να αλλάξετε τη ρύθμιση καθυστέρησης τερματισμού λειτουργίας:

- **1.** Ανοίξτε τον ενσωματωμένο διακομιστή Web της HP (EWS).
	- Χρησιμοποιήστε την εφαρμογή HP Smart για να προσπελάσετε τον EWS, εάν είναι διαθέσιμη.
	- Χρησιμοποιήστε τη Βοήθεια εκτυπωτή ΗΡ για συστήματα Windows 7.
	- Πατήστε παρατεταμένα το κουμπί συνέχισης για να εκτυπώσετε μια σελίδα διαμόρφωσης και μεταβείτε έπειτα στη διεύθυνση IP που εμφανίζεται στη σελίδα διαμόρφωσης του εκτυπωτή.
		- **ΣΗΜΕΙΩΣΗ:** Εάν λάβετε ένα μήνυμα που επισημαίνει ότι η προσπέλαση της ιστοσελίδας ενδέχεται να μην είναι ασφαλής, επιλέξτε την επιλογή μετάβασης στην ιστοσελίδα. Η προσπέλαση αυτής της ιστοσελίδας δεν θα βλάψει τον υπολογιστή.
- **2.** Κάνετε κλικ στην καρτέλα **Σύστημα** και μετά επιλέξετε **Ρυθμίσεις ενέργειας**.
- **3.** Επιλέξτε ή αποεπιλέξτε την επιλογή **Καθυστέρηση με ενεργές θύρες**.
- **ΣΗΜΕΙΩΣΗ:** Όταν είναι επιλεγμένη αυτή η επιλογή, η λειτουργία του εκτυπωτή δεν τερματίζεται παρά μόνον όταν είναι ανενεργές όλες οι θύρες. Ένας ενεργός σύνδεσμος δικτύου αποτρέπει τον τερματισμό λειτουργίας του εκτυπωτή.

## <span id="page-33-0"></span>**Ενημέρωση υλικολογισμικού**

Η HP παρέχει περιοδικά ενημερώσεις για τον εκτυπωτή. Ακολουθήστε αυτά τα βήματα για να ενημερώσετε το υλικολογισμικό ενός μεμονωμένου εκτυπωτή.

### **Ενημέρωση του υλικολογισμικού με χρήση του βοηθητικού προγράμματος ενημέρωσης υλικολογισμικού**

Ακολουθήστε αυτά τα βήματα για να εκτελέσετε χειροκίνητα τη λήψη και την εγκατάσταση του βοηθητικού προγράμματος ενημέρωσης υλικολογισμικού από το HP.com.

**ΣΗΜΕΙΩΣΗ:** Αυτή η μέθοδος είναι η μοναδική διαθέσιμη επιλογή ενημέρωσης υλικολογισμικού για εκτυπωτές συνδεδεμένους με τον υπολογιστή μέσω καλωδίου USB. Ισχύει επίσης και για εκτυπωτές συνδεδεμένους σε δίκτυο.

**ΣΗΜΕΙΩΣΗ:** Θα πρέπει να έχετε εγκαταστήσει ένα πρόγραμμα οδήγησης του εκτυπωτή για να χρησιμοποιήσετε αυτήν τη μέθοδο.

- **1.** Μεταβείτε στην ιστοσελίδα [www.hp.com/go/support](https://www.hp.com/go/support), επιλέξτε τη χώρα/περιοχή σας ή τη γλώσσα και μετά κάνετε κλικ στο σύνδεσμο **Λογισμικό και προγράμματα οδήγησης**.
- **2.** Πληκτρολογήστε το όνομα του εκτυπωτή στο πεδίο αναζήτησης, πατήστε το κουμπί Enter και μετά επιλέξτε τον εκτυπωτή από τη λίστα των αποτελεσμάτων αναζήτησης.
- **3.** Επιλέξτε το λειτουργικό σύστημα.
- **4.** Στην ενότητα **Υλικολογισμικό** εντοπίστε το **Βοηθητικό πρόγραμμα ενημέρωσης υλικολογισμικού**.
- **5.** Κάνετε κλικ στην επιλογή **Λήψη**, έπειτα στην επιλογή **Εκτέλεση** και τέλος κάνετε και πάλι κλικ στην επιλογή **Εκτέλεση** .
- **6.** Όταν ξεκινήσει το βοηθητικό πρόγραμμα, επιλέξτε τον εκτυπωτή από την αναπτυσσόμενη λίστα και μετά κάνετε κλικ στην επιλογή **Αποστολή υλικολογισμικού**.
- **ΣΗΜΕΙΩΣΗ:** Για να εκτυπώσετε μια σελίδα διαμόρφωσης προκειμένου να ελέγξετε την εγκαταστημένη έκδοση υλικολογισμικού πριν από ή μετά τη διαδικασία ενημέρωσης κάνετε κλικ στην επιλογή **Εκτύπωση διαμόρφωσης**.
- **7.** Ακολουθήστε τις οδηγίες στην οθόνη για να ολοκληρώσετε την εγκατάσταση και μετά κάνετε κλικ στο κουμπί **Έξοδος** για να κλείσετε το βοηθητικό πρόγραμμα.

## <span id="page-34-0"></span>**Αλλαγή του τύπου σύνδεσης του εκτυπωτή (Windows 7)**

Αν έχετε συνδέσει ήδη τον εκτυπωτή μέσω καλωδίου USB ή Ethernet, ή ασύρματα, και τώρα θέλετε να αλλάξετε τον τύπο σύνδεσης, μπορείτε να το κάνετε με το λογισμικό HP Printer Assistant.

**ΣΗΜΕΙΩΣΗ:** Για να κάνετε σύνδεση Ethernet, το μοντέλο του εκτυπωτή σας θα πρέπει να έχει δυνατότητα σύνδεσης Ethernet. Για να κάνετε ασύρματη σύνδεση, το μοντέλο του εκτυπωτή σας θα πρέπει να έχει δυνατότητα ασύρματης σύνδεσης.

**ΣΗΜΕΙΩΣΗ:** Το HP Printer Assistant αποτελεί μέρος του λογισμικού του εκτυπωτή HP για λειτουργικά συστήματα Windows 7. Επισκεφτείτε την [ιστοσελίδα υποστήριξης προϊόντος](https://h20180.www2.hp.com/apps/Nav?h_pagetype=s-001&h_product=22955697&h_client&s-h-e002-1&h_lang=el&h_cc=gr) για να βρείτε το διαθέσιμο λογισμικό για τον εκτυπωτή και το λειτουργικό σας σύστημα.

- **1.** Ανοίξτε τον Βοηθό εκτυπωτή ΗΡ.
	- Στην επιφάνεια εργασίας του υπολογιστή, κάνετε κλικ στο κουμπί **Έναρξη**, επιλέξτε **Όλα τα προγράμματα**, κάνετε κλικ στην επιλογή **HP**, κάνετε κλικ στο φάκελο του εκτυπωτή σας και επιλέξτε το όνομα του εκτυπωτή.
- **2.** Στο HP Printer Assistant, επιλέξτε **Εργαλεία** από τη γραμμή πλοήγησης και μετά επιλέξτε **Ρυθμίσεις συσκευής και λογισμικό**. Ακολουθήστε τις οδηγίες στην οθόνη για να ρυθμίσετε τον εκτυπωτή στο ασύρματο δίκτυο.
- **3.** Ακολουθήστε τις οδηγίες στην οθόνη για τον τύπο της σύνδεσης που θέλετε να ρυθμίσετε.
# <span id="page-36-0"></span>**4 Φόρτωση μέσου εκτύπωσης**

- Ρύθμιση του δίσκου εισόδου για διαφορετικά μεγέθη χαρτιού
- **[Τοποθέτηση χαρτιού](#page-39-0)**
- [Φόρτωση και εκτύπωση φακέλων](#page-41-0)
- [Φόρτωση και εκτύπωση ετικετών](#page-43-0)

### **Ρύθμιση του δίσκου εισόδου για διαφορετικά μεγέθη χαρτιού**

Ορισμένα μοντέλα εκτυπωτή υποστηρίζουν μεγέθη χαρτιού Legal και 2ficio. Αν ο εκτυπωτής σας υποστηρίζει αυτά τα μεγέθη χαρτιού, θα πρέπει να αλλάζετε τον προσανατολισμό του οδηγού μήκους χαρτιού ανάλογα με τον αν χρησιμοποιείτε μεγάλα ή μικρά μεγέθη χαρτιού.

Για να διαπιστώσετε αν ο εκτυπωτής σας υποστηρίζει χαρτί Legal/Oficio, συγκρίνετε τον οδηγό μήκους χαρτιού του εκτυπωτή σας με τις παρακάτω εικόνες.

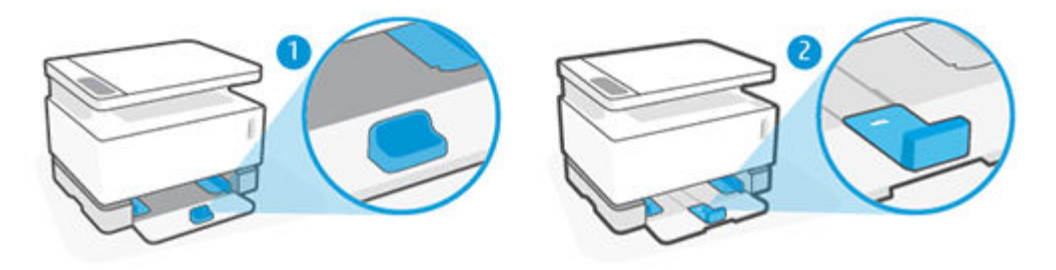

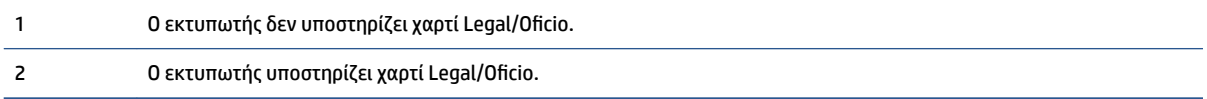

**ΣΗΜΕΙΩΣΗ:** Η ενότητα αυτή αφορά μόνο μοντέλα εκτυπωτή που υποστηρίζουν μεγέθη χαρτιού Legal και Oficio.

#### **Προσανατολισμός οδηγού χαρτιού**

● Αν θέλετε να τοποθετήσετε χαρτί A4/Letter ή μεγαλύτερο, φακέλους ή ετικέτες, τότε ο οδηγός μήκους χαρτιού πρέπει να έχει τον παρακάτω προσανατολισμό:

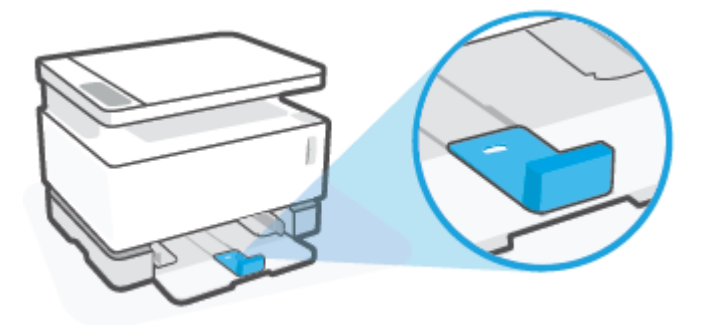

Aν θέλετε να τοποθετήσετε χαρτί μικρότερο από A4/Letter, τότε ο οδηγός μήκους χαρτιού πρέπει να έχει τον παρακάτω προσανατολισμό:

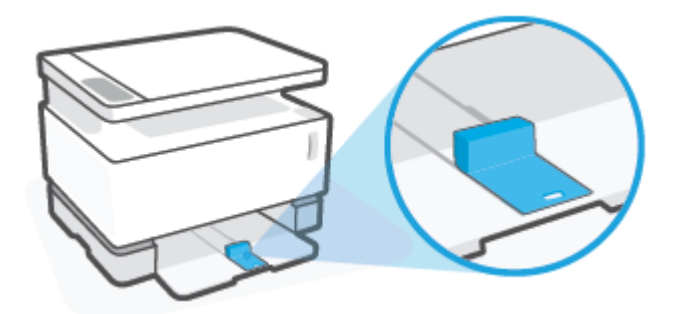

#### **Αλλαγή προσανατολισμού του οδηγού μήκους χαρτιού**

**1.** Αφαιρέστε το κάλυμμα του δίσκου εισόδου, αν χρειάζεται.

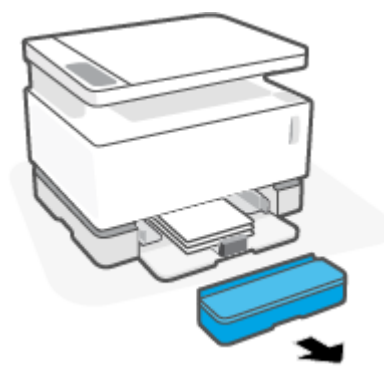

**2.** Αφαιρέστε όλο το χαρτί από τον δίσκο εισόδου.

**3.** Σύρετε τον οδηγό μήκους χαρτιού προς την εξωτερική πλευρά του δίσκου εισόδου.

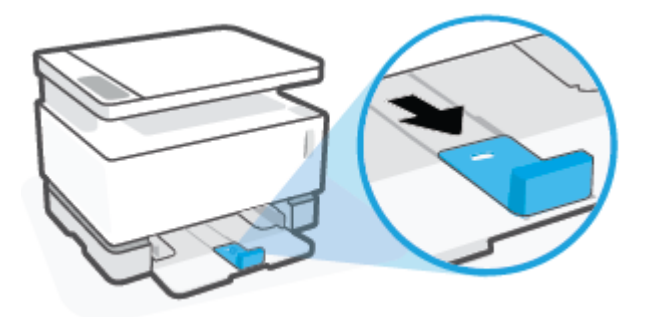

- **ΣΗΜΕΙΩΣΗ:** Εδώ ο οδηγός φαίνεται με προσανατολισμό κατάλληλο για χαρτί A4/Letter ή μεγαλύτερο.
- **4.** Σηκώστε ελαφρώς το δίσκο εισόδου και τραβήξτε τον για να τον βγάλετε από τον εκτυπωτή.

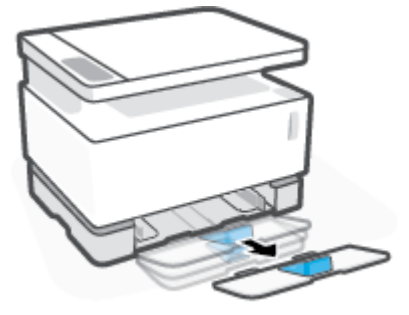

**5.** Βγάλτε συρτά τον οδηγό μήκους χαρτιού από τον δίσκο εισόδου, περιστρέψτε τον και βάλτε τον συρτά μέσα στο αυλάκι του δίσκου.

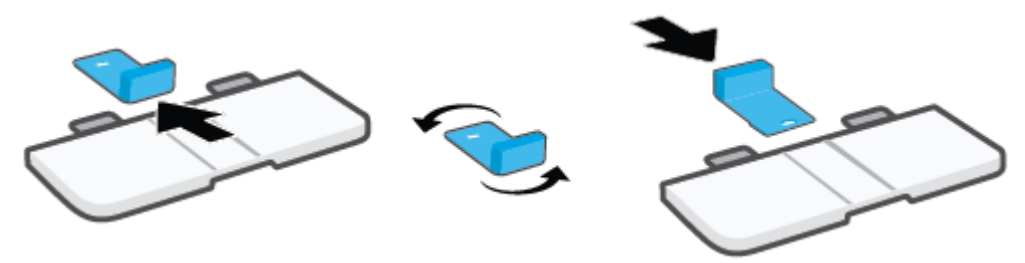

- **ΣΗΜΕΙΩΣΗ:** Εδώ ο οδηγός φαίνεται με προσανατολισμό για τοποθέτηση χαρτιού μικρότερου από A4/ Letter. Αν θέλετε να τοποθετήσετε μεγαλύτερο χαρτί, τότε πρέπει να γυρίσετε τον οδηγό στην αντίθετη κατεύθυνση.
- **6.** Τοποθετήστε ξανά τον δίσκο εισόδου.

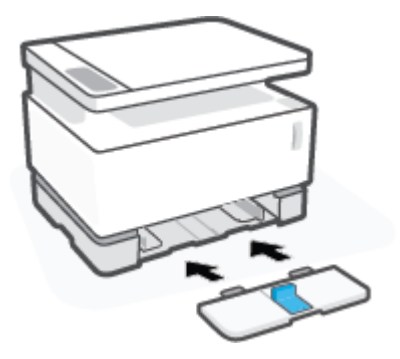

## <span id="page-39-0"></span>**Τοποθέτηση χαρτιού**

Οι παρακάτω πληροφορίες περιγράφουν τον τρόπο φόρτωσης του χαρτιού στο δίσκο εισόδου.

- **ΣΗΜΕΙΩΣΗ:** Για να αποφύγετε εμπλοκές χαρτιού:
	- Μην προσθέτετε ή αφαιρείτε χαρτί στο/από το δίσκο εισόδου κατά την εκτύπωση.
	- Προτού φορτώσετε το δίσκο εισόδου, αφαιρέστε όλο το χαρτί από αυτόν και ισιώστε τη στοίβα.
	- Χρησιμοποιείτε χαρτί που δεν είναι τσαλακωμένο, διπλωμένο ή κατεστραμμένο.

#### **Για να τοποθετήσετε χαρτί**

**1.** Αφαιρέστε το κάλυμμα του δίσκου εισόδου.

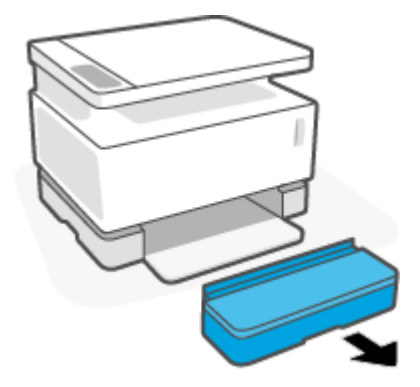

- **2.** Αφαιρέστε το χαρτί από τον δίσκο εισόδου, αν υπάρχει.
- **3.** Ελέγξτε ότι ο οδηγός μήκους χαρτιού έχει τον κατάλληλο προσανατολισμό για το μέγεθος χαρτιού που πρόκειται να τοποθετήσετε. Για περισσότερες πληροφορίες, ανατρέξτε στην ενότητα [Ρύθμιση του](#page-36-0)  [δίσκου εισόδου για διαφορετικά μεγέθη χαρτιού στη σελίδα 29](#page-36-0).
- **4.** Σύρετε τους οδηγούς χαρτιού προς τα έξω για να κάνετε χώρο για το χαρτί.
	- **ΣΗΜΕΙΩΣΗ:** Για χαρτί μεγέθους Legal τραβήξτε τον οδηγό μήκους χαρτιού έξω από την άκρη του δίσκου και ελέγξτε ότι φαίνεται η ένδειξη «LGL» στο πλαίσιο.

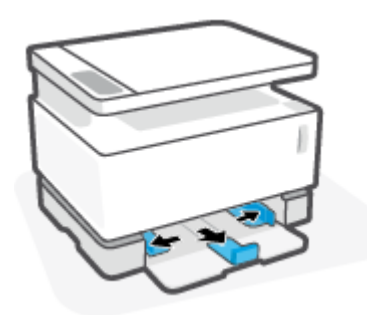

**ΣΗΜΕΙΩΣΗ:** Εδώ ο οδηγός μήκους χαρτιού φαίνεται με προσανατολισμό κατάλληλο για χαρτί A4/ Letter ή μεγαλύτερο. Αν θέλετε να τοποθετήσετε μικρότερο χαρτί, τότε πρέπει να γυρίσετε τον οδηγό στην αντίθετη κατεύθυνση. Για περισσότερες πληροφορίες, ανατρέξτε στην ενότητα [Ρύθμιση του](#page-36-0) [δίσκου εισόδου για διαφορετικά μεγέθη χαρτιού στη σελίδα 29](#page-36-0).

**5.** Λυγίστε ή ξεφυλλίστε το άκρο της στοίβας για να διαχωρίσετε τις σελίδες πριν από την τοποθέτηση.

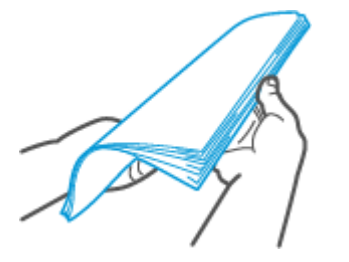

**6.** Τοποθετήστε τη στοίβα χαρτιού μέσα στον δίσκο εισόδου με τη στενή άκρη προς τα εμπρός και την πλευρά εκτύπωσης προς τα πάνω. Σπρώξτε το χαρτί προς τα μέσα μέχρι να ακουμπήσει το στοπ που βρίσκεται πίσω.

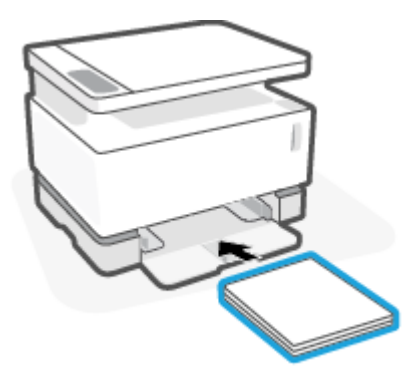

**7.** Σύρετε τους οδηγούς χαρτιού στις άκρες της στοίβας χαρτιού μέχρι να σταματήσουν.

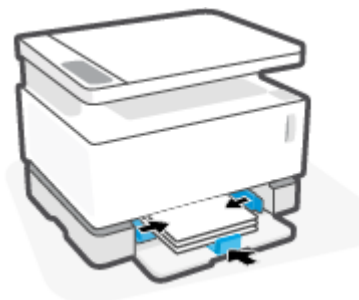

**8.** Τοποθετήστε το κάλυμμα του δίσκου εισόδου.

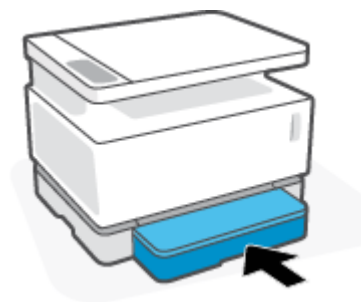

**ΣΗΜΕΙΩΣΗ:** Το κάλυμμα δεν μπορεί να χρησιμοποιηθεί όταν έχει τοποθετηθεί χαρτί μεγαλύτερο από A4/Letter.

### <span id="page-41-0"></span>**Φόρτωση και εκτύπωση φακέλων**

#### **Για να τοποθετήσετε φακέλους**

**1.** Αφαιρέστε το κάλυμμα του δίσκου εισόδου.

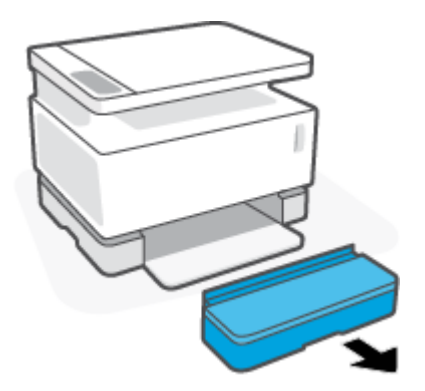

**2.** Σύρετε τους οδηγούς χαρτιού στις άκρες του δίσκου εισόδου.

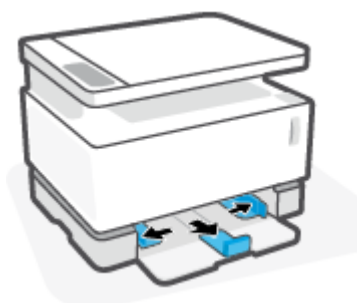

- **3.** Αφαιρέστε όλο το χαρτί από το δίσκο εισόδου.
- **4.** Ελέγξτε ότι ο οδηγός μήκους χαρτιού είναι στον κατάλληλο προσανατολισμό για την τοποθέτηση φακέλων. Για περισσότερες πληροφορίες, ανατρέξτε στην ενότητα [Ρύθμιση του δίσκου εισόδου για](#page-36-0) [διαφορετικά μεγέθη χαρτιού στη σελίδα 29](#page-36-0).
- **5.** Εισαγάγετε το φάκελο στο κέντρο του δίσκου εισόδου, με το στενό άκρο του γραμματοσήμου προς την πίσω πλευρά του δίσκου. Η όψη η οποία θα εκτυπωθεί πρέπει να είναι στραμμένη προς τα πάνω.
- **6.** Σύρετε τους οδηγούς χαρτιού στις άκρες του φακέλου μέχρι να σταματήσουν.

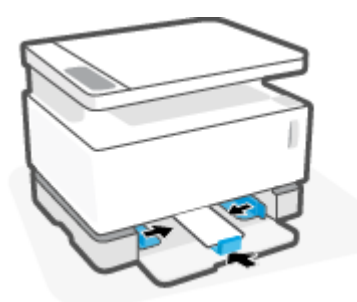

**7.** Τοποθετήστε το κάλυμμα του δίσκου εισόδου.

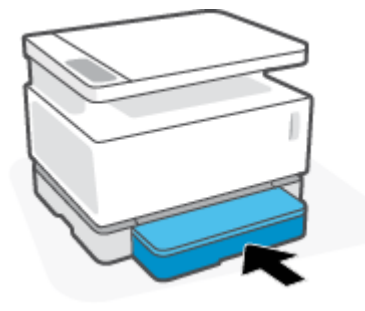

#### **Για να εκτυπώσετε σε φακέλους**

- **1.** Από το πρόγραμμα λογισμικού επιλέξτε την επιλογή **Εκτύπωση**.
- **2.** Επιλέξτε τον εκτυπωτή από τη λίστα εκτυπωτών.
- **3.** Κάνετε κλικ στο κουμπί που ανοίγει το παράθυρο διαλόγου Ιδιότητες. Ανάλογα με την εφαρμογή λογισμικού, αυτό το κουμπί μπορεί να ονομάζεται **Ιδιότητες**, **Προτιμήσεις**, **Επιλογές**, **Εγκατάσταση εκτυπωτή** , **Ιδιότητες εκτυπωτή** ή **Εκτυπωτής**.
- **4.** Κάνετε κλικ ή πατήστε στην καρτέλα **Χαρτί/Ποιότητα**.
- **5.** Στην αναπτυσσόμενη λίστα **Μέσα**, επιλέξτε **Φάκελος**.
- **6.** Κάνετε κλικ στο κουμπί **OK** για να κλείσετε το παράθυρο διαλόγου **Ιδιότητες εγγράφου**.
- **7.** Στο πλαίσιο διαλόγου **Εκτύπωση**, κάνετε κλικ στο κουμπί **OK** για να εκτυπώσετε την εργασία.

## <span id="page-43-0"></span>**Φόρτωση και εκτύπωση ετικετών**

#### **Για να τοποθετήσετε ετικέτες**

**1.** Αφαιρέστε το κάλυμμα του δίσκου εισόδου.

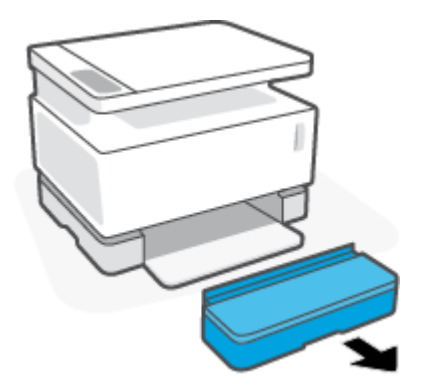

**2.** Σύρετε τους οδηγούς χαρτιού στις άκρες του δίσκου εισόδου.

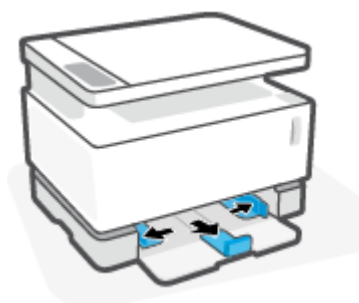

- **3.** Αφαιρέστε όλο το χαρτί από τον δίσκο εισόδου.
- **4.** Ελέγξτε ότι ο οδηγός μήκους χαρτιού είναι στον κατάλληλο προσανατολισμό για την τοποθέτηση ετικετών. Για περισσότερες πληροφορίες, ανατρέξτε στην ενότητα [Ρύθμιση του δίσκου εισόδου για](#page-36-0) [διαφορετικά μεγέθη χαρτιού στη σελίδα 29](#page-36-0).
- **5.** Τοποθετήστε το φύλλο των ετικετών στο μέσο του δίσκου εισόδου, με τη στενή πλευρά του φύλλου προς τα μέσα. Η όψη η οποία θα εκτυπωθεί πρέπει να είναι στραμμένη προς τα πάνω.

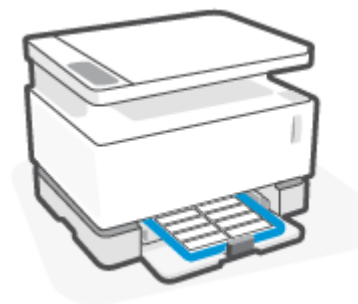

**6.** Σύρετε τους οδηγούς χαρτιού προς τις πλευρές του φύλλου μέχρι να σταματήσουν.

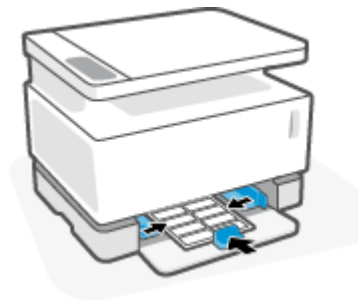

**7.** Τοποθετήστε το κάλυμμα του δίσκου εισόδου.

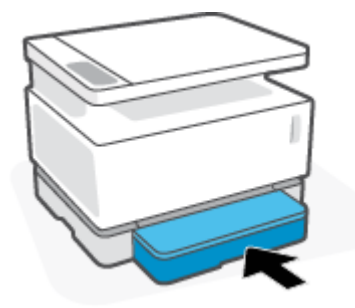

#### **Για να εκτυπώσετε ετικέτες**

- **1.** Από το πρόγραμμα λογισμικού επιλέξτε την επιλογή **Εκτύπωση**.
- **2.** Επιλέξτε τον εκτυπωτή από τη λίστα εκτυπωτών.
- **3.** Κάνετε κλικ στο κουμπί που ανοίγει το παράθυρο διαλόγου Ιδιότητες. Ανάλογα με την εφαρμογή λογισμικού, αυτό το κουμπί μπορεί να ονομάζεται **Ιδιότητες**, **Προτιμήσεις**, **Επιλογές**, **Εγκατάσταση εκτυπωτή** , **Ιδιότητες εκτυπωτή** ή **Εκτυπωτής**.
- **4.** Κάνετε κλικ στην καρτέλα **Χαρτί/Ποιότητα**.
- **5.** Στην αναπτυσσόμενη λίστα **Μέσα**, επιλέξτε **Ετικέτες**.
- **6.** Κάνετε κλικ στο κουμπί **OK** για να κλείσετε το παράθυρο διαλόγου **Ιδιότητες εγγράφου**.
- **7.** Στο πλαίσιο διαλόγου **Εκτύπωση**, κάνετε κλικ στο κουμπί **OK** για να εκτυπώσετε την εργασία.

# **5 Εκτύπωση**

- [Εκτύπωση χρησιμοποιώντας υπολογιστή με Windows](#page-47-0)
- [Εκτύπωση από υπολογιστή Mac](#page-50-0)
- [Εκτύπωση από φορητή συσκευή](#page-51-0)

**ΞΥ ΣΗΜΕΙΩΣΗ:** Όταν η φωτεινή ένδειξη λειτουργίας ( ) αναβοσβήνει και όλες οι φωτεινές ενδείξεις του

πίνακα ελέγχου είναι σβηστές, ο εκτυπωτής βρίσκεται σε φάση προετοιμασίας, ψύξης, αυτόματου καθαρισμού ή απενεργοποίησης. Όσο "κρυώνει" ο εκτυπωτής, ενδέχεται να διακοπούν προσωρινά οι εργασίες εκτύπωσης. Οι εργασίες εκτύπωσης θα συνεχιστούν όταν θα είναι έτοιμος ο μηχανισμός εκτύπωσης. Αυτό ενδέχεται να διαρκέσει αρκετά λεπτά.

Για παραγωγική εκτύπωση, αυτός ο εκτυπωτής μπορεί να τεθεί αυτόματα σε κατάσταση λειτουργίας ψύξης υπό ορισμένες συνθήκες περιβάλλοντος, εάν χρειαστεί.

### <span id="page-47-0"></span>**Εκτύπωση χρησιμοποιώντας υπολογιστή με Windows**

Η παρακάτω διαδικασία περιγράφει τη βασική διαδικασία εκτύπωσης για Windows.

- **1.** Για ασύρματη εκτύπωση, βεβαιωθείτε ότι ο εκτυπωτής είναι συνδεδεμένος στο ίδιο δίκτυο με τον υπολογιστή ή τη συσκευή σας. Εάν θέλετε να εκτυπώσετε χωρίς να συνδεθείτε σε δρομολογητή, χρησιμοποιήστε τη λειτουργία Wi-Fi Direct.
- **2.** Από το πρόγραμμα λογισμικού επιλέξτε την επιλογή **Εκτύπωση**.
- **3.** Επιλέξτε τον εκτυπωτή από τη λίστα εκτυπωτών.
- **4.** Κάνετε κλικ στο κουμπί που ανοίγει το παράθυρο διαλόγου **Ιδιότητες**.

Ανάλογα με την εφαρμογή λογισμικού που χρησιμοποιείτε, το συγκεκριμένο κουμπί μπορεί να ονομάζεται **Ιδιότητες**, **Επιλογές**, **Ρύθμιση εκτυπωτή**, **Ιδιότητες εκτυπωτή**, **Εκτυπωτής** ή **Προτιμήσεις**.

- **5.** Κάνετε κλικ ή πατήστε στο πρόγραμμα οδήγησης του εκτυπωτή για να διαμορφώσετε τις διαθέσιμες επιλογές.
- **6.** Κάνετε κλικ ή πατήστε στο κουμπί **OK** για να επιστρέψετε στο παράθυρο διαλόγου **Εκτύπωση**. Επιλέξτε τον αριθμό αντιγράφων που θα εκτυπωθούν σε αυτήν την οθόνη.
- **7.** Κάνετε κλικ ή πατήστε στο κουμπί **OK** για να εκτυπώσετε την εργασία.

### **Επιλέξτε τον τύπο χαρτιού (Windows)**

- **1.** Από το πρόγραμμα λογισμικού επιλέξτε την επιλογή **Εκτύπωση**.
- **2.** Επιλέξτε τον εκτυπωτή από τη λίστα εκτυπωτών.
- **3.** Κάνετε κλικ στο κουμπί που ανοίγει το παράθυρο διαλόγου **Ιδιότητες**.

Ανάλογα με την εφαρμογή λογισμικού που χρησιμοποιείτε, το συγκεκριμένο κουμπί μπορεί να ονομάζεται **Ιδιότητες**, **Επιλογές**, **Ρύθμιση εκτυπωτή**, **Ιδιότητες εκτυπωτή**, **Εκτυπωτής** ή **Προτιμήσεις**.

- **4.** Κάνετε κλικ ή πατήστε στην καρτέλα **Συντομεύσεις εκτύπωσης**.
- **5.** Από την αναπτυσσόμενη λίστα **Τύπος χαρτιού**, επιλέξτε το σωστό τύπο χαρτιού και μετά κάνετε κλικ ή πατήστε στο κουμπί **OK** για να κλείσετε το παράθυρο διαλόγου **Ιδιότητες** ή **Προτιμήσεις**.
- **6.** Στο πλαίσιο διαλόγου **Εκτύπωση**, κάνετε κλικ στο κουμπί **OK** για να εκτυπώσετε την εργασία.

### **Μη αυτόματη εκτύπωση και στις δύο όψεις της σελίδας (Windows)**

- **1.** Από το πρόγραμμα λογισμικού επιλέξτε την επιλογή **Εκτύπωση**.
- **2.** Επιλέξτε τον εκτυπωτή από τη λίστα εκτυπωτών.
- **3.** Κάνετε κλικ στο κουμπί που ανοίγει το παράθυρο διαλόγου **Ιδιότητες**.

Ανάλογα με την εφαρμογή λογισμικού που χρησιμοποιείτε, το συγκεκριμένο κουμπί μπορεί να ονομάζεται **Ιδιότητες**, **Επιλογές**, **Ρύθμιση εκτυπωτή**, **Ιδιότητες εκτυπωτή**, **Εκτυπωτής** ή **Προτιμήσεις**.

- **4.** Κάνετε κλικ στην καρτέλα **Διάταξη**.
- **5.** Επιλέξτε την κατάλληλη επιλογή δύο όψεων από την αναπτυσσόμενη λίστα **Μη αυτόματη εκτύπωση και στις δύο όψεις της σελίδας** και μετά κάνετε κλικ στο κουμπί **OK**.
- **6.** Στο πλαίσιο διαλόγου **Εκτύπωση**, κάνετε κλικ στο κουμπί **OK** για να εκτυπώσετε την εργασία. Ο εκτυπωτής εκτυπώνει αρχικά την πρώτη όψη όλων των σελίδων στο έγγραφο.
- **7.** Αφαιρέστε την εκτυπωμένη στοίβα από το δίσκο εξόδου και τοποθετήστε την με την εκτυπωμένη όψη στραμμένη προς τα κάτω, την άνω άκρη πρώτα στο δίσκο εισόδου.
- **8.** Στον υπολογιστή, κάνετε κλικ στο κουμπί **OK** για να εκτυπώσετε τη δεύτερη όψη της εργασίας.
- **9.** Εάν σάς ζητηθεί, επιλέξετε το κατάλληλο κουμπί του πίνακα ελέγχου για να συνεχίσετε.

### **Εκτύπωση πολλαπλών σελίδων ανά φύλλο (Windows)**

- **1.** Από το πρόγραμμα λογισμικού επιλέξτε την επιλογή **Εκτύπωση**.
- **2.** Επιλέξτε τον εκτυπωτή από τη λίστα εκτυπωτών.
- **3.** Κάνετε κλικ στο κουμπί που ανοίγει το παράθυρο διαλόγου **Ιδιότητες**.

Ανάλογα με την εφαρμογή λογισμικού που χρησιμοποιείτε, το συγκεκριμένο κουμπί μπορεί να ονομάζεται **Ιδιότητες**, **Επιλογές**, **Ρύθμιση εκτυπωτή**, **Ιδιότητες εκτυπωτή**, **Εκτυπωτής** ή **Προτιμήσεις**.

- **4.** Κάνετε κλικ ή πατήστε στην καρτέλα **Διάταξη**.
- **5.** Ενεργοποιήστε τη σωστή επιλογή **Κατεύθυνση**.
- **6.** Επιλέξτε τον αριθμό σελίδων που επιθυμείτε να εκτυπώσετε σε κάθε φύλλο από την επιλογή **Σελίδες ανά φύλλο**.
- **7. Μόνο για τα Windows 7:** Κάντε κλικ ή πατήστε το κουμπί **Για προχωρημένους**.
- **8.** Επιλέξτε πώς επιθυμείτε να γίνεται η διάταξη των σελίδων σε κάθε φύλλο από την επιλογή **Διάταξη σελίδων ανά φύλλο**.
- **9. Μόνο για τα Windows 7:** Κάντε κλικ ή πατήστε το κουμπί **OK** για να κλείσετε το παράθυρο διαλόγου **Επιλογές για προχωρημένους**.
- **10.** Κάντε κλικ ή πατήστε το κουμπί **OK** για να κλείσετε το πλαίσιο διαλόγου **Ιδιότητες** ή **Προτιμήσεις**.

## <span id="page-50-0"></span>**Εκτύπωση από υπολογιστή Mac**

Οδηγίες για εκτυπωτές συμβατούς με το HP AirPrint και υπολογιστές Mac με macOS και OS X 10.7 (Lion) και νεότερες εκδόσεις.

Μπορείτε να εκτυπώσετε από υπολογιστή Mac με AirPrint εφόσον ο εκτυπωτής είναι συνδεδεμένος με τον υπολογιστή μέσω σύνδεσης δικτύου Wi-Fi. Εάν χρησιμοποιείτε AirPrint, δεν χρειάζεται να κατεβάσετε πρόγραμμα οδήγησης στον υπολογιστή σας.

#### **Για να συνδέσετε τον εκτυπωτή**

- **1.** Συνδέστε τον εκτυπωτή με τον υπολογιστή.
	- Για ασύρματη εκτύπωση, ελέγξτε αν ο εκτυπωτής έχει καλή ασύρματη σύνδεση και είναι συνδεδεμένος με το δίκτυο με το οποίο είναι συνδεδεμένος και ο υπολογιστής.
	- Για εκτυπωτές συνδεδεμένους μέσω USB, συνδέστε τον εκτυπωτή με το δίκτυο μέσω ενός καλωδίου USB.
- **2.** Ανοίξτε τις **Προτιμήσεις συστήματος** στον υπολογιστή και επιλέξτε **Εκτυπωτές και σαρωτές**.
- **3.** Κάνετε κλικ στο κουμπί **(+)** και επιλέξτε τον εκτυπωτή από την προβαλλόμενη λίστα εκτυπωτών και μετά κάνετε κλικ στο κουμπί **Προσθήκη**.

#### **Για να εκτυπώσετε**

**▲** Αφού ολοκληρωθεί η σύνδεση, χρησιμοποιήστε την εντολή Εκτύπωση της εφαρμογής ή του προγράμματός σας για να προβάλετε τις επιλογές εκτύπωσης. Επιλέξτε τον εκτυπωτή σας από τη λίστα των διαθέσιμων εκτυπωτών για τον υπολογιστή και τις εφαρμογές σας. Ανατρέξτε στην τεκμηρίωση ή στη βοήθεια που παρέχονται από την εφαρμογή σας για πρόσθετες πληροφορίες.

## <span id="page-51-0"></span>**Εκτύπωση από φορητή συσκευή**

**ΣΗΜΕΙΩΣΗ:** Η ενότητα αυτή ισχύει αποκλειστικά για τα ασύρματα μοντέλα εκτυπωτών.

Μπορείτε να εκτυπώσετε έγγραφα και φωτογραφίες απευθείας από τις φορητές συσκευές σας, όπως συσκευές iOS, Android, Windows Mobile, Chromebook και Amazon Kindle.

**ΣΗΜΕΙΩΣΗ:** Μπορείτε επίσης να χρησιμοποιήσετε την εφαρμογή HP Smart για να εκτυπώσετε από φορητές συσκευές.

- **1.** Βεβαιωθείτε ότι ο εκτυπωτής σας είναι συνδεδεμένος στο ίδιο δίκτυο με τη φορητή συσκευή. Εάν θέλετε να εκτυπώσετε χωρίς να συνδεθείτε σε δρομολογητή, χρησιμοποιήστε το Wi-Fi Direct για εκτύπωση από φορητή συσκευή.
- **2.** Ενεργοποίηση εκτύπωσης στη φορητή σας συσκευή:
	- **iOS:** Χρησιμοποιήστε την επιλογή **Εκτύπωση** από το μενού **Κοινή χρήση**.
		- **ΣΗΜΕΙΩΣΗ:** Στις συσκευές με iOS 4.2 ή μεταγενέστερη έκδοση το AirPrint είναι προεγκατεστημένο.
	- **Android:** Κατεβάστε το HP Print Service Plugin (υποστηρίζεται από τις περισσότερες συσκευές Android) από το Google Play Store και ενεργοποιήστε το στη συσκευή σας.
	- **Windows Mobile:** Επιλέξτε **Εκτύπωση** στο μενού **Συσκευή**.

**ΣΗΜΕΙΩΣΗ:** Εάν δεν βλέπετε τον εκτυπωτή σας στη λίστα, ίσως πρέπει να προβείτε σε μια εφάπαξ ρύθμιση του εκτυπωτή χρησιμοποιώντας τον οδηγό **Προσθήκη εκτυπωτή**.

- **Chromebook:** Κατεβάστε και εγκαταστήστε την εφαρμογή **HP Print for Chrome** από το Chrome Web Store για να ενεργοποιήσετε την εκτύπωση μέσω Wi-Fi.
- **Amazon Kindle Fire HD9 και HDX:** Την πρώτη φορά που θα επιλέξετε **Εκτύπωση** στη συσκευή σας, γίνεται αυτόματη λήψη του HP Print Service Plugin ώστε να είναι δυνατή η φορητή εκτύπωση.
- $\mathbb{F}$  ΣΗΜΕΙΩΣΗ: Για λεπτομέρειες σχετικά με την ενεργοποίηση της εκτύπωσης από τις φορητές σας συσκευές, επισκεφτείτε την τοποθεσία HP Mobile Printing ( [www.hp.com/go/mobileprinting](http://www.hp.com/go/mobileprinting) ). Αν δεν υπάρχει διαθέσιμη τοπική έκδοση της τοποθεσίας για τη χώρα/περιοχή ή γλώσσα σας, μπορεί να ανακατευθυνθείτε στην τοποθεσία HP Mobile Printing μιας άλλης χώρας/περιοχής ή γλώσσας.
- **3.** Βεβαιωθείτε ότι το χαρτί που έχει φορτωθεί ταιριάζει με τις ρυθμίσεις χαρτιού στον εκτυπωτή. Η ακριβής ρύθμιση του μεγέθους χαρτιού που έχει τοποθετηθεί δίνει τη δυνατότητα στη φορητή σας συσκευή να γνωρίζει το μέγεθος χαρτιού στο οποίο γίνεται η εκτύπωση.

# **6 Αντιγραφή**

- [Δημιουργία αντιγράφου](#page-53-0)
- **[Αντίγραφο ταυτότητας](#page-54-0)**

### <span id="page-53-0"></span>**Δημιουργία αντιγράφου**

Ακολουθήστε τα παρακάτω βήματα για να δημιουργήσετε αντίγραφο από το γυαλί του σαρωτή:

- **1.** Τοποθετήστε το έγγραφο στο γυαλί του σαρωτή σύμφωνα με τις ενδείξεις του εκτυπωτή.
- 2. Πατήστε το κουμπί μενού ••• για να επιλέξετε οποιαδήποτε από τις παρακάτω ρυθμίσεις αντιγραφής.
	- Επιλέξτε τη ρύθμιση αριθμού αντιγράφων  $\Phi$  και, στη συνέχεια, χρησιμοποιήστε τα πλήκτρα βέλους για να ρυθμίσετε τον αριθμό των αντιγράφων.
	- Επιλέξτε τη ρύθμιση φωτεινότερου/σκουρότερου ← και, στη συνέχεια, χρησιμοποιήστε τα πλήκτρα βέλους για να ρυθμίσετε τη φωτεινότητα για την τρέχουσα εργασία αντιγραφής.
	- Επιλέξτε τη ρύθμιση σμίκρυνσης/μεγέθυνσης Μει, στη συνέχεια, χρησιμοποιήστε τα πλήκτρα βέλους για να ρυθμίσετε το ποσοστό του μεγέθους της εργασίας αντιγραφής.
- **3.** Πατήστε το κουμπί αντιγραφής <sub>ε</sub> για να ξεκινήσει η αντιγραφή.

### <span id="page-54-0"></span>**Αντίγραφο ταυτότητας**

Χρησιμοποιήστε τη λειτουργία Αντίγραφο ταυτότητας για να αντιγράψετε και τις δύο όψεις της ταυτότητας ή άλλων εγγράφων μικρού μεγέθους στην ίδια πλευρά ενός φύλλου χαρτιού. Ο εκτυπωτής εκτυπώνει και τις δύο εικόνες ταυτόχρονα.

- **1.** Τοποθετήστε την ταυτότητα επάνω στη γυάλινη επιφάνεια του σαρωτή. Βεβαιωθείτε ότι η ετικέτα είναι σωστά τοποθετημένη.
- 2. Κλείστε το κάλυμμα του σαρωτή και πατήστε το κουμπί αντιγραφής ταυτότητας **[8]** για να ξεκινήσει η αντιγραφή. Όταν ολοκληρωθεί, η φωτεινή ένδειξη ανοιχτού καλύμματος θα αρχίσει να αναβοσβήνει και στην οθόνη θα εμφανιστεί η ένδειξη "P2", η οποία σας προτρέπει να αναποδογυρίσετε το έγγραφο στη γυάλινη επιφάνεια του σαρωτή για να αντιγράψετε τη δεύτερη όψη.
- **3.** Τοποθετήστε την άλλη πλευρά του δελτίου ταυτότητας πάνω στο ίδιο τμήμα του γυαλιού του σαρωτή.
- **4.** Πατήστε το κουμπί συνέχισης | για να ξεκινήσει η αντιγραφή της δεύτερης όψης.

# **7 Σάρωση**

- [Σάρωση με χρήση της εφαρμογής HP Smart](#page-57-0)
- [Σάρωση με χρήση του λογισμικού HP Scan \(Windows 7\)](#page-58-0)

### <span id="page-57-0"></span>**Σάρωση με χρήση της εφαρμογής HP Smart**

Η εφαρμογή HP Smart παρέχει εξελιγμένες λειτουργίες σάρωσης, ειδικά προσαρμοσμένες στις δυνατότητες της συσκευής σας. Επιπλέον, χάρη σε ένα πρόγραμμα συνεχούς βελτίωσης, η εφαρμογή εμπλουτίζεται τακτικά με νέες λειτουργίες. Αναζητήστε online τις τελευταίες πληροφορίες και ενημερώσεις.

### **Χρήση της εφαρμογής HP Smart για σάρωση από υπολογιστή με Windows**

Η εφαρμογή HP Smart είναι συμβατή με τα Windows 10 και νεότερες εκδόσεις. Ο εκτυπωτής σας πρέπει να είναι συνδεδεμένος με το δίκτυο με το οποίο είναι συνδεδεμένος ο υπολογιστής.

[Αναζητήστε online τις πιο πρόσφατες πληροφορίες για την εγκατάσταση και τη χρήση των λειτουργιών της](http://www.hp.com/go/hpsmartwin-help/)  [εφαρμογής HP Smart για Windows.](http://www.hp.com/go/hpsmartwin-help/)

#### **Χρήση της εφαρμογής HP Smart για σάρωση από υπολογιστή με λειτουργικό σύστημα Mac**

Ο εκτυπωτής σας πρέπει να είναι συνδεδεμένος με το δίκτυο με το οποίο είναι συνδεδεμένος ο υπολογιστής.

[Αναζητήστε online τις πιο πρόσφατες πληροφορίες για την εγκατάσταση και τη χρήση των λειτουργιών της](http://www.hp.com/go/hpsmartmac-help/)  [εφαρμογής HP Smart για το λειτουργικό σύστημα OS X.](http://www.hp.com/go/hpsmartmac-help/)

## <span id="page-58-0"></span>**Σάρωση με χρήση του λογισμικού HP Scan (Windows 7)**

Χρησιμοποιήστε το λογισμικό σάρωσης της HP για να εκκινήσετε τη σάρωση από τον υπολογιστή σας. Μπορείτε να αποθηκεύσετε την σαρωμένη εικόνα ως έγγραφο ή να τη στείλετε σε άλλη εφαρμογή λογισμικού.

- **1.** Τοποθετήστε το έγγραφο στο γυαλί του σαρωτή σύμφωνα με τις ενδείξεις του εκτυπωτή.
- **2.** Ανοίξτε τον Βοηθό εκτυπωτή ΗΡ. Στην επιφάνεια εργασίας του υπολογιστή, κάνετε κλικ στο κουμπί **Έναρξη**, επιλέξτε **Όλα τα προγράμματα**, κάνετε κλικ στην επιλογή **HP**, κάνετε κλικ στο φάκελο του εκτυπωτή σας και επιλέξτε το όνομα του εκτυπωτή.
- **3.** Στον βοηθό εκτύπωσης της HP, επιλέξτε **Σάρωση** και στη συνέχεια **Σάρωση εγγράφου ή φωτογραφίας**.
- **4.** Προσαρμόστε τις ρυθμίσεις κατ' ανάγκη.
- **5.** Επιλέξτε **Σάρωση**.

# **8 Διαχείριση γραφίτη, μέσων και εξαρτημάτων**

- [Έλεγχος του επιπέδου γραφίτη](#page-61-0)
- [Αναπλήρωση γραφίτη](#page-62-0)
- [Αντικατάσταση του τυμπάνου απεικόνισης](#page-65-0)
- [Παραγγελία αναλωσίμων, μέσων και εξαρτημάτων](#page-68-0)

### <span id="page-61-0"></span>**Έλεγχος του επιπέδου γραφίτη**

Όταν ελαττωθεί το επίπεδο του γραφίτη του εκτυπωτή, θα χρειαστείτε ένα ή δύο Σετ αναπλήρωσης γραφίτη HP για να προσθέσετε γραφίτη. Μπορείτε να αγοράσετε γνήσια Σετ αναπλήρωσης γραφίτη HP από τη διεύθυνση [www.hp.com/go/suresupply](https://www.hp.com/go/suresupply) ή τον αντιπρόσωπο της περιοχής σας.

Ελέγξτε την ένδειξη επιπέδου γραφίτη στη μπροστινή πλευρά του εκτυπωτή για να προσδιορίσετε πότε πρέπει να προσθέσετε γραφίτη.

**Ξ2ΗΜΕΙΩΣΗ:** Φροντίστε να ελέγχετε πάντα τη φωτεινή ένδειξη κατάστασης αναπλήρωσης δος δίπλα στη θύρα αναπλήρωσης για να γνωρίζετε αν πρέπει να προσθέσετε γραφίτη.

Mπορείτε να προσθέσετε γραφίτη όταν η φωτεινή ένδειξη κατάστασης αναπλήρωσης **[...**] δίπλα στη θύρα

αναπλήρωσης ανάβει με λευκό χρώμα. Δεν μπορείτε να προσθέσετε γραφίτη όταν είναι σβηστή η φωτεινή ένδειξη. Εάν η φωτεινή ένδειξη είναι σβηστή, ενδέχεται να υπάρχει ακόμα μεγάλη ποσότητα γραφίτη που να μην επιτρέπει την πλήρη αναπλήρωση ή μπορεί να χρειάζεται να αντικαταστήσετε σύντομα το τύμπανο απεικόνισης.

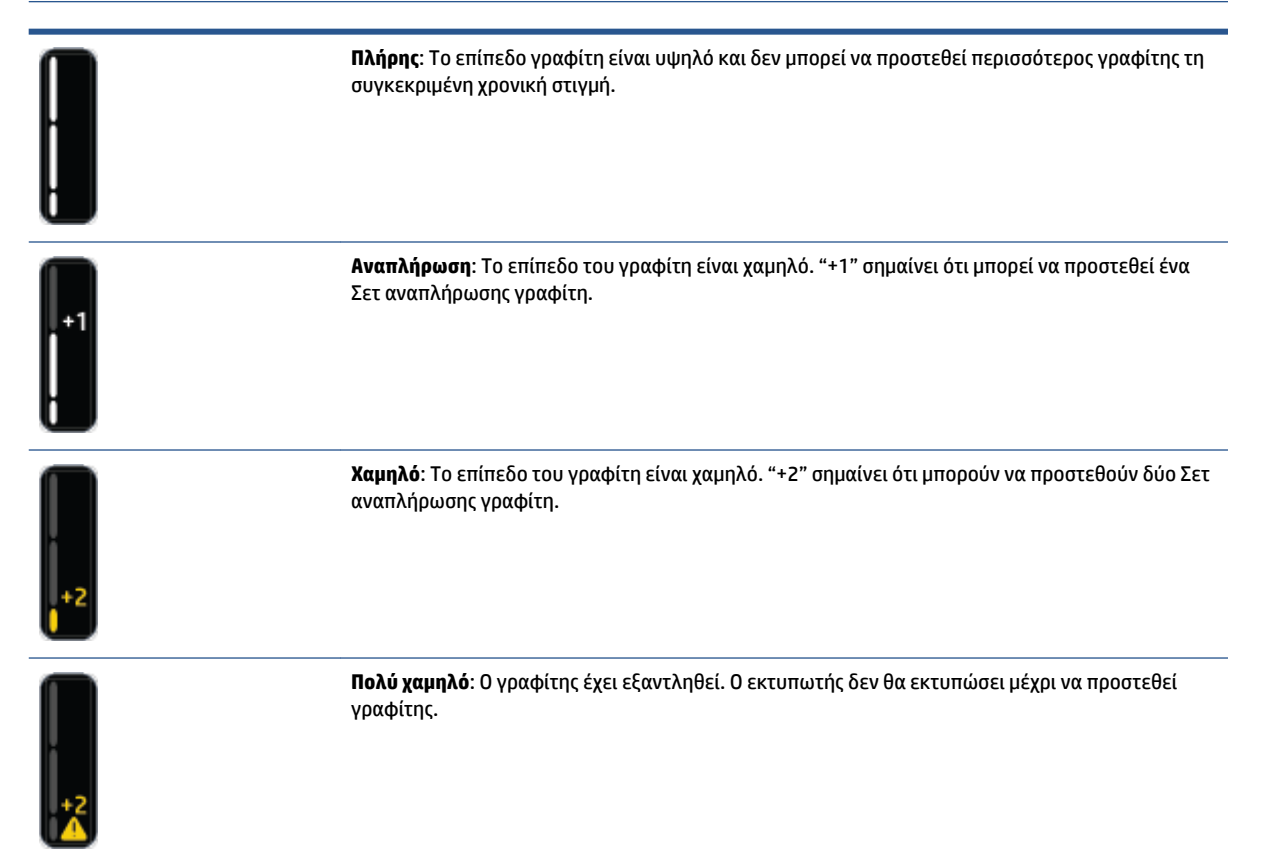

## <span id="page-62-0"></span>**Αναπλήρωση γραφίτη**

Χρησιμοποιήστε τη φωτεινή ένδειξη κατάστασης αναπλήρωσης (κοντά στη θύρα αναπλήρωσης) και την ένδειξη επιπέδου γραφίτη (στην μπροστινή πλευρά του εκτυπωτή) για να προσδιορίσετε πότε πρέπει να προσθέσετε γραφίτη.

#### **Για να αναπληρώσετε το γραφίτη**

- **1.** Βεβαιωθείτε ότι ο εκτυπωτής είναι **ενεργοποιημένος** και ότι η φωτεινή ένδειξη κατάστασης αναπλήρωσης **...** είναι σταθερά αναμμένη με λευκό χρώμα. Δεν μπορείτε να προσθέσετε γραφίτη όταν είναι σβηστή η φωτεινή ένδειξη.
- **2.** Ανακινήστε το Σετ αναπλήρωσης γραφίτη για τουλάχιστον 10 δευτερόλεπτα. Θα πρέπει να ακούσετε το σφαιρίδιο να αναμιγνύει τον γραφίτη.

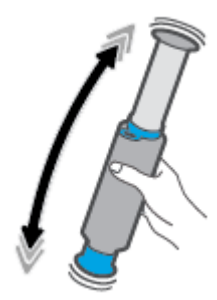

**3.** Αφαιρέστε τον δακτύλιο και το καπάκι.

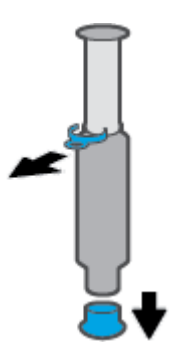

- **4.** Ανασηκώστε το σαρωτή για να αποκτήσετε πρόσβαση στη θύρα αναπλήρωσης.
- **5.** Ανοίξτε τη θύρα αναπλήρωσης.

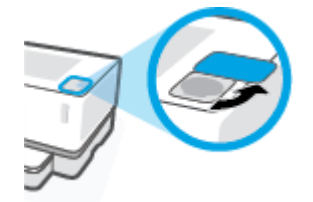

**6.** Εισαγάγετε το Σετ αναπλήρωσης γραφίτη στη θύρα αναπλήρωσης και περιστρέψτε δεξιόστροφα κατά 180 μοίρες μέχρι να σταματήσει.

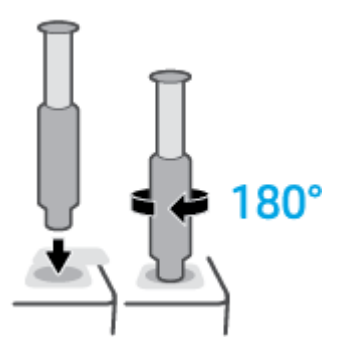

**7.** Πιέστε εντελώς το έμβολο προς τα κάτω μέχρι να ακούσετε ένα κλικ.

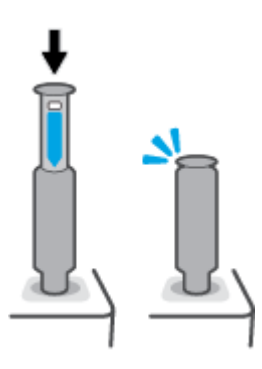

- **ΣΗΜΑΝΤΙΚΟ:** Αν η λευκή ετικέτα στο πάνω μέρος του εμβόλου είναι ακόμα ορατή, τότε η διαδρομή του εμβόλου δεν έχει ολοκληρωθεί. Τραβήξτε πάνω το έμβολο και πιέστε το ξανά προς τα κάτω, μέχρι να εξαφανιστεί η λευκή ετικέτα.
- **8.** Περιστρέψτε αριστερόστροφα το Σετ αναπλήρωσης γραφίτη κατά 180 μοίρες για να το αποδεσμεύσετε από τη θύρα. Αφαιρέστε το σετ από τη θύρα και ανακυκλώστε το.

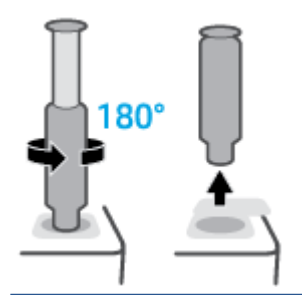

**ΣΗΜΕΙΩΣΗ:** Εάν δεν μπορείτε να περιστρέψετε το σετ, το έμβολο δεν βρίσκεται στο κατώτερο σημείο. Επαναλάβετε τα βήματα 7 και 8. Αν εξακολουθείτε να μην μπορείτε να αποσυνδέσετε το σετ, πατήστε το κουμπί **Άκυρο** στον πίνακα ελέγχου, αφαιρέστε και κουνήστε καλά το σετ και στη συνέχεια προσπαθήστε ξανά.

**9.** Καλύψτε τη θύρα αναπλήρωσης.

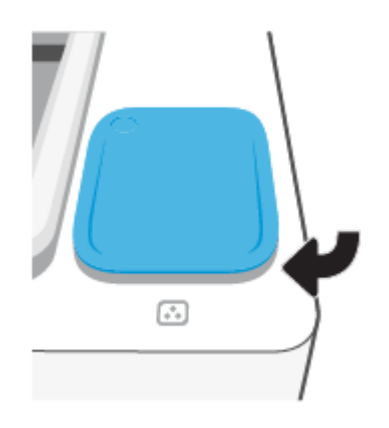

## <span id="page-65-0"></span>**Αντικατάσταση του τυμπάνου απεικόνισης**

#### **Για την αντικατάσταση του τύμπανο απεικόνισης**

**1.** Ανασηκώστε το σαρωτή.

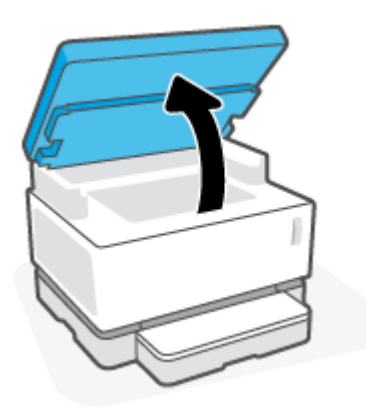

**2.** Σηκώστε το επάνω κάλυμμα.

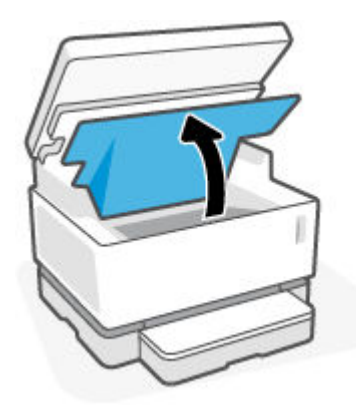

**3.** Αφαιρέστε και ανακυκλώστε το χρησιμοποιημένο τύμπανο απεικόνισης.

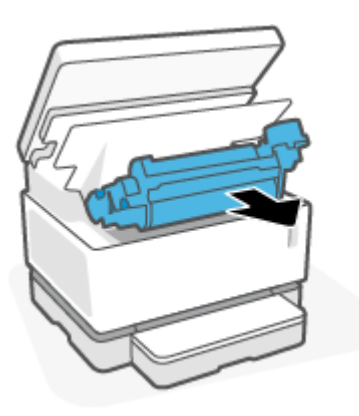

**4.** Αφαιρέστε το πορτοκαλί κάλυμμα από το νέο τύμπανο απεικόνισης, τραβώντας με προσοχή τις δύο γλωττίδες από το τύμπανο απεικόνισης καθώς αφαιρείτε το κάλυμμα.

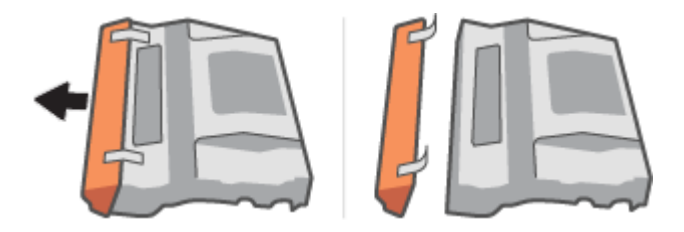

- **5.** Ανακινήστε το νέο τύμπανο απεικόνισης.
- **6.** Τοποθετήστε το νέο τύμπανο απεικόνισης στον εκτυπωτή.

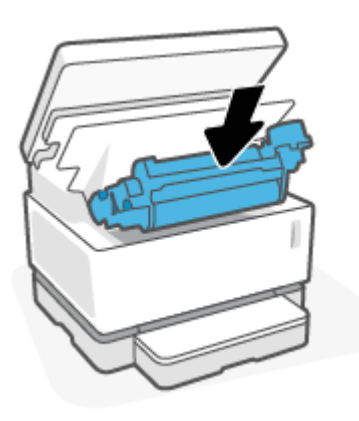

**7.** Κατεβάστε το επάνω κάλυμμα.

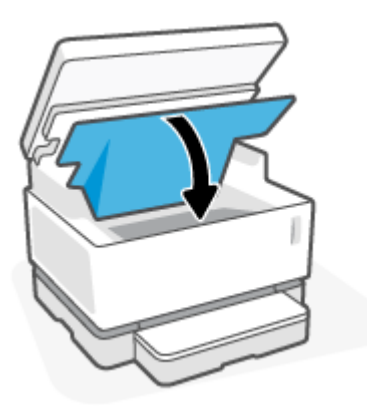

**8.** Κατεβάστε το σαρωτή.

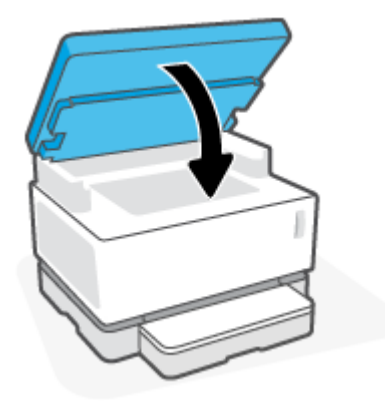

# <span id="page-68-0"></span>**Παραγγελία αναλωσίμων, μέσων και εξαρτημάτων**

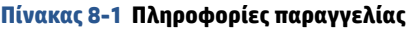

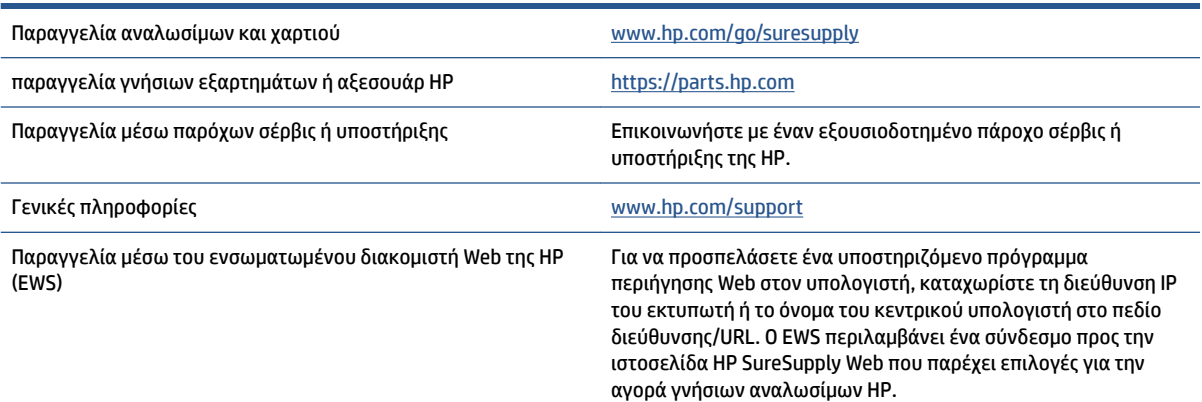

#### **Πίνακας 8-2 Αναλώσιμα**

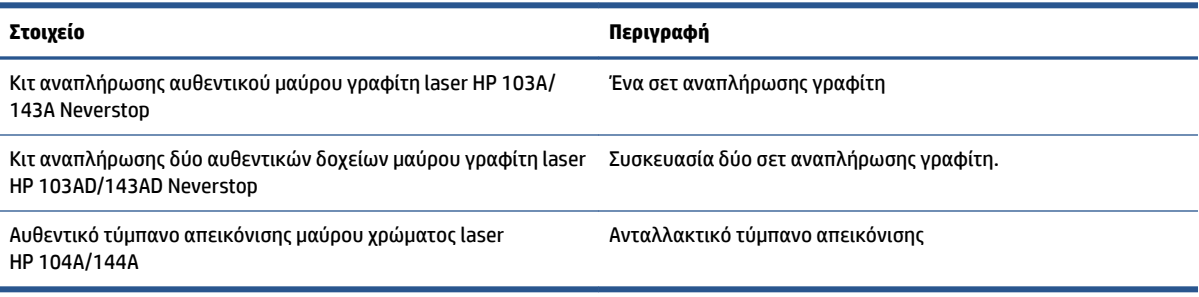

# **9 Επίλυση προβλημάτων**

- [Υποστήριξη HP](#page-71-0)
- [Επεξήγηση φωτεινών ενδείξεων του πίνακα ελέγχου](#page-73-0)
- [Επαναφορά των εργοστασιακών προεπιλογών](#page-77-0)
- [Ο εκτυπωτής δεν τραβά χαρτί ή δεν τροφοδοτείται σωστά](#page-78-0)
- [Αποκατάσταση εμπλοκών χαρτιού](#page-79-0)
- [Βελτίωση της ποιότητας εκτύπωσης](#page-86-0)
- [Επίλυση προβλημάτων ποιότητας εκτύπωσης](#page-90-0)
- [Βελτίωση της ποιότητας αντιγραφής και σάρωσης εικόνας](#page-96-0)
- [Επίλυση προβλημάτων ασύρματου δικτύου](#page-98-0)
- [Επίλυση προβλημάτων σύνδεσης Ethernet](#page-103-0)

## <span id="page-71-0"></span>**Υποστήριξη HP**

Για τις πιο πρόσφατες ενημερώσεις και πληροφορίες υποστήριξης του προϊόντος, επισκεφτείτε την τοποθεσία υποστήριξης του προϊόντος, στη διεύθυνση [www.hp.com/support.](https://h20180.www2.hp.com/apps/Nav?h_pagetype=s-001&h_product=22955697&h_client&s-h-e002-1&h_lang=el&h_cc=gr) Η online υποστήριξη της HP παρέχει διάφορες επιλογές βοήθειας για τον εκτυπωτή σας:

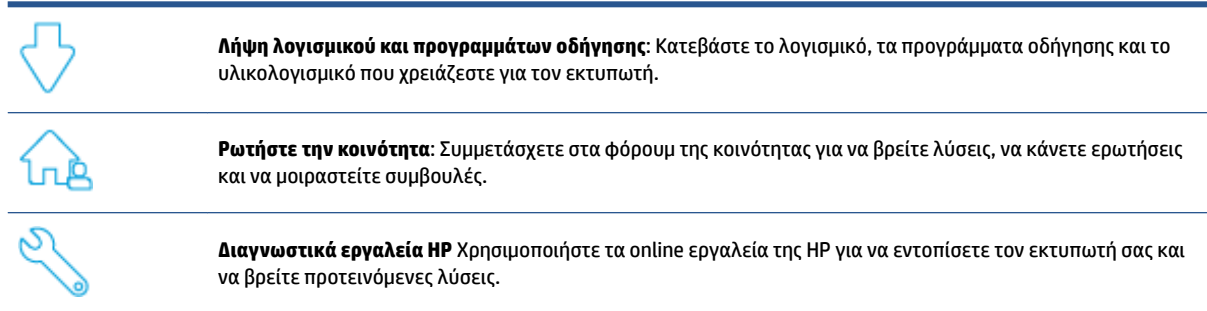

### **Επικοινωνία με την HP**

Εάν χρειάζεστε βοήθεια από εκπρόσωπο υποστήριξης της HP για να λύσετε ένα πρόβλημα, επισκεφτείτε την [τοποθεσία web υποστήριξης](https://h20180.www2.hp.com/apps/Nav?h_pagetype=s-017&h_product=22955697&h_client&s-h-e002-1&h_lang=el&h_cc=gr). Διατίθενται οι παρακάτω επιλογές επικοινωνίας χωρίς χρέωση για τις συσκευές που καλύπτονται από εγγύηση (για τις συσκευές που δεν καλύπτονται από εγγύηση, ενδέχεται να ισχύει χρέωση):

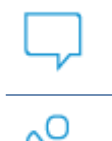

Συνομιλήστε online με έναν εκπρόσωπο υποστήριξης της HP ή τον εικονικό εκπρόσωπο της HP.

Τηλεφωνική επικοινωνία με εκπρόσωπο υποστήριξης της HP.

Όταν επικοινωνείτε με την υποστήριξη της HP, πρέπει να έχετε διαθέσιμες τις παρακάτω πληροφορίες:

- Όνομα προϊόντος (βρίσκεται στον εκτυπωτή)
- Αριθμός προϊόντος (βρίσκεται στην ετικέτα στο πίσω μέρος του εκτυπωτή)
- Σειριακός αριθμός (βρίσκεται στο πίσω ή το κάτω μέρος του εκτυπωτή)

#### **Δήλωση εκτυπωτή**

Αφιερώνοντας μόνο λίγα λεπτά για να δηλώσετε το προϊόν, απολαμβάνετε ταχύτερη εξυπηρέτηση, αποτελεσματικότερη υποστήριξη και ειδοποιήσεις υποστήριξης προϊόντων. Εάν δεν δηλώσατε τον εκτυπωτή σας κατά την εγκατάσταση του λογισμικού, μπορείτε να τον δηλώσετε τώρα, στη διεύθυνση [http://www.register.hp.com.](http://www.register.hp.com)
## **Πρόσθετες επιλογές εγγύησης**

Υπάρχουν διαθέσιμα πακέτα διευρυμένων υπηρεσιών για τον εκτυπωτή με πρόσθετο κόστος. Μεταβείτε στη διεύθυνση [www.support.hp.com](https://h20180.www2.hp.com/apps/Nav?h_pagetype=s-001&h_product=22955697&h_client&s-h-e002-1&h_lang=el&h_cc=gr), επιλέξτε χώρα/περιοχή και γλώσσα και δείτε τις επιλογές επέκτασης εγγύησης που διατίθενται για τον εκτυπωτή σας.

### **Πρόσθετες πληροφορίες**

Μεταβείτε στη διεύθυνση [www.hp.com/support](https://support.hp.com/) . Επιλέξτε χώρα/περιοχή. Καταχωρήστε το όνομα του προϊόντος και επιλέξτε **Αναζήτηση**.

Παρέχονται οδηγίες για την εκτέλεση διαφόρων εργασιών, όπως οι παρακάτω:

- Αντιμετώπιση προβλημάτων του εκτυπωτή σας
- Εκτύπωση από διάφορες εφαρμογές και συσκευές
- **Λήψη υποστήριξης**
- Σάρωση φωτογραφίας ή εγγράφου γενικού τύπου

Θα βρείτε έγγραφα, βίντεο και πολλά άλλα μέσα που θα σάς βοηθήσουν αν αξιοποιήσετε στο έπακρο τον εκτυπωτή σας.

## **Επεξήγηση φωτεινών ενδείξεων του πίνακα ελέγχου**

#### **Πίνακας 9-1 Υπόμνημα φωτεινής ένδειξης κατάστασης**

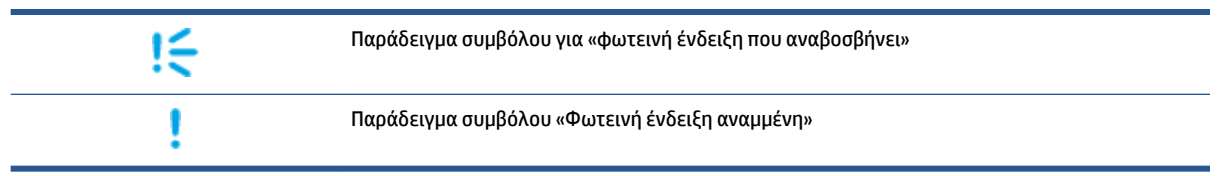

#### **Πίνακας 9-2 Μοτίβα φωτεινών ενδείξεων πίνακα ελέγχου**

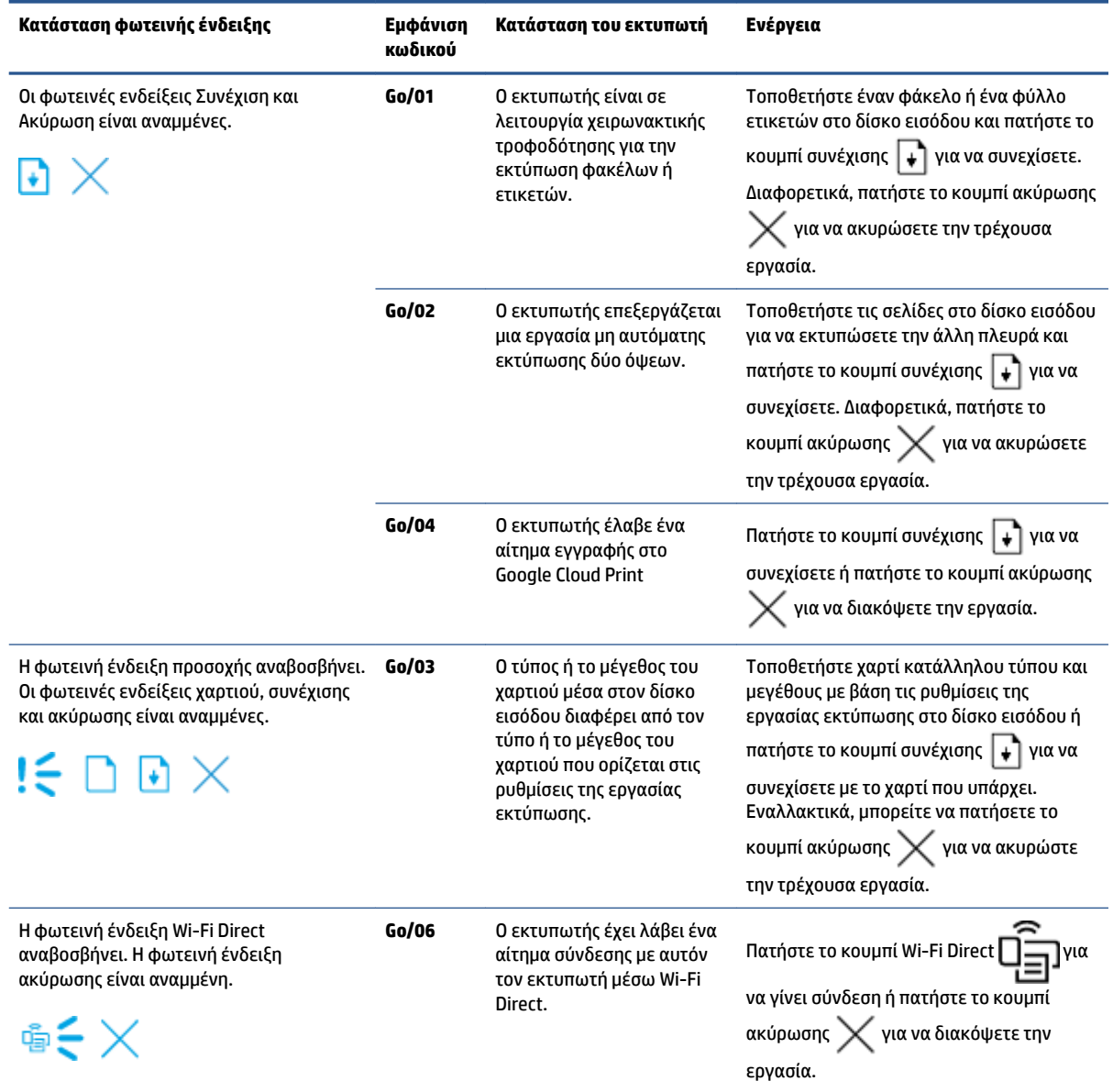

#### **Πίνακας 9-2 Μοτίβα φωτεινών ενδείξεων πίνακα ελέγχου (συνέχεια)**

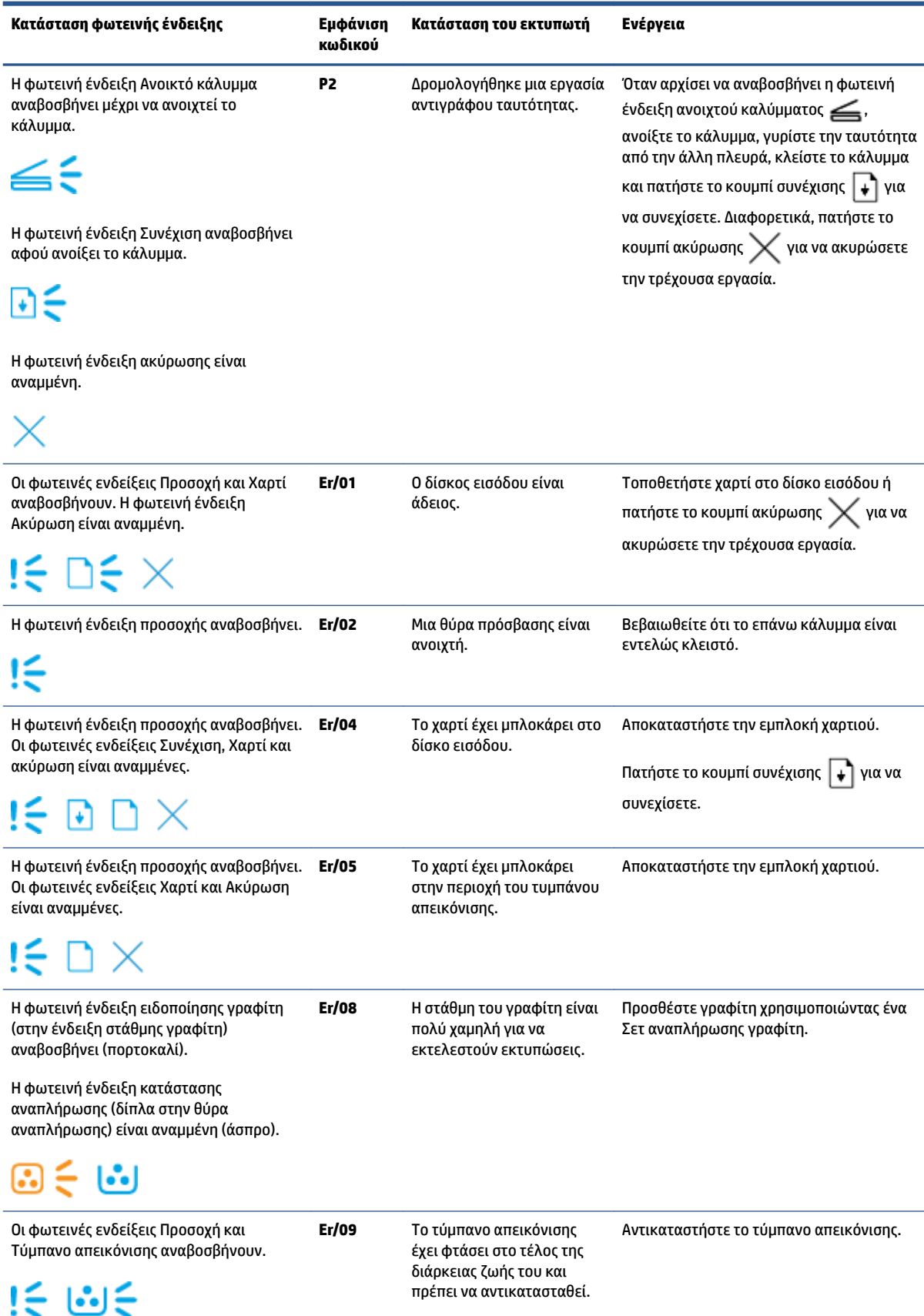

#### **Πίνακας 9-2 Μοτίβα φωτεινών ενδείξεων πίνακα ελέγχου (συνέχεια)**

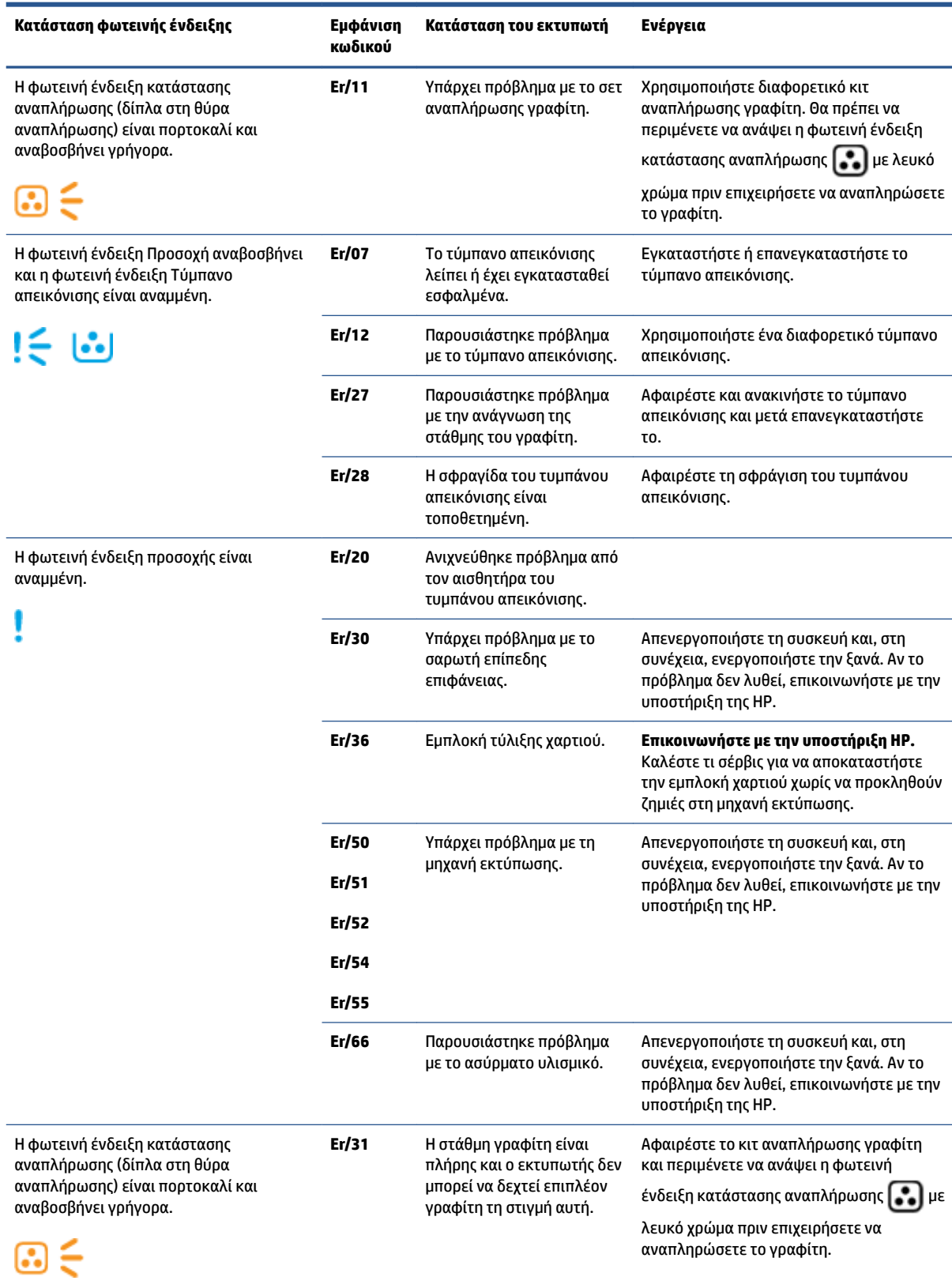

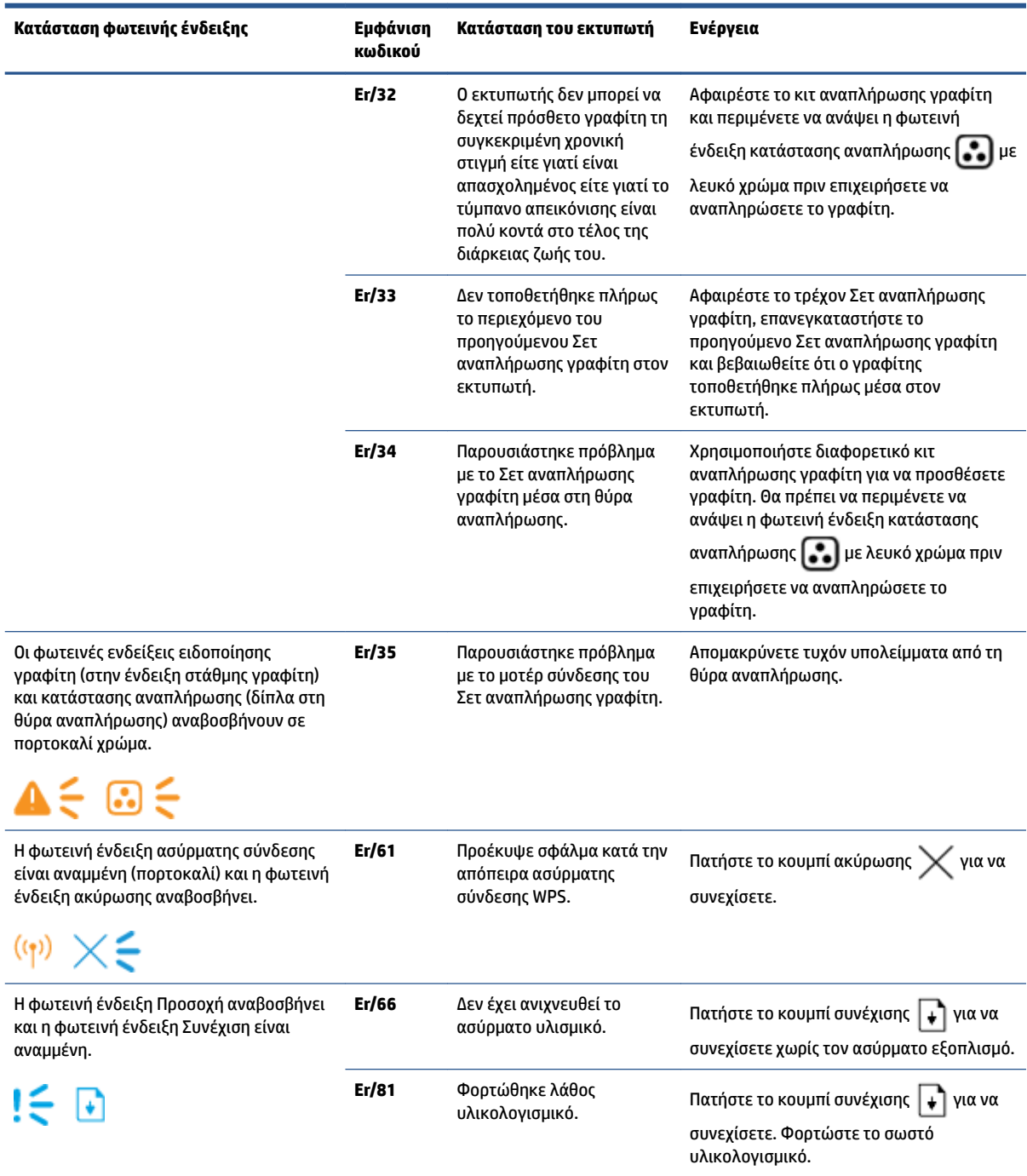

#### **Πίνακας 9-2 Μοτίβα φωτεινών ενδείξεων πίνακα ελέγχου (συνέχεια)**

## **Επαναφορά των εργοστασιακών προεπιλογών**

Η επαναφορά των καθορισμένων εργοστασιακών προεπιλογών επαναφέρει όλες τις ρυθμίσεις του εκτυπωτή και του δικτύου στις εργοστασιακές προεπιλογές. Δεν μηδενίζεται ο μετρητής σελίδων. Για να επαναφέρετε τον εκτυπωτή στις εργοστασιακές προεπιλεγμένες ρυθμίσεις ακολουθήστε αυτά τα βήματα.

**ΠΡΟΣΟΧΗ:** Η επαναφορά των εργοστασιακών προεπιλογών επαναφέρει όλες τις ρυθμίσεις στις εργοστασιακές προεπιλογές.

- **1.** Ανοίξτε τον HP Embedded Web Server (EWS). Για περισσότερες πληροφορίες, ανατρέξτε στην ενότητα "Πρόσβαση και χρήση του Embedded Web Server (EWS)" του παρόντος Οδηγού χρήσης.
- **2.** Στην καρτέλα **Σύστημα**, κάντε κλικ στο **Σέρβις**.
- **3.** Στο πεδίο **Αποκατάσταση προεπιλογών**, κάντε κλικ στο κουμπί **Αποκατάσταση προεπιλογών**.

Ο εκτυπωτής επανεκκινείται αυτόματα.

## **Ο εκτυπωτής δεν τραβά χαρτί ή δεν τροφοδοτείται σωστά**

### **Εισαγωγή**

Οι παρακάτω λύσεις μπορούν να συμβάλουν στην επίλυση προβλημάτων όταν ο εκτυπωτής δεν τραβά χαρτί από το δίσκο εισόδου ή τραβά πολλά φύλλα χαρτιού κάθε φορά. Και στις δύο αυτές περιπτώσεις μπορεί να προκληθεί εμπλοκή χαρτιού.

- Το προϊόν δεν τραβά χαρτί
- Το προϊόν τραβά πολλά φύλλα χαρτιού

### **Το προϊόν δεν τραβά χαρτί**

Εάν το προϊόν δεν τραβά χαρτί από το δίσκο, δοκιμάστε τις παρακάτω λύσεις.

- **1.** Ανοίξτε το προϊόν και αφαιρέστε το μπλοκαρισμένο χαρτί.
- **2.** Τοποθετήστε το σωστό μέγεθος χαρτιού για την εργασία σας.
- **3.** Βεβαιωθείτε ότι έχετε επιλέξει το σωστό μέγεθος και τύπο χαρτιού κατά τη ρύθμιση της εργασίας εκτύπωσης.
- **4.** Βεβαιωθείτε ότι οι οδηγοί χαρτιού στο δίσκο εισόδου έχουν ρυθμιστεί σωστά για το συγκεκριμένο μέγεθος χαρτιού.
- **5.** Οι κύλινδροι επάνω από το δίσκο εισόδου ενδέχεται να είναι ακάθαρτοι. Καθαρίστε τους κυλίνδρους με ύφασμα χωρίς χνούδι, νοτισμένο με ζεστό νερό.

### **Το προϊόν τραβά πολλά φύλλα χαρτιού**

Εάν το προϊόν τραβά πολλά φύλλα χαρτιού από το δίσκο εισόδου, δοκιμάστε τις παρακάτω λύσεις.

- **1.** Αφαιρέστε τη στοίβα του χαρτιού από το δίσκο εισόδου και λυγίστε την, περιστρέψτε την κατά 180 μοίρες και αναποδογυρίστε την. Τοποθετήστε ξανά τη στοίβα χαρτιού στο δίσκο εισόδου.
- **2.** Χρησιμοποιείτε αποκλειστικά χαρτί που πληροί τις προδιαγραφές της HP για το συγκεκριμένο προϊόν.
- **3.** Χρησιμοποιείτε χαρτί που δεν είναι τσαλακωμένο, διπλωμένο ή κατεστραμμένο. Αν χρειαστεί, χρησιμοποιήστε χαρτί από διαφορετικό πακέτο.
- **4.** Βεβαιωθείτε ότι ο δίσκος χαρτιού δεν έχει υπερβολικά πολύ χαρτί. Αν συμβαίνει κάτι τέτοιο, αφαιρέστε ολόκληρη τη στοίβα χαρτιού από το δίσκο, ισιώστε τη και, στη συνέχεια, τοποθετήστε ένα μέρος της στο δίσκο εισόδου.
- **5.** Βεβαιωθείτε ότι οι οδηγοί χαρτιού στο δίσκο έχουν ρυθμιστεί σωστά για το συγκεκριμένο μέγεθος χαρτιού.
- **6.** Βεβαιωθείτε ότι το περιβάλλον εκτύπωσης πληροί τις συνιστώμενες προδιαγραφές.

# **Αποκατάσταση εμπλοκών χαρτιού**

## **Εισαγωγή**

Οι παρακάτω πληροφορίες περιλαμβάνουν οδηγίες για την αντιμετώπιση εμπλοκών χαρτιού από τον εκτυπωτή.

- Σημεία εμπλοκής χαρτιού
- [Συχνές ή επαναλαμβανόμενες εμπλοκές χαρτιού](#page-80-0)
- [Αποκατάσταση εμπλοκής χαρτιού στο δίσκο εισόδου](#page-81-0)
- [Αποκατάσταση εμπλοκών στο εσωτερικό του προϊόντος](#page-83-0)
- [Αποκατάσταση εμπλοκών στις περιοχές εξόδου](#page-85-0)

### **Σημεία εμπλοκής χαρτιού**

Μπορούν να προκύψουν εμπλοκές στις παρακάτω θέσεις του προϊόντος.

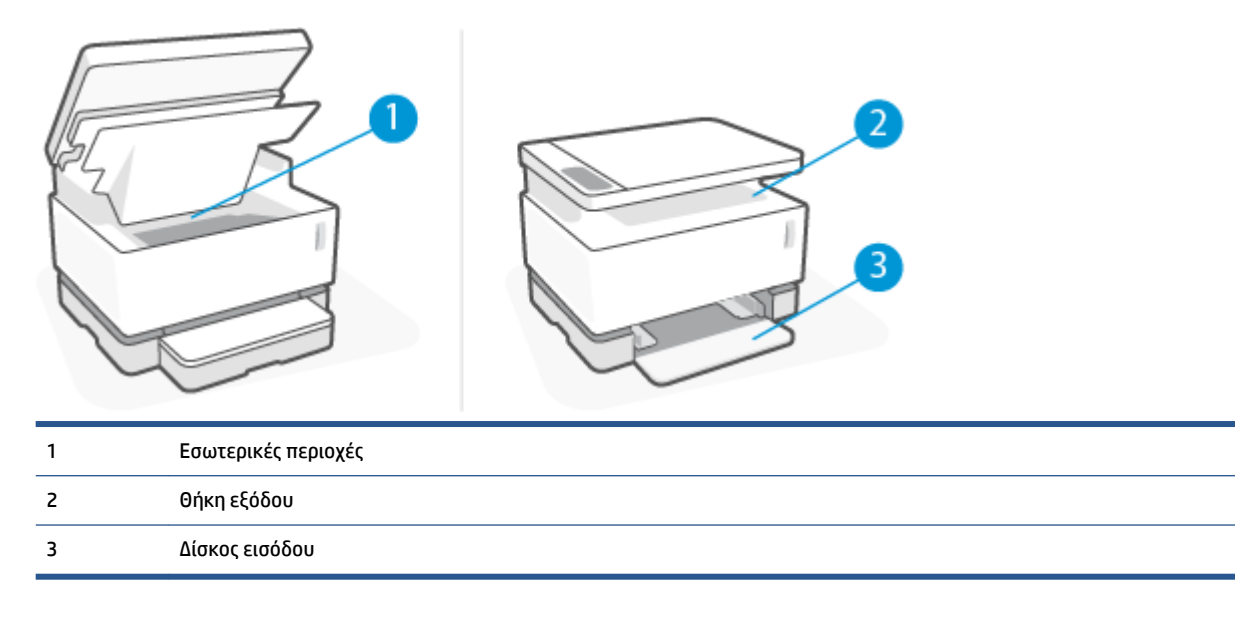

**ΣΗΜΕΙΩΣΗ:** Μπορούν να προκύψουν εμπλοκές σε περισσότερες από μία θέσεις.

## <span id="page-80-0"></span>**Συχνές ή επαναλαμβανόμενες εμπλοκές χαρτιού**

Ακολουθήστε αυτά τα βήματα για να επιλύσετε προβλήματα με συχνές εμπλοκές χαρτιού. Εάν το πρώτο βήμα δεν λύσει το πρόβλημα, συνεχίστε με το επόμενο βήμα μέχρι να λύσετε το πρόβλημα.

- **1.** Εάν προκύψει εμπλοκή χαρτιού στον εκτυπωτή, αντιμετωπίστε την και μετά εκτυπώστε μια σελίδα διαμόρφωσης για να δοκιμάσετε τον εκτυπωτή.
- **2.** Ελέγξτε αν ο δίσκος εισόδου έχει διαμορφωθεί για το σωστό μέγεθος και τύπο χαρτιού. Προσαρμόστε τις ρυθμίσεις χαρτιού, εάν χρειαστεί.
	- **α.** Εκτυπώστε μια σελίδα διαμόρφωσης για να βρείτε τη διεύθυνση IP και το όνομα του κεντρικού υπολογιστή.
		- i. Κρατήστε πατημένο το κουμπί συνέχισης για τρία δευτερόλεπτα.
		- **ii.** Αφήστε το κουμπί συνέχισης  $|\cdot|$ .
	- **β.** Ανοίξτε ένα πρόγραμμα περιήγησης και πληκτρολογήστε στη γραμμή διεύθυνσης τη διεύθυνση IP ή το όνομα του κεντρικού υπολογιστή ακριβώς όπως απεικονίζεται στη σελίδα διαμόρφωσης εκτυπωτή. Πατήστε το πλήκτρο Enter του υπολογιστή. Ανοίγει ο EWS.
	- **ΣΗΜΕΙΩΣΗ:** Εάν το πρόγραμμα περιήγησης web προβάλλει ένα μήνυμα που επισημαίνει ότι η προσπέλαση της ιστοσελίδας ενδέχεται να μην είναι ασφαλής, επιλέξτε την επιλογή μετάβασης στην ιστοσελίδα. Η προσπέλαση αυτής της ιστοσελίδας δεν θα βλάψει τον υπολογιστή.
	- **γ.** Κάνετε κλικ στην καρτέλα **Σύστημα** και μετά στο κουμπί **Ρυθμίσεις χαρτιού**.
	- **δ.** Στην αναδυόμενη λίστα **Τύπος χαρτιού δίσκου 1** επιλέξτε τον τύπο χαρτιού που βρίσκεται στο δίσκο εισόδου.
	- **ε.** Στην αναδυόμενη λίστα **Μέγεθος δίσκου 1**, επιλέξτε το μέγεθος του χαρτιού που βρίσκεται στο δίσκο εισόδου.
	- **ΣΗΜΕΙΩΣΗ:** Μπορείτε να χρησιμοποιήσετε επίσης τον **Προεπιλεγμένο τύπο χαρτιού** και το **Προεπιλεγμένο μέγεθος χαρτιού** για να αλλάξετε τις προεπιλεγμένες ρυθμίσεις για να ανταποκρίνονται στο χαρτί που χρησιμοποιείται ως επί το πλείστον.
- **3.** Απενεργοποιήστε τον εκτυπωτή, περιμένετε 30 δευτερόλεπτα και μετά ενεργοποιήστε τον και πάλι.
- **4.** Εκτυπώστε μια σελίδα διαμόρφωσης για να δοκιμάσετε τον εκτυπωτή.
	- **α.** Κρατήστε πατημένο το κουμπί συνέχισης για τρία δευτερόλεπτα.
	- **β.** Αφήστε το κουμπί συνέχισης  $\begin{bmatrix} \bullet \\ \bullet \end{bmatrix}$ .

Εάν κανένα από αυτά τα βήματα δεν λύσει το πρόβλημα, ο εκτυπωτής ενδέχεται να χρειάζεται σέρβις. Επικοινωνήστε με την υποστήριξη πελατών της HP.

## <span id="page-81-0"></span>**Αποκατάσταση εμπλοκής χαρτιού στο δίσκο εισόδου**

**ΠΡΟΣΟΧΗ:** Μην χρησιμοποιείτε αιχμηρά αντικείμενα, όπως λαβίδες ή τανάλιες με αιχμηρή μύτη για να αποκαταστήσετε εμπλοκές. Οι ζημιές που προκαλούνται από αιχμηρά αντικείμενα δεν καλύπτονται από την εγγύηση.

Κατά την απομάκρυνση του μπλοκαρισμένου μέσου, τραβήξτε ευθέως το μέσο από το προϊόν. Η απομάκρυνση του μπλοκαρισμένου μέσου από το προϊόν με κλίση μπορεί να προκαλέσει βλάβη στο προϊόν.

**ΣΗΜΕΙΩΣΗ:** Ανάλογα με το σημείο του μπλοκαρίσματος, μερικά από τα επόμενα βήματα μπορεί να είναι περιττά.

**1.** Ανασηκώστε το σαρωτή.

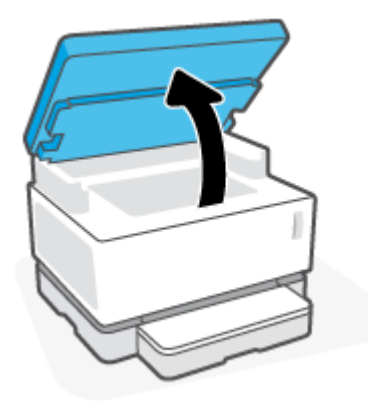

**2.** Ανασηκώστε το επάνω κάλυμμα και μετά αφαιρέστε το τύμπανο απεικόνισης.

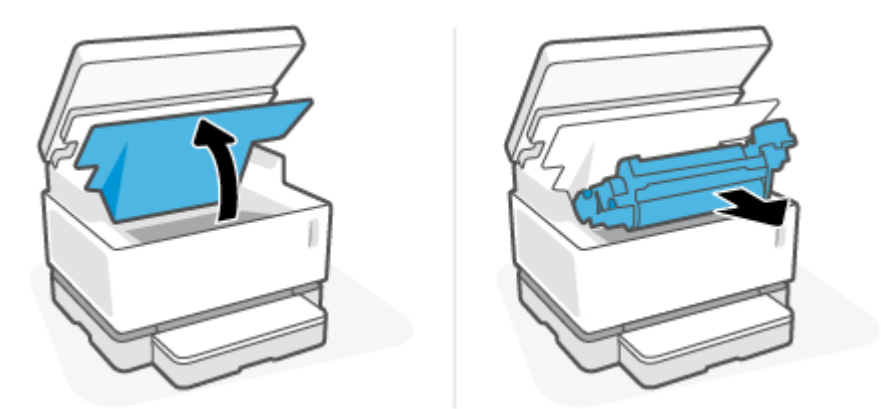

- **ΠΡΟΣΟΧΗ:** Για την αποτροπή ζημιών, μην εκθέτετε το τύμπανο απεικόνισης στο φως. Καλύψτε το με ένα φύλλο χαρτιού.
- **3.** Αφαιρέστε τη στοίβα του μέσου από το δίσκο εισόδου.

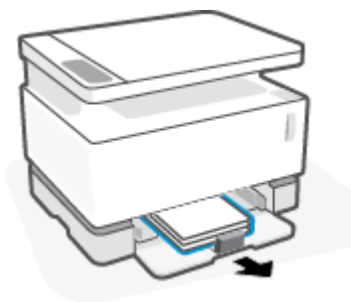

**4.** Πιάστε και με τα δύο χέρια την πλευρά του μπλοκαρισμένου μέσου που είναι πιο ορατή (συμπεριλαμβανομένου του κέντρου) και αποδεσμεύστε το προσεκτικά από το προϊόν.

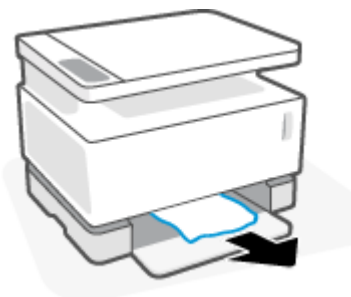

**5.** Επανεγκαταστήστε το τύμπανο απεικόνισης και μετά κατεβάστε το επάνω κάλυμμα.

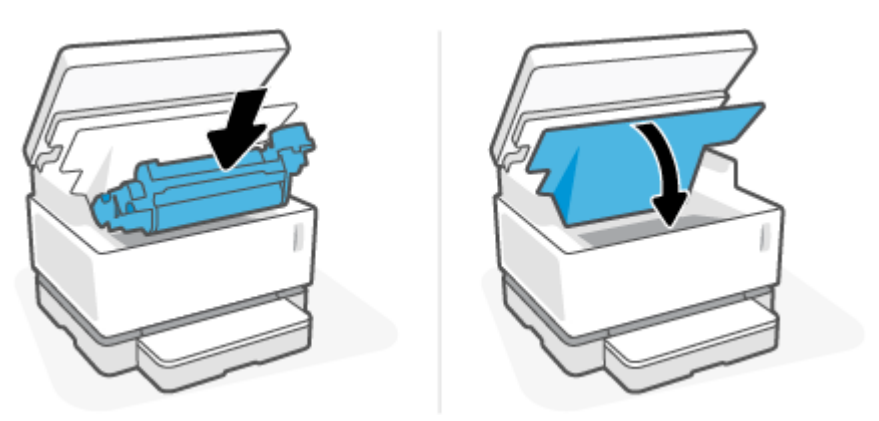

### <span id="page-83-0"></span>**Αποκατάσταση εμπλοκών στο εσωτερικό του προϊόντος**

**ΠΡΟΣΟΧΗ:** Μην χρησιμοποιείτε αιχμηρά αντικείμενα, όπως λαβίδες ή τανάλιες με αιχμηρή μύτη για να αποκαταστήσετε εμπλοκές. Οι ζημιές που προκαλούνται από αιχμηρά αντικείμενα δεν καλύπτονται από την εγγύηση.

Κατά την απομάκρυνση του μπλοκαρισμένου μέσου, τραβήξτε ευθέως το μέσο από το προϊόν. Η απομάκρυνση του μπλοκαρισμένου μέσου από το προϊόν με κλίση μπορεί να προκαλέσει βλάβη στο προϊόν.

**1.** Ανασηκώστε το σαρωτή.

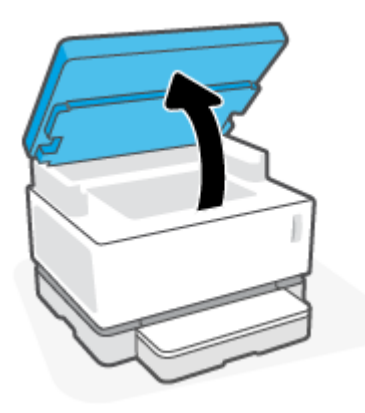

**2.** Ανασηκώστε το επάνω κάλυμμα και μετά αφαιρέστε το τύμπανο απεικόνισης.

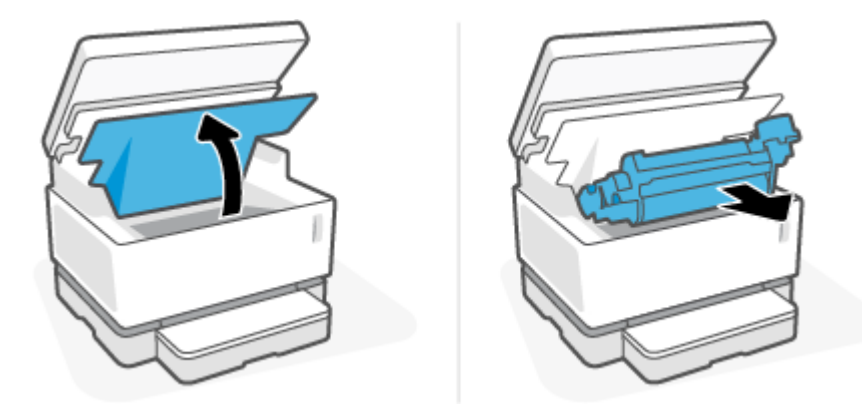

**ΠΡΟΣΟΧΗ:** Για την αποτροπή ζημιών, μην εκθέτετε το τύμπανο απεικόνισης στο φως. Καλύψτε το με ένα φύλλο χαρτιού.

**3.** Εάν μπορείτε να δείτε το μπλοκαρισμένο χαρτί, πιάστε το προσεκτικά και τραβήξτε το αργά από το προϊόν.

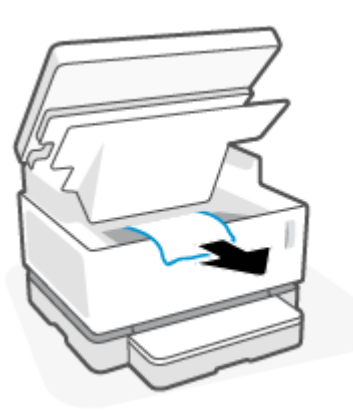

**4.** Επανεγκαταστήστε το τύμπανο απεικόνισης και μετά κατεβάστε το επάνω κάλυμμα.

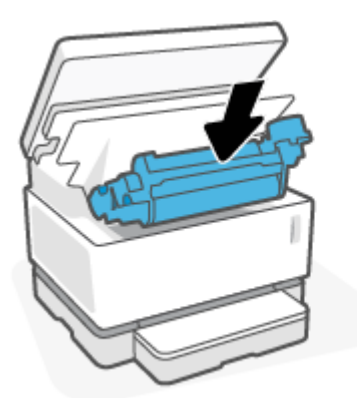

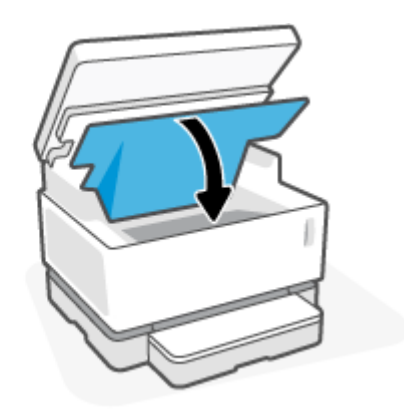

**5.** Κατεβάστε το σαρωτή.

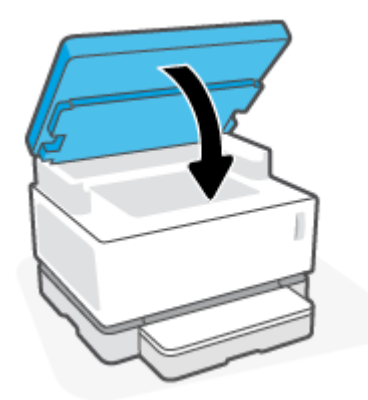

### <span id="page-85-0"></span>**Αποκατάσταση εμπλοκών στις περιοχές εξόδου**

- **ΠΡΟΣΟΧΗ:** Μην χρησιμοποιείτε αιχμηρά αντικείμενα, όπως λαβίδες ή τανάλιες με αιχμηρή μύτη για να αποκαταστήσετε εμπλοκές. Οι ζημιές που προκαλούνται από αιχμηρά αντικείμενα δεν καλύπτονται από την εγγύηση.
	- **1.** Ανασηκώστε το σαρωτή.

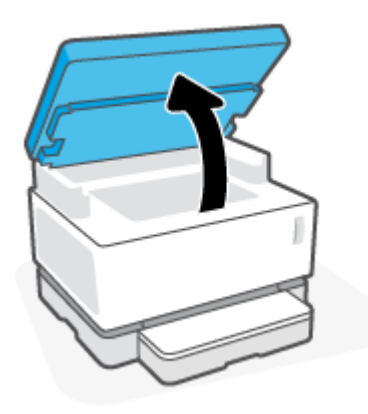

**2.** Πιάστε προσεκτικά το μπλοκαρισμένο χαρτί στην περιοχή του δοχείου εξόδου και τραβήξτε το αργά από τον εκτυπωτή.

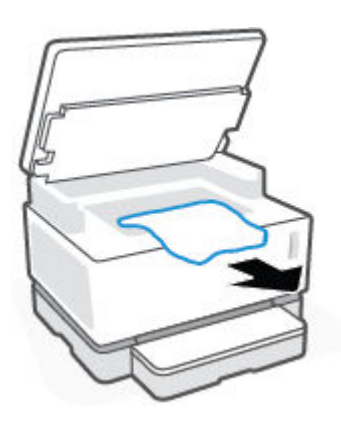

**3.** Κατεβάστε το σαρωτή.

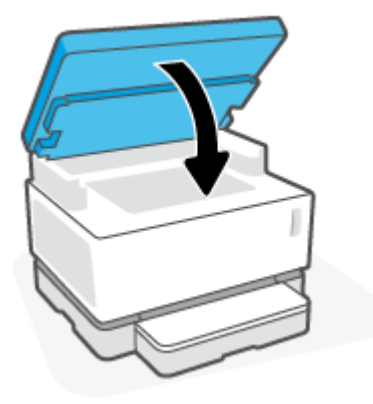

## **Βελτίωση της ποιότητας εκτύπωσης**

- Εισαγωγή
- Εκτυπώστε και πάλι το έννραφο
- Ελένξτε το επίπεδο νραφίτη
- Ενημέρωση του υλικολονισμικού του εκτυπωτή
- Εκτύπωση από διαφορετικό λογισμικό
- Ελέγξτε τον τύπο χαρτιού και τις ρυθμίσεις ποιότητας εκτύπωσης για την εργασία εκτύπωσης
- [Οπτικός έλεγχος του τυμπάνου απεικόνισης](#page-88-0)
- [Έλεγχος του χαρτιού και του περιβάλλοντος εκτύπωσης](#page-88-0)
- [Ρύθμιση της πυκνότητας εκτύπωσης](#page-89-0)

### **Εισαγωγή**

Τα προβλήματα ποιότητας εκτύπωσης, κηλίδες, ραβδώσεις, ελλιπής γραφίτης κτλ. μπορούν συχνά να επιλυθούν ακολουθώντας τα ίδια βήματα, ανεξαρτήτως των μεμονωμένων συμπτωμάτων. Ακολουθήστε τα ακόλουθα βήματα στην σειρά που παρατίθεται ως σημείο εκκίνησης για την επίλυση των προβλημάτων ποιότητας εκτύπωσης.

Για πληροφορίες για την αντιμετώπιση συγκεκριμένων ελαττωμάτων απεικόνισης, ανατρέξτε στην ενότητα Επίλυση προβλημάτων ποιότητας εκτύπωσης του παρόντος Οδηγού χρήστη.

### **Εκτυπώστε και πάλι το έγγραφο**

Εκτυπώστε και πάλι το έγγραφο. Τα ελαττώματα ποιότητας εκτύπωσης μπορούν να είναι περιοδικά και να εξαφανιστούν εντελώς με τη συνέχιση της εκτύπωσης.

### **Ελέγξτε το επίπεδο γραφίτη**

Εάν η στάθμη γραφίτη είναι χαμηλή, αναπληρώστε το γραφίτη. Για περισσότερες πληροφορίες, ανατρέξτε στην ενότητα Έλεγχος της στάθμης γραφίτη του παρόντος Οδηγού Χρήσης.

### **Ενημέρωση του υλικολογισμικού του εκτυπωτή**

Προσπαθήστε να αναβαθμίσετε το υλικολογισμικό του εκτυπωτή. Για περισσότερες πληροφορίες ανατρέξτε στην ενότητα Ενημέρωση υλικολογισμικού του παρόντος Οδηγού χρήστη.

### **Εκτύπωση από διαφορετικό λογισμικό**

Προσπαθήστε να εκτυπώσετε από διαφορετικό λογισμικό. Εάν η σελίδα εκτυπωθεί σωστά, το πρόβλημα εντοπίζεται στο πρόγραμμα λογισμικού από το οποίο εκτυπώνετε.

### **Ελέγξτε τον τύπο χαρτιού και τις ρυθμίσεις ποιότητας εκτύπωσης για την εργασία εκτύπωσης**

Ελέγξτε τον τύπο χαρτιού και τις ρυθμίσεις ποιότητας εκτύπωσης εάν εκτυπώνετε μέσω λογισμικού προγράμματος και οι εκτυπωμένες σελίδες εμφανίζουν κηλίδες, θαμπή ή σκούρα εκτύπωση, τυλιγμένο χαρτί, σκόρπια στίγματα γραφίτη, ξεχειλισμένο γραφίτη ή μικρά τμήματα χωρίς γραφίτη. Βεβαιωθείτε ότι η ρύθμιση τύπου χαρτιού ταιριάζει με τον τύπο χαρτιού που έχει τοποθετηθεί στον εκτυπωτή.

### **Έλεγχος του τύπου χαρτιού που έχει φορτωθεί στον εκτυπωτή**

**1.** Αφαιρέστε το κάλυμμα του δίσκου εισόδου.

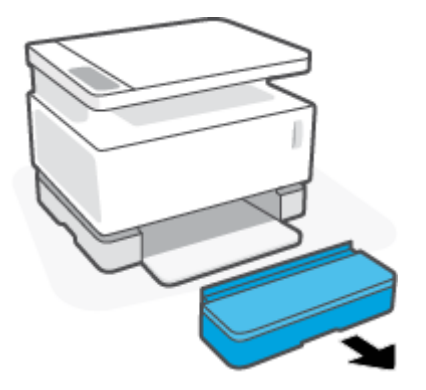

- **2.** Βεβαιωθείτε ότι ο δίσκος εισόδου έχει φορτωθεί με το σωστό τύπο χαρτιού.
- **3.** Τοποθετήστε το κάλυμμα του δίσκου εισόδου.

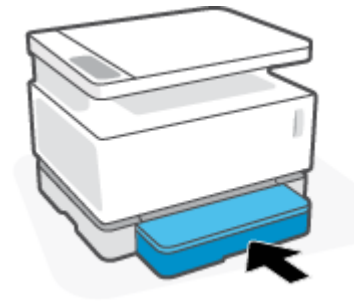

### **Ελέγξτε τον τύπο χαρτιού και τις ρυθμίσεις ποιότητας εκτύπωσης (Windows)**

- **1.** Από το πρόγραμμα λογισμικού επιλέξτε την επιλογή **Εκτύπωση**.
- **2.** Επιλέξτε τον εκτυπωτή και μετά κάνετε κλικ στο κουμπί **Ιδιότητες** ή **Προτιμήσεις**.
- **3.** Κάνετε κλικ στην καρτέλα **Χαρτί/Ποιότητα**.
- **4.** Ανοίξτε την επιλογή **Τύπος χαρτιού** για να δείτε τους διαθέσιμους τύπους χαρτιού.
- **5.** Ενεργοποιήστε την επιλογή για τον τύπο χαρτιού που χρησιμοποιείτε.
- **6.** Στην αναπτυσσόμενη λίστα **Ποιότητα εκτύπωσης**, κάντε μια επιλογή. Επιλέξτε χαμηλότερη ποιότητα για πιο γρήγορη εκτύπωση και εξοικονομήστε μελάνη ή υψηλότερη ποιότητα για πιο ευκρινείς εκτυπώσεις.
- **7.** Κάνετε κλικ στο κουμπί **OK** για να κλείσετε το παράθυρο διαλόγου **Ιδιότητες εγγράφου**. Στο πλαίσιο διαλόγου **Εκτύπωση**, κάνετε κλικ στο κουμπί **OK** για να εκτυπώσετε την εργασία.

#### **Ελέγξτε τον τύπο χαρτιού και τις ρυθμίσεις ποιότητας εκτύπωσης (OS X)**

- **1.** Κάνετε κλικ στο μενού **Αρχείο** και μετά κάνετε κλικ στην επιλογή **Εκτύπωση**.
- **2.** Στο μενού **Εκτυπωτής**, επιλέξτε τον εκτυπωτή.
- <span id="page-88-0"></span>**3.** Επιλέξτε τον τύπο χαρτιού από την επιλογή **Μέσα & Ποιότητα**.
- **4.** Επιλογή ποιότητας εκτύπωσης. Επιλέξτε χαμηλότερη ποιότητα για πιο γρήγορη εκτύπωση και εξοικονομήστε μελάνη ή υψηλότερη ποιότητα για πιο ευκρινείς εκτυπώσεις.
- **5.** Κάντε κλικ στο κουμπί **Εκτύπωση**.

### **Οπτικός έλεγχος του τυμπάνου απεικόνισης**

Ακολουθήστε αυτά τα βήματα για να επιθεωρήσετε το τύμπανο απεικόνισης.

- **1.** Αφαιρέστε το τύμπανο απεικόνισης από τον εκτυπωτή και βεβαιωθείτε ότι έχει αφαιρεθεί η ταινία σφράγισης.
- **2.** Ελέγξτε αν η πλακέτα μνήμης έχει υποστεί ζημία (π. χ. σπασμένα άκρα ή γρατζουνιασμένη επιφάνεια). Η πλακέτα μνήμης βρίσκεται στο μέρος του τυμπάνου απεικόνισης που είναι πιο κοντά στη θύρα αναπλήρωσης όταν το τύμπανο είναι εγκατεστημένο.
- **3.** Εξετάστε την επιφάνεια του πράσινου κυλίνδρου πάνω στο τύμπανο απεικόνισης.
- **ΠΡΟΣΟΧΗ:** Μην αγγίζετε τον πράσινο κύλινδρο πάνω στο τύμπανο απεικόνισης. Τα δακτυλικά αποτυπώματα πάνω σε αυτήν τη επιφάνεια μπορεί να δημιουργήσουν προβλήματα στην ποιότητα της εκτύπωσης.
- **4.** Αν δείτε γρατσουνιές, δακτυλικά αποτυπώματα ή άλλες ζημιές στο τύμπανο απεικόνισης, αντικαταστήστε το.
- **5.** Επανεγκαταστήστε το τύμπανο απεικόνισης και εκτυπώστε μερικές σελίδες για να δείτε αν αντιμετωπίστηκε το πρόβλημα.

### **Έλεγχος του χαρτιού και του περιβάλλοντος εκτύπωσης**

### **Βήμα 1: Χρησιμοποιείτε χαρτί που πληροί τις προδιαγραφές της HP**

Ορισμένα προβλήματα ποιότητας εκτύπωσης προκύπτουν από τη χρήση χαρτιού που δεν πληροί τις προδιαγραφές της HP.

- Βεβαιωθείτε ότι ο τύπος, το μέγεθος και το βάρος του χαρτιού υποστηρίζονται από τον εκτυπωτή.
- Χρησιμοποιείτε χαρτί καλής ποιότητας που δεν είναι κομμένο, χαραγμένο, σκισμένο, τσαλακωμένο, χωρίς κηλίδες, σκόνη, συρραπτικά και τσαλακωμένα άκρα.
- Χρησιμοποιείτε χαρτί το οποίο δεν έχει ήδη χρησιμοποιηθεί για εκτύπωση.
- Χρησιμοποιείτε χαρτί που δεν περιέχει μεταλλικό υλικό, όπως μεταλλική σκόνη.
- Χρησιμοποιείτε χαρτί που έχει σχεδιαστεί για χρήση σε εκτυπωτές λέιζερ. Χρησιμοποιήστε χαρτί που έχει σχεδιαστεί αποκλειστικά για χρήση σε εκτυπωτές Inkjet.
- Χρησιμοποιείτε χαρτί που δεν είναι υπερβολικά τραχύ. Η χρήση πιο λείου χαρτιού έχει γενικά σαν αποτέλεσμα καλύτερη ποιότητα εκτύπωσης.

Εάν τα προβλήματα ποιότητας εκτύπωσης εξακολουθούν να υφίστανται σε χαρτί καλής ποιότητας που πληροί τις προδιαγραφές της HP και αν έχετε επιχειρήσει και άλλες ενδεδειγμένες λύσεις, δοκιμάστε χαρτί από άλλη συσκευασία.

### <span id="page-89-0"></span>**Βήμα 2: Έλεγχος του περιβάλλοντος**

Το περιβάλλον μπορεί να επηρεάσει άμεσα την ποιότητα εκτύπωσης και αποτελεί συνήθη αιτία προβλημάτων ποιότητας εκτύπωσης ή τροφοδοσίας χαρτιού. Δοκιμάστε τις παρακάτω λύσεις:

- Απομακρύνετε τον εκτυπωτή από σημεία με ρεύμα αέρα, όπως ανοικτά παράθυρα ή πόρτες ή αεραγωγούς κλιματισμού.
- Φροντίζετε ούτως ώστε ο εκτυπωτής να μην εκτίθεται σε θερμοκρασίες ή υγρασία εκτός των προδιαγραφών του.
- Μην τοποθετείτε τον εκτυπωτή σε περιορισμένο χώρο, όπως ένα ερμάριο.
- Χρησιμοποιείτε τον εκτυπωτή επάνω σε σταθερή, επίπεδη επιφάνεια.
- Απομακρύνετε οτιδήποτε φράσσει τα στόμια εξαερισμού του εκτυπωτή. Ο εκτυπωτής χρειάζεται καλή ροή αέρα σε όλες τις πλευρές, συμπεριλαμβανομένης της επάνω πλευράς.
- Προστατεύετε τον εκτυπωτή από αερομεταφερόμενα σωματίδια, σκόνη, ατμό, γράσο ή άλλα στοιχεία που μπορούν να αφήσουν κατάλοιπα στο εσωτερικό του.

### **Ρύθμιση της πυκνότητας εκτύπωσης**

Ολοκληρώστε τα παρακάτω βήματα για να ρυθμίσετε την πυκνότητα εκτύπωσης.

- **1.** Ανοίξτε τον ενσωματωμένο διακομιστή Web της HP (EWS).
	- Χρησιμοποιήστε την εφαρμογή HP Smart για να προσπελάσετε τον EWS, εάν είναι διαθέσιμη.
	- Χρησιμοποιήστε τη Βοήθεια εκτυπωτή ΗΡ για συστήματα Windows 7.
	- Πατήστε παρατεταμένα το κουμπί συνέχισης για να εκτυπώσετε μια σελίδα διαμόρφωσης και μεταβείτε έπειτα στη διεύθυνση IP που εμφανίζεται στη σελίδα διαμόρφωσης του εκτυπωτή.
		- **ΣΗΜΕΙΩΣΗ:** Εάν λάβετε ένα μήνυμα που επισημαίνει ότι η προσπέλαση της ιστοσελίδας ενδέχεται να μην είναι ασφαλής, επιλέξτε την επιλογή μετάβασης στην ιστοσελίδα. Η προσπέλαση αυτής της ιστοσελίδας δεν θα βλάψει τον υπολογιστή.
- **2.** Κάνετε κλικ στην καρτέλα **Σύστημα** και μετά επιλέξτε **Ρυθμίσεις συστήματος** από τον αριστερό πίνακα πλοήγησης.
- **3.** Επιλέξτε τις σωστές ρυθμίσεις πυκνότητας.
- **4.** Κάνετε κλικ στο κουμπί **Εφαρμογή** για να αποθηκεύσετε τις αλλαγές.

## **Επίλυση προβλημάτων ποιότητας εκτύπωσης**

Οι ακόλουθες πληροφορίες παρουσιάζουν βήματα για την επίλυση συγκεκριμένων ελαττωμάτων απεικόνισης, όπως τα παρακάτω:

- **Αχνή εκτύπωση**
- Γκρι φόντο ή σκουρόχρωμη εκτύπωση
- Λευκές σελίδες
- Μαύρες σελίδες
- Σκουρόχρωμες ή ανοιχτόχρωμες λωρίδες
- Σκουρόχρωμες ή ανοιχτόχρωμες ραβδώσεις
- Απουσία γραφίτη
- Λοξές εικόνες
- Τσαλακωμένα άκρα χαρτιού

Στην ενότητα αυτή, βρείτε το παράδειγμα που ανταποκρίνεται στο πρόβλημα ποιότητας εκτύπωσης που συναντάτε και ακολουθήστε τα βήματα επίλυσης.

Τα παρακάτω παραδείγματα περιγράφουν χαρτί μεγέθους Letter που έχει διέλθει πρώτα από την κοντή άκρη του εκτυπωτή.

#### **ΣΗΜΕΙΩΣΗ:** Ο όρος «συγχώνευση» αναφέρεται στο μέρος της διαδικασίας εκτύπωσης όπου ο γραφίτης στερεώνεται στο χαρτί.

#### **Πίνακας 9-3 Αχνή εκτύπωση**

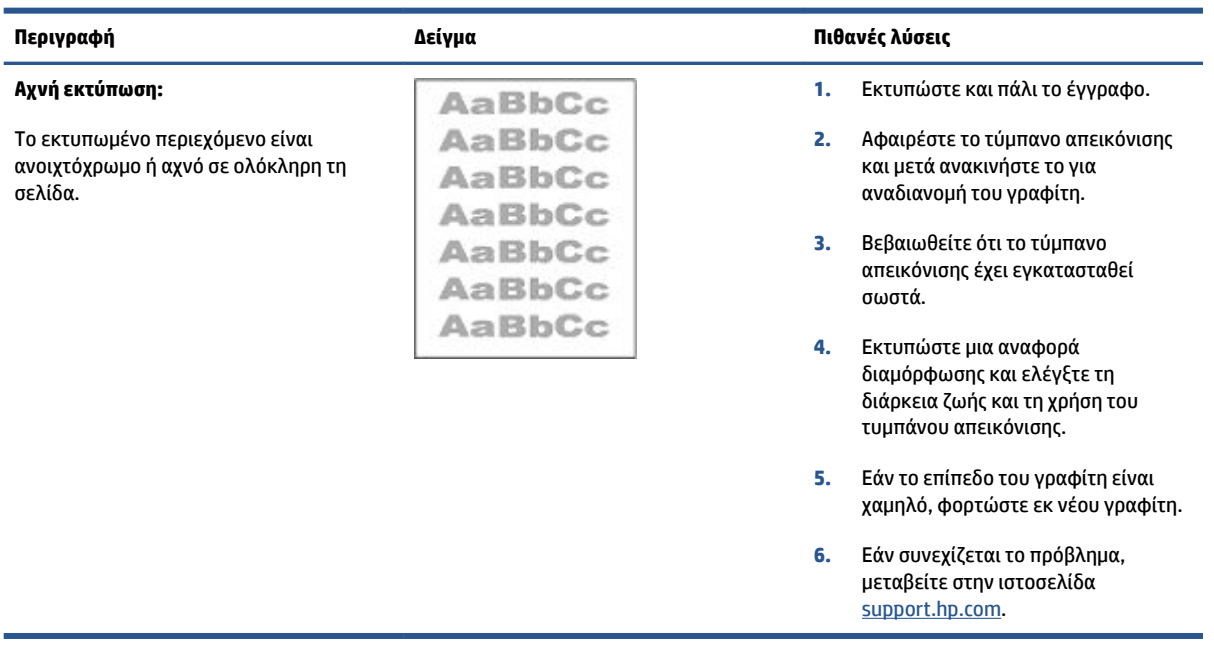

#### **Πίνακας 9-4 Γκρι φόντο ή σκουρόχρωμη εκτύπωση**

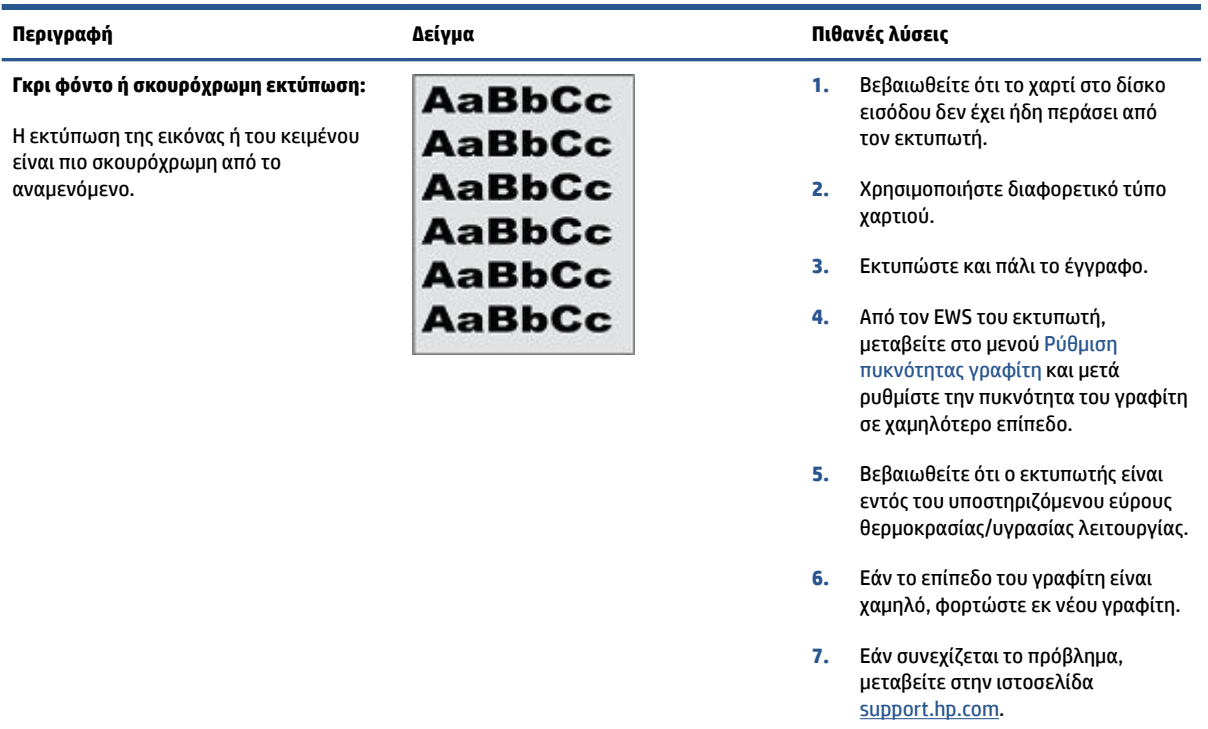

### **Πίνακας 9-5 Κενή σελίδα — Χωρίς εκτύπωση**

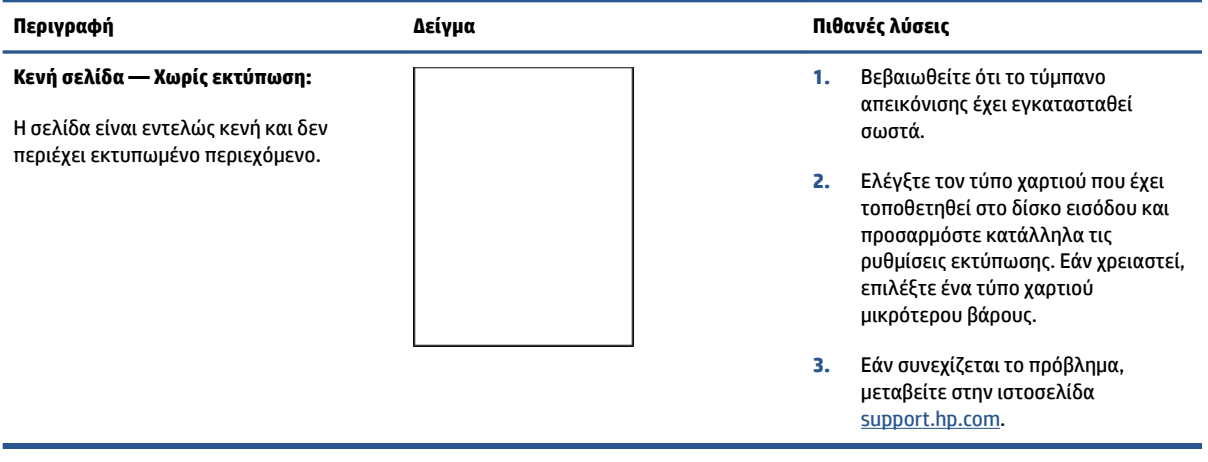

#### **Πίνακας 9-6 Μαύρη σελίδα**

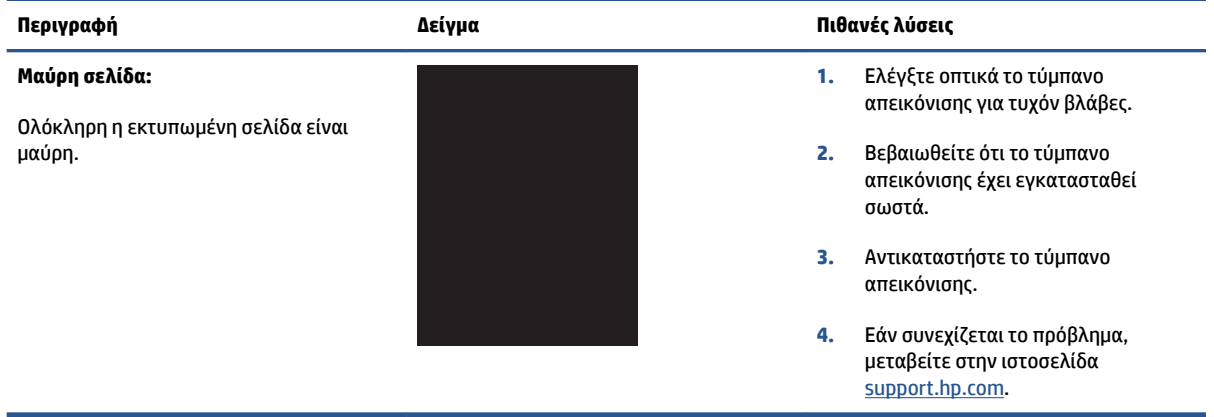

#### **Πίνακας 9-7 Ελαττώματα τύπου λωρίδας**

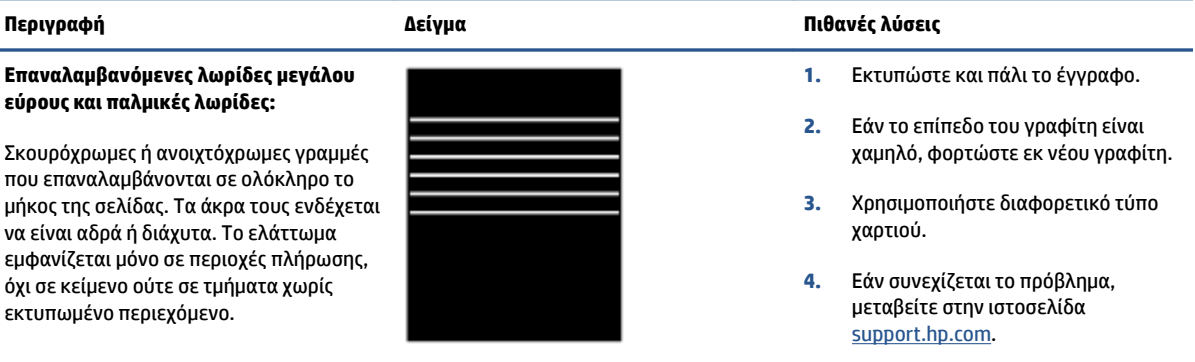

#### **Πίνακας 9-8 Ελαττώματα τύπου ραβδώσεων**

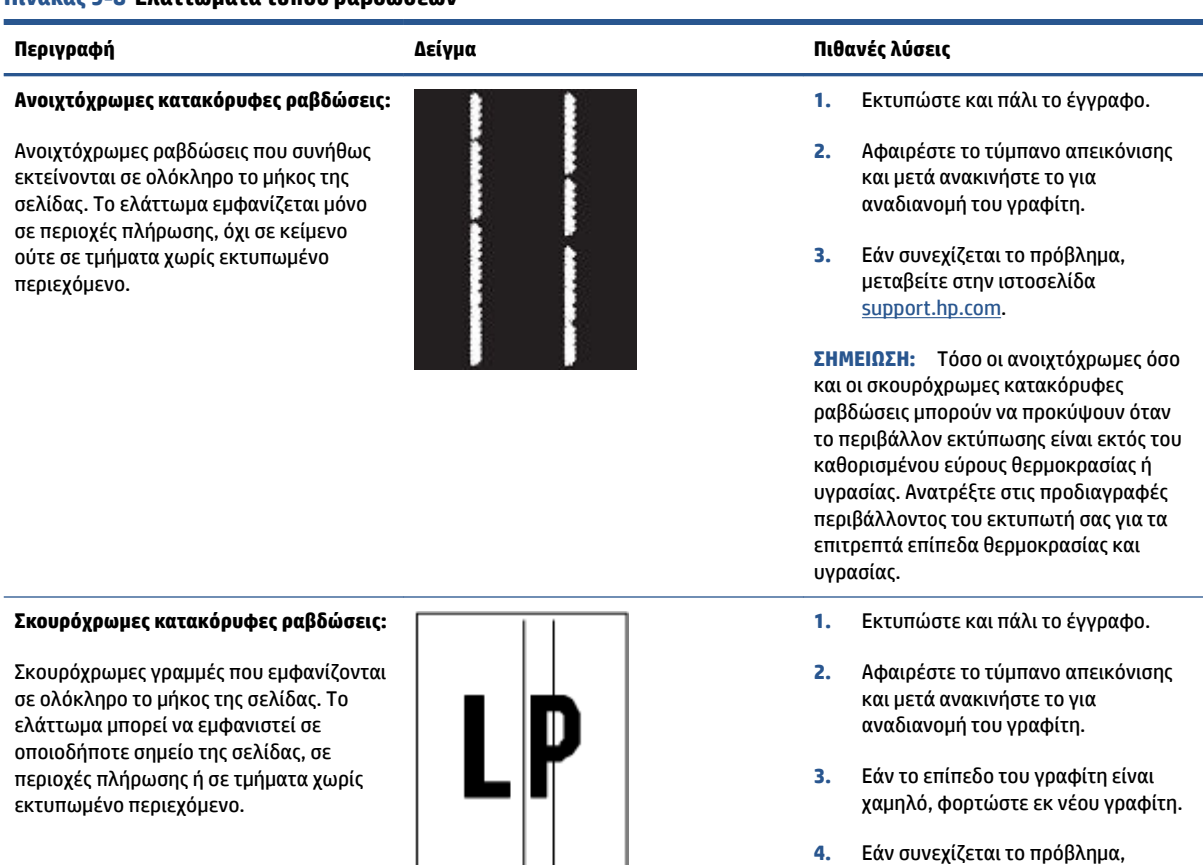

**4.** Εάν συνεχίζεται το πρόβλημα, μεταβείτε στην ιστοσελίδα [support.hp.com](http://support.hp.com).

ιωμένο περιεχόμ<mark>ι</mark>

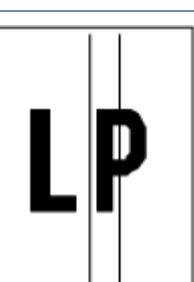

#### **Πίνακας 9-9 Ελαττώματα σταθεροποίησης/συγχώνευσης**

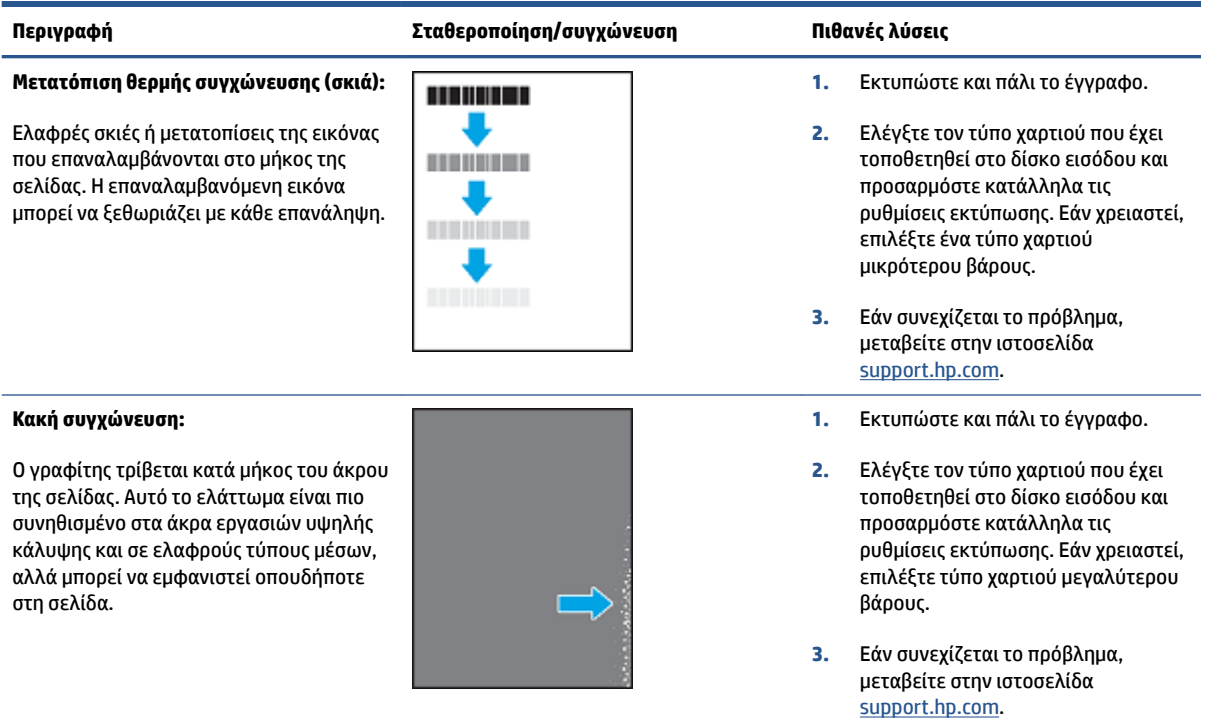

#### **Πίνακας 9-10 Ελαττώματα τοποθέτησης εικόνας**

#### **Περιθώρια και λοξή τοποθέτηση:**

Η εικόνα δεν είναι κεντραρισμένη ή είναι τοποθετημένη λοξά στη σελίδα. Το ελάττωμα εμφανίζεται όταν το χαρτί δεν έχει τοποθετηθεί σωστά και τραβιέται από το δίσκο εισόδου και κινείται στη διαδρομή χαρτιού.

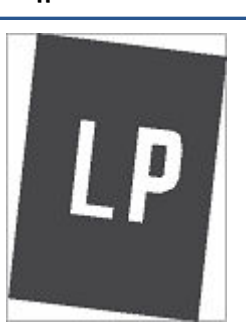

#### **Περιγραφή Δείγμα Πιθανές λύσεις**

- **1.** Εκτυπώστε και πάλι το έγγραφο.
- **2.** Αφαιρέστε το χαρτί και μετά φορτώστε εκ νέου το δίσκο εισόδου. Βεβαιωθείτε ότι όλα τα άκρα του χαρτιού είναι επίπεδα σε όλες τις πλευρές.
- **3.** Βεβαιωθείτε ότι η κορυφή της στοίβας του χαρτιού είναι κάτω από την ένδειξη πληρότητας του δίσκου εισόδου. Μην υπερπληρώνετε το δίσκο εισόδου.
- **4.** Βεβαιωθείτε ότι οι οδηγοί χαρτιού έχουν ρυθμιστεί στο σωστό μέγεθος για το χαρτί. Μην προσαρμόζετε σφιχτά τους οδηγούς χαρτιού στη στοίβα του χαρτιού.
- **5.** Εάν συνεχίζεται το πρόβλημα, μεταβείτε στην ιστοσελίδα [support.hp.com](http://support.hp.com).

#### **Πίνακας 9-11 Ελαττώματα εξόδου**

#### **Τσαλακωμένα άκρα στην έξοδο:**

Οι άκρες του εκτυπωμένου χαρτιού είναι τσαλακωμένες. Η τσαλακωμένη άκρη μπορεί να είναι κατά μήκος της κοντής ή της μακριάς πλευράς του χαρτιού. Δύο τύποι τσαλακώματος είναι δυνατοί:

- **Θετικό τσαλάκωμα: Το χαρτί** τσαλακώνεται προς την εκτυπωμένη πλευρά. Το ελάττωμα εμφανίζεται σε ξηρά περιβάλλοντα ή κατά την εκτύπωση σελίδων υψηλής κάλυψης.
- **Αρνητικό τσαλάκωμα:** Το χαρτί τσαλακώνεται μακριά από την εκτυπωμένη πλευρά. Το ελάττωμα εμφανίζεται σε περιβάλλοντα υψηλής υγρασίας ή κατά την εκτύπωση σελίδων χαμηλής κάλυψης.

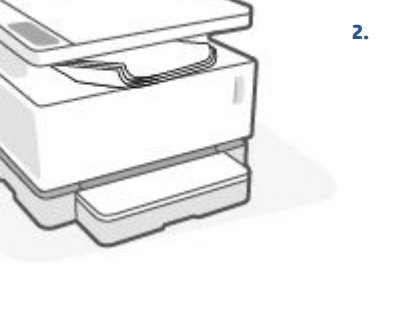

#### **Περιγραφή Δείγμα Πιθανές λύσεις**

- **1.** Εκτυπώστε και πάλι το έγγραφο.
- **2. Θετικό τσαλάκωμα:** Από τον EWS του εκτυπωτή επιλέξτε τύπο χαρτιού μεγαλύτερου βάρους. Ο τύπος χαρτιού μεγαλύτερου βάρους αυξάνει τη θερμοκρασία για την εκτύπωση.

**Αρνητικό τσαλάκωμα:** Από τον EWS του εκτυπωτή επιλέξτε τύπο χαρτιού μικρότερου βάρους. Ο τύπος χαρτιού μικρότερου βάρους ελαττώνει τη θερμοκρασία για την εκτύπωση. Δοκιμάστε να αποθηκεύσετε προηγουμένως το χαρτί σε ξηρό περιβάλλον ή χρησιμοποιήστε χαρτί που έχετε ανοίξει πρόσφατα.

- **3.** Από τον EWS του εκτυπωτή, ενεργοποιήστε την επιλογή **Λιγότερο τυλιγμένο χαρτί**. (Κάντε κλικ στην καρτέλα **Σύστημα**, επιλέξτε **Σέρβις**  και κατόπιν **Λιγότερο τυλιγμένο χαρτί**.)
- **4.** Εάν συνεχίζεται το πρόβλημα, μεταβείτε στην ιστοσελίδα [support.hp.com](http://support.hp.com).
- **1.** Εκτυπώστε και πάλι το έγγραφο.
- **2.** Ανοίξτε την προέκταση της θήκης εξόδου.
- **3.** Εάν το ελάττωμα οφείλεται σε υπερβολικό τσαλάκωμα του χαρτιού, ολοκληρώστε τα βήματα αντιμετώπισης προβλημάτων για το τσαλάκωμα εξόδου.
- **4.** Χρησιμοποιήστε διαφορετικό τύπο χαρτιού.
- **5.** Χρησιμοποιήστε χαρτί που έχετε ανοίξει πρόσφατα.
- **6.** Αφαιρέστε το χαρτί από το δίσκο εξόδου προτού αυτός γεμίσει σε υπερβολικό βαθμό.
- **7.** Εάν συνεχίζεται το πρόβλημα, μεταβείτε στην ιστοσελίδα [support.hp.com](http://support.hp.com).

#### **Στοίβαξη εξόδου:**

Το χαρτί δεν στοιβάζεται σωστά στο δίσκο εξόδου. Η στοίβα μπορεί να είναι ανομοιόμορφη, λοξή ή οι σελίδες ενδέχεται να αποβάλλονται από το δίσκο και να πέφτουν στο δάπεδο. Οποιαδήποτε από τις παρακάτω συνθήκες μπορεί να προκαλέσει αυτό το ελάττωμα:

- Υπερβολικό τσαλάκωμα χαρτιού
- Το χαρτί στο δίσκο είναι τσαλακωμένο ή παραμορφωμένο
- Το χαρτί είναι μη τυποποιημένος τύπος χαρτιού, όπως φάκελοι
- Ο δίσκος εξόδου είναι υπερβολικά γεμάτος

## **Βελτίωση της ποιότητας αντιγραφής και σάρωσης εικόνας**

### **Εισαγωγή**

Εάν ο εκτυπωτής έχει προβλήματα ποιότητας εικόνας, βεβαιωθείτε κατ' αρχάς ότι χρησιμοποιείτε πρωτότυπα προϊόντα υψηλής ποιότητας. Εάν το πρόβλημα εξακολουθήσει να υφίσταται, δοκιμάστε τις παρακάτω λύσεις με τη σειρά που παρατίθενται για να αντιμετωπίσετε το πρόβλημα.

- Ελέγξτε τη γυάλινη επιφάνεια του σαρωτή για τυχόν ακαθαρσίες και λεκέδες
- Ελέγξτε τις ρυθμίσεις χαρτιού
- [Βελτιστοποίηση για κείμενο ή φωτογραφίες](#page-97-0)
- **[Αντιγραφή πλήρους κάλυψης](#page-97-0)**

Εάν το πρόβλημα δεν λυθεί, ανατρέξτε στην ενότητα «Βελτίωση της ποιότητας εκτύπωσης» για περαιτέρω λύσεις.

### **Ελέγξτε τη γυάλινη επιφάνεια του σαρωτή για τυχόν ακαθαρσίες και λεκέδες**

Με την πάροδο του χρόνου, ενδέχεται να συσσωρευτούν σωματίδια σκόνης στη γυάλινη επιφάνεια του σαρωτή και στη λευκή πλαστική εσωτερική πλευρά, γεγονός που μπορεί να επηρεάσει την απόδοση. Ακολουθήστε την παρακάτω διαδικασία για να καθαρίσετε το σαρωτή.

- **1.** Πατήστε το κουμπί λειτουργίας (1) για να απενεργοποιήσετε τον εκτυπωτή και αποσυνδέστε το καλώδιο τροφοδοσίας από την πρίζα.
- **2.** Ανοίξτε το κάλυμμα του σαρωτή.
- **3.** Καθαρίστε τη γυάλινη επιφάνεια και τη λευκή πλαστική εσωτερική πλευρά κάτω από το κάλυμμα του σαρωτή με ένα μαλακό πανί ή σφουγγάρι, ελαφρά βουτηγμένο σε μη λειαντικό καθαριστικό για γυάλινες επιφάνειες.
- **ΠΡΟΣΟΧΗ:** Μην χρησιμοποιείτε στιλβωτικά, ακετόνη, βενζόλιο, αμμωνία, αιθυλική αλκοόλη, ή τετραχλωράνθρακα σε οποιοδήποτε μέρος του εκτυπωτή, γιατί μπορεί να προκαλέσουν ζημιά στον εκτυπωτή. Μην φέρνετε υγρά σε απευθείας επαφή με τη γυάλινη επιφάνεια ή τον κύλινδρο. Ενδέχεται να εισχωρήσουν στον εκτυπωτή και να προκαλέσουν βλάβες.
- **4.** Σκουπίστε τη γυάλινη επιφάνεια και τα λευκά πλαστικά εξαρτήματα με ένα κομμάτι από δέρμα σαμουά ή με ένα σφουγγάρι από κυτταρίνη για να μην μείνουν σημάδια.
- **5.** Συνδέστε το καλώδιο τροφοδοσίας σε μια πρίζα και μετά πατήστε το κουμπί λειτουργίας για να ενεργοποιήσετε τον εκτυπωτή.

### **Ελέγξτε τις ρυθμίσεις χαρτιού**

- **1.** Ανοίξτε τον ενσωματωμένο διακομιστή Web της HP (EWS).
	- Χρησιμοποιήστε την εφαρμογή HP Smart για να προσπελάσετε τον EWS, εάν είναι διαθέσιμη.
	- Χρησιμοποιήστε τη Βοήθεια εκτυπωτή ΗΡ για συστήματα Windows 7.
	- Πατήστε παρατεταμένα το κουμπί συνέχισης για να εκτυπώσετε μια σελίδα διαμόρφωσης και μεταβείτε έπειτα στη διεύθυνση IP που εμφανίζεται στη σελίδα διαμόρφωσης του εκτυπωτή.

<span id="page-97-0"></span>**ΣΗΜΕΙΩΣΗ:** Εάν λάβετε ένα μήνυμα που επισημαίνει ότι η προσπέλαση της ιστοσελίδας ενδέχεται να μην είναι ασφαλής, επιλέξτε την επιλογή μετάβασης στην ιστοσελίδα. Η προσπέλαση αυτής της ιστοσελίδας δεν θα βλάψει τον υπολογιστή.

- **2.** Στην καρτέλα **Σύστημα**, κάνετε κλικ στην επιλογή **Ρυθμίσεις χαρτιού**.
- **3.** Αλλάξτε τις αναγκαίες ρυθμίσεις και μετά κάνετε κλικ στο κουμπί **Εφαρμογή**.

### **Βελτιστοποίηση για κείμενο ή φωτογραφίες**

- **1.** Ανοίξτε τον ενσωματωμένο διακομιστή Web της HP (EWS).
	- Χρησιμοποιήστε την εφαρμογή HP Smart για να προσπελάσετε τον EWS, εάν είναι διαθέσιμη.
	- Χρησιμοποιήστε τη Βοήθεια εκτυπωτή ΗΡ για συστήματα Windows 7.
	- Πατήστε παρατεταμένα το κουμπί συνέχισης  $\rightarrow$  για να εκτυπώσετε μια σελίδα διαμόρφωσης και μεταβείτε έπειτα στη διεύθυνση IP που εμφανίζεται στη σελίδα διαμόρφωσης του εκτυπωτή.

- **2.** Στην καρτέλα **Αντιγραφή**, επιλέξτε την αναπτυσσόμενη λίστα **Βελτιστοποίηση**.
- **3.** Επιλέξτε τη ρύθμιση που θέλετε να χρησιμοποιήσετε.
	- **Μεικτό** Χρησιμοποιήστε αυτήν τη ρύθμιση για έγγραφα που περιέχουν κείμενο και εικόνες.
	- **Κείμενο**: Χρησιμοποιήστε αυτήν τη ρύθμιση για έγγραφα που περιέχουν κατά κύριο λόγο κείμενο.
	- **Εικόνα** (: Χρησιμοποιήστε αυτήν τη ρύθμιση για έγγραφα που περιέχουν κατά κύριο λόγο εικόνες.
- **4.** Αλλάξτε τις αναγκαίες ρυθμίσεις και μετά κάνετε κλικ στο κουμπί **Εφαρμογή**.

### **Αντιγραφή πλήρους κάλυψης**

Ο εκτυπωτής δεν μπορεί να εκτελέσει εκτύπωση πλήρους κάλυψης. Υπάρχει ένα περιθώριο 4 mm που δεν εκτυπώνεται γύρω από τη σελίδα.

Ζητήματα για την εκτύπωση ή τη σάρωση εγγράφων με περικομμένα άκρα:

- Όταν το πρωτότυπο είναι μικρότερο από το μέγεθος εξόδου, απομακρύνετε το πρωτότυπο κατά 4 mm από τη γωνία που επισημαίνεται με το εικονίδιο στο σαρωτή. Επαναλάβετε την αντιγραφή ή τη σάρωση σε αυτήν τη θέση.
- Όταν το μέγεθος του πρωτότυπου είναι ίδιο με εκείνο της εκτύπωσης που θέλετε, χρησιμοποιήστε τη λειτουργία Σμίκρυνση/Μεγέθυνση για να σμικρύνετε την εικόνα ώστε να μην περικοπεί το αντίγραφο.

**ΣΗΜΕΙΩΣΗ:** Εάν λάβετε ένα μήνυμα που επισημαίνει ότι η προσπέλαση της ιστοσελίδας ενδέχεται να μην είναι ασφαλής, επιλέξτε την επιλογή μετάβασης στην ιστοσελίδα. Η προσπέλαση αυτής της ιστοσελίδας δεν θα βλάψει τον υπολογιστή.

## **Επίλυση προβλημάτων ασύρματου δικτύου**

- Εισανωνή
- Λίστα ελέγχου ασύρματης συνδεσιμότητας
- Διεξανωνή δοκιμής διάγνωσης ασύρματου δικτύου
- [Ο εκτυπωτής δεν εκτυπώνει μετά την ολοκλήρωση της διαμόρφωσης της ασύρματης λειτουργίας](#page-100-0)
- [Ο εκτυπωτής δεν εκτυπώνει και στον υπολογιστή υπάρχει εγκατεστημένο τείχος προστασίας τρίτου](#page-100-0) [κατασκευαστή](#page-100-0)
- [Η ασύρματη σύνδεση δεν λειτουργεί μετά την αφαίρεση του ασύρματου δρομολογητή ή εκτυπωτή](#page-100-0)
- [Δεν είναι δυνατή η σύνδεση περισσότερων συσκευών με τον ασύρματο εκτυπωτή \(Wi-Fi Direct\)](#page-101-0)
- [Ο ασύρματος εκτυπωτής χάνει την επικοινωνία όταν συνδέεται σε VPN](#page-101-0)
- [Το δίκτυο δεν εμφανίζεται στη λίστα ασύρματων δικτύων](#page-101-0)
- [Το ασύρματο δίκτυο δεν λειτουργεί](#page-101-0)
- [Μείωση των παρεμβολών σε ασύρματο δίκτυο](#page-102-0)

### **Εισαγωγή**

Χρησιμοποιήστε τις πληροφορίες αντιμετώπισης προβλημάτων για βοήθεια για την επίλυση προβλημάτων.

### **Λίστα ελέγχου ασύρματης συνδεσιμότητας**

- Βεβαιωθείτε ότι ο εκτυπωτής και ο ασύρματος δρομολογητής έχουν ενεργοποιηθεί και τροφοδοτούνται με ρεύμα. Επίσης, βεβαιωθείτε ότι η ασύρματη λειτουργία είναι ενεργοποιημένη στον εκτυπωτή. Η φωτεινή ένδειξη ασύρματης σύνδεσης ((†)) πρέπει να είναι μπλε γα να σημαίνει ότι ο εκτυπωτής είναι συνδεδεμένος. (Εάν η φωτεινή ένδειξη αναβοσβήνει, ο εκτυπωτής είναι σε λειτουργία ρύθμισης ή προσπαθεί να συνδεθεί.)
- Βεβαιωθείτε ότι το όνομα του δικτύου (αναγνωριστικό συνόλου υπηρεσιών ή SSID) είναι σωστό. Εκτυπώστε μια σελίδα διαμόρφωσης για να προσδιορίσετε το SSID.
	- **α.** Κρατήστε πατημένο το κουμπί συνέχισης για τρία δευτερόλεπτα.
	- **β.** Αφήστε το κουμπί συνέχισης  $\begin{bmatrix} \downarrow \end{bmatrix}$ .

Εάν δεν είστε βέβαιοι ότι το SSID είναι σωστό, επαναλάβετε της ρυθμίσεις ασύρματης λειτουργίας.

- Με ασφαλή δίκτυα, βεβαιωθείτε ότι οι πληροφορίες ασφαλείας είναι σωστές. Εάν οι πληροφορίες ασφαλείας δεν είναι σωστές, εκτελέστε ξανά τη ρύθμιση της ασύρματης λειτουργίας.
- Βεβαιωθείτε ότι η μέθοδος κρυπτογράφησης (AES ή TKIP) είναι η ίδια για τον εκτυπωτή όπως και για το σημείο ασύρματης πρόσβασης (σε δίκτυα με ασφάλεια WPA).
- Ελέγξτε την ένδειξη ισχύος σήματος Wi-Fi ( <sup>[(</sup>η') | ή :) στον πίνακα ελέγχου. Εάν εμφανίζονται μόνο μία ή

δύο μπάρες ή τελείες, το σήμα ασύρματης σύνδεσης είναι ασθενές. Βεβαιωθείτε ότι ο εκτυπωτής βρίσκεται εντός της εμβέλειας του ασύρματου δικτύου. Στα περισσότερα δίκτυα, ο εκτυπωτής πρέπει να βρίσκεται σε απόσταση 30 m από το σημείο ασύρματης πρόσβασης (ασύρματος δρομολογητής).

- <span id="page-99-0"></span>● Βεβαιωθείτε ότι δεν παρεμβάλλονται εμπόδια που μπλοκάρουν το ασύρματο σήμα. Αφαιρέστε τυχόν μεγάλα μεταλλικά αντικείμενα μεταξύ του σημείου πρόσβασης και του εκτυπωτή. Βεβαιωθείτε ότι δεν υπάρχουν στύλοι, τοίχοι ή κολώνες που περιέχουν ατσάλι ή μπετόν, που να παρεμβάλλονται μεταξύ του εκτυπωτή και του σημείου ασύρματης πρόσβασης.
- Ο εκτυπωτής βρίσκεται μακριά από ηλεκτρονικές συσκευές που ενδέχεται να προκαλούν παρεμβολές στο ασύρματο σήμα. Πολλές συσκευές μπορούν να προκαλέσουν παρεμβολές στο ασύρματο σήμα, όπως τα μοτέρ, τα ασύρματα τηλέφωνα, οι κάμερες συστημάτων ασφαλείας, άλλα ασύρματα δίκτυα και ορισμένες συσκευές Bluetooth.
- Ελέγξτε αν ο δρομολογητής σας είναι ρυθμισμένος για λειτουργία 2.4 GHz. Ο εκτυπωτής υποστηρίζει μόνο συνδέσεις αυτής της συχνότητας.
- Βεβαιωθείτε ότι το πρόγραμμα οδήγησης του εκτυπωτή είναι εγκατεστημένο στον υπολογιστή.
- Βεβαιωθείτε ότι έχετε επιλέξει τη σωστή θύρα εκτυπωτή.
- Βεβαιωθείτε ότι ο υπολογιστής και ο εκτυπωτής συνδέονται στο ίδιο ασύρματο δίκτυο.
- Για συστήματα OS X, βεβαιωθείτε ότι ο ασύρματος δρομολογητής υποστηρίζει το πρόγραμμα Bonjour.

### **Διεξαγωγή δοκιμής διάγνωσης ασύρματου δικτύου**

Μια δοκιμή διάγνωσης ασύρματου δικτύου μπορεί να διεξαχθεί μέσω του πίνακα ελέγχου του εκτυπωτή ή του ενσωματωμένου διακομιστή Web (EWS). Η δοκιμή διάγνωσης ασύρματου δικτύου παρέχει πληροφορίες για τις ρυθμίσεις του ασύρματου δικτύου.

#### **Πρώτος τρόπος: Διεξαγωγή δοκιμής διάγνωσης ασύρματου δικτύου μέσω του πίνακα ελέγχου του εκτυπωτή**

**▲** Στον πίνακα ελέγχου του εκτυπωτή, κρατήστε πατημένο το κουμπί ασύρματης σύνδεσης ((†)) για δέκα δευτερόλεπτα.

#### **Δεύτερος τρόπος: Διεξαγωγή δοκιμής διάγνωσης ασύρματου δικτύου μέσω του EWS**

- **1.** Ανοίξτε τον ενσωματωμένο διακομιστή Web της HP (EWS).
	- Χρησιμοποιήστε την εφαρμογή HP Smart για να προσπελάσετε τον EWS, εάν είναι διαθέσιμη.
	- Χρησιμοποιήστε τη Βοήθεια εκτυπωτή ΗΡ για συστήματα Windows 7.
	- $\bullet$  Πατήστε παρατεταμένα το κουμπί συνέχισης  $\downarrow$  για να εκτυπώσετε μια σελίδα διαμόρφωσης και μεταβείτε έπειτα στη διεύθυνση IP που εμφανίζεται στη σελίδα διαμόρφωσης του εκτυπωτή.

**ΣΗΜΕΙΩΣΗ:** Εάν λάβετε ένα μήνυμα που επισημαίνει ότι η προσπέλαση της ιστοσελίδας ενδέχεται να μην είναι ασφαλής, επιλέξτε την επιλογή μετάβασης στην ιστοσελίδα. Η προσπέλαση αυτής της ιστοσελίδας δεν θα βλάψει τον υπολογιστή.

- **2.** Επιλέξτε την καρτέλα **Δικτύωση**.
- **3.** Στη σελίδα **Διαμόρφωση ασύρματης λειτουργίας**, βεβαιωθείτε ότι η επιλογή On είναι επιλεγμένη.
- **4.** Κάνετε κλικ στο κουμπί **Εκτύπωση αναφοράς ελέγχου** για να εκτυπώσετε μια δοκιμαστική σελίδα με τα αποτελέσματα της δοκιμής.

### <span id="page-100-0"></span>**Ο εκτυπωτής δεν εκτυπώνει μετά την ολοκλήρωση της διαμόρφωσης της ασύρματης λειτουργίας**

- **1.** Βεβαιωθείτε ότι ο εκτυπωτής είναι ενεργοποιημένος και βρίσκεται σε κατάσταση ετοιμότητας.
- **2.** Βεβαιωθείτε ότι το ασύρματο δίκτυο λειτουργεί σωστά.
- **3.** Βεβαιωθείτε ότι ο υπολογιστής ή η κινητή σας συσκευή λειτουργούν σωστά. Εάν χρειαστεί, κάντε επανεκκίνηση στον υπολογιστή ή στην κινητή συσκευή.
- **4.** Βεβαιωθείτε ότι έχετε εγκαταστήσει τον σωστό οδηγό εκτυπωτή (Windows).
- **5.** Ελέγξτε αν μπορείτε να ανοίξετε τον ενσωματωμένο διακομιστή Web HP από τον υπολογιστή ή κινητή συσκευή στο δίκτυο.
- **6.** Εκτυπώστε μια σελίδα διαμόρφωσης για να ελέγξετε αν ο εκτυπωτής έχει συνδεθεί επιτυχώς στο ασύρματο δίκτυο και αν του έχει αποδοθεί διεύθυνση IP.

### **Ο εκτυπωτής δεν εκτυπώνει και στον υπολογιστή υπάρχει εγκατεστημένο τείχος προστασίας τρίτου κατασκευαστή**

- **1.** Ενημερώστε το τείχος προστασίας με την πιο πρόσφατη διαθέσιμη ενημέρωση του κατασκευαστή.
- **2.** Εάν κάποια προγράμματα ζητήσουν πρόσβαση στο τείχος προστασίας κατά την εγκατάσταση του εκτυπωτή ή δοκιμάσουν να εκτυπώσουν, βεβαιωθείτε ότι έχετε επιτρέψει την εκτέλεση των προγραμμάτων.
- **3.** Απενεργοποιήστε το τείχος προστασίας προσωρινά και μετά εγκαταστήστε τον ασύρματο εκτυπωτή στον υπολογιστή. Ενεργοποιήστε το τείχος προστασίας όταν θα έχετε ολοκληρώσει την εγκατάσταση της ασύρματης συσκευής.

### **Η ασύρματη σύνδεση δεν λειτουργεί μετά την αφαίρεση του ασύρματου δρομολογητή ή εκτυπωτή**

**1.** Ελέγξτε την ένδειξη ισχύος σήματος Wi-Fi ( ή ) στον πίνακα ελέγχου του εκτυπωτή. Εάν

εμφανίζονται μόνο μία ή δύο μπάρες ή τελείες, το σήμα ασύρματης σύνδεσης είναι ασθενές. Βεβαιωθείτε ότι ο εκτυπωτής βρίσκεται εντός της εμβέλειας του ασύρματου δικτύου. Στα περισσότερα δίκτυα, ο εκτυπωτής πρέπει να βρίσκεται σε απόσταση 30 m από το σημείο ασύρματης πρόσβασης (ασύρματος δρομολογητής). Βεβαιωθείτε επίσης ότι δεν υπάρχουν μεγάλα εμπόδια ανάμεσα στον εκτυπωτή και το δρομολογητή δικτύου που θα μπορούσαν να μπλοκάρουν το σήμα και μετακινήστε τυχόν ηλεκτρονικές συσκευές που βρίσκονται κοντά στον εκτυπωτή που θα μπορούσαν να δημιουργήσουν παρεμβολές στο ασύρματο σήμα.

- **2.** Εκτυπώστε μια σελίδα διαμόρφωσης.
- **3.** Συγκρίνετε το όνομα του δικτύου (SSID) στην αναφορά διαμόρφωσης με το SSID του δικτύου στο οποίο βρίσκεται ο υπολογιστής.

Εάν τα SSID δεν είναι ίδια, οι συσκευές δεν συνδέονται στο ίδιο δίκτυο. Ρυθμίστε εκ νέου την ασύρματη λειτουργία του εκτυπωτή σας.

### <span id="page-101-0"></span>**Δεν είναι δυνατή η σύνδεση περισσότερων συσκευών με τον ασύρματο εκτυπωτή (Wi-Fi Direct)**

- **1.** Βεβαιωθείτε ότι κάθε συσκευή βρίσκεται εντός του εμβέλειας της ασύρματης σύνδεσης και ότι δεν υπάρχουν εμπόδια που να εμποδίζουν το σήμα. (Για εκτύπωση Wi-Fi Direct, η συσκευή πρέπει να βρίσκεται εντός της ασύρματης εμβέλειας του εκτυπωτή.)
- **2.** Βεβαιωθείτε ότι ο εκτυπωτής είναι ενεργοποιημένος και βρίσκεται σε κατάσταση ετοιμότητας.
- 3. Βεβαιωθείτε ότι η φωτεινή ένδειξη Wi-Fi Direct **ΠΕΤ** στον πίνακα ελέγχου του εκτυπωτή είναι

αναμμένη. Εάν είναι σβηστή, πατήστε το κουμπί Wi-Fi Direct .

- **4.** Βεβαιωθείτε ότι έχετε ενεργοποιήσει το Wi-Fi Direct ή το Wi-Fi στη συσκευή σας. Εάν η συσκευή σας δεν υποστηρίζει κανένα από αυτά, δεν μπορείτε να πραγματοποιήσετε σύνδεση Wi-Fi Direct με τη συσκευή αυτή.
- **5.** Βεβαιωθείτε ότι δεν υπάρχουν περισσότεροι από 5 ταυτόχρονοι χρήστες της λειτουργίας Wi-Fi Direct.

### **Ο ασύρματος εκτυπωτής χάνει την επικοινωνία όταν συνδέεται σε VPN**

● Συνήθως, δεν μπορείτε να συνδεθείτε σε VPN και σε άλλα δίκτυα ταυτόχρονα.

### **Το δίκτυο δεν εμφανίζεται στη λίστα ασύρματων δικτύων**

- Βεβαιωθείτε ότι ο ασύρματος δρομολογητής είναι ενεργοποιημένος και τροφοδοτείται με ρεύμα.
- Το δίκτυο μπορεί να είναι κρυφό.
- Βεβαιωθείτε ότι ο εκτυπωτής είναι εντός της ασύρματης εμβέλειας του ασύρματου δρομολογητή και ότι δεν υπάρχουν εμπόδια που να εμποδίζουν το σήμα.
- Ο εκτυπωτής λειτουργεί στην ασύρματη ζώνη 2,4 GHz. Τα δίκτυα 5 GHz δεν εμφανίζονται στη λίστα.
- Ανανεώστε τη λίστα ασύρματων δικτύων.
- Δοκιμάστε να κάνετε επανεκκίνηση στον εκτυπωτή.

### **Το ασύρματο δίκτυο δεν λειτουργεί**

- **1.** Για να εξακριβώσετε αν το δίκτυο έχει χάσει την επικοινωνία, δοκιμάστε να συνδέσετε άλλες συσκευές στο δίκτυο.
- **2.** Ελέγξτε την επικοινωνία του δικτύου κάνοντας ping στο δίκτυο.
	- **α.** Ανοίξτε μια γραμμή εντολών στον υπολογιστή σας.
		- Για συστήματα Windows, κάνετε κλικ στο κουμπί **Έναρξη**, κάνετε κλικ στο κουμπί **Εκτέλεση**, πληκτρολογήστε cmd και μετά πατήστε **Enter**.
		- Για συστήματα OS X, μεταβείτε στις **Εφαρμογές** (, στη συνέχεια στα **Βοηθητικά προγράμματα**  και ανοίξτε την επιλογή **Τερματική μονάδα**.
	- **β.** Πληκτρολογήστε ping και μετά τη διεύθυνση IP του δρομολογητή.
	- **γ.** Αν το παράθυρο εμφανιστεί και στην αποστολή και στην επιστροφή, τότε το δίκτυο λειτουργεί.
- <span id="page-102-0"></span>**3.** Βεβαιωθείτε ότι ο δρομολογητής ή ο εκτυπωτής συνδέονται στο ίδιο δίκτυο με τον υπολογιστή.
	- **α.** Εκτυπώστε μια σελίδα διαμόρφωσης.
		- i. Κρατήστε πατημένο το κουμπί συνέχισης για τρία δευτερόλεπτα.
		- **ii.** Αφήστε το κουμπί συνέχισης  $\begin{bmatrix} \bullet \\ \bullet \end{bmatrix}$ .
	- **β.** Συγκρίνετε το όνομα του δικτύου (SSID) στην αναφορά διαμόρφωσης με το SSID του δικτύου στο οποίο βρίσκεται ο υπολογιστής.

Εάν τα SSID δεν είναι ίδια, οι συσκευές δεν συνδέονται στο ίδιο δίκτυο. Ρυθμίστε εκ νέου την ασύρματη λειτουργία του εκτυπωτή σας.

**4.** Πραγματοποιήστε ένα τεστ διάγνωσης ασύρματου δικτύου. Για περισσότερες πληροφορίες, ανατρέξτε στην ενότητα Δοκιμή διάγνωσης ασύρματου δικτύου του παρόντος Οδηγού Χρήσης.

### **Μείωση των παρεμβολών σε ασύρματο δίκτυο**

Οι παρακάτω συμβουλές βοηθούν στον περιορισμό των παρεμβολών σε ένα ασύρματο δίκτυο:

- Κρατήστε τις ασύρματες συσκευές μακριά από μεγάλα μεταλλικά αντικείμενα, όπως ερμάρια αρχειοθέτησης, καθώς και άλλες ηλεκτρομαγνητικές συσκευές όπως συσκευές μικροκυμάτων και ασύρματα τηλέφωνα. Αυτά τα αντικείμενα μπορούν να προκαλέσουν παρεμβολές σε ραδιοσήματα.
- Τοποθετείτε τις ασύρματες συσκευές μακριά από μεγάλες κατασκευές τοιχοποιίας και άλλες κτιριακές κατασκευές. Αυτά τα αντικείμενα μπορούν να απορροφούν ραδιοκύματα ελαττώνοντας την ισχύ του σήματος.
- Τοποθετήστε τον ασύρματο δρομολογητή σε κεντρικό σημείο και σε άμεση επαφή με τους ασύρματους εκτυπωτές του δικτύου.

## **Επίλυση προβλημάτων σύνδεσης Ethernet**

Ελέγξτε τα παρακάτω:

- Το δίκτυο λειτουργεί σωστά και ο διανομέας, ο μεταγωγέας ή ο δρομολογητής του δικτύου είναι ενεργοποιημένος.
- Το καλώδιο Ethernet είναι σωστά συνδεδεμένο στον εκτυπωτή και στο δρομολογητή. Το καλώδιο Ethernet είναι συνδεδεμένο στη θύρα Ethernet του εκτυπωτή και η φωτεινή ένδειξη δίπλα στην υποδοχή ανάβει.
- Τα προγράμματα προστασίας από ιούς, συμπεριλαμβανομένων των προγραμμάτων προστασίας από κατασκοπευτικό λογισμικό, δεν επηρεάζουν τη σύνδεση δικτύου στον εκτυπωτή. Εάν γνωρίζετε ότι το λογισμικό προστασίας από ιούς ή το τείχος προστασίας δεν επιτρέπει στον υπολογιστή σας να συνδεθεί στον εκτυπωτή, χρησιμοποιήστε το [Online εργαλείο αντιμετώπισης προβλημάτων τείχους προστασίας](https://h20180.www2.hp.com/apps/Nav?h_pagetype=s-921&h_lang=el&h_client=s-h-e005-01&h_keyword=bmGoWirelessFirewall) [της HP](https://h20180.www2.hp.com/apps/Nav?h_pagetype=s-921&h_lang=el&h_client=s-h-e005-01&h_keyword=bmGoWirelessFirewall) για να επιλύσετε το πρόβλημα.
- Εκτελέστε το [HP Print and Scan Doctor](https://www.hp.com/support/PSDr) για να επιλύσετε αυτόματα το πρόβλημα. Το βοηθητικό πρόγραμμα θα προσπαθήσει να διαγνώσει και να επιδιορθώσει το πρόβλημα. Το HP Print and Scan Doctor ενδέχεται να μην διατίθεται σε όλες τις γλώσσες.

# **Α Προδιαγραφές εκτυπωτή**

**ΣΗΜΑΝΤΙΚΟ:** Οι παρακάτω προδιαγραφές είναι σωστές τη χρονική στιγμή της δημοσίευσης αλλά ενδέχεται να αλλάξουν. Για τρέχουσες πληροφορίες, ανατρέξτε στην ενότητα [www.hp.com/support](https://support.hp.com/) .

- [Τεχνικές προδιαγραφές](#page-105-0)
- [Υποστηριζόμενα λειτουργικά συστήματα](#page-106-0)
- [Διαστάσεις εκτυπωτή](#page-108-0)
- [Κατανάλωση ενέργειας, ηλεκτρικές προδιαγραφές και ακουστικές εκπομπές](#page-109-0)
- [Εύρος λειτουργικού περιβάλλοντος](#page-110-0)
- [Προειδοποιητικά εικονίδια](#page-111-0)
- [Προειδοποίηση λέιζερ](#page-112-0)

# <span id="page-105-0"></span>**Τεχνικές προδιαγραφές**

Ανατρέξτε στην ενότητα [www.support.hp.com](https://h20180.www2.hp.com/apps/Nav?h_pagetype=s-001&h_product=22955697&h_client&s-h-e002-1&h_lang=el&h_cc=gr) για τρέχουσες πληροφορίες.

## <span id="page-106-0"></span>**Υποστηριζόμενα λειτουργικά συστήματα**

Οι παρακάτω πληροφορίες ισχύουν για τα ειδικά προγράμματα οδήγησης εκτυπωτή Windows PCLmS και OS X.

**Windows:** Το πρόγραμμα εγκατάστασης λογισμικού HP εγκαθιστά τον οδηγό PCLmS ή PCLm-S ανάλογα με το λειτουργικό σύστημα Windows καθώς και προαιρετικά λογισμικά με τη χρήση του προγράμματος εγκατάστασης λογισμικού. Για περισσότερες πληροφορίες, επισκεφτείτε την Υποστήριξη προϊόντος στη διεύθυνση [www.hp.com/support](https://support.hp.com/) .

**OS X:** Οι υπολογιστές Mac υποστηρίζονται με αυτόν τον εκτυπωτή. Κατεβάστε το HP Easy Start από τη διεύθυνση [123.hp.com](http://123.hp.com) ή από την ιστοσελίδα Υποστήριξης προϊόντος στη διεύθυνση [www.hp.com/support](https://support.hp.com/) και χρησιμοποιήστε το HP Easy Start για να εγκαταστήσετε τον οδηγό εκτύπωσης HP. Το HP Easy Start δεν περιλαμβάνεται στο πρόγραμμα εγκατάστασης λογισμικού HP Software Installer.

- **1.** Μεταβείτε στην ιστοσελίδα [123.hp.com.](http://123.hp.com)
- **2.** Ακολουθήστε τα βήματα που παρέχονται για να εγκαταστήσετε το λογισμικό του εκτυπωτή.

**Linux:** Για πληροφορίες και οδηγούς εκτύπωσης για Linux, επισκεφθείτε τη διεύθυνση [www.hp.com/go/](http://www.hp.com/go/linuxprinting) [linuxprinting.](http://www.hp.com/go/linuxprinting)

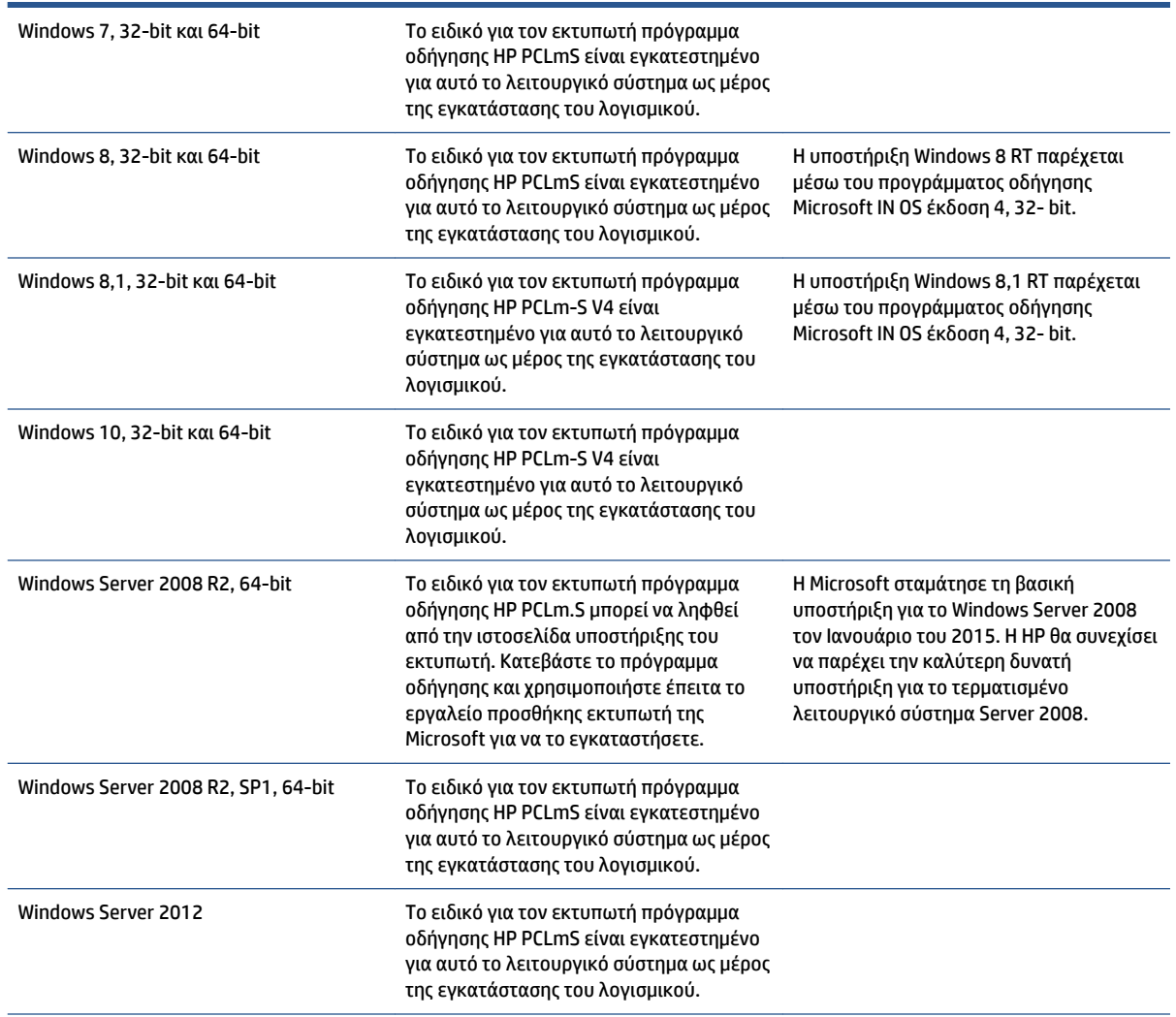

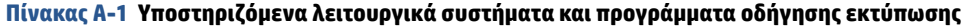

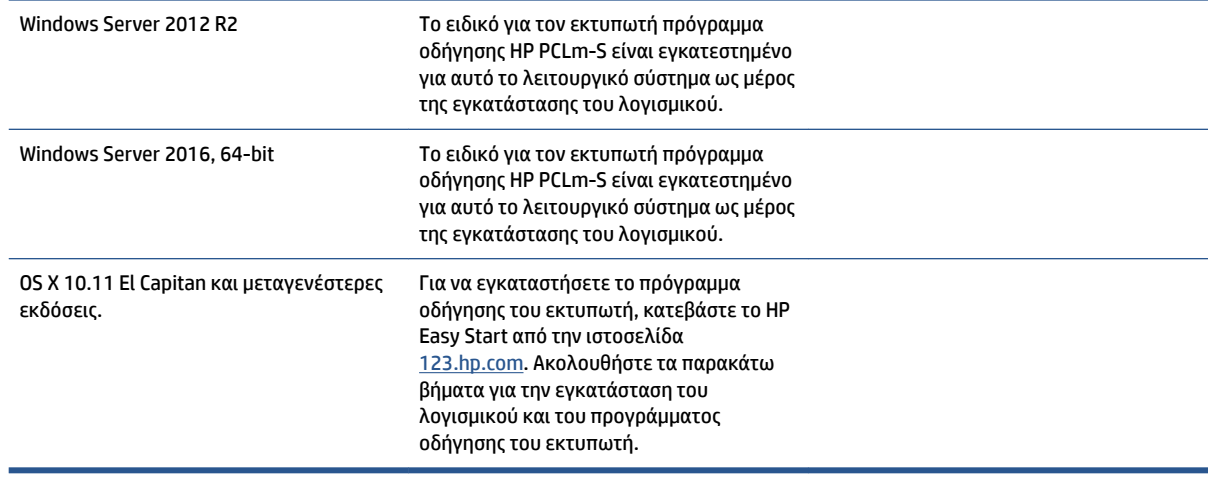

**Πίνακας Α-1 Υποστηριζόμενα λειτουργικά συστήματα και προγράμματα οδήγησης εκτύπωσης (συνέχεια)**

**ΣΗΜΕΙΩΣΗ:** Για την τρέχουσα λίστα των υποστηριζόμενων λειτουργικών συστημάτων, πηγαίνετε στη διεύθυνση [www.support.hp.com](https://h20180.www2.hp.com/apps/Nav?h_pagetype=s-001&h_product=22955697&h_client&s-h-e002-1&h_lang=el&h_cc=gr) για πλήρη υποστήριξη της HP για τον εκτυπωτή.
## **Διαστάσεις εκτυπωτή**

#### **Εικόνα Α-1** Διαστάσεις για τον εκτυπωτή

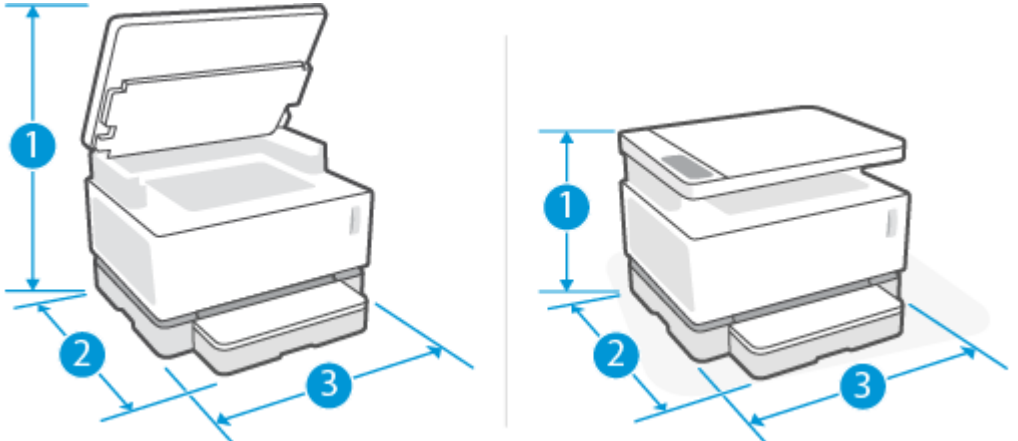

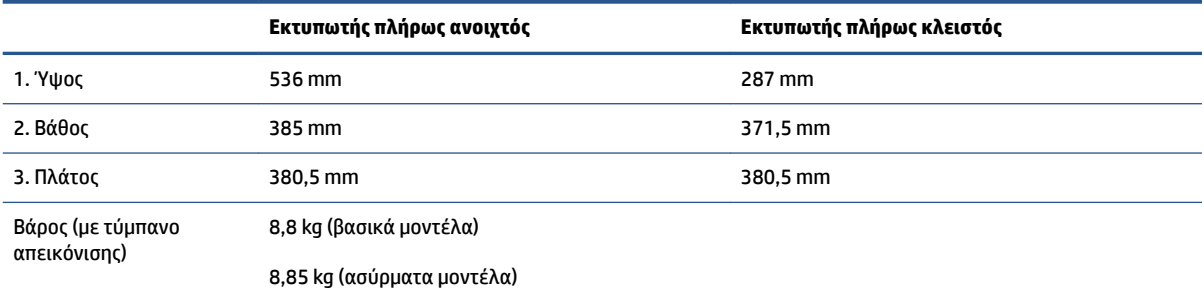

## **Κατανάλωση ενέργειας, ηλεκτρικές προδιαγραφές και ακουστικές εκπομπές**

Ανατρέξτε στην ενότητα [www.support.hp.com](https://h20180.www2.hp.com/apps/Nav?h_pagetype=s-001&h_product=22955697&h_client&s-h-e002-1&h_lang=el&h_cc=gr) για τρέχουσες πληροφορίες.

**ΠΡΟΣΟΧΗ:** Οι απαιτήσεις ισχύος εξαρτώνται από τη χώρα/περιοχή όπου διατίθεται ο εκτυπωτής. Μη μετατρέπετε τις τάσεις λειτουργίας. Αυτό θα έχει ως αποτέλεσμα την καταστροφή του εκτυπωτή και την ακύρωση της εγγύησής του.

## **Εύρος λειτουργικού περιβάλλοντος**

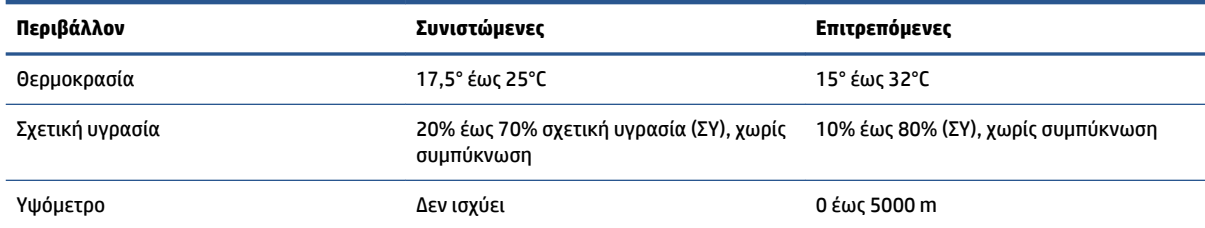

## **Προειδοποιητικά εικονίδια**

Ορισμοί των προειδοποιητικών εικονιδίων: Τα παρακάτω προειδοποιητικά εικονίδια μπορεί να εμφανιστούν στα προϊόντα HP. Δείξτε την απαιτούμενη προσοχή όπου ισχύει.

- Προσοχή: Ηλεκτροπληξία
- 'W ●

Προσοχή: Θερμή επιφάνεια

∕0° ●

Προσοχή: Διατηρείτε τα μέρη του σώματος μακριά από τα κινούμενα εξαρτήματα

●

Προσοχή: Αιχμηρή άκρη σε μικρή απόσταση

● Προειδοποίηση

## **Προειδοποίηση λέιζερ**

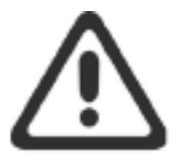

CAUTION - CLASS 3B INVISIBLE LASER RADIATION WHEN OPEN. AVOID EXPOSURE TO THE BEAM.

ATTENTION - RAYONNEMENT LASER INVISIBLE DE CLASSE 3B EN CAS D'OUVERTURE. ÉVITEZ L'EXPOSITION AU FAISCEAU.

**VORSICHT - UNSICHTBARE LASERSTRAHLUNG KLASSE 3B, WENN ABDECKUNG** GEÖFFNET. NICHT DEM STRAHL AUSSETZEN.

PRECAUCIÓN - RADIACIÓN LÁSER INVISIBLE DE CLASE 3B PRESENTE AL ABRIR. EVITE LA EXPOSICIÓN AL HAZ.

VARNING - OSYNLIG LASERSTRÅLNING KLASS 3B VID ÖPPEN LUCKA UNDVIK EXPONERING FÖR LASERSTRÅLNINGEN.

VAROITUS - LUOKAN 3B NÄKYMÄTTÖMÄLLE LASER-SÄTEILYÄ AVATTUNA. VÄLTÄ ALTISTUMISTA SÄTEELLE.

注意 - 打开时, 存在不可见的 3B 类激光辐射, 请避免接触该激光 束。

주 의-열리연 등급 3B 비가시레이저방사선이방출됩니다. 광선에 노출을 피하십시오.

注意 - ここを開くとクラス 38 不可視レーザ放射が出ます。ビームに身をさらさな いこと。

# **Β Σέρβις και υποστήριξη**

- [Δήλωση περιορισμένης εγγύησης της HP](#page-115-0)
- [Εγγύηση προστασίας Premium της HP: Δήλωση περιορισμένης εγγύησης για το Σετ αναπλήρωσης](#page-126-0) [γραφίτη Neverstop και το Τύμπανο απεικόνισης HP Laser](#page-126-0)
- [Πολιτική της HP για αναλώσιμα τρίτων κατασκευαστών](#page-127-0)
- [Ιστοσελίδα καταπολέμησης της παραποίησης της HP](#page-128-0)
- [Αποθηκευμένα δεδομένα στο Σετ αναπλήρωσης γραφίτη HP και το Τύμπανο απεικόνισης HP Laser](#page-129-0)
- [Άδεια χρήσης τελικού χρήστη](#page-130-0)
- [Υπηρεσία εγγύησης επιδιόρθωσης από τον ίδιο τον πελάτη](#page-136-0)
- [Υποστήριξη πελατών](#page-137-0)

## <span id="page-115-0"></span>**Δήλωση περιορισμένης εγγύησης της HP**

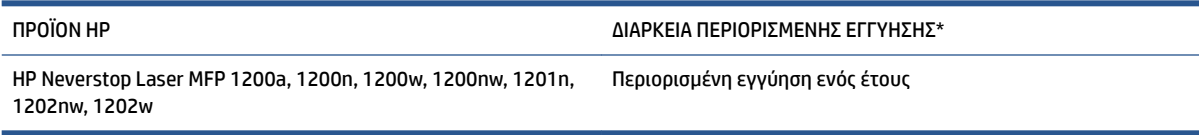

**ΣΗΜΕΙΩΣΗ:** \*Οι επιλογές εγγύησης και υποστήριξης ποικίλλουν ανά προϊόν, χώρα και τοπικές νομικές απαιτήσεις. Επισκεφθείτε τη διεύθυνση [support.hp.com](http://support.hp.com) για να ενημερωθείτε σχετικά με τις βραβευμένες επιλογές υπηρεσιών και υποστήριξης της HP που υπάρχουν στην περιοχή σας.

Η παρούσα περιορισμένη εγγύηση HP ισχύει μόνο για τα προϊόντα επωνυμίας HP που πωλούνται ή εκμισθώνονται: α) από την HP Inc., τις θυγατρικές, τις συνδεδεμένες εταιρείες, τους εξουσιοδοτημένους μεταπωλητές, τους εξουσιοδοτημένους διανομείς και τους διανομείς της χώρας, και β) με την παρούσα περιορισμένη εγγύηση HP.

Η HP εγγυάται σε σας, τον τελικό χρήστη και πελάτη, ότι το υλικό και τα αξεσουάρ HP δεν θα έχουν υλικά και κατασκευαστικά ελαττώματα μετά την ημερομηνία αγοράς, για την περίοδο που καθορίζεται παραπάνω. Εάν η HP λάβει ειδοποίηση για τέτοια ελαττώματα κατά τη διάρκεια της περιόδου εγγύησης, η HP θα έχει την επιλογή να επισκευάσει ή αντικαταστήσει το προϊόν που θα αποδειχθεί ελαττωματικό, εκτός κι αν ορίζεται διαφορετικά από την τοπική νομοθεσία. Τα προϊόντα που παρέχονται κατά την αντικατάσταση βάσει της τοπικής νομοθεσίας μπορεί να είναι καινούρια ή ισοδύναμα σε απόδοση με καινούρια.

Η HP εγγυάται προς εσάς ότι το λογισμικό HP δεν θα αποτύχει να εκτελέσει τις οδηγίες προγραμματισμού μετά την ημερομηνία αγοράς για την παραπάνω αναφερομένη περίοδο, για λόγους ελαττωμάτων στο υλικό και την κατασκευή, με προϋπόθεση τη σωστή εγκατάσταση και χρήση. Εάν η HP λάβει ειδοποίηση για τέτοια ελαττώματα κατά την περίοδο εγγύησης, η HP θα αντικαταστήσει το λογισμικό που δεν εκτελεί τις οδηγίες προγραμματισμού εξαιτίας τέτοιων ελαττωμάτων.

Η HP δεν εγγυάται ότι η λειτουργία των προϊόντων HP θα είναι αδιάλειπτη ή ελεύθερη σφαλμάτων. Εάν η HP, μέσα σε εύλογο χρονικό διάστημα, δεν δύναται να επισκευάσει ή αντικαταστήσει οποιοδήποτε προϊόν σύμφωνα με την εγγύηση, θα δικαιούστε αποζημίωση του κόστους αγοράς με την έγκαιρη επιστροφή του προϊόντος.

Τα προϊόντα της HP μπορεί να περιέχουν ανακατασκευασμένα εξαρτήματα, ισοδύναμα σε απόδοση με καινούρια ή εξαρτήματα που μπορεί να έχουν χρησιμοποιηθεί περιστασιακά.

Η εγγύηση δεν ισχύει για ελαττώματα που οφείλονται σε (α) ακατάλληλη ή ανεπαρκή συντήρηση ή βαθμονόμηση, (β) λογισμικό, διασύνδεση, ανταλλακτικά ή αναλώσιμα που δεν προμηθεύονται από την HP, (γ) μη επιτρεπόμενη τροποποίηση ή κακή χρήση, (δ) λειτουργία εκτός των γνωστοποιημένων περιβαλλοντικών προδιαγραφών που ισχύουν για το προϊόν, (ε) ακατάλληλη προετοιμασία ή συντήρηση του χώρου ή σε (στ) πρόκληση βλάβης του προϊόντος HP λόγω χρήσης σετ αναπλήρωσης γραφίτη τρίτου κατασκευαστή, ξαναγεμισμένων σετ αναπλήρωσης γραφίτη HP, γραφίτη τρίτου κατασκευαστή, τυμπάνων απεικόνισης τρίτου κατασκευαστή, εσωτερικών εξαρτημάτων προϊόντος τρίτου κατασκευαστή ή χαρτιού με υψηλή περιεκτικότητα σε τάλκη ή ασβέστιο ή σε άλλη υπολειμματική ουσία που μεταδίδεται εύκολα.

ΣΤΟ ΒΑΘΜΟ ΠΟΥ ΕΠΙΤΡΕΠΕΤΑΙ ΑΠΌ ΤΗΝ ΤΟΠΙΚΗ ΝΟΜΟΘΕΣΙΑ, ΟΙ ΠΑΡΑΠΑΝΩ ΕΓΓΥΗΣΕΙΣ ΕΙΝΑΙ ΑΠΟΚΛΕΙΣΤΙΚΕΣ ΚΑΙ ΚΑΜΙΑ ΑΛΛΗ ΕΓΓΥΗΣΗ Ή ΣΥΝΘΗΚΗ, ΓΡΑΠΤΗ Ή ΠΡΟΦΟΡΙΚΗ, ΔΕΝ ΠΑΡΕΧΕΤΑΙ Ή ΕΝΝΟΕΙΤΑΙ. Η HP ΔΕΝ ΑΝΑΓΝΩΡΙΖΕΙ ΟΠΟΙΕΣΔΗΠΟΤΕ ΣΙΩΠΗΡΕΣ ΕΓΓΥΗΣΕΙΣ Ή ΣΥΝΘΗΚΕΣ ΕΜΠΟΡΕΥΣΙΜΟΤΗΤΑ, ΙΚΑΝΟΠΟΙΗΤΙΚΗΣ ΠΟΙΟΤΗΤΑ ΚΑΙ ΚΑΤΑΛΛΗΛΟΤΗΤΑΣ ΓΙΑ ΣΥΓΚΕΚΡΙΜΕΝΟ ΣΚΟΠΟ. Μερικές χώρες/περιοχές, πολιτείες ή περιφέρειες δεν επιτρέπουν περιορισμούς στη διάρκεια της σιωπηρής εγγύησης με αποτέλεσμα οι παραπάνω περιορισμοί ή εξαιρέσεις να μην ισχύουν για εσάς. Η παρούσα εγγύηση σας παρέχει συγκεκριμένα νομικά δικαιώματα, ενώ μπορεί να έχετε και άλλα που διαφέρουν από χώρα/περιοχή σε χώρα/περιοχή, από πολιτεία σε πολιτεία και από περιφέρεια σε περιφέρεια.

Η περιορισμένη εγγύηση της HP ισχύει σε οποιαδήποτε χώρα/περιοχή όπου η HP διαθέτει υποστήριξη για αυτό το προϊόν και όπου η HP προωθεί αυτό το προϊόν. Το επίπεδο υπηρεσιών εγγύησης που λαμβάνετε μπορεί να διαφέρει ανάλογα με τα ισχύοντα κατά τόπους. Η HP δεν θα τροποποιήσει τη μορφή, τις προδιαγραφές ή τη λειτουργία του προϊόντος ώστε να επιτρέψει τη λειτουργία του σε χώρα/περιοχή για την οποία ποτέ δεν προοριζόταν να λειτουργήσει για νομικούς ή κανονιστικούς σκοπούς.

ΣΤΟ ΒΑΘΜΟ ΠΟΥ ΕΠΙΤΡΕΠΕΤΑΙ ΑΠΟ ΤΗΝ ΤΟΠΙΚΗ ΝΟΜΟΘΕΣΙΑ, ΟΙ ΑΠΟΖΗΜΙΩΣΕΙΣ ΠΟΥ ΑΝΑΦΕΡΟΝΤΑΙ ΣΤΗΝ ΠΑΡΟΥΣΑ ΕΓΓΥΗΣΗ ΕΙΝΑΙ ΟΙ ΜΟΝΑΔΙΚΕΣ ΚΑΙ ΑΠΟΚΛΕΙΣΤΙΚΕΣ ΑΠΟΖΗΜΙΩΣΕΙΣ ΓΙΑ ΕΣΑΣ. ΕΚΤΟΣ ΑΝ ΑΝΑΦΕΡΕΤΑΙ ΠΑΡΑΠΑΝΩ, Η HP Ή ΟΙ ΠΡΟΜΗΘΕΥΤΕΣ ΤΗΣ, ΔΕΝ ΘΑ ΕΙΝΑΙ ΣΕ ΚΑΜΙΑ ΠΕΡΙΠΤΩΣΗ ΥΠΕΥΘΥΝΟΙ ΓΙΑ ΑΠΩΛΕΙΑ ΔΕΔΟΜΕΝΩΝ Ή ΓΙΑ ΑΜΕΣΗ, ΕΜΜΕΣΗ, ΘΕΤΙΚΗ Ή ΑΠΟΘΕΤΙΚΗ (ΣΥΜΠΕΡΙΛΑΜΒΑΝΟΜΕΝΗΣ ΑΠΩΛΕΙΑΣ ΚΕΡΔΩΝ Ή ΔΕΔΟΜΕΝΩΝ) Ή ΑΛΛΗ ΖΗΜΙΑ, ΕΙΤΕ ΒΑΣΙΖΕΤΑΙ ΣΕ ΣΥΜΒΟΛΑΙΟ, ΝΟΜΙΚΟ ΘΕΩΡΗΜΑ Ή ΑΛΛΩΣ. Μερικές χώρες/ περιοχές, πολιτείες ή περιφέρειες δεν επιτρέπουν περιορισμούς ή εξαιρέσεις των θετικών ή αποθετικών ζημιών με αποτέλεσμα οι παραπάνω περιορισμοί ή εξαιρέσεις να μην ισχύουν για εσάς.

ΟΙ ΟΡΟΙ ΤΗΣ ΕΓΓΥΗΣΗΣ ΠΟΥ ΠΕΡΙΛΑΜΒΑΝΟΝΤΑΙ ΣΤΗΝ ΠΑΡΟΥΣΑ ΔΗΛΩΣΗ, ΜΕ ΕΞΑΙΡΕΣΗ ΤΗΝ ΠΕΡΙΠΤΩΣΗ ΠΟΥ ΕΠΙΤΡΕΠΕΤΑΙ ΑΠΟ ΤΟ ΝΟΜΟ, ΔΕΝ ΑΠΟΚΛΕΙΟΥΝ, ΠΕΡΙΟΡΙΖΟΥΝ Ή ΤΡΟΠΟΠΟΙΟΥΝ ΚΑΙ ΠΡΟΣΤΙΘΕΝΤΑΙ ΣΤΑ NOMIKA ΔΙΚΑΙΩΜΑΤΑ ΠΟΥ ΙΣΧΥΟΥΝ ΓΙΑ ΤΗΝ ΠΩΛΗΣΗ ΤΟΥ ΠΡΟΪΟΝΤΟΣ ΣΕ ΕΣΑΣ.

#### **Ηνωμένο Βασίλειο, Ιρλανδία και Μάλτα**

The HP Limited Warranty is a commercial guarantee voluntarily provided by HP. The name and address of the HP entity responsible for the performance of the HP Limited Warranty in your country/region is as follows:

**UK**: HP Inc UK Limited, Cain Road, Amen Corner, Bracknell, Berkshire, RG12 1HN

**Ireland**: Hewlett-Packard Ireland Limited, Liffey Park Technology Campus, Barnhall Road, Leixlip, Co.Kildare

**Malta**: Hewlett-Packard Europe B.V., Amsterdam, Meyrin Branch, Route du Nant-d'Avril 150, 1217 Meyrin, Switzerland

**United Kingdom**: The HP Limited Warranty benefits apply in addition to any legal rights to a guarantee from seller of nonconformity of goods with the contract of sale. These rights expire six years from delivery of goods for products purchased in England or Wales and five years from delivery of goods for products purchased in Scotland. However various factors may impact your eligibility to receive these rights. For further information, please consult the following link: Consumer Legal Guarantee ([www.hp.com/go/eu-legal\)](http://www.hp.com/go/eu-legal) or you may visit the European Consumer Centers website [\(http://ec.europa.eu/consumers/](http://ec.europa.eu/consumers/solving_consumer_disputes/non-judicial_redress/ecc-net/index_en.htm) [solving\\_consumer\\_disputes/non-judicial\\_redress/ecc-net/index\\_en.htm](http://ec.europa.eu/consumers/solving_consumer_disputes/non-judicial_redress/ecc-net/index_en.htm)). Consumers have the right to choose whether to claim service under the HP Limited Warranty or against the seller under the legal guarantee.

**Ireland**: The HP Limited Warranty benefits apply in addition to any statutory rights from seller in relation to nonconformity of goods with the contract of sale. However various factors may impact your eligibility to receive these rights. Consumer statutory rights are not limited or affected in any manner by HP Care Pack. For further information, please consult the following link: Consumer Legal Guarantee [\(www.hp.com/go/eu-legal](http://www.hp.com/go/eu-legal)) or you may visit the European Consumer Centers website ([http://ec.europa.eu/consumers/](http://ec.europa.eu/consumers/solving_consumer_disputes/non-judicial_redress/ecc-net/index_en.htm) [solving\\_consumer\\_disputes/non-judicial\\_redress/ecc-net/index\\_en.htm](http://ec.europa.eu/consumers/solving_consumer_disputes/non-judicial_redress/ecc-net/index_en.htm)). Consumers have the right to choose whether to claim service under the HP Limited Warranty or against the seller under the legal guarantee.

**Malta**: The HP Limited Warranty benefits apply in addition to any legal rights to a two-year guarantee from seller of nonconformity of goods with the contract of sale; however various factors may impact your eligibility to receive these rights. Consumer statutory rights are not limited or affected in any manner by the HP Limited Warranty. For further information, please consult the following link: Consumer Legal Guarantee ([www.hp.com/go/eu-legal](http://www.hp.com/go/eu-legal)) or you may visit the European Consumer Centers website ([http://ec.europa.eu/](http://ec.europa.eu/consumers/solving_consumer_disputes/non-judicial_redress/ecc-net/index_en.htm) [consumers/solving\\_consumer\\_disputes/non-judicial\\_redress/ecc-net/index\\_en.htm\)](http://ec.europa.eu/consumers/solving_consumer_disputes/non-judicial_redress/ecc-net/index_en.htm). Consumers have the right to choose whether to claim service under the HP Limited Warranty or against the seller under two-year legal guarantee.

#### **Αυστρία, Βέλγιο, Γερμανία και Λουξεμβούργο**

Die beschränkte HP Herstellergarantie ist eine von HP auf freiwilliger Basis angebotene kommerzielle Garantie. Der Name und die Adresse der HP Gesellschaft, die in Ihrem Land für die Gewährung der beschränkten HP Herstellergarantie verantwortlich ist, sind wie folgt:

**Deutschland**: HP Deutschland GmbH, Schickardstr. 32, D-71034 Böblingen

**Österreich**: HP Austria GmbH., Technologiestrasse 5, A-1120 Wien

**Luxemburg**: Hewlett-Packard Luxembourg S.C.A., 75, Parc d'Activités Capellen, Rue Pafebruc, L-8308 Capellen

**Belgien**: HP Belgium BVBA, Hermeslaan 1A, B-1831 Diegem

Die Rechte aus der beschränkten HP Herstellergarantie gelten zusätzlich zu den gesetzlichen Ansprüchen wegen Sachmängeln auf eine zweijährige Gewährleistung ab dem Lieferdatum. Ob Sie Anspruch auf diese Rechte haben, hängt von zahlreichen Faktoren ab. Die Rechte des Kunden sind in keiner Weise durch die

beschränkte HP Herstellergarantie eingeschränkt bzw. betroffen. Weitere Hinweise finden Sie auf der folgenden Website: Gewährleistungsansprüche für Verbraucher ([www.hp.com/go/eu-legal\)](http://www.hp.com/go/eu-legal) oder Sie können die Website des Europäischen Verbraucherzentrums [\(http://ec.europa.eu/consumers/](http://ec.europa.eu/consumers/solving_consumer_disputes/non-judicial_redress/ecc-net/index_en.htm) [solving\\_consumer\\_disputes/non-judicial\\_redress/ecc-net/index\\_en.htm](http://ec.europa.eu/consumers/solving_consumer_disputes/non-judicial_redress/ecc-net/index_en.htm)) besuchen. Verbraucher haben das Recht zu wählen, ob sie eine Leistung von HP gemäß der beschränkten HP Herstellergarantie in Anspruch nehmen oder ob sie sich gemäß der gesetzlichen zweijährigen Haftung für Sachmängel (Gewährleistung) sich an den jeweiligen Verkäufer wenden.

#### **Βέλγιο, Γαλλία και Λουξεμβούργο**

La garantie limitée HP est une garantie commerciale fournie volontairement par HP. Voici les coordonnées de l'entité HP responsable de l'exécution de la garantie limitée HP dans votre pays:

France: HP France SAS, société par actions simplifiée identifiée sous le numéro 448 694 133 RCS Evry, 1 Avenue du Canada, 91947, Les Ulis

**G.D. Luxembourg**: Hewlett-Packard Luxembourg S.C.A., 75, Parc d'Activités Capellen, Rue Pafebruc, L-8308 Capellen

**Belgique**: HP Belgium BVBA, Hermeslaan 1A, B-1831 Diegem

**France**: Les avantages de la garantie limitée HP s'appliquent en complément des droits dont vous disposez au titre des garanties légales applicables dont le bénéfice est soumis à des conditions spécifiques. Vos droits en tant que consommateur au titre de la garantie légale de conformité mentionnée aux articles L. 211-4 à L. 211-13 du Code de la Consommation et de celle relatives aux défauts de la chose vendue, dans les conditions prévues aux articles 1641 à 1648 et 2232 du Code de Commerce ne sont en aucune façon limités ou affectés par la garantie limitée HP. Pour de plus amples informations, veuillez consulter le lien suivant : Garanties légales accordées au consommateur [\(www.hp.com/go/eu-legal](http://www.hp.com/go/eu-legal)). Vous pouvez également consulter le site Web des Centres européens des consommateurs ([http://ec.europa.eu/consumers/](http://ec.europa.eu/consumers/solving_consumer_disputes/non-judicial_redress/ecc-net/index_en.htm) [solving\\_consumer\\_disputes/non-judicial\\_redress/ecc-net/index\\_en.htm](http://ec.europa.eu/consumers/solving_consumer_disputes/non-judicial_redress/ecc-net/index_en.htm)). Les consommateurs ont le droit de choisir d'exercer leurs droits au titre de la garantie limitée HP, ou auprès du vendeur au titre des garanties légales applicables mentionnées ci-dessus.

#### **POUR RAPPEL:**

Garantie Légale de Conformité:

*« Le vendeur est tenu de livrer un bien conforme au contrat et répond des défauts de conformité existant lors de la délivrance.*

*Il répond également des défauts de conformité résultant de l'emballage, des instructions de montage ou de l'installation lorsque celle-ci a été mise à sa charge par le contrat ou a été réalisée sous sa responsabilité ».*

Article L211-5 du Code de la Consommation:

*« Pour être conforme au contrat, le bien doit:*

*1° Etre propre à l'usage habituellement attendu d'un bien semblable et, le cas échéant:*

*- correspondre à la description donnée par le vendeur et posséder les qualités que celui-ci a présentées à l'acheteur sous forme d'échantillon ou de modèle;*

*- présenter les qualités qu'un acheteur peut légitimement attendre eu égard aux déclarations publiques faites par le vendeur, par le producteur ou par son représentant, notamment dans la publicité ou l'étiquetage;*

*2° Ou présenter les caractéristiques dÄƬQLeV d'un commun accord par les parties ou être propre à tout usage spécial recherché par l'acheteur, porté à la connaissance du vendeur et que ce dernier a accepté ».*

Article L211-12 du Code de la Consommation:

*« L'action résultant du défaut de conformité se prescrit par deux ans à compter de la délivrance du bien ».*

Garantie des vices cachés

Article 1641 du Code Civil : *« Le vendeur est tenu de la garantie à raison des défauts cachés de la chose vendue qui la rendent impropre à l'usage auquel on la destine, ou qui diminuent tellement cet usage que l'acheteur ne l'aurait pas acquise, ou n'en aurait donné qu'un moindre prix, s'il les avait connus. »*

Article 1648 alinéa 1 du Code Civil:

*« L'action résultant des vices rédhibitoires doit être intentée par l'acquéreur dans un délai de deux ans à compter de la découverte du vice. »*

**G.D. Luxembourg et Belgique**: Les avantages de la garantie limitée HP s'appliquent en complément des droits dont vous disposez au titre de la garantie de non-conformité des biens avec le contrat de vente. Cependant, de nombreux facteurs peuvent avoir un impact sur le bénéfice de ces droits. Vos droits en tant que consommateur au titre de ces garanties ne sont en aucune façon limités ou affectés par la garantie limitée HP. Pour de plus amples informations, veuillez consulter le lien suivant : Garanties légales accordées au consommateur [\(www.hp.com/go/eu-legal](http://www.hp.com/go/eu-legal)) ou vous pouvez également consulter le site Web des Centres européens des consommateurs ([http://ec.europa.eu/consumers/solving\\_consumer\\_disputes/non](http://ec.europa.eu/consumers/solving_consumer_disputes/non-judicial_redress/ecc-net/index_en.htm)[judicial\\_redress/ecc-net/index\\_en.htm\)](http://ec.europa.eu/consumers/solving_consumer_disputes/non-judicial_redress/ecc-net/index_en.htm). Les consommateurs ont le droit de choisir de réclamer un service sous la garantie limitée HP ou auprès du vendeur au cours d'une garantie légale de deux ans.

#### **Ιταλία**

La Garanzia limitata HP è una garanzia commerciale fornita volontariamente da HP. Di seguito sono indicati nome e indirizzo della società HP responsabile della fornitura dei servizi coperti dalla Garanzia limitata HP nel vostro Paese:

**Italia**: HP Italy S.r.l., Via G. Di Vittorio 9, 20063 Cernusco S/Naviglio

I vantaggi della Garanzia limitata HP vengono concessi ai consumatori in aggiunta ai diritti derivanti dalla garanzia di due anni fornita dal venditore in caso di non conformità dei beni rispetto al contratto di vendita. Tuttavia, diversi fattori possono avere un impatto sulla possibilita' di beneficiare di tali diritti. I diritti spettanti ai consumatori in forza della garanzia legale non sono in alcun modo limitati, né modificati dalla Garanzia limitata HP. Per ulteriori informazioni, si prega di consultare il seguente link: Garanzia legale per i clienti [\(www.hp.com/go/eu-legal](http://www.hp.com/go/eu-legal)), oppure visitare il sito Web dei Centri europei per i consumatori [\(http://ec.europa.eu/consumers/solving\\_consumer\\_disputes/non-judicial\\_redress/ecc-net/index\\_en.htm](http://ec.europa.eu/consumers/solving_consumer_disputes/non-judicial_redress/ecc-net/index_en.htm)). I consumatori hanno il diritto di scegliere se richiedere un servizio usufruendo della Garanzia limitata HP oppure rivolgendosi al venditore per far valere la garanzia legale di due anni.

#### **Ισπανία**

Su Garantía limitada de HP es una garantía comercial voluntariamente proporcionada por HP. El nombre y dirección de las entidades HP que proporcionan la Garantía limitada de HP (garantía comercial adicional del fabricante) en su país es:

**España**: Hewlett-Packard Española S.L. Calle Vicente Aleixandre, 1 Parque Empresarial Madrid - Las Rozas, E-28232 Madrid

Los beneficios de la Garantía limitada de HP son adicionales a la garantía legal de 2 años a la que los consumidores tienen derecho a recibir del vendedor en virtud del contrato de compraventa; sin embargo, varios factores pueden afectar su derecho a recibir los beneficios bajo dicha garantía legal. A este respecto, la Garantía limitada de HP no limita o afecta en modo alguno los derechos legales del consumidor [\(www.hp.com/go/eu-legal](http://www.hp.com/go/eu-legal)). Para más información, consulte el siguiente enlace: Garantía legal del

consumidor o puede visitar el sitio web de los Centros europeos de los consumidores [\(http://ec.europa.eu/](http://ec.europa.eu/consumers/solving_consumer_disputes/non-judicial_redress/ecc-net/index_en.htm) [consumers/solving\\_consumer\\_disputes/non-judicial\\_redress/ecc-net/index\\_en.htm\)](http://ec.europa.eu/consumers/solving_consumer_disputes/non-judicial_redress/ecc-net/index_en.htm). Los clientes tienen derecho a elegir si reclaman un servicio acogiéndose a la Garantía limitada de HP o al vendedor de conformidad con la garantía legal de dos años.

#### **Δανία**

Den begrænsede HP-garanti er en garanti, der ydes frivilligt af HP. Navn og adresse på det HP-selskab, der er ansvarligt for HP's begrænsede garanti i dit land, er som følger:

**Danmark**: HP Inc Danmark ApS, Engholm Parkvej 8, 3450, Allerød

Den begrænsede HP-garanti gælder i tillæg til eventuelle juridiske rettigheder, for en toårig garanti fra sælgeren af varer, der ikke er i overensstemmelse med salgsaftalen, men forskellige faktorer kan dog påvirke din ret til at opnå disse rettigheder. Forbrugerens lovbestemte rettigheder begrænses eller påvirkes ikke på nogen måde af den begrænsede HP-garanti. Se nedenstående link for at få yderligere oplysninger: Forbrugerens juridiske garanti ([www.hp.com/go/eu-legal\)](http://www.hp.com/go/eu-legal) eller du kan besøge De Europæiske Forbrugercentres websted [\(http://ec.europa.eu/consumers/solving\\_consumer\\_disputes/non](http://ec.europa.eu/consumers/solving_consumer_disputes/non-judicial_redress/ecc-net/index_en.htm)[judicial\\_redress/ecc-net/index\\_en.htm\)](http://ec.europa.eu/consumers/solving_consumer_disputes/non-judicial_redress/ecc-net/index_en.htm). Forbrugere har ret til at vælge, om de vil gøre krav på service i henhold til HP's begrænsede garanti eller hos sælger i henhold til en toårig juridisk garanti.

#### **Νορβηγία**

HPs garanti er en begrenset og kommersiell garanti som HP selv har valgt å tilby. Følgende lokale selskap innestår for garantien:

**Norge**: HP Norge AS, Rolfbuktveien 4b, 1364 Fornebu

HPs garanti kommer i tillegg til det mangelsansvar HP har i henhold til norsk forbrukerkjøpslovgivning, hvor reklamasjonsperioden kan være to eller fem år, avhengig av hvor lenge salgsgjenstanden var ment å vare. Ulike faktorer kan imidlertid ha betydning for om du kvalifiserer til å kreve avhjelp iht slikt mangelsansvar. Forbrukerens lovmessige rettigheter begrenses ikke av HPs garanti. Hvis du vil ha mer informasjon, kan du klikke på følgende kobling: Juridisk garanti for forbruker ([www.hp.com/go/eu-legal\)](http://www.hp.com/go/eu-legal) eller du kan besøke nettstedet til de europeiske forbrukersentrene [\(http://ec.europa.eu/consumers/solving\\_consumer\\_disputes/](http://ec.europa.eu/consumers/solving_consumer_disputes/non-judicial_redress/ecc-net/index_en.htm) [non-judicial\\_redress/ecc-net/index\\_en.htm](http://ec.europa.eu/consumers/solving_consumer_disputes/non-judicial_redress/ecc-net/index_en.htm)). Forbrukere har retten til å velge å kreve service under HPs garanti eller iht selgerens lovpålagte mangelsansvar.

#### **Σουηδία**

HP:s begränsade garanti är en kommersiell garanti som tillhandahålls frivilligt av HP. Namn och adress till det HP-företag som ansvarar för HP:s begränsade garanti i ditt land är som följer:

**Sverige**: HP PPS Sverige AB, SE-169 73 Stockholm

Fördelarna som ingår i HP:s begränsade garanti gäller utöver de lagstadgade rättigheterna till tre års garanti från säljaren angående varans bristande överensstämmelse gentemot köpeavtalet, men olika faktorer kan påverka din rätt att utnyttja dessa rättigheter. Konsumentens lagstadgade rättigheter varken begränsas eller påverkas på något sätt av HP:s begränsade garanti. Mer information får du om du följer denna länk: Lagstadgad garanti för konsumenter ([www.hp.com/go/eu-legal\)](http://www.hp.com/go/eu-legal) eller så kan du gå till European Consumer Centers webbplats [\(http://ec.europa.eu/consumers/solving\\_consumer\\_disputes/non-judicial\\_redress/ecc](http://ec.europa.eu/consumers/solving_consumer_disputes/non-judicial_redress/ecc-net/index_en.htm)[net/index\\_en.htm](http://ec.europa.eu/consumers/solving_consumer_disputes/non-judicial_redress/ecc-net/index_en.htm)). Konsumenter har rätt att välja om de vill ställa krav enligt HP:s begränsade garanti eller på säljaren enligt den lagstadgade treåriga garantin.

#### **Πορτογαλία**

A Garantia Limitada HP é uma garantia comercial fornecida voluntariamente pela HP. O nome e a morada da entidade HP responsável pela prestação da Garantia Limitada HP no seu país são os seguintes:

Portugal: HPCP – Computing and Printing Portugal, Unipessoal, Lda., Edificio D. Sancho I, Quinta da Fonte, Porto Salvo, Lisboa, Oeiras, 2740 244

As vantagens da Garantia Limitada HP aplicam-se cumulativamente com quaisquer direitos decorrentes da legislação aplicável à garantia de dois anos do vendedor, relativa a defeitos do produto e constante do contrato de venda. Existem, contudo, vários fatores que poderão afetar a sua elegibilidade para beneficiar de tais direitos. Os direitos legalmente atribuídos aos consumidores não são limitados ou afetados de forma alguma pela Garantia Limitada HP. Para mais informações, consulte a ligação seguinte: Garantia legal do consumidor ([www.hp.com/go/eu-legal\)](http://www.hp.com/go/eu-legal) ou visite o Web site da Rede dos Centros Europeus do Consumidor [\(http://ec.europa.eu/consumers/solving\\_consumer\\_disputes/non-judicial\\_redress/ecc-net/index\\_en.htm](http://ec.europa.eu/consumers/solving_consumer_disputes/non-judicial_redress/ecc-net/index_en.htm)). Os consumidores têm o direito de escolher se pretendem reclamar assistência ao abrigo da Garantia Limitada HP ou contra o vendedor ao abrigo de uma garantia jurídica de dois anos.

#### **Ελλάδα και Κύπρος**

Η Περιορισμένη εγγύηση HP είναι μια εμπορική εγγύηση η οποία παρέχεται εθελοντικά από την HP. Η επωνυμία και η διεύθυνση του νομικού προσώπου ΗΡ που παρέχει την Περιορισμένη εγγύηση ΗΡ στη χώρα σας είναι η εξής:

**Ελλάδα /Κύπρoς**: HP Printing and Personal Systems Hellas EPE, Tzavella 1-3, 15232 Chalandri, Attiki

**Ελλάδα /Κύπρoς**: HP Συστήματα Εκτύπωσης και Προσωπικών Υπολογιστών Ελλάς Εταιρεία Περιορισμένης Ευθύνης, Tzavella 1-3, 15232 Chalandri, Attiki

Τα προνόμια της Περιορισμένης εγγύησης HP ισχύουν επιπλέον των νόμιμων δικαιωμάτων για διετή εγγύηση έναντι του Πωλητή για τη μη συμμόρφωση των προϊόντων με τις συνομολογημένες συμβατικά ιδιότητες, ωστόσο η άσκηση των δικαιωμάτων σας αυτών μπορεί να εξαρτάται από διάφορους παράγοντες. Τα νόμιμα δικαιώματα των καταναλωτών δεν περιορίζονται ούτε επηρεάζονται καθ' οιονδήποτε τρόπο από την Περιορισμένη εγγύηση HP. Για περισσότερες πληροφορίες, συμβουλευτείτε την ακόλουθη τοποθεσία web: Νόμιμη εγγύηση καταναλωτή [\(www.hp.com/go/eu-legal](http://www.hp.com/go/eu-legal)) ή μπορείτε να επισκεφτείτε την τοποθεσία web των Ευρωπαϊκών Κέντρων Καταναλωτή [\(http://ec.europa.eu/consumers/solving\\_consumer\\_disputes/non](http://ec.europa.eu/consumers/solving_consumer_disputes/non-judicial_redress/ecc-net/index_en.htm)[judicial\\_redress/ecc-net/index\\_en.htm\)](http://ec.europa.eu/consumers/solving_consumer_disputes/non-judicial_redress/ecc-net/index_en.htm). Οι καταναλωτές έχουν το δικαίωμα να επιλέξουν αν θα αξιώσουν την υπηρεσία στα πλαίσια της Περιορισμένης εγγύησης ΗΡ ή από τον πωλητή στα πλαίσια της νόμιμης εγγύησης δύο ετών.

#### **Ουγγαρία**

A HP korlátozott jótállás egy olyan kereskedelmi jótállás, amelyet a HP a saját elhatározásából biztosít. Az egyes országokban a HP mint gyártó által vállalt korlátozott jótállást biztosító HP vállalatok neve és címe:

**Magyarország**: HP Inc Magyarország Kft., H-1117 Budapest, Alíz utca 1.

A HP korlátozott jótállásban biztosított jogok azokon a jogokon felül illetik meg Önt, amelyek a termékeknek az adásvételi szerződés szerinti minőségére vonatkozó kétéves, jogszabályban foglalt eladói szavatosságból, továbbá ha az Ön által vásárolt termékre alkalmazandó, a jogszabályban foglalt kötelező eladói jótállásból erednek, azonban számos körülmény hatással lehet arra, hogy ezek a jogok Önt megilletik-e. További információért kérjük, keresse fel a következő webhelyet: Jogi Tájékoztató Fogyasztóknak ([www.hp.com/go/eu-legal](http://www.hp.com/go/eu-legal)) vagy látogassa meg az Európai Fogyasztói Központok webhelyét ([http://ec.europa.eu/consumers/solving\\_consumer\\_disputes/non-judicial\\_redress/ecc-net/index\\_en.htm](http://ec.europa.eu/consumers/solving_consumer_disputes/non-judicial_redress/ecc-net/index_en.htm)). A fogyasztóknak jogában áll, hogy megválasszák, hogy a jótállással kapcsolatos igényüket a HP korlátozott

jótállás alapján vagy a kétéves, jogszabályban foglalt eladói szavatosság, illetve, ha alkalmazandó, a jogszabályban foglalt kötelező eladói jótállás alapján érvényesítik.

#### **Δημοκρατία της Τσεχίας**

Omezená záruka HP je obchodní zárukou dobrovolně poskytovanou společností HP. Názvy a adresy společností skupiny HP, které odpovídají za plnění omezené záruky HP ve vaší zemi, jsou následující:

**Česká republika**: HP Inc Czech Republic s. r. o., Za Brumlovkou 5/1559, 140 00 Praha 4

Výhody, poskytované omezenou zárukou HP, se uplatňuji jako doplňek k jakýmkoli právním nárokům na dvouletou záruku poskytnutou prodejcem v případě nesouladu zboží s kupní smlouvou. Váš nárok na uznání těchto práv však může záviset na mnohých faktorech. Omezená záruka HP žádným způsobem neomezuje ani neovlivňuje zákonná práva zákazníka. Další informace získáte kliknutím na následující odkaz: Zákonná záruka spotřebitele ([www.hp.com/go/eu-legal\)](http://www.hp.com/go/eu-legal) případně můžete navštívit webové stránky Evropského spotřebitelského centra ([http://ec.europa.eu/consumers/solving\\_consumer\\_disputes/non-judicial\\_redress/](http://ec.europa.eu/consumers/solving_consumer_disputes/non-judicial_redress/ecc-net/index_en.htm) [ecc-net/index\\_en.htm](http://ec.europa.eu/consumers/solving_consumer_disputes/non-judicial_redress/ecc-net/index_en.htm)). Spotřebitelé mají právo se rozhodnout, zda chtějí službu reklamovat v rámci omezené záruky HP nebo v rámci zákonem stanovené dvouleté záruky u prodejce.

#### **Σλοβακία**

Obmedzená záruka HP je obchodná záruka, ktorú spoločnosť HP poskytuje dobrovoľne. Meno a adresa subjektu HP, ktorý zabezpečuje plnenie vyplývajúce z Obmedzenej záruky HP vo vašej krajine:

**Slovenská republika**: HP Inc Slovakia, s.r.o., Galvaniho 7, 821 04 Bratislava

Výhody Obmedzenej záruky HP sa uplatnia vedľa prípadných zákazníkových zákonných nárokov voči predávajúcemu z vád, ktoré spočívajú v nesúlade vlastností tovaru s jeho popisom podľa predmetnej zmluvy. Možnosť uplatnenia takých prípadných nárokov však môže závisieť od rôznych faktorov. Služby Obmedzenej záruky HP žiadnym spôsobom neobmedzujú ani neovplyvňujú zákonné práva zákazníka, ktorý je spotrebiteľom. Ďalšie informácie nájdete na nasledujúcom prepojení: Zákonná záruka spotrebiteľa [\(www.hp.com/go/eu-legal](http://www.hp.com/go/eu-legal)), prípadne môžete navštíviť webovú lokalitu európskych zákazníckych stredísk [\(http://ec.europa.eu/consumers/solving\\_consumer\\_disputes/non-judicial\\_redress/ecc-net/index\\_en.htm](http://ec.europa.eu/consumers/solving_consumer_disputes/non-judicial_redress/ecc-net/index_en.htm)). Spotrebitelia majú právo zvoliť si, či chcú uplatniť servis v rámci Obmedzenej záruky HP alebo počas zákonnej dvojročnej záručnej lehoty u predajcu.

#### **Πολωνία**

Ograniczona gwarancja HP to komercyjna gwarancja udzielona dobrowolnie przez HP. Nazwa i adres podmiotu HP odpowiedzialnego za realizację Ograniczonej gwarancji HP w Polsce:

**Polska**: HP Inc Polska sp. z o.o., Szturmowa 2a, 02-678 Warszawa, wpisana do rejestru przedsiębiorców prowadzonego przez Sąd Rejonowy dla m.st. Warszawy w Warszawie, XIII Wydział Gospodarczy Krajowego Rejestru Sądowego, pod numerem KRS 0000546115, NIP 5213690563, REGON 360916326, GIOŚ E0020757WZBW, kapitał zakładowy 480.000 PLN.

Świadczenia wynikające z Ograniczonej gwarancji HP stanowią dodatek do praw przysługujących nabywcy w związku z dwuletnią odpowiedzialnością sprzedawcy z tytułu niezgodności towaru z umową (rękojmia). Niemniej, na możliwość korzystania z tych praw mają wpływ różne czynniki. Ograniczona gwarancja HP w żaden sposób nie ogranicza praw konsumenta ani na nie nie wpływa. Więcej informacji można znaleźć pod następującym łączem: Gwarancja prawna konsumenta [\(www.hp.com/go/eu-legal](http://www.hp.com/go/eu-legal)), można także odwiedzić stronę internetową Europejskiego Centrum Konsumenckiego [\(http://ec.europa.eu/consumers/](http://ec.europa.eu/consumers/solving_consumer_disputes/non-judicial_redress/ecc-net/index_en.htm) [solving\\_consumer\\_disputes/non-judicial\\_redress/ecc-net/index\\_en.htm](http://ec.europa.eu/consumers/solving_consumer_disputes/non-judicial_redress/ecc-net/index_en.htm)). Konsumenci mają prawo wyboru co do możliwosci skorzystania albo z usług gwarancyjnych przysługujących w ramach Ograniczonej gwarancji HP albo z uprawnień wynikających z dwuletniej rękojmi w stosunku do sprzedawcy.

#### **Βουλγαρία**

Ограничената гаранция на HP представлява търговска гаранция, доброволно предоставяна от HP. Името и адресът на дружеството на HP за вашата страна, отговорно за предоставянето на гаранционната поддръжка в рамките на Ограничената гаранция на HP, са както следва:

HP Inc Bulgaria EOOD (Ейч Пи Инк България ЕООД), гр. София 1766, район р-н Младост, бул. Околовръстен Път No 258, Бизнес Център Камбаните

Предимствата на Ограничената гаранция на HP се прилагат в допълнение към всички законови права за двугодишна гаранция от продавача при несъответствие на стоката с договора за продажба. Въпреки това, различни фактори могат да окажат влияние върху условията за получаване на тези права. Законовите права на потребителите не са ограничени или засегнати по никакъв начин от Ограничената гаранция на HP. За допълнителна информация, моля вижте Правната гаранция на потребителя ([www.hp.com/go/eu-legal](http://www.hp.com/go/eu-legal)) или посетете уебсайта на Европейския потребителски център ([http://ec.europa.eu/consumers/solving\\_consumer\\_disputes/non-judicial\\_redress/ecc-net/index\\_en.htm](http://ec.europa.eu/consumers/solving_consumer_disputes/non-judicial_redress/ecc-net/index_en.htm)). Потребителите имат правото да избират дали да претендират за извършване на услуга в рамките на Ограничената гаранция на HP или да потърсят такава от търговеца в рамките на двугодишната правна гаранция.

#### **Ρουμανία**

Garanția limitată HP este o garanție comercială furnizată în mod voluntar de către HP. Numele și adresa entității HP răspunzătoare de punerea în aplicare a Garanției limitate HP în țara dumneavoastră sunt următoarele:

**Romănia**: HP Inc Romania SRL, 5 Fabrica de Glucoza Str., Building F, Ground Floor and Floor 8, 2nd District, Bucureşti

Beneficiile Garanției limitate HP se aplică suplimentar față de orice drepturi privind garanția de doi ani oferită de vânzător pentru neconformitatea bunurilor cu contractul de vânzare; cu toate acestea, diverşi factori pot avea impact asupra eligibilităţii dvs. de a beneficia de aceste drepturi. Drepturile legale ale consumatorului nu sunt limitate sau afectate în vreun fel de Garanția limitată HP. Pentru informaţii suplimentare consultaţi următorul link: garanția acordată consumatorului prin lege ([www.hp.com/go/eu-legal\)](http://www.hp.com/go/eu-legal) sau puteți accesa siteul Centrul European al Consumatorilor [\(http://ec.europa.eu/consumers/solving\\_consumer\\_disputes/non](http://ec.europa.eu/consumers/solving_consumer_disputes/non-judicial_redress/ecc-net/index_en.htm)[judicial\\_redress/ecc-net/index\\_en.htm\)](http://ec.europa.eu/consumers/solving_consumer_disputes/non-judicial_redress/ecc-net/index_en.htm). Consumatorii au dreptul să aleagă dacă să pretindă despăgubiri în cadrul Garanței limitate HP sau de la vânzător, în cadrul garanției legale de doi ani.

#### **Βέλγιο και Κάτω Χώρες**

De Beperkte Garantie van HP is een commerciële garantie vrijwillig verstrekt door HP. De naam en het adres van de HP-entiteit die verantwoordelijk is voor het uitvoeren van de Beperkte Garantie van HP in uw land is als volgt:

**Nederland**: HP Nederland B.V., Startbaan 16, 1187 XR Amstelveen

**België**: HP Belgium BVBA, Hermeslaan 1A, B-1831 Diegem

De voordelen van de Beperkte Garantie van HP vormen een aanvulling op de wettelijke garantie voor consumenten gedurende twee jaren na de levering te verlenen door de verkoper bij een gebrek aan conformiteit van de goederen met de relevante verkoopsovereenkomst. Niettemin kunnen diverse factoren een impact hebben op uw eventuele aanspraak op deze wettelijke rechten. De wettelijke rechten van de consument worden op geen enkele wijze beperkt of beïnvloed door de Beperkte Garantie van HP. Raadpleeg voor meer informatie de volgende webpagina: Wettelijke garantie van de consument ([www.hp.com/go/eu](http://www.hp.com/go/eu-legal)[legal](http://www.hp.com/go/eu-legal)) of u kan de website van het Europees Consumenten Centrum bezoeken [\(http://ec.europa.eu/](http://ec.europa.eu/consumers/solving_consumer_disputes/non-judicial_redress/ecc-net/index_en.htm) [consumers/solving\\_consumer\\_disputes/non-judicial\\_redress/ecc-net/index\\_en.htm\)](http://ec.europa.eu/consumers/solving_consumer_disputes/non-judicial_redress/ecc-net/index_en.htm). Consumenten hebben het recht om te kiezen tussen enerzijds de Beperkte Garantie van HP of anderzijds het aanspreken van de verkoper in toepassing van de wettelijke garantie.

#### **Φινλανδία**

HP:n rajoitettu takuu on HP:n vapaaehtoisesti antama kaupallinen takuu. HP:n myöntämästä takuusta maassanne vastaavan HP:n edustajan yhteystiedot ovat:

**Suomi**: HP Finland Oy, Piispankalliontie, FIN - 02200 Espoo

HP:n takuun edut ovat voimassa mahdollisten kuluttajansuojalakiin perustuvien oikeuksien lisäksi sen varalta, että tuote ei vastaa myyntisopimusta. Saat lisätietoja seuraavasta linkistä: Kuluttajansuoja [\(www.hp.com/go/eu-legal](http://www.hp.com/go/eu-legal)) tai voit käydä Euroopan kuluttajakeskuksen sivustolla ([http://ec.europa.eu/](http://ec.europa.eu/consumers/solving_consumer_disputes/non-judicial_redress/ecc-net/index_en.htm) [consumers/solving\\_consumer\\_disputes/non-judicial\\_redress/ecc-net/index\\_en.htm\)](http://ec.europa.eu/consumers/solving_consumer_disputes/non-judicial_redress/ecc-net/index_en.htm). Kuluttajilla on oikeus vaatia virheen korjausta HP:n takuun ja kuluttajansuojan perusteella HP:lta tai myyjältä.

#### **Σλοβενία**

Omejena garancija HP je prostovoljna trgovska garancija, ki jo zagotavlja podjetje HP. Ime in naslov poslovne enote HP, ki je odgovorna za omejeno garancijo HP v vaši državi, sta naslednja:

**Slovenija**: Hewlett-Packard Europe B.V., Amsterdam, Meyrin Branch, Route du Nant-d'Avril 150, 1217 Meyrin, Switzerland

Ugodnosti omejene garancije HP veljajo poleg zakonskih pravic, ki ob sklenitvi kupoprodajne pogodbe izhajajo iz dveletne garancije prodajalca v primeru neskladnosti blaga, vendar lahko na izpolnjevanje pogojev za uveljavitev pravic vplivajo različni dejavniki. Omejena garancija HP nikakor ne omejuje strankinih z zakonom predpisanih pravic in ne vpliva nanje. Za dodatne informacije glejte naslednjo povezavo: Strankino pravno jamstvo [\(www.hp.com/go/eu-legal](http://www.hp.com/go/eu-legal)); ali pa obiščite spletno mesto evropskih središč za potrošnike [\(http://ec.europa.eu/consumers/solving\\_consumer\\_disputes/non-judicial\\_redress/ecc-net/index\\_en.htm](http://ec.europa.eu/consumers/solving_consumer_disputes/non-judicial_redress/ecc-net/index_en.htm)). Potrošniki imajo pravico izbrati, ali bodo uveljavljali pravice do storitev v skladu z omejeno garancijo HP ali proti prodajalcu v skladu z dvoletno zakonsko garancijo.

#### **Κροατία**

HP ograničeno jamstvo komercijalno je dobrovoljno jamstvo koje pruža HP. Ime i adresa HP subjekta odgovornog za HP ograničeno jamstvo u vašoj državi:

**Hrvatska**: HP Computing and Printing d.o.o. za računalne i srodne aktivnosti, Radnička cesta 41, 10000 Zagreb

Pogodnosti HP ograničenog jamstva vrijede zajedno uz sva zakonska prava na dvogodišnje jamstvo kod bilo kojeg prodavača s obzirom na nepodudaranje robe s ugovorom o kupnji. Međutim, razni faktori mogu utjecati na vašu mogućnost ostvarivanja tih prava. HP ograničeno jamstvo ni na koji način ne utječe niti ne ograničava zakonska prava potrošača. Dodatne informacije potražite na ovoj adresi: Zakonsko jamstvo za potrošače [\(www.hp.com/go/eu-legal](http://www.hp.com/go/eu-legal)) ili možete posjetiti web-mjesto Europskih potrošačkih centara [\(http://ec.europa.eu/consumers/solving\\_consumer\\_disputes/non-judicial\\_redress/ecc-net/index\\_en.htm](http://ec.europa.eu/consumers/solving_consumer_disputes/non-judicial_redress/ecc-net/index_en.htm)). Potrošači imaju pravo odabrati žele li ostvariti svoja potraživanja u sklopu HP ograničenog jamstva ili pravnog jamstva prodavača u trajanju ispod dvije godine.

#### **Λετονία**

HP ierobežotā garantija ir komercgarantija, kuru brīvprātīgi nodrošina HP. HP uzņēmums, kas sniedz HP ierobežotās garantijas servisa nodrošinājumu jūsu valstī:

**Latvija**: HP Finland Oy, PO Box 515, 02201 Espoo, Finland

HP ierobežotās garantijas priekšrocības tiek piedāvātas papildus jebkurām likumīgajām tiesībām uz pārdevēja un/vai rażotāju nodrošinātu divu gadu garantiju gadījumā, ja preces neatbilst pirkuma līgumam, tomēr šo tiesību saņemšanu var ietekmēt vairāki faktori. HP ierobežotā garantija nekādā veidā neierobežo un neietekmē patērētāju likumīgās tiesības. Lai iegūtu plašāku informāciju, izmantojiet šo saiti: Patērētāju likumīgā garantija [\(www.hp.com/go/eu-legal](http://www.hp.com/go/eu-legal)) vai arī Eiropas Patērētāju tiesību aizsardzības centra tīmekļa vietni [\(http://ec.europa.eu/consumers/solving\\_consumer\\_disputes/non-judicial\\_redress/ecc-net/](http://ec.europa.eu/consumers/solving_consumer_disputes/non-judicial_redress/ecc-net/index_en.htm) [index\\_en.htm\)](http://ec.europa.eu/consumers/solving_consumer_disputes/non-judicial_redress/ecc-net/index_en.htm). Patērētājiem ir tiesības izvēlēties, vai pieprasīt servisa nodrošinājumu saskaņā ar HP ierobežoto garantiju, vai arī pārdevēja sniegto divu gadu garantiju.

#### **Λιθουανία**

HP ribotoji garantija yra HP savanoriškai teikiama komercinė garantija. Toliau pateikiami HP bendrovių, teikiančių HP garantiją (gamintojo garantiją) jūsų šalyje, pavadinimai ir adresai:

**Lietuva**: HP Finland Oy, PO Box 515, 02201 Espoo, Finland

HP ribotoji garantija papildomai taikoma kartu su bet kokiomis kitomis įstatymais nustatytomis teisėmis į pardavėjo suteikiamą dviejų metų laikotarpio garantiją dėl prekių atitikties pardavimo sutarčiai, tačiau tai, ar jums ši teisė bus suteikiama, gali priklausyti nuo įvairių aplinkybių. HP ribotoji garantija niekaip neapriboja ir neįtakoja įstatymais nustatytų vartotojo teisių. Daugiau informacijos rasite paspaudę šią nuorodą: Teisinė vartotojo garantija ([www.hp.com/go/eu-legal\)](http://www.hp.com/go/eu-legal) arba apsilankę Europos vartotojų centro internetinėje svetainėje [\(http://ec.europa.eu/consumers/solving\\_consumer\\_disputes/non-judicial\\_redress/ecc-net/](http://ec.europa.eu/consumers/solving_consumer_disputes/non-judicial_redress/ecc-net/index_en.htm) [index\\_en.htm\)](http://ec.europa.eu/consumers/solving_consumer_disputes/non-judicial_redress/ecc-net/index_en.htm). Vartotojai turi teisę prašyti atlikti techninį aptarnavimą pagal HP ribotąją garantiją arba pardavėjo teikiamą dviejų metų įstatymais nustatytą garantiją.

#### **Εσθονία**

HP piiratud garantii on HP poolt vabatahtlikult pakutav kaubanduslik garantii. HP piiratud garantii eest vastutab HP üksus aadressil:

**Eesti**: HP Finland Oy, PO Box 515, 02201 Espoo, Finland

HP piiratud garantii rakendub lisaks seaduses ettenähtud müüjapoolsele kaheaastasele garantiile, juhul kui toode ei vasta müügilepingu tingimustele. Siiski võib esineda asjaolusid, mille puhul teie jaoks need õigused ei pruugi kehtida. HP piiratud garantii ei piira ega mõjuta mingil moel tarbija seadusjärgseid õigusi. Lisateavet leiate järgmiselt lingilt: tarbija õiguslik garantii ([www.hp.com/go/eu-legal\)](http://www.hp.com/go/eu-legal) või võite külastada Euroopa tarbijakeskuste veebisaiti ([http://ec.europa.eu/consumers/solving\\_consumer\\_disputes/non-judicial\\_redress/](http://ec.europa.eu/consumers/solving_consumer_disputes/non-judicial_redress/ecc-net/index_en.htm) [ecc-net/index\\_en.htm](http://ec.europa.eu/consumers/solving_consumer_disputes/non-judicial_redress/ecc-net/index_en.htm)). Tarbijal on õigus valida, kas ta soovib kasutada HP piiratud garantiid või seadusega ette nähtud müüjapoolset kaheaastast garantiid.

#### **Ρωσία**

#### **Срок службы принтера для России**

Срок службы данного принтера HP составляет пять лет в нормальных условиях эксплуатации. Срок службы отсчитывается с момента ввода принтера в эксплуатацию. В конце срока службы HP рекомендует посетить веб-сайт нашей службы поддержки по адресу http://www.hp.com/support и/или связаться с авторизованным поставщиком услуг HP для получения рекомендаций в отношении дальнейшего безопасного использования принтера.

## <span id="page-126-0"></span>**Εγγύηση προστασίας Premium της HP: Δήλωση περιορισμένης εγγύησης για το Σετ αναπλήρωσης γραφίτη Neverstop και το Τύμπανο απεικόνισης HP Laser**

Αυτό το προϊόν HP έχει εγγύηση ότι δεν φέρει ελαττώματα ως προς τα υλικά και την κατασκευή.

Η εγγύηση αυτή δεν ισχύει για προϊόντα (α) ξαναγεμισμένα, επισκευασμένα, ανακατασκευασμένα ή τροποποιημένα με οποιονδήποτε τρόπο, με εξαίρεση τη χρήση ενός σετ αναπλήρωσης γραφίτη όπως διευκρινίζεται στο εγχειρίδιο του εκτυπωτή, (β) τα οποία εμφανίζουν προβλήματα λόγω κακής χρήσης, ακατάλληλης αποθήκευσης ή λειτουργίας εκτός των γνωστοποιημένων περιβαλλοντικών προδιαγραφών που ισχύουν για τον εκτυπωτή ή (γ) τα οποία παρουσιάζουν φθορά λόγω καθημερινής χρήσης.

Για να λάβετε υπηρεσίες εγγύησης, επιστρέψτε το προϊόν στην τοποθεσία αγοράς του (με γραπτή περιγραφή του προβλήματος και δείγματα εκτύπωσης) ή επικοινωνήστε με το τμήμα υποστήριξης πελατών της HP. Εκτός εάν ορίζεται διαφορετικά από την τοπική νομοθεσία, η HP θα αντικαταστήσει τα προϊόντα που έχουν αποδειχθεί ελαττωματικά ή θα επιστρέψει το αντίτιμο αγοράς τους, κατά τη διακριτική της ευχέρεια.

ΣΤΟ ΒΑΘΜΟ ΠΟΥ ΤΟ ΕΠΙΤΡΕΠΕΙ Η ΤΟΠΙΚΗ ΝΟΜΟΘΕΣΙΑ, Η ΠΑΡΑΠΑΝΩ ΕΓΓΥΗΣΗ ΕΙΝΑΙ ΑΠΟΚΛΕΙΣΤΙΚΗ. ΔΕΝ ΙΣΧΥΕΙ ΚΑΜΙΑ ΑΛΛΗ ΕΓΓΥΗΣΗ Ή ΟΡΟΣ, ΓΡΑΠΤΟΣ Ή ΠΡΟΦΟΡΙΚΟΣ, ΕΚΠΕΦΡΑΣΜΕΝΟΣ Η ΣΥΝΕΠΑΓΟΜΕΝΟΣ KAI H HP ΔΕΝ ΠΑΡΕΧΕΙ ΚΑΜΙΑ ΣΥΝΕΠΑΓΟΜΕΝΗ ΕΓΓΥΗΣΗ Ή ΟΡΟ ΕΜΠΟΡΕΥΣΙΜΟΤΗΤΑΣ, ΙΚΑΝΟΠΟΙΗΤΙΚΗΣ ΠΟΙΟΤΗΤΑΣ ΚΑΙ ΚΑΤΑΛΛΗΛΟΤΗΤΑΣ ΓΙΑ ΣΥΓΚΕΚΡΙΜΕΝΟ ΣΚΟΠΟ.

ΣΤΟ ΒΑΘΜΟ ΠΟΥ ΤΟ ΕΠΙΤΡΕΠΕΙ Η ΤΟΠΙΚΗ ΝΟΜΟΘΕΣΙΑ, ΣΕ ΚΑΜΙΑ ΠΕΡΙΠΤΩΣΗ Η HP Ή ΟΙ ΠΡΟΜΗΘΕΥΤΕΣ ΤΗΣ ΔΕΝ ΦΕΡΟΥΝ ΕΥΘΥΝΗ ΓΙΑ ΆΜΕΣΕΣ, ΕΙΔΙΚΕΣ, ΑΠΟΘΕΤΙΚΕΣ, ΘΕΤΙΚΕΣ (ΣΥΜΠΕΡΙΛΑΜΒΑΝΟΜΕΝΩΝ ΤΩΝ ΔΙΑΦΥΓΟΝΤΩΝ ΚΕΡΔΩΝ Ή ΑΠΩΛΕΙΑΣ ΔΕΔΟΜΕΝΩΝ), Ή ΑΛΛΗ ΖΗΜΙΑ, ΒΑΣΕΙ ΣΥΜΒΑΣΗΣ, ΑΔΙΚΟΠΡΑΞΙΑΣ, Ή ΜΕ ΑΛΛΟ ΤΡΟΠΟ.

ΟΙ ΟΡΟΙ ΤΗΣ ΕΓΓΥΗΣΗΣ ΠΟΥ ΠΕΡΙΛΑΜΒΑΝΟΝΤΑΙ ΣΤΗΝ ΠΑΡΟΥΣΑ ΔΗΛΩΣΗ, ΜΕ ΕΞΑΙΡΕΣΗ ΤΗΝ ΠΕΡΙΠΤΩΣΗ ΠΟΥ ΕΠΙΤΡΕΠΕΤΑΙ ΑΠΟ ΤΟ ΝΟΜΟ, ΔΕΝ ΑΠΟΚΛΕΙΟΥΝ, ΠΕΡΙΟΡΙΖΟΥΝ Ή ΤΡΟΠΟΠΟΙΟΥΝ ΚΑΙ ΠΡΟΣΤΙΘΕΝΤΑΙ ΣΤΑ NOMIKA ΔΙΚΑΙΩΜΑΤΑ ΠΟΥ ΙΣΧΥΟΥΝ ΓΙΑ ΤΗΝ ΠΩΛΗΣΗ ΤΟΥ ΠΡΟΪΟΝΤΟΣ ΣΕ ΕΣΑΣ.

## <span id="page-127-0"></span>**Πολιτική της HP για αναλώσιμα τρίτων κατασκευαστών**

Η HP δεν συνιστά τη χρήση σετ αναπλήρωσης γραφίτη τρίτου κατασκευαστή, γραφίτη τρίτου κατασκευαστή, τυμπάνων απεικόνισης τρίτου κατασκευαστή, καθώς και εξαρτημάτων συστήματος απεικόνισης τρίτου κατασκευαστή, νέων ή ανακατασκευασμένων.

**ΣΗΜΕΙΩΣΗ:** Για τα προϊόντα HP Neverstop Laser, η εγγύηση δεν καλύπτει δυσλειτουργίες ή περιπλοκές του εκτυπωτή ή του τυμπάνου απεικόνισης λόγω βλάβης, μολύνσεων ή γενικών ελαττωμάτων που σχετίζονται με τις εκτυπώσεις λόγω χρήσης σετ αναπλήρωσης γραφίτη τρίτου κατασκευαστή, γραφίτη τρίτου κατασκευαστή, τυμπάνων απεικόνισης τρίτου κατασκευαστή ή εξαρτημάτων τυμπάνων απεικόνισης Laser HP τρίτου κατασκευαστή. Σε αυτήν την περίπτωση, η ΗΡ θα χρεώσει τον πελάτη με τις τυπικές χρεώσεις ώρας και υλικών για την επισκευή του εκτυπωτή σε σχέση με τη συγκεκριμένη ζημιά ή βλάβη. Σε αυτήν την περίπτωση, η ΗΡ θα χρεώσει τον πελάτη με τις τυπικές χρεώσεις ώρας και υλικών για την επισκευή του εκτυπωτή σε σχέση με τη συγκεκριμένη ζημιά ή βλάβη.

## <span id="page-128-0"></span>**Ιστοσελίδα καταπολέμησης της παραποίησης της HP**

Πηγαίνετε στο [www.hp.com/go/anticounterfeit](http://www.hp.com/go/anticounterfeit) εάν εγκαταστήσετε ένα σετ αναπλήρωσης γραφίτη HP ή ένα τύμπανο απεικόνισης HP Laser και ένα μήνυμα λογισμικού ή υλικολογισμικού αναφέρει ότι έχετε εγκαταστήσει ένα σετ αναπλήρωσης ή τύμπανο απεικόνισης που έχει ήδη χρησιμοποιηθεί. Η HP θα σας βοηθήσει να εξακριβώσετε εάν το σετ αναπλήρωσης ή το τύμπανο απεικόνισης είναι αυθεντικά και θα λάβει μέτρα για την επίλυση του προβλήματος.

Το σετ αναπλήρωσης ή το τύμπανο απεικόνισης που αγοράσατε ενδέχεται να μην είναι αυθεντικό Σετ αναπλήρωσης γραφίτη HP ή Τύμπανο απεικόνισης HP Laser, εάν παρατηρήσετε τα παρακάτω:

- Η σελίδα κατάστασης των αναλώσιμων αναφέρει ότι είναι εγκατεστημένο ή έχει χρησιμοποιηθεί αναλώσιμο τρίτου κατασκευαστή ή κάποιο μεταχειρισμένο ή πλαστό αναλώσιμο.
- Ένα μήνυμα λογισμικού ή υλικολογισμικού αναφέρει ότι είναι εγκατεστημένο ή έχει χρησιμοποιηθεί αναλώσιμο τρίτου κατασκευαστή ή κάποιο μεταχειρισμένο ή πλαστό αναλώσιμο.
- Αντιμετωπίζετε πολλά προβλήματα με το σετ αναπλήρωσης ή το τύμπανο απεικόνισης.
- Το σετ αναπλήρωσης ή το τύμπανο απεικόνισης δεν έχει τη συνηθισμένη εμφάνιση (για παράδειγμα, η συσκευασία διαφέρει από τη συσκευασία της HP).

## <span id="page-129-0"></span>**Αποθηκευμένα δεδομένα στο Σετ αναπλήρωσης γραφίτη HP και το Τύμπανο απεικόνισης HP Laser**

Τα Σετ αναπλήρωσης γραφίτη HP και τα Τύμπανα απεικόνισης HP Laser που χρησιμοποιούνται με αυτό το προϊόν περιέχουν μικροπλακέτες μνήμης που βοηθούν στη λειτουργία του προϊόντος.

Επιπλέον, οι εν λόγω πλακέτες μνήμης συλλέγουν περιορισμένο αριθμό πληροφοριών σχετικά με τη χρήση του προϊόντος, οι οποίες μπορούν να περιλαμβάνουν τα εξής: την ημερομηνία της πρώτης εγκατάστασης του σετ αναπλήρωσης γραφίτη και του τυμπάνου απεικόνισης, την ημερομηνία τελευταίας χρήσης του σετ αναπλήρωσης γραφίτη και του τυμπάνου απεικόνισης, τον αριθμό των σελίδων που εκτυπώθηκαν με το σετ αναπλήρωσης γραφίτη και το τύμπανο απεικόνισης, το πρωτοσέλιδο, τις λειτουργίες εκτύπωσης που χρησιμοποιήθηκαν, τυχόν σφάλματα που προέκυψαν, το μοντέλο του προϊόντος, εάν έγινε χρήση μεταχειρισμένου ή πλαστού σετ αναπλήρωσης γραφίτη ή τυμπάνου απεικόνισης, εάν κάποιος χρήστης προκάλεσε την ακύρωση μιας διαδικασίας αναπλήρωσης με σετ αναπλήρωσης γραφίτη, καθώς και αν πραγματοποιήθηκαν περισσότερες από μία ακυρώσεις με το ίδιο σετ αναπλήρωσης γραφίτη. Οι πληροφορίες αυτές βοηθούν την HP να σχεδιάσει νέα προϊόντα που πληρούν τις εκτυπωτικές ανάγκες των πελατών μας και θα χρησιμοποιηθούν μόνο σύμφωνα με την Πολιτική Απορρήτου της HP ([www.hp.com/go/privacy](http://www.hp.com/go/privacy)).

Τα δεδομένα που συλλέγονται από τις εν λόγω μικροπλακέτες μνήμης δεν περιέχουν πληροφορίες που μπορούν να χρησιμοποιηθούν για την ταυτοποίηση ενός πελάτη ή χρήστη του σετ αναπλήρωσης γραφίτη ή του τυμπάνου απεικόνισης ή του προϊόντος τους ούτε θα επιχειρηθεί οποιαδήποτε ταυτοποίηση χρήστη.

Η HP συλλέγει ένα δείγμα των μικροπλακετών μνήμης από τα σετ αναπλήρωσης γραφίτη και τα τύμπανα απεικόνισης που επιστράφηκαν μέσω του προγράμματος δωρεάν επιστροφής και ανακύκλωσης της HP (HP Planet Partners: [www.hp.com/recycle](http://www.hp.com/recycle)). Οι μικροπλακέτες μνήμης από αυτή τη δειγματοληψία διαβάζονται και μελετώνται προκειμένου να βελτιωθούν τα μελλοντικά προϊόντα της HP. Επίσης, σε αυτά τα δεδομένα μπορεί να έχουν πρόσβαση συνεργάτες της HP που βοηθούν στην ανακύκλωση των εν λόγω σετ αναπλήρωσης γραφίτη και τυμπάνων απεικόνισης. Όλοι οι συνεργάτες HP υποχρεούνται να τηρήσουν όλους τους ισχύοντες νόμους και κανονισμούς σχετικά με το απόρρητο των δεδομένων.

Οποιοσδήποτε τρίτος έχει στην κατοχή του μεταχειρισμένο σετ αναπλήρωσης γραφίτη ή τύμπανο απεικόνισης μπορεί να έχει πρόσβαση στις ανώνυμες πληροφορίες της μικροπλακέτας μνήμης.

## <span id="page-130-0"></span>**Άδεια χρήσης τελικού χρήστη**

ΔΙΑΒΑΣΤΕ ΠΡΟΣΕΚΤΙΚΑ ΠΡΙΝ ΧΡΗΣΙΜΟΠΟΙΗΣΕΤΕ ΤΟ ΛΟΓΙΣΜΙΚΟ ΑΥΤΟ: Η παρούσα άδεια χρήσης τελικού χρήστη αποτελεί νόμιμη συμφωνία ανάμεσα σε (α) εσάς (φυσικό ή νομικό πρόσωπο) και (β) την HP Inc. ("HP") και διέπει τη χρήση των προϊόντων λογισμικού που εγκαθιστά ή διαθέτει προς χρήση η HP με το προϊόν HP ("Προϊόν HP"), τα οποία δεν υπόκεινται σε ξεχωριστή γραπτή άδεια χρήσης ανάμεσα σε εσάς και την HP ή τους προμηθευτές της. Άλλα λογισμικά μπορεί να περιλαμβάνουν μια άδεια χρήσης τελικού χρήστη στην διαδικτυακή τους τεκμηρίωση. Με τον όρο "προϊόν λογισμικού" νοείται το λογισμικό υπολογιστών και ενδεχομένως τα σχετικά μέσα, το έντυπο υλικό και η ηλεκτρονική τεκμηρίωση.

Το προϊόν HP μπορεί να συνοδεύεται από κάποια τροποποίηση ή κάποιο παράρτημα της άδειας χρήσης τελικού χρήστη.

ΤΑ ΔΙΚΑΙΩΜΑΤΑ ΕΠΙ ΤΟΥ ΠΡΟΪΟΝΤΟΣ ΛΟΓΙΣΜΙΚΟΥ ΕΚΧΩΡΟΥΝΤΑΙ ΑΠΟΚΛΕΙΣΤΙΚΑ ΜΕ ΤΗΝ ΠΡΟΫΠΟΘΕΣΗ ΟΤΙ ΣΥΜΦΩΝΕΙΤΕ ΜΕ ΟΛΟΥΣ ΤΟΥΣ ΟΡΟΥΣ ΚΑΙ ΤΙΣ ΠΡΟΫΠΟΘΕΣΕΙΣ ΤΗΣ ΠΑΡΟΥΣΑΣ ΑΔΕΙΑΣ ΧΡΗΣΗΣ ΤΕΛΙΚΟΥ ΧΡΗΣΤΗ. ΠΡΟΒΑΙΝΟΝΤΑΣ ΣΕ ΕΓΚΑΤΑΣΤΑΣΗ, ΑΝΤΙΓΡΑΦΗ, ΛΗΨΗ ΣΤΟ ΔΙΣΚΟ ΣΑΣ Ή ΑΛΛΗ ΧΡΗΣΗ ΤΟΥ ΠΡΟΪΟΝΤΟΣ ΛΟΓΙΣΜΙΚΟΥ, ΣΥΜΦΩΝΕΙΤΕ ΟΤΙ ΔΕΣΜΕΥΕΣΤΕ ΑΠΟ ΤΟΥΣ ΟΡΟΥΣ ΤΗΣ ΠΑΡΟΥΣΑΣ ΑΔΕΙΑΣ ΧΡΗΣΗΣ. ΕΑΝ ΔΕΝ ΑΠΟΔΕΧΕΣΤΕ ΤΟΥΣ ΟΡΟΥΣ ΑΥΤΗΣ ΤΗΣ ΑΔΕΙΑΣ ΧΡΗΣΗΣ, Η ΜΟΝΑΔΙΚΗ ΛΥΣΗ ΕΙΝΑΙ ΝΑ ΕΠΙΣΤΡΕΨΕΤΕ ΟΛΟΚΛΗΡΟ ΤΟ ΑΧΡΗΣΙΜΟΠΟΙΗΤΟ ΠΡΟΪΟΝ (ΥΛΙΚΟ ΚΑΙ ΛΟΓΙΣΜΙΚΟ) ΕΝΤΟΣ 14 ΗΜΕΡΩΝ ΓΙΑ ΕΠΙΣΤΡΟΦΗ ΤΟΥ ΑΝΤΙΤΙΜΟΥ ΑΓΟΡΑΣ ΣΥΜΦΩΝΑ ΜΕ ΤΗΝ ΠΟΛΙΤΙΚΗ ΕΠΙΣΤΡΟΦΗΣ ΧΡΗΜΑΤΩΝ ΤΟΥ ΤΟΠΟΥ ΑΓΟΡΑΣ.

- **1. ΕΚΧΩΡΗΣΗ ΑΔΕΙΑΣ**. Η HP σας εκχωρεί τα ακόλουθα δικαιώματα με την προϋπόθεση της συμμόρφωσης εκ μέρους σας με όλους τους όρους και τις προϋποθέσεις της παρούσας άδειας χρήσης τελικού χρήστη:
	- **α.** Χρήση. Μπορείτε να χρησιμοποιείτε το προϊόν λογισμικού σε έναν υπολογιστή (τον "υπολογιστή σας"). Εάν το προϊόν λογισμικού σας παρέχεται διαδικτυακά και η άδεια χρήσης προοριζόταν αρχικά για περισσότερους από έναν υπολογιστές, μπορείτε να εγκαταστήσετε και να χρησιμοποιήσετε το προϊόν λογισμικού μόνο σε αυτούς τους υπολογιστές. Δεν μπορείτε να διαχωρίσετε τα επιμέρους τμήματα του προϊόντος λογισμικού για να τα χρησιμοποιήσετε σε περισσότερους από έναν υπολογιστές. Δεν έχετε δικαίωμα να διανείμετε το προϊόν λογισμικού. Μπορείτε να φορτώσετε το προϊόν λογισμικού στην προσωρινή μνήμη του υπολογιστή σας (RAM) με σκοπό να το χρησιμοποιήσετε.
	- **β.** Αποθήκευση. Μπορείτε να αντιγράψετε το προϊόν λογισμικού στην τοπική μνήμη ή σε συσκευή αποθήκευσης του προϊόντος HP.
	- **γ.** Αντιγραφή. Μπορείτε να δημιουργήσετε αντίγραφα αρχειοθέτησης ή ασφαλείας του προϊόντος λογισμικού, με την προϋπόθεση ότι τα αντίγραφα θα περιλαμβάνουν όλες τις επισημάνσεις περί κυριότητας και ότι θα εξυπηρετούν μόνο λόγους ασφάλειας.
	- **δ.** Επιφύλαξη δικαιωμάτων. Η ΗΡ και οι προμηθευτές της διατηρούν όλα τα δικαιώματα που δεν εκχωρούνται ρητά σε εσάς με την παρούσα άδεια χρήσης τελικού χρήστη.
	- **ε.** Δωρεάν λογισμικό. Ανεξάρτητα από τους όρους και τις προϋποθέσεις της παρούσας άδειας χρήσης, το σύνολο ή τμήμα του προϊόντος λογισμικού που δεν αποτελεί ιδιοκτησία της ΗΡ ή το λογισμικό που παρέχεται στα πλαίσια γενικής άδειας χρήσης από τρίτους ("δωρεάν λογισμικό"), σας εκχωρείται βάσει των όρων και των προϋποθέσεων της άδειας χρήσης που συνοδεύει το εν λόγω δωρεάν λογισμικό, είτε υπό μορφή ξεχωριστής σύμβασης, είτε υπό μορφή ειδικής σύμβασης εκχώρησης άδειας στη συσκευασία, είτε υπό μορφή ηλεκτρονικής σύμβασης, η αποδοχή των όρων της οποίας γίνεται κατά τη λήψη του λογισμικού. Η χρήση του δωρεάν λογισμικού από εσάς θα διέπεται εξολοκλήρου από τους όρους και τις προϋποθέσεις της αντίστοιχης άδειας χρήσης.
	- **ζ.** Λύση αποκατάστασης. Κάθε λύση αποκατάστασης λογισμικού που παρέχεται με/ή το προϊόν HP, είτε πρόκειται για λύση υπό μορφή σκληρού δίσκου, εξωτερικού μέσου αποκατάστασης (π. χ. δισκέτα, CD ή DVD) ή για παρεμφερή λύση υπό οποιαδήποτε άλλη μορφή, μπορεί να χρησιμοποιηθεί μόνο για την αποκατάσταση του σκληρού δίσκου του προϊόντος HP με/για το οποίο αγοράστηκε εξ αρχής η λύση αποκατάστασης. Η χρήση οποιουδήποτε λογισμικού

λειτουργικού συστήματος της Microsoft που περιέχεται σε μια τέτοια λύση αποκατάστασης θα διέπεται από την άδεια χρήσης της Microsoft.

- **2. ΑΝΑΒΑΘΜΙΣΜΕΝΕΣ ΕΚΔΟΣΕΙΣ**. Για να χρησιμοποιήσετε ένα προϊόν λογισμικού που χαρακτηρίζεται ως αναβαθμισμένη έκδοση, πρέπει να έχετε άδεια χρήσης για την αρχική έκδοση του προϊόντος λογισμικού και η ΗΡ να έχει ορίσει ότι η συγκεκριμένη έκδοση επιδέχεται αναβάθμιση. Μετά την αναβάθμιση, δεν μπορείτε να χρησιμοποιείτε πλέον το αρχικό προϊόν λογισμικού βάσει του οποίου είχατε δικαίωμα στην αναβαθμισμένη έκδοση. Με τη χρήση του προϊόντος λογισμικού, συμφωνείτε επίσης ότι η HP μπορεί να έχει αυτόματη πρόσβαση στο προϊόν HP όταν αυτό είναι συνδεδεμένο στο ίντερνετ για να ελέγξει την έκδοση ή την κατάσταση μερικών προϊόντων λογισμικού και μπορεί να κατεβάσει και να εγκαταστήσει αυτόματα αναβαθμισμένες εκδόσεις ή ενημερώσεις αυτών των προϊόντων λογισμικού στο προϊόν HP που διαθέτετε για να παράσχει νέες εκδόσεις ή ενημερώσεις που απαιτούνται για τη διατήρηση της λειτουργικότητας, της απόδοσης ή της ασφάλειας του λογισμικού HP και του προϊόντος HP που κατέχετε, καθώς και για να διευκολύνει την παροχή υποστήριξης ή άλλων υπηρεσιών που σας προσφέρονται. Σε μερικές περιπτώσεις και ανάλογα με τον τύπο της αναβάθμισης ή της ενημέρωσης, θα λάβετε ειδοποιήσεις (μέσω αναδυόμενων μηνυμάτων ή άλλων μέσων) για να λανσάρετε την αναβάθμιση ή την ενημέρωση.
- **3. ΠΡΟΣΘΕΤΟ ΛΟΓΙΣΜΙΚΟ**. Η άδεια χρήσης τελικού χρήστη ισχύει για τις αναβαθμισμένες εκδόσεις ή τις προσθήκες στο αρχικό προϊόν λογισμικού που παρέχει η ΗΡ, εκτός εάν η ΗΡ συνοδεύει την αναβαθμισμένη έκδοση ή την προσθήκη με άλλους όρους. Σε περίπτωση ασυμφωνίας μεταξύ των όρων αυτών, επικρατούν οι άλλοι όροι.

#### **4. ΜΕΤΑΒΙΒΑΣΗ**.

- **α.** Τρίτοι. Ο αρχικός χρήστης του προϊόντος λογισμικού μπορεί να προβεί σε μία μόνο μεταβίβαση του προϊόντος λογισμικού σε άλλο τελικό χρήστη. Τυχόν μεταβίβαση πρέπει να περιλαμβάνει όλα τα επιμέρους τμήματα, τα μέσα, το έντυπο υλικό, την παρούσα άδεια χρήσης τελικού χρήστη και, αν υπάρχει, το πιστοποιητικό αυθεντικότητας. Η μεταβίβαση δεν μπορεί να είναι έμμεση, όπως υπό μορφή αποστολής επί παρακαταθήκη. Πριν τη μεταβίβαση, ο τελικός χρήστης στον οποίο μεταβιβάζεται το προϊόν πρέπει να συμφωνήσει με όλους τους όρους της άδειας χρήσης τελικού χρήστη. Με τη μεταβίβαση του προϊόντος λογισμικού, η άδεια χρήσης που έχετε παύει να ισχύει αυτόματα.
- **β.** Περιορισμοί. Δεν μπορείτε να ενοικιάσετε, να μισθώσετε ή να δανείσετε το προϊόν λογισμικού, να το χρησιμοποιήσετε για εμπορικού χαρακτήρα κοινή χρήση (timesharing) ή για υπηρεσιακή χρήση. Δεν μπορείτε να παραχωρήσετε σε τρίτους, να εκχωρήσετε ή να μεταβιβάσετε την άδεια του προϊόντος λογισμικού με τρόπο που δεν ορίζεται ρητά στην παρούσα άδεια χρήσης τελικού χρήστη.
- **5. ΔΙΚΑΙΩΜΑΤΑ ΚΥΡΙΟΤΗΤΑΣ**. Όλα τα δικαιώματα πνευματικής ιδιοκτησίας του προϊόντος λογισμικού και της τεκμηρίωσης χρήστη ανήκουν στην κυριότητα της ΗΡ ή των προμηθευτών της και προστατεύονται από το νόμο, συμπεριλαμβανομένων, ενδεικτικά, του νόμου περί δικαιωμάτων πνευματικής ιδιοκτησίας των Η.Π.Α., του νόμου περί βιομηχανικού απορρήτου, του νόμου περί εμπορικών σημάτων καθώς και άλλων ισχυόντων νόμων και διατάξεων διεθνών συνθηκών. Απαγορεύεται να αφαιρέσετε στοιχεία αναγνώρισης του προϊόντος και επισημάνσεις περί δικαιωμάτων πνευματικής ιδιοκτησίας ή περιορισμών κυριότητας από το προϊόν λογισμικού.
- **6. ΠΕΡΙΟΡΙΣΜΟΣ ΓΙΑ ΤΗΝ ΑΠΟΣΥΜΠΙΛΗΣΗ**. Απαγορεύεται η αποσυμπίληση (reverse engineering) ή η ανακατασκευή του πηγαίου ή του αντικειμενικού κώδικα (decompilation και disassembly) του προϊόντος λογισμικού, εκτός εάν αυτό αποτελεί δικαίωμα που ορίζεται από την ισχύουσα νομοθεσία πέραν των εν λόγω περιορισμών ή ορίζεται ρητώς από την παρούσα άδεια χρήσης τελικού χρήστη.
- **7. ΔΙΑΡΚΕΙΑ ΙΣΧΥΟΣ**. Η παρούσα άδεια χρήσης ισχύει μέχρι να λυθεί ή να απορριφθεί. Η ισχύς της άδειας χρήσης τελικού χρήστη τερματίζεται επίσης αν προκύψουν περιπτώσεις που αναφέρονται σε άλλα σημεία της άδειας ή αν δεν υπάρξει συμμόρφωση με κάποιον όρο ή προϋπόθεση του παρόντος.

#### **8. ΣΥΓΚΑΤΑΘΕΣΗ ΓΙΑ ΤΗ ΣΥΛΛΟΓΗ/ΧΡΗΣΗ ΔΕΔΟΜΕΝΩΝ**.

**α.** Η HP χρησιμοποιεί cookies και άλλα εργαλεία της διαδικτυακής τεχνολογίας για να συλλέξει τις ανώνυμες τεχνικές πληροφορίες που σχετίζονται με το λογισμικό HP και το προϊόν HP που διαθέτετε. Τα δεδομένα αυτά θα χρησιμοποιηθούν για να παρασχεθούν οι αναβαθμίσεις και η σχετική υποστήριξη ή άλλες υπηρεσίες που περιγράφονται στην ενότητα 2. Η HP θα συλλέξει επίσης προσωπικές πληροφορίες, όπως η διεύθυνση του Πρωτοκόλλου Ίντερνετ σας ή άλλες πληροφορίες σχετικά με τον μοναδικό αναγνωριστικό κωδικό που σχετίζεται με το προϊόν HP και τα δεδομένα που παρείχατε κατά την εγγραφή του προϊόντος HP. Εκτός από την παροχή αναβαθμίσεων και σχετικής υποστήριξης ή άλλων υπηρεσιών, τα δεδομένα αυτά θα χρησιμοποιηθούν για να σας σταλούν ενημερώσεις μάρκετινγκ (σε κάθε περίπτωση, με τη δική σας ρητή συγκατάθεση, όπου απαιτείται από την ισχύουσα νομοθεσία).

Στο βαθμό που επιτρέπεται από την ισχύουσα νομοθεσία, με την αποδοχή των εν λόγω όρων και προϋποθέσεων, δίνετε τη συγκατάθεσή σας για τη συλλογή και τη χρήση ανώνυμων και προσωπικών δεδομένων από την HP, τις θυγατρικές και τις συνδεδεμένες εταιρείες της, όπως περιγράφεται στην παρούσα άδεια χρήσης τελικού χρήση καθώς και στην πολιτική απορρήτου της HP: [www.hp.com/go/privacy](http://www.hp.com/go/privacy)

- **β.** Συλλογή/Χρήση από τρίτους. Ορισμένα προγράμματα λογισμικού τα οποία περιέχονται στο προϊόν HP που έχετε στην κατοχή σας σας παρέχονται με ξεχωριστή άδεια χρήσης από τρίτους προμηθευτές («Λογισμικό τρίτου προμηθευτή»). Το λογισμικό τρίτου προμηθευτή μπορεί να εγκατασταθεί και να λειτουργήσει στο προϊόν HP ακόμα κι αν επιλέξετε να μην ενεργοποιήσετε/ αγοράσετε το εν λόγω λογισμικό. Το λογισμικό τρίτου προμηθευτή μπορεί να συλλέξει και να μεταβιβάσει τεχνικές πληροφορίες σχετικά με το σύστημά σας (π. χ. διεύθυνση IP, αποκλειστικό αναγνωριστικό τεχνολογικού προϊόντος, εγκατεστημένη έκδοση λογισμικού κτλ.) και άλλα δεδομένα του συστήματος. Οι πληροφορίες αυτές χρησιμοποιούνται από τον τρίτο προμηθευτή για να προσδιορίσει τα τεχνικά χαρακτηριστικά του συστήματος και να διασφαλίσει ότι η πιο πρόσφατη έκδοση είναι εγκατεστημένη στο σύστημά σας. Εάν δεν θέλετε το λογισμικού του τρίτου προμηθευτή να συλλέξει τις εν λόγω τεχνικές πληροφορίες ή να σας αποστέλλει αυτόματα ενημερώσεις της έκδοσης, θα πρέπει να απεγκαταστήσετε το λογισμικό πριν συνδεθείτε στο ίντερνετ.
- **9. ΑΠΟΠΟΙΗΣΗ ΕΓΓΥΗΣΕΩΝ**. ΣΤΟ ΜΕΓΙΣΤΟ ΒΑΘΜΟ ΠΟΥ ΕΠΙΤΡΕΠΕΙ ΤΟ ΙΣΧΥΟΝ ΔΙΚΑΙΟ, Η ΗΡ ΚΑΙ ΟΙ ΠΡΟΜΗΘΕΥΤΕΣ ΤΗΣ ΠΑΡΕΧΟΥΝ ΤΟ ΠΡΟΪΟΝ ΛΟΓΙΣΜΙΚΟΥ ΩΣ ΕΧΕΙ ΚΑΙ ΜΕ ΟΛΑ ΤΑ ΕΛΑΤΤΩΜΑΤΑ ΚΑΙ ΑΠΟΠΟΙΟΥΝΤΑΙ ΜΕ ΤΟ ΠΑΡΟΝ ΚΑΘΕ ΑΛΛΗ ΑΣΦΑΛΕΙΑ, ΕΓΓΥΗΣΗ ΚΑΙ ΠΡΟΫΠΟΘΕΣΗ, ΡΗΤΗ, ΣΙΩΠΗΡΗ Ή ΒΑΣΕΙ ΕΡΜΗΝΕΙΑΣ, ΣΥΜΠΕΡΙΛΑΜΒΑΝΟΜΕΝΩΝ, ΕΝΔΕΙΚΤΙΚΑ, ΟΣΩΝ ΣΧΕΤΙΖΟΝΤΑΙ ΜΕ ΤΙΤΛΟΥΣ, ΜΗ ΠΡΟΣΒΟΛΗ ΔΙΚΑΙΩΜΑΤΩΝ, ΣΙΩΠΗΡΕΣ ΑΣΦΑΛΕΙΕΣ, ΕΓΓΥΗΣΕΙΣ, ΥΠΟΧΡΕΩΣΕΙΣ Ή ΠΡΟΫΠΟΘΕΣΕΙΣ ΕΜΠΟΡΕΥΣΙΜΟΤΗΤΑΣ, ΙΚΑΝΟΠΟΙΗΤΙΚΗΣ ΠΟΙΟΤΗΤΑΣ, ΚΑΤΑΛΛΗΛΟΤΗΤΑΣ ΓΙΑ ΣΥΓΚΕΚΡΙΜΕΝΟ ΣΚΟΠΟ ΚΑΙ ΑΠΟΥΣΙΑΣ ΙΩΝ ΟΣΟΝ ΑΦΟΡΑ ΤΟ ΠΡΟΪΟΝ ΛΟΓΙΣΜΙΚΟΥ. Κάποια κράτη/δικαιοδοσίες δεν επιτρέπουν την εξαίρεση των σιωπηρών εγγυήσεων ή τον περιορισμό της διάρκειας ισχύος των σιωπηρών εγγυήσεων και κατά συνέπεια η παραπάνω δήλωση αποποίησης ευθύνης ενδέχεται να μην ισχύει για εσάς στο σύνολό της.

ΣΤΗΝ ΑΥΣΤΡΑΛΙΑ ΚΑΙ ΤΗ ΝΕΑ ΖΗΛΑΝΔΙΑ, ΤΟ ΛΟΓΙΣΜΙΚΟ ΔΙΑΤΙΘΕΤΑΙ ΜΕ ΕΓΓΥΗΣΕΙΣ ΠΟΥ ΔΕΝ ΜΠΟΡΟΥΝ ΝΑ ΕΞΑΙΡΕΘΟΥΝ ΔΥΝΑΜΕΙ ΤΗΣ ΝΟΜΟΘΕΣΙΑΣ ΠΕΡΙ ΚΑΤΑΝΑΛΩΤΩΝ ΤΗΣ ΑΥΣΤΡΑΛΙΑΣ ΚΑΙ ΤΗΣ ΝΕΑΣ ΖΗΛΑΝΔΙΑΣ. ΟΙ ΚΑΤΑΝΑΛΩΤΕΣ ΑΠΟ ΤΗΝ ΑΥΣΤΡΑΛΙΑ ΔΙΚΑΙΟΥΝΤΑΙ ΝΑ ΛΑΒΟΥΝ ΕΝΑ ΠΡΟΪΟΝ ΑΠΟΚΑΤΑΣΤΑΣΗΣ Ή ΤΟ ΑΝΤΙΤΙΜΟ ΤΗΣ ΑΓΟΡΑΣ ΤΟΥΣ ΣΕ ΠΕΡΙΠΤΩΣΗ ΣΟΒΑΡΗΣ ΒΛΑΒΗΣ ΚΑΙ ΑΠΟΖΗΜΙΩΣΗ ΓΙΑ ΤΥΧΟΝ ΕΥΛΟΓΑ ΑΝΑΜΕΝΟΜΕΝΗ ΑΠΩΛΕΙΑ Ή ΖΗΜΙΑ. ΟΙ ΑΥΣΤΡΑΛΙΑΝΟΙ ΚΑΤΑΝΑΛΩΤΕΣ ΕΧΟΥΝ ΕΠΙΣΗΣ ΤΟ ΔΙΚΑΙΩΜΑ ΕΠΙΣΚΕΥΗΣ Ή ΑΝΤΙΚΑΤΑΣΤΑΣΗΣ ΤΟΥ ΛΟΓΙΣΜΙΚΟΥ ΕΑΝ Η ΠΟΙΟΤΗΤΑ ΤΟΥ ΔΕΝ ΕΙΝΑΙ ΑΠΟΔΕΚΤΗ ΚΑΙ ΑΝ ΔΕΝ ΠΡΟΚΕΙΤΑΙ ΓΙΑ ΣΗΜΑΝΤΙΚΗ ΒΛΑΒΗ. ΟΙ ΚΑΤΑΝΑΛΩΤΕΣ ΑΠΟ ΤΗ ΝΕΑ ΖΗΛΑΝΔΙΑ ΠΟΥ ΑΓΟΡΑΖΟΥΝ ΠΡΟΪΟΝΤΑ ΓΙΑ ΠΡΟΣΩΠΙΚΗ Ή ΟΙΚΙΑΚΗ ΧΡΗΣΗ Ή ΚΑΤΑΝΑΛΩΣΗ ΚΑΙ ΟΧΙ ΓΙΑ ΤΙΣ ΑΝΑΓΚΕΣ ΜΙΑΣ ΕΠΙΧΕΙΡΗΣΗΣ («ΚΑΤΑΝΑΛΩΤΕΣ ΑΠΟ ΤΗ ΝΕΑ ΖΗΛΑΝΔΙΑ») ΔΙΚΑΙΟΥΝΤΑΙ ΕΠΙΣΚΕΥΗ, ΑΝΤΙΚΑΤΑΣΤΑΣΗ ΠΡΟΪΟΝΤΟΣ Ή ΕΠΙΣΤΡΟΦΗ ΤΟΥ ΑΝΤΙΤΙΜΟΥ ΑΓΟΡΑΣ ΓΙΑ ΤΥΧΟΝ ΒΛΑΒΗ, ΚΑΘΩΣ ΚΑΙ ΑΠΟΖΗΜΙΩΣΗ ΓΙΑ ΤΥΧΟΝ ΕΥΛΟΓΑ ΑΝΑΜΕΝΟΜΕΝΗ ΑΠΩΛΕΙΑ Ή ΖΗΜΙΑ.

- **10. ΠΕΡΙΟΡΙΣΜΟΣ ΕΥΘΥΝΗΣ**. Σύμφωνα με την τοπική νομοθεσία, ανεξάρτητα των ζημιών που ενδέχεται να υποστείτε, η συνολική ευθύνη της ΗΡ και των προμηθευτών της, στα πλαίσια των διατάξεων της παρούσας άδειας χρήσης τελικού χρήστη, και η αποκλειστική αποζημίωση που δικαιούστε για όλα όσα προαναφέρθηκαν περιορίζεται στο ποσό που καταβάλατε για το προϊόν λογισμικού ή στο ποσό των 5,00 δολαρίων Αμερικής, όποιο από τα δύο είναι μεγαλύτερο. ΣΤΟ ΜΕΓΙΣΤΟ ΒΑΘΜΟ ΠΟΥ ΕΠΙΤΡΕΠΕΙ ΤΟ ΙΣΧΥΟΝ ΔΙΚΑΙΟ, Η HP Ή ΟΙ ΠΡΟΜΗΘΕΥΤΕΣ ΤΗΣ ΔΕΝ ΕΙΝΑΙ ΣΕ ΚΑΜΙΑ ΠΕΡΙΠΤΩΣΗ ΥΠΕΥΘΥΝΟΙ ΓΙΑ ΕΝΔΕΧΟΜΕΝΕΣ ΕΙΔΙΚΕΣ, ΣΥΜΠΤΩΜΑΤΙΚΕΣ, ΕΜΜΕΣΕΣ Ή ΠΑΡΕΠΟΜΕΝΕΣ ΖΗΜΙΕΣ (ΣΥΜΠΕΡΙΛΑΜΒΑΝΟΜΕΝΩΝ, ΕΝΔΕΙΚΤΙΚΑ, ΤΗΣ ΑΠΩΛΕΙΑΣ ΚΕΡΔΩΝ, ΑΠΟΡΡΗΤΩΝ Ή ΛΟΙΠΩΝ ΠΛΗΡΟΦΟΡΙΩΝ, ΤΗΣ ΔΙΑΚΟΠΗΣ ΕΡΓΑΣΙΩΝ, ΤΗΣ ΣΩΜΑΤΙΚΗΣ ΒΛΑΒΗΣ Ή ΤΗΣ ΑΠΩΛΕΙΑΣ ΤΟΥ ΙΔΙΩΤΙΚΟΥ ΑΠΟΡΡΗΤΟΥ) ΠΟΥ ΘΑ ΠΡΟΚΥΨΟΥΝ ΜΕ ΟΠΟΙΟΝΔΗΠΟΤΕ ΤΡΟΠΟ ΑΠΟ ΤΗ ΧΡΗΣΗ ΤΟΥ ΠΡΟΪΟΝΤΟΣ ΛΟΓΙΣΜΙΚΟΥ, ΑΠΟ ΣΧΕΤΙΚΕΣ ΕΝΕΡΓΕΙΕΣ Ή ΑΠΟ ΤΗΝ ΑΔΥΝΑΜΙΑ ΧΡΗΣΗΣ ΤΟΥ ΠΡΟΪΟΝΤΟΣ Ή ΠΟΥ ΑΦΟΡΟΥΝ ΜΕ ΑΛΛΟΝ ΤΡΟΠΟ ΚΑΠΟΙΑ ΑΠΟ ΤΙΣ ΔΙΑΤΑΞΕΙΣ ΤΗΣ ΠΑΡΟΥΣΑΣ ΑΔΕΙΑΣ ΧΡΗΣΗΣ ΤΕΛΙΚΟΥ ΧΡΗΣΤΗ, ΑΚΟΜΑ ΚΑΙ ΑΝ Η HP Ή ΚΑΠΟΙΟΣ ΠΡΟΜΗΘΕΥΤΗΣ ΤΗΣ ΓΝΩΡΙΖΑΝ ΤΟ ΕΝΔΕΧΟΜΕΝΟ ΑΥΤΩΝ ΤΩΝ ΖΗΜΙΩΝ ΚΑΙ ΑΚΟΜΑ ΚΑΙ ΑΝ Η ΑΠΟΖΗΜΙΩΣΗ ΔΕΝ ΑΝΤΑΠΟΚΡΙΝΕΤΑΙ ΣΤΟΝ ΟΥΣΙΑΣΤΙΚΟ ΣΚΟΠΟ ΤΗΣ. Κάποια κράτη/δικαιοδοσίες δεν επιτρέπουν την εξαίρεση ή τον περιορισμό των θετικών ή αποθετικών ζημιών. Συνεπώς ο παραπάνω περιορισμός ή εξαίρεση ενδέχεται να μην ισχύει για εσάς στο σύνολό του.
- **11. ΠΕΛΑΤΕΣ ΤΗΣ ΚΥΒΕΡΝΗΣΗΣ ΤΩΝ Η.Π.Α.**. Σύμφωνα με τους αμερικανικούς ομοσπονδιακούς κανονισμούς FAR 12.211 και 12.212, η άδεια για το λογισμικό εμπορικών υπολογιστών, την τεκμηρίωση λογισμικού υπολογιστών και τα τεχνικά δεδομένα εμπορικών ειδών εκχωρείται στην κυβέρνηση των Η.Π.Α. στα πλαίσια της τυπικής εμπορικής άδειας χρήσης της ΗΡ.
- **12. ΣΥΜΜΟΡΦΩΣΗ ΜΕ ΤΗ ΝΟΜΟΘΕΣΙΑ ΠΕΡΙ ΕΞΑΓΩΓΩΝ**. Απαιτείται συμμόρφωση με όλους τους νόμους και κανονισμούς των Η.Π.Α. και άλλων χωρών ("νομοθεσία περί εξαγωγών") ώστε να εξασφαλιστεί ότι το προϊόν λογισμικού (1) δεν εξάγεται άμεσα ή έμμεσα παραβιάζοντας τη νομοθεσία περί εξαγωγών ή (2) δεν χρησιμοποιείται για σκοπό που απαγορεύει η νομοθεσία περί εξαγωγών, συμπεριλαμβανομένης ενδεικτικά της εξάπλωσης πυρηνικών, χημικών ή βιολογικών όπλων.
- **13. ΙΚΑΝΟΤΗΤΑ ΚΑΙ ΕΞΟΥΣΙΟΔΟΤΗΣΗ ΓΙΑ ΤΗ ΣΥΝΑΨΗ ΣΥΜΒΑΣΗΣ**. Δηλώνετε πως είστε ενήλικος σύμφωνα με το όριο ενηλικίωσης στη χώρα διαμονής σας και, αν απαιτείται, είστε δεόντως εξουσιοδοτημένος από τον εργοδότη σας για να προβείτε στη σύναψη της παρούσας σύμβασης.
- **14. ΙΣΧΥΟΝ ΔΙΚΑΙΟ**. Η παρούσα άδεια χρήσης τελικού χρήστη διέπεται από τη νομοθεσία της χώρας στην οποία αγοράστηκε ο εξοπλισμός.
- **15. ΠΛΗΡΗΣ ΣΥΜΒΑΣΗ**. Η παρούσα άδεια χρήσης τελικού χρήστη (συμπεριλαμβανομένου οποιουδήποτε παραρτήματος ή τροποποίησης που συνοδεύει το προϊόν HP) είναι η πλήρης σύμβαση ανάμεσα σε εσάς και την HP όσον αφορά το προϊόν λογισμικού και υπερισχύει όλων των προηγούμενων ή σύγχρονων προφορικών ή έγγραφων συνεννοήσεων, προτάσεων και δηλώσεων σχετικά με το προϊόν λογισμικού ή οποιοδήποτε άλλο ζήτημα που καλύπτει η παρούσα άδεια χρήσης τελικού χρήστη. Σε περίπτωση που οι όροι των συμβολαίων ή των προγραμμάτων υπηρεσιών τεχνικής υποστήριξης της ΗΡ αντιτίθενται στους όρους της παρούσας άδειας χρήσης τελικού χρήστη, υπερισχύουν οι όροι της άδειας χρήσης.
- **16. ΔΙΚΑΙΩΜΑΤΑ ΚΑΤΑΝΑΛΩΤΗ.** Οι καταναλωτές ορισμένων χωρών, κρατιδίων ή επικρατειών μπορεί να απολαμβάνουν ορισμένα νόμιμα δικαιώματα και ένδικα μέσα στα πλαίσια της νομοθεσίας περί καταναλωτών, σύμφωνα με την οποία η ευθύνη της HP δεν μπορεί να αποκλειστεί ή να περιοριστεί βάσει του νόμου. Εάν αγοράσατε το Λογισμικό ως καταναλωτής στα πλαίσια της σχετικής νομοθεσίας περί καταναλωτών της χώρας, του κρατιδίου ή της επικράτειας όπου διαμένετε, οι διατάξεις της παρούσας άδειας χρήσης τελικού χρήστη (συμπεριλαμβανομένων των απαλλακτικών ρητρών των εγγυήσεων, των περιορισμών και των απαλλαγών ευθύνης) πρέπει να ερμηνεύονται βάσει της ισχύουσας νομοθεσίας και ισχύουν μόνο στο μέγιστο βαθμό που επιτρέπει ο ισχύων νόμος.

**Καταναλωτές από την Αυστραλία:** Εάν αποκτήσατε το Λογισμικό ως καταναλωτής δυνάμει του «νόμου περί καταναλωτών της Αυστραλίας» στα πλαίσια του αυστραλιανού Νόμου περί ανταγωνισμού και

καταναλωτών του 2010 (Cth), τότε ανεξάρτητα από οποιαδήποτε άλλη διάταξη της παρούσας άδειας χρήσης τελικού χρήστη:

- **α.** το Λογισμικό συνοδεύεται από εγγυήσεις που δεν μπορούν να εξαιρεθούν στα πλαίσια του Νόμου περί καταναλωτών της Αυστραλίας, όπως το ότι τα προϊόντα θα είναι αποδεκτής ποιότητας και ότι οι υπηρεσίες θα προσφέρονται με την αρμόδια μέριμνα και δεξιότητα. Δικαιούστε να λάβετε προϊόν αντικατάστασης ή το αντίτιμο της αγοράς σας σε περίπτωση σημαντικής βλάβης καθώς και αποζημίωση για τυχόν εύλογα αναμενόμενη απώλεια ή ζημία. Έχετε επίσης το δικαίωμα να επισκευάσετε ή να αντικαταστήσετε το Λογισμικό εάν η ποιότητά του δεν είναι αποδεκτή και αν δεν πρόκειται για σημαντική βλάβη
- **β.** καμία διάταξη της παρούσας άδειας χρήσης τελικού χρήστη δεν αποκλείει, περιορίζει ή τροποποιεί οποιοδήποτε δικαίωμα ή ένδικο μέσο, οποιαδήποτε εμπορική ή νομική εγγύηση ή οποιονδήποτε όρο που υπονοείται ή επιβάλλεται από το Νόμο περί καταναλωτών της Αυστραλίας και που δεν μπορεί να αποκλειστεί ή να περιοριστεί από το νόμο και
- **γ.** τα προνόμια που σας χορηγούνται από τις ρητές νομικές εγγυήσεις στην παρούσα άδεια χρήσης τελικού χρήστη προστίθενται σε άλλα δικαιώματα και ένδικα μέσα που σας παρέχονται στα πλαίσια του Νόμου περί καταναλωτών της Αυστραλίας. Τα δικαιώματά σας στα πλαίσια του Νόμου περί καταναλωτών της Αυστραλίας έχουν προτεραιότητα στο βαθμό που τα τελευταία δεν συμβαδίζουν με τυχόν περιορισμούς που περιλαμβάνει η ρητή νομική εγγύηση.

Το Λογισμικό ενδέχεται να μπορεί να αποθηκεύει δεδομένα που παράγονται από τους χρήστες. Με το παρόν, η HP σας προειδοποιεί ότι εάν η HP επισκευάσει το Λογισμικό σας, η επισκευή αυτή μπορεί να προκαλέσει την απώλεια των δεδομένων αυτών. Στο βαθμό που το επιτρέπει ο νόμος, ισχύουν οι περιορισμοί και οι απαλλαγές της ευθύνης της HP στα πλαίσια της παρούσας άδεια χρήσης τελικού χρήστη αναφορικά με αυτού του είδους απώλεια δεδομένων.

Εάν νομίζετε ότι δικαιούστε κάποια νομική εγγύηση στα πλαίσια της παρούσας συμφωνίας ή οποιοδήποτε από τα παραπάνω ένδικα μέσα, παρακαλούμε επικοινωνήστε με την HP:

HP PPS Australia Pty Ltd

Building F, 1 Homebush Bay Drive

Rhodes, NSW 2138 Australia

Για να υποβάλετε αίτημα υποστήριξης ή αξίωση εγγύησης, καλέστε το 13 10 47 (εντός Αυστραλίας) ή το +61 2 8278 1039 (από το εξωτερικό) ή επισκεφτείτε το [www8.hp.com/au/en/contact-hp/phone](http://www8.hp.com/au/en/contact-hp/phone-assist.html)[assist.html](http://www8.hp.com/au/en/contact-hp/phone-assist.html) για τη λίστα με τα πιο συχνά νούμερα τηλεφωνικής υποστήριξης.

Εάν είστε καταναλωτής δυνάμει του Νόμου περί καταναλωτών της Αυστραλίας και αγοράζετε το Λογισμικό ή την εγγύηση και τις υπηρεσίες υποστήριξης του Λογισμικού που δεν ανήκουν σε είδος που αγοράζεται συνήθως για προσωπική ή οικιακή χρήση, τότε η HP περιορίζει την ευθύνη της σε περίπτωση μη συμμόρφωσης με την εγγύηση καταναλωτή ως εξής:

- **α.** παροχή εγγύησης ή υποστήριξης για το Λογισμικό: σε οποιοδήποτε ή οποιαδήποτε από τα ακόλουθα: εκ νέου παροχή των υπηρεσιών ή πληρωμή του κόστους της εκ νέου παροχής των υπηρεσιών,
- **β.** παροχή του λογισμικού: σε οποιοδήποτε ή οποιαδήποτε από τα ακόλουθα: αντικατάσταση του Λογισμικού ή παροχή παρεμφερούς λογισμικού, επισκευή του Λογισμικού, καταβολή του κόστους αντικατάστασης του Λογισμικού ή της απόκτησης παρεμφερούς λογισμικού ή καταβολή του κόστους επισκευής του Λογισμικού και
- **γ.** διαφορετικά, στο μέγιστο επιτρεπτό βαθμό από το νόμο.

**Καταναλωτές από τη Νέα Ζηλανδία:** Στη Νέα Ζηλανδία, το Λογισμικό συνοδεύεται από εγγυήσεις που δεν μπορούν να αποκλεισθούν στα πλαίσια του Νόμο περί εγγυήσεων καταναλωτή του 1993. Στη Νέα Ζηλανδία, η «συναλλαγή καταναλωτή» περιγράφει μία συναλλαγή που ενέχει ένα άτομο το οποίο αγοράζει αγαθά για προσωπική ή οικιακή χρήση ή κατανάλωση και όχι για τις ανάγκες μιας επιχείρησης. Οι καταναλωτές από τη Νέα Ζηλανδία που αγοράζουν προϊόντα για προσωπική ή για οικιακή χρήση ή κατανάλωση και όχι για τις ανάγκες μιας επιχείρησης («Καταναλωτές από τη Νέα Ζηλανδία») δικαιούνται επισκευή, αντικατάσταση ή επιστροφή του αντιτίμου αγοράς για τυχόν βλάβη καθώς και αποζημίωση για τυχόν εύλογα αναμενόμενη απώλεια ή ζημία. Ένας καταναλωτής από τη Νέα Ζηλανδία (όπως ορίζεται παραπάνω) μπορεί να ανακτήσει το κόστος επιστροφής του προϊόντος στον τόπο αγοράς, εάν παραβιαστεί ο Νόμος περί καταναλωτών της Νέας Ζηλανδίας, επιπλέον, εάν το κόστος επιστροφής των προϊόντων στην HP είναι υψηλό για τον καταναλωτή της Νέας Ζηλανδίας, τότε η HP θα συλλέξει τα εν λόγω προϊόντα με δική της επιβάρυνση. Σε περίπτωση που οποιοδήποτε από τα προϊόντα ή υπηρεσίες εξυπηρετεί τους σκοπούς μιας επιχείρησης, συμφωνείτε ότι η Νόμος περί εγγυήσεων καταναλωτών του 1993 δεν χαίρει εφαρμογής και ότι, δεδομένης της φύσης και της αξίας της συναλλαγής, κάτι τέτοιο είναι δίκαιο και εύλογο.

© Copyright 2020 HP Development Company, L.P.

Οι πληροφορίες που περιέχονται στο παρόν υπόκεινται σε αλλαγή χωρίς ειδοποίηση. Όλες οι άλλες ονομασίες προϊόντων που αναφέρονται στο παρόν ενδέχεται να αποτελούν εμπορικά σήματα των αντίστοιχων εταιρειών. Στο βαθμό που το επιτρέπει η ισχύουσα νομοθεσία, οι μόνες εγγυήσεις που παρέχονται για τα προϊόντα και τις υπηρεσίες της HP ορίζονται στις ρητές δηλώσεις εγγύησης που συνοδεύουν τα εν λόγω προϊόντα και υπηρεσίες. Κανένα στοιχείο στο παρόν δεν πρέπει να εκληφθεί ως πρόσθετη εγγύηση. Στο βαθμό που το επιτρέπει η ισχύουσα νομοθεσία, η HP δε θα είναι υπεύθυνη για τεχνικά ή συντακτικά λάθη ή παραλείψεις του παρόντος.

Έκδοση: Μάρτιος 2020

## <span id="page-136-0"></span>**Υπηρεσία εγγύησης επιδιόρθωσης από τον ίδιο τον πελάτη**

Τα προϊόντα της HP έχουν σχεδιαστεί έτσι ώστε να διαθέτουν πολλά ανταλλακτικά με δυνατότητα επισκευής από τον πελάτη (CSR), προκειμένου να ελαχιστοποιείται ο χρόνος επισκευής και να παρέχεται μεγαλύτερη ευελιξία κατά την αντικατάσταση των ελαττωματικών εξαρτημάτων. Εάν κατά τη διάρκεια του διαγνωστικού ελέγχου, η HP διαπιστώσει ότι η επισκευή μπορεί να πραγματοποιηθεί με τη χρήση ενός ανταλλακτικού CSR, η HP θα αποστείλει το εν λόγω ανταλλακτικό απευθείας σε εσάς για αντικατάσταση. Υπάρχουν δύο κατηγορίες ανταλλακτικών CSR: 1) Ανταλλακτικά για τα οποία η επισκευή από τον πελάτη είναι υποχρεωτική. Εάν ζητήσετε από την HP να αντικαταστήσει τα εν λόγω ανταλλακτικά, θα επιβαρυνθείτε με τα έξοδα μετάβασης και εργασίας για την υπηρεσία αυτή. 2) Ανταλλακτικά για τα οποία η επισκευή από τον πελάτη είναι προαιρετική. Τα ανταλλακτικά αυτά έχουν σχεδιαστεί και για επισκευή από τον ίδιο τον πελάτη. Ωστόσο, εάν θέλετε να τα αντικαταστήσει η HP, αυτό μπορεί να γίνει χωρίς πρόσθετη επιβάρυνση ανάλογα με την κατηγορία υπηρεσίας εγγύησης που έχει καθοριστεί για το προϊόν σας.

Ανάλογα με τη διαθεσιμότητα και τη γεωγραφική θέση, τα ανταλλακτικά CSR αποστέλλονται για παραλαβή την επόμενη εργάσιμη ημέρα. Όπου το επιτρέπει η γεωγραφική θέση, μπορεί να παρέχεται και παραλαβή την ίδια ημέρα ή εντός τεσσάρων ωρών με πρόσθετη επιβάρυνση. Εάν χρειάζεστε βοήθεια, καλέστε το κέντρο τεχνικής υποστήριξης της HP και κάποιος τεχνικός θα σας βοηθήσει τηλεφωνικώς. Στην τεκμηρίωση που συνοδεύει το ανταλλακτικό CSR αναγράφεται εάν θα πρέπει να επιστρέψετε το ελαττωματικό εξάρτημα στην HP. Στις περιπτώσεις που το ελαττωματικό εξάρτημα πρέπει να επιστραφεί στην HP, θα πρέπει να το στείλετε εντός ενός ορισμένου χρονικού διαστήματος, συνήθως εντός πέντε (5) εργάσιμων ημερών. Το ελαττωματικό εξάρτημα πρέπει να επιστραφεί μαζί με τη σχετική τεκμηρίωση μέσα στα παρεχόμενα υλικά αποστολής. Τυχόν παράλειψη επιστροφής του ελαττωματικού εξαρτήματος μπορεί να έχει ως αποτέλεσμα τη χρέωσή σας από την HP για το ανταλλακτικό. Όταν πρόκειται για επισκευή από τον ίδιο τον πελάτη, η HP καταβάλλει όλα τα έξοδα αποστολής και επιστροφής εξαρτημάτων και επιλέγει το μεταφορέα ή την εταιρεία αποστολής που θα χρησιμοποιηθεί.

## <span id="page-137-0"></span>**Υποστήριξη πελατών**

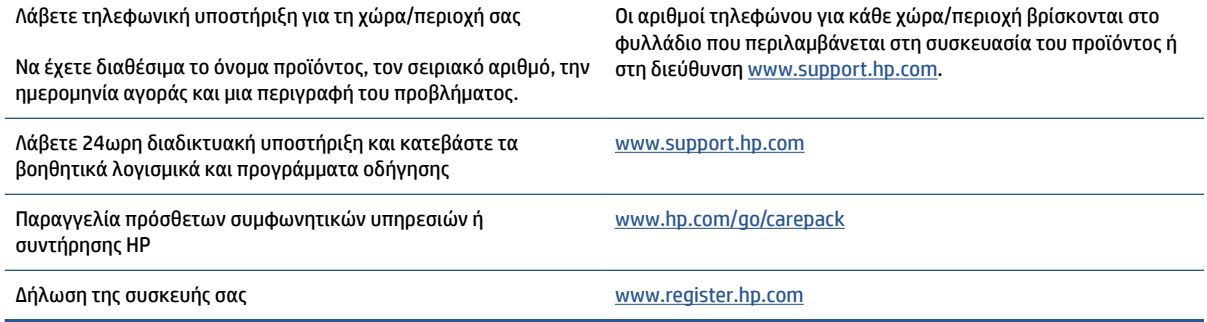

# **Γ Περιβαλλοντικό πρόγραμμα διαχείρισης προϊόντων**

- [Προστασία του περιβάλλοντος](#page-140-0)
- [Παραγωγή όζοντος](#page-140-0)
- [Κατανάλωση ενέργειας](#page-140-0)
- [Χρήση χαρτιού](#page-141-0)
- [Πλαστικά εξαρτήματα](#page-141-0)
- [Αναλώσιμα εκτύπωσης HP Neverstop](#page-141-0)
- [Χαρτί](#page-141-0)
- [Περιορισμοί υλικών](#page-141-0)
- [Πληροφορίες για την μπαταρία](#page-142-0)
- [Απόρριψη άχρηστου εξοπλισμού από τους χρήστες \(ΕΕ και Ινδία\)](#page-143-0)
- [Ανακύκλωση ηλεκτρονικών συσκευών](#page-143-0)
- [Πληροφορίες σχετικά με την ανακύκλωση υλικού \(Βραζιλία\)](#page-144-0)
- **[Χημικές ουσίες](#page-144-0)**
- [Δεδομένα που σχετίζονται με την τροφοδοσία από τον Κανονισμό της Επιτροπής της Ευρωπαϊκής](#page-144-0) [Ένωσης 1275/2008](#page-144-0)
- [Πληροφορίες χρήστη για την ετικέτα οικολογικής σήμανσης SEPA \(Κίνα\)](#page-145-0)
- [Ο κανονισμός της εφαρμογής της ετικέτας ενέργειας της Κίνας για συσκευές εκτυπωτών, φαξ και](#page-145-0) [αντιγραφικών](#page-145-0)
- [Δήλωση περιορισμού της χρήσης επικίνδυνων ουσιών \(Ινδία\)](#page-145-0)
- [WEEE \(Τουρκία\)](#page-145-0)
- [Πίνακας επικίνδυνων ουσιών/στοιχείων και περιεχόμενο \(Κίνα\)](#page-145-0)
- [Φύλλο δεδομένων ασφάλειας υλικού \(MSDS\)](#page-146-0)
- [EPEAT](#page-146-0)
- [Δήλωση για τη συνθήκη παρουσίας της σήμανσης ουσιών περιορισμένης χρήσης \(Ταϊβάν\)](#page-147-0)

● [Για περισσότερες πληροφορίες](#page-149-0)

## <span id="page-140-0"></span>**Προστασία του περιβάλλοντος**

Η HP έχει δεσμευτεί να παρέχει ποιοτικά προϊόντα με τρόπο που δεν βλάπτει το περιβάλλον. Αυτό το προϊόν έχει σχεδιαστεί με διάφορα χαρακτηριστικά ώστε να ελαχιστοποιούνται οι επιπτώσεις του στο περιβάλλον.

## **Παραγωγή όζοντος**

Οι εκπομπές όζοντος στην ατμόσφαιρα για το προϊόν αυτό μετρήθηκαν σύμφωνα με το τυποποιημένο πρωτόκολλο και σε περίπτωση που οι εκπομπές αυτές ισχύουν σε προβλεπόμενο σενάριο εντατικής χρήσης σε γραφειακό χώρο, η HP διαπίστωσε ότι δεν παράγεται αισθητή ποσότητα όζοντος κατά την εκτύπωση και ότι τα επίπεδα βρίσκονται εντός των ισχυόντων προτύπων και οδηγιών σχετικά με την ποιότητα αέρα σε εσωτερικούς χώρους.

Αναφορές

Μέθοδος δοκιμής για τη μέτρηση εκπομπών των συσκευών εκτύπωσης αναφορικά με την απονομή του περιβαλλοντικού σήματος στις γραφειακές συσκευές εκτύπωσης, DE-UZ 205 – BAM; Ιανουάριος 2018.

Βάσει της συγκέντρωσης όζοντος για εκτυπώσεις συνολικής διάρκειας 2 ωρών την ημέρα σε χώρο 30,6 τετραγωνικών μέτρων με συχνότητα 0,68 ανανεώσεις αέρα την ώρα με αναλώσιμα εκτύπωσης HP.

## **Κατανάλωση ενέργειας**

Η χρήση ενέργειας μειώνεται σημαντικά στη λειτουργία ετοιμότητας, αδράνειας ή απενεργοποίησης εξοικονομώντας φυσικούς πόρους και χρήματα χωρίς να επηρεάζεται η υψηλή απόδοση του προϊόντος. Ο εξοπλισμός εκτύπωσης και απεικόνισης της HP που φέρει το λογότυπο ENERGY STAR® έχει εγκριθεί σύμφωνα με τις προδιαγραφές ENERGY STAR που έχει ορίσει η υπηρεσία περιβαλλοντικής προστασίας των ΗΠΑ για τον εξοπλισμό απεικόνισης. Το παρακάτω σήμα θα εμφανίζεται σε προϊόντα απεικόνισης με πιστοποίηση ENERGY STAR:

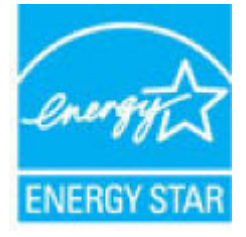

Πρόσθετες πληροφορίες σχετικά με μοντέλα προϊόντων απεικόνισης με πιστοποίηση ENERGY STAR υπάρχουν στη διεύθυνση:

[www.hp.com/go/energystar](http://www.hp.com/go/energystar)

## <span id="page-141-0"></span>**Χρήση χαρτιού**

Η εκτύπωση διπλής όψης και η δυνατότητα εκτύπωσης N-up (χειρωνακτική ή αυτόματη) της συσκευής μπορούν να μειώσουν τη χρήση χαρτιού και τις αντίστοιχες απαιτήσεις φυσικών πόρων.

## **Πλαστικά εξαρτήματα**

Τα πλαστικά εξαρτήματα άνω των 25 γραμμαρίων χαρακτηρίζονται σύμφωνα με τα διεθνή πρότυπα που βελτιώνουν την ικανότητα αναγνώρισης πλαστικών για σκοπούς ανακύκλωσης στο τέλος της διάρκειας ζωής του προϊόντος.

## **Αναλώσιμα εκτύπωσης HP Neverstop**

Τα αυθεντικά αναλώσιμα HP Neverstop έχουν σχεδιαστεί ώστε να είναι φιλικά προς το περιβάλλον. Η HP διευκολύνει τη διατήρηση πόρων και χαρτιού κατά την εκτύπωση. Και όταν ολοκληρώσετε την εργασία σας, κάνουμε την ανακύκλωση εύκολα και δωρεάν. 1

Όλα τα Σετ αναπλήρωσης γραφίτη HP και τα Τύμπανα απεικόνισης HP Laser που επιστρέφονται στο πρόγραμμα HP Planet Partners υποβάλλονται σε μία διαδικασία ανακύκλωσης πολλαπλών σταδίων, κατά την οποία τα υλικά διαχωρίζονται και επεξεργάζονται για να χρησιμοποιηθούν ως πρώτη ύλη για την κατασκευή νέων αυθεντικών Σετ αναπλήρωσης γραφίτη HP και Τυμπάνων απεικόνισης HP Laser καθώς και προϊόντων καθημερινής χρήσης. Κανένα αυθεντικό Σετ αναπλήρωσης γραφίτη HP και Τύμπανα απεικόνισης HP Laser που επιστρέφεται στο πρόγραμμα HP Planet Partners δεν καταλήγει σε χώρο υγειονομικής ταφής ούτε η HP αναπληρώνει και μεταπωλεί ποτέ αυθεντικά Σετ αναπλήρωσης γραφίτη HP ή Τύμπανα απεικόνισης HP Laser.

**Για συμμετοχή στο πρόγραμμα επιστροφής και ανακύκλωσης HP Planet Partners, επισκεφτείτε την τοποθεσία** [www.hp.com/recycle](http://www.hp.com/recycle). **Επιλέξτε τη χώρα/περιοχή σας για πληροφορίες σχετικά με τον τρόπο επιστροφής των αναλωσίμων εκτύπωσης HP PageWide. Παρέχονται επίσης πληροφορίες και οδηγίες σχετικές με το πρόγραμμα σε πολλαπλές γλώσσες σε κάθε νέα συσκευασία Σετ αναπλήρωσης γραφίτη HP και Τυμπάνου απεικόνισης HP Laser.**

1 Η διαθεσιμότητα του προγράμματος διαφέρει. Για περισσότερες πληροφορίες, επισκεφτείτε τη διεύθυνση [www.hp.com/recycle.](http://www.hp.com/recycle)

## **Χαρτί**

Η συσκευή αυτή είναι κατάλληλη για χρήση ανακυκλωμένου χαρτιού και ελαφριού χαρτιού (EcoFFICIENT™) όταν το χαρτί πληροί τις προδιαγραφές που περιγράφονται στον Οδηγό μέσων εκτύπωσης της συσκευής *HP Laser Printer Family Print Media Guide*. Η συσκευή αυτή είναι κατάλληλη για χρήση ανακυκλωμένου χαρτιού και ελαφριού χαρτιού (EcoFFICIENT™) σύμφωνα με το πρότυπο EN12281:2002.

### **Περιορισμοί υλικών**

Αυτή η συσκευή HP δεν περιέχει πρόσθετο υδράργυρο.

## <span id="page-142-0"></span>**Πληροφορίες για την μπαταρία**

Το προϊόν ενδέχεται να περιλαμβάνει:

- Μπαταρία πολυκαρβονικού μονοφθωριούχου λιθίου (τύπου BR) ή
- διοξειδίου μαγγανίου και λιθίου (τύπου CR)

που μπορεί να απαιτεί ειδική μεταχείριση στο τέλος του κύκλου ζωής.

**ΣΗΜΕΙΩΣΗ:** (Μόνο για τον τύπο CR) Υπερχλωρικά υλικά - ενδέχεται να απαιτείται ειδική μεταχείριση. Βλ. [dtsc.ca.gov/hazardouswaste/perchlorate](http://dtsc.ca.gov/hazardouswaste/perchlorate).

**Βάρος:** ~3 γρ.

**Τοποθεσία:** Στη μητρική πλακέτα

**Μπορεί να αφαιρεθεί από το χρήστη:** Όχι

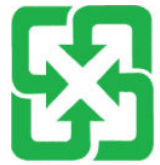

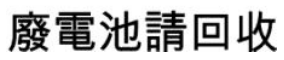

Για πληροφορίες ανακύκλωσης, μπορείτε να επικοινωνήσετε με το [www.hp.com/recycle](http://www.hp.com/recycle) ή με τις τοπικές αρχές ή το Electronics Industries Alliance στη διεύθυνση: [www.eiae.org.](http://www.eiae.org)

## <span id="page-143-0"></span>**Απόρριψη άχρηστου εξοπλισμού από τους χρήστες (ΕΕ και Ινδία)**

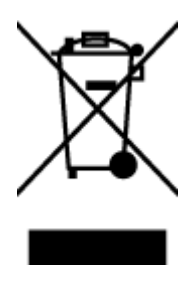

Το σύμβολο αυτό σημαίνει ότι απαγορεύεται η απόρριψη του προϊόντος μαζί με τα οικιακά απορρίμματα. Προστατέψτε την υγεία σας και το περιβάλλον, απορρίπτοντας τον άχρηστο εξοπλισμό στα ειδικά σημεία συλλογής για ανακύκλωση του άχρηστου ηλεκτρικού και ηλεκτρονικού εξοπλισμού. Για περισσότερες πληροφορίες, επικοινωνήστε με την υπηρεσία αποκομιδής οικιακών απορριμμάτων ή μεταβείτε στη διεύθυνση: [www.hp.com/recycle.](http://www.hp.com/recycle)

## **Ανακύκλωση ηλεκτρονικών συσκευών**

Η HP ενθαρρύνει τους πελάτες της να ανακυκλώνουν τις χρησιμοποιημένες ηλεκτρονικές συσκευές. Για περισσότερες πληροφορίες σχετικά με τα προγράμματα ανακύκλωσης, επισκεφτείτε τη διεύθυνση [www.hp.com/recycle.](http://www.hp.com/recycle)
## <span id="page-144-0"></span>**Πληροφορίες σχετικά με την ανακύκλωση υλικού (Βραζιλία)**

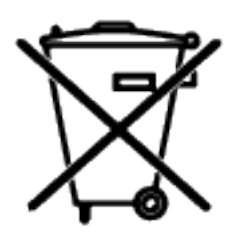

Este produto eletrônico e seus componentes não devem ser descartados no lixo comum, pois embora estejam em conformidade com padrões mundiais de restrição a substâncias nocivas, podem conter, ainda que em quantidades mínimas, substâncias impactantes ao meio ambiente. Ao final da vida útil deste produto, o usuário deverá entregá-lo à HP. A não observância dessa orientação sujeitará o infrator às sanções previstas em lei.

Após o uso, as pilhas e/ou baterias dos produtos HP deverão ser entregues ao estabelecimento comercial ou rede de assistência técnica autorizada pela HP.

Não descarte o produto eletrônico em lixo comum

Para maiores informações, inclusive sobre os pontos de recebimento, acesse:

[www.hp.com.br/reciclar](http://www.hp.com.br/reciclar)

## **Χημικές ουσίες**

Η HP έχει δεσμευθεί να παρέχει στους πελάτες της πληροφορίες σχετικά με τις χημικές ουσίες στα προϊόντα της, όπως απαιτείται για να συμμορφώνεται με τις νόμιμες απαιτήσεις όπως αυτές των κανονισμών REACH (Κανονισμός ΕΚ αρ. 1907/2006 του Ευρωπαϊκού Κοινοβουλίου και του Συμβουλίου). Αναφορά χημικών πληροφοριών για το προϊόν μπορεί να βρεθεί στη διεύθυνση: [www.hp.com/go/reach.](http://www.hp.com/go/reach)

## **Δεδομένα που σχετίζονται με την τροφοδοσία από τον Κανονισμό της Επιτροπής της Ευρωπαϊκής Ένωσης 1275/2008**

Σε ό,τι αφορά τα δεδομένα που σχετίζονται με την τροφοδοσία του προϊόντος, συμπεριλαμβανομένης της κατανάλωσης ενέργειας του προϊόντος όταν αυτό είναι συνδεδεμένο σε δίκτυο και σε αναμονή, με όλες τις θύρες ενσύρματης δικτύωσης συνδεδεμένες και όλες τις θύρες ασύρματης δικτύωσης ενεργοποιημένες, ανατρέξτε στην ενότητα Ρ14 "Πρόσθετες πληροφορίες" της Δήλωσης ΙΤ ECO του προϊόντος στη διεύθυνση [www.hp.com/hpinfo/globalcitizenship/environment/productdata/itecodesktop-pc.html](http://www.hp.com/hpinfo/globalcitizenship/environment/productdata/itecodesktop-pc.html).

## **Πληροφορίες χρήστη για την ετικέτα οικολογικής σήμανσης SEPA (Κίνα)**

中国环境标识认证产品用户说明

噪声大于 63.0 dB(A)的办公设备不宜放置于办公室内,请在独立的隔离区域使用。

如需长时间使用本产品或打印大量文件,请确保在通风良好的房间内使用。

如您需要确认本产品处于零能耗状态,请按下电源关闭按钮,并将插头从电源插座断开。

您可以使用再生纸,以减少资源耗费。

## **Ο κανονισμός της εφαρμογής της ετικέτας ενέργειας της Κίνας για συσκευές εκτυπωτών, φαξ και αντιγραφικών**

依据"复印机、打印机和传真机能源效率标识实施规则",本打印机具有中国能效标签。根据"复印机、 打印机和传真机能效限定值及能效等级" ("GB21521") 决定并计算得出该标签上所示的能效等级和 TEC (典型能耗) 值。

1. 能效等级

能效等级分为三个等级,等级 1 级能效最高。根据产品类型和打印速度标准决定能效限定值。

2. 能效信息

2.1 激光打印机及一体机和高性能喷墨打印机及一体机

● 典型能耗

典型能耗是正常运行 GB21521 测试方法中指定的时间后的耗电量。此数据表示为每周千瓦时 (kWh) 。

标签上所示的能效数字按涵盖根据"复印机、打印机和传真机能源效率标识实施规则"选择的登记装置中 所有配置的代表性配置测定而得。因此,本特定产品型号的实际能耗可能与标签上所示的数据不同。

有关规范的详情信息,请参阅 GB21521 标准的当前版本。

## **Δήλωση περιορισμού της χρήσης επικίνδυνων ουσιών (Ινδία)**

This product, as well as its related consumables and spares, complies with the reduction in hazardous substances provisions of the "India E-waste Rule 2016." It does not contain lead, mercury, hexavalent chromium, polybrominated biphenyls or polybrominated diphenyl ethers in concentrations exceeding 0.1 weight % and 0.01 weight % for cadmium, except where allowed pursuant to the exemptions set in Schedule 2 of the Rule.

## **WEEE (Τουρκία)**

Türkiye Cumhuriyeti: AEEE Yönetmeliğine Uygundur

## **Πίνακας επικίνδυνων ουσιών/στοιχείων και περιεχόμενο (Κίνα)**

#### 产品中有害物质或元素的名称及含量

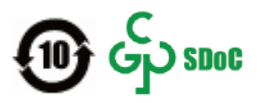

<span id="page-146-0"></span>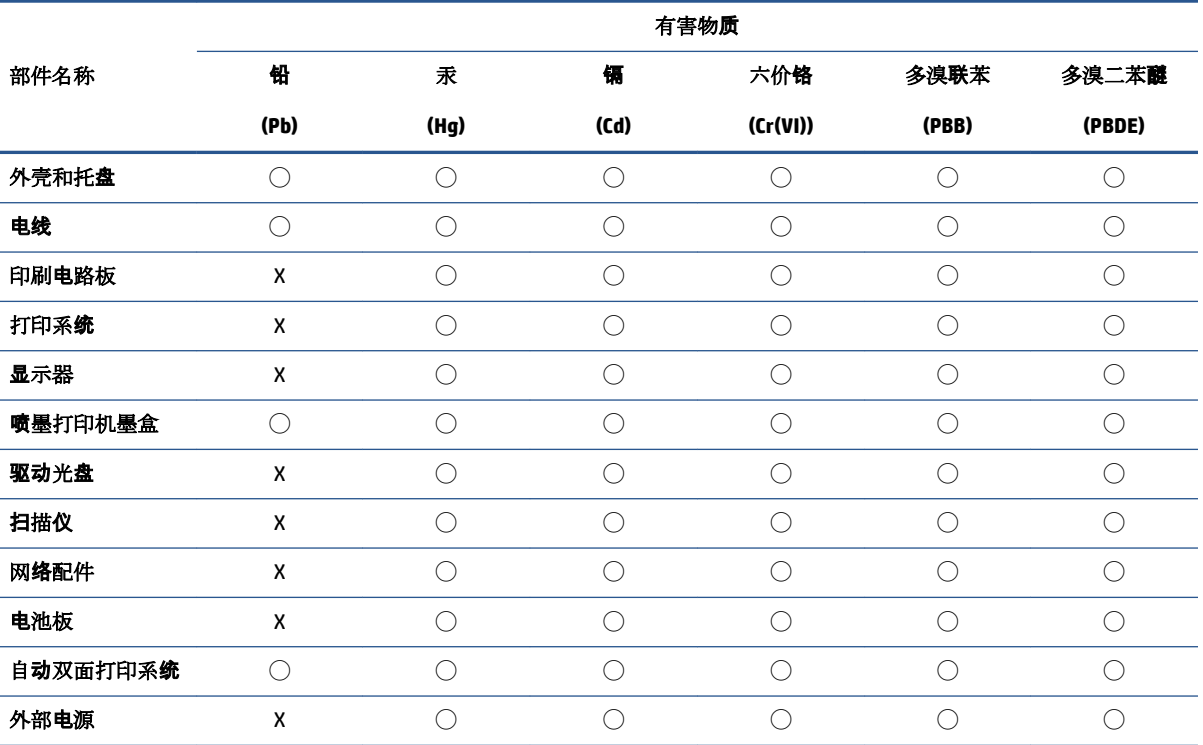

本表格依据 SJ/T 11364 的规定编制。

◯:表示该有害物质在该部件所有均质材料中的含量均在 GB/T 26572 规定的限量要求以下。

X:表示该有害物质至少在该部件的某一均质材料中的含量超出 GB/T 26572 规定的限量要求。

此表中所有名称中含 "X" 的部件均符合中国 RoHS 达标管理目录限用物质应用例外清单的豁免。

此表中所有名称中含 "X" 的部件均符合欧盟 RoHS 立法。

注:环保使用期限的参考标识取决于产品正常工作的温度和湿度等条件。

## **Φύλλο δεδομένων ασφάλειας υλικού (MSDS)**

Τα φύλλα δεδομένων ασφάλειας υλικού (MSDS) για τα αναλώσιμα που περιέχουν χημικές ουσίες (για παράδειγμα, ο γραφίτης) μπορούν να ληφθούν μέσω του ιστότοπου της HP στη διεύθυνση [www.hp.com/go/](http://www.hp.com/go/msds) [msds](http://www.hp.com/go/msds).

### **EPEAT**

Πολλά προϊόντα HP είναι σχεδιασμένα για να πληρούν το EPEAT. Το EPEAT είναι ένας πλήρης περιβαλλοντικός δείκτης που βοηθά τον εντοπισμό οικολογικότερου ηλεκτρονικού εξοπλισμού. Για περισσότερες πληροφορίες σχετικά με το EPEAT, μεταβείτε στη διεύθυνση [www.epeat.net.](http://www.epeat.net) Για πληροφορίες σχετικά με τα καταχωρημένα προϊόντα EPEAT της HP, μεταβείτε στη διεύθυνση [www.hp.com/hpinfo/](http://www.hp.com/hpinfo/globalcitizenship/environment/pdf/epeat_printers.pdf) [globalcitizenship/environment/pdf/epeat\\_printers.pdf](http://www.hp.com/hpinfo/globalcitizenship/environment/pdf/epeat_printers.pdf).

## **Δήλωση για τη συνθήκη παρουσίας της σήμανσης ουσιών περιορισμένης χρήσης (Ταϊβάν)**

#### 台灣 限用物質含有情況標示聲明書

Taiwan Declaration of the Presence Condition of the Restricted Substances Marking

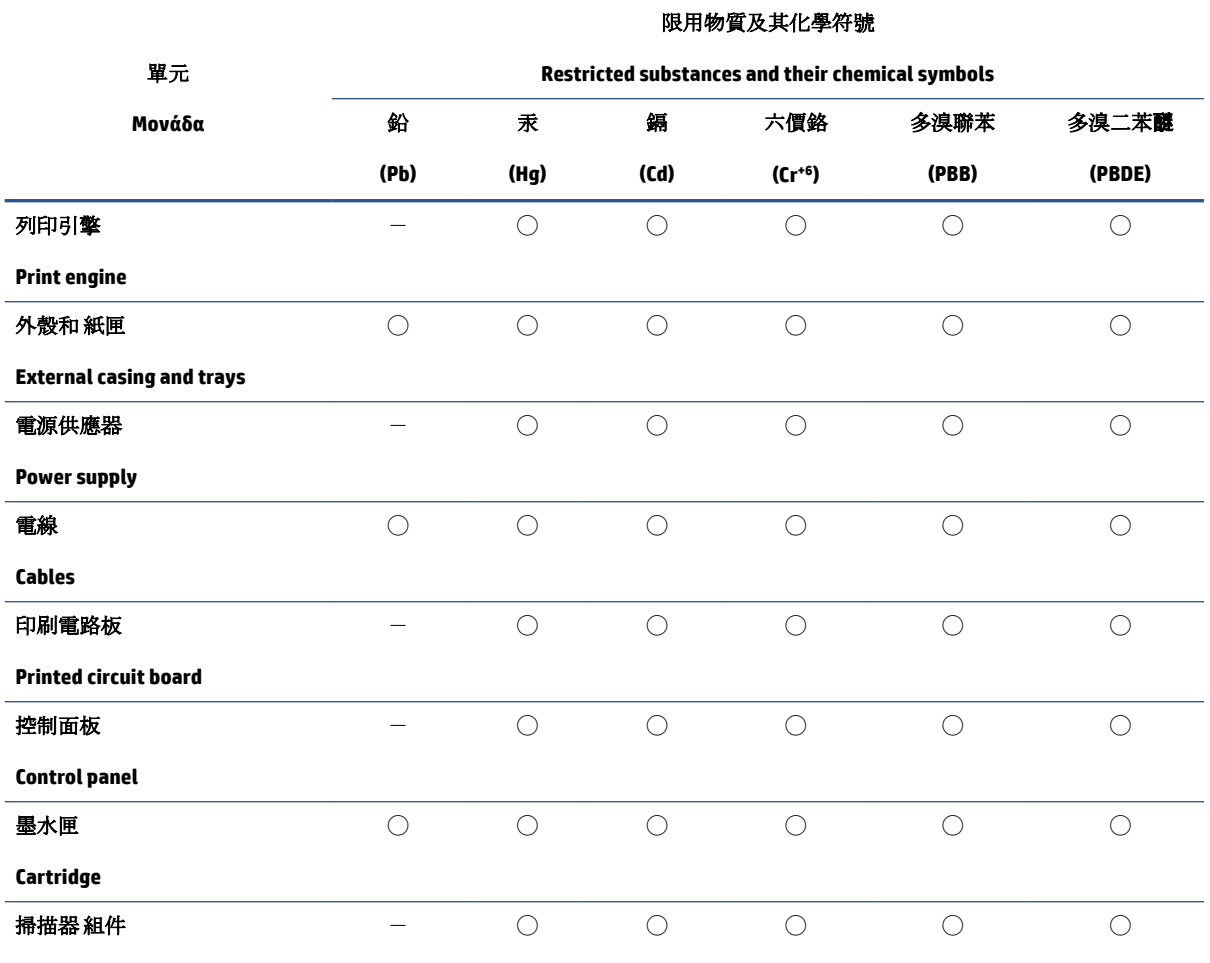

**Scanner assembly**

備考 1. 〝超出 0.1 wt %"及 〝超出 0.01 wt %"係指限用物質之百分比含量超出百分比含量基準值。

Note 1: "Exceeding 0.1 wt %" and "exceeding 0.01 wt %" indicate that the percentage content of the restricted substance exceeds the reference percentage value of presence condition.

備考 2. ℃)"係指該項限用物質之百分比含量未超出百分比含量基準值。

Note 2: "○" indicates that the percentage content of the restricted substance does not exceed the percentage of reference value of presence.

備考 3.〝-〞係指該項限用物質為排除項目。

Note 3:  $\varepsilon^*$  indicates that the restricted substance corresponds to the exemption.

若要存取產品的最新使用指南或手冊,請前往 [www.support.hp.com](http://www.support.hp.com)。選取搜尋您的產品,然後依照 畫 面上的指示繼續執行。

To access the latest user guides or manuals for your product, go to [www.support.hp.com.](http://www.support.hp.com) Select **Find your product**, and then follow the onscreen instructions.

## **Για περισσότερες πληροφορίες**

Για να λάβετε πληροφορίες σχετικά με τα εν λόγω περιβαλλοντικά ζητήματα:

- Φύλλο περιβαλλοντικού προφίλ προϊόντος για το προϊόν αυτό και για πολλά άλλα σχετικά προϊόντα HP
- Η δέσμευση της HP για το περιβάλλον
- Σύστημα περιβαλλοντικής διαχείρισης της HP
- Το πρόγραμμα επιστροφής και ανακύκλωσης προϊόντων στο τέλος ζωής της HP
- Φύλλα δεδομένων ασφάλειας υλικού

Επισκεφθείτε τη διεύθυνση [www.hp.com/go/environment.](http://www.hp.com/go/environment)

Επισκεφθείτε επίσης τη διεύθυνση [www.hp.com/recycle](http://www.hp.com/recycle).

# **Δ Πληροφορίες κανονισμών**

- [Κανονιστικές δηλώσεις](#page-151-0)
- [Δηλώσεις για την ασύρματη λειτουργία](#page-155-0)

## <span id="page-151-0"></span>**Κανονιστικές δηλώσεις**

### **Σημείωση κανονισμών για την Ευρωπαϊκή Ένωση**

Τα προϊόντα που φέρουν τη σήμανση CE συμμορφώνονται με μία ή περισσότερες από τις παρακάτω Οδηγίες της ΕΕ, όπως αυτές ισχύουν: Οδηγία χαμηλής τάσης 2014/35/ΕΕ, Οδηγία ηλεκτρομαγνητικής συμβατότητας 2014/30/ΕΕ, Οδηγία Ecodesign 2009/125/ΕΚ, Οδηγία RED 2014/53/ΕΕ, Οδηγία RoHS 2011/65/ΕΕ.

### C٤

Η συμμόρφωση με τις οδηγίες αυτές αξιολογείται με βάση τα ισχύοντα εναρμονισμένα ευρωπαϊκά πρότυπα. Μπορείτε να βρείτε την πλήρη Δήλωση συμμόρφωσης στην εξής τοποθεσία web: www.hp.com/go/ certificates (Αναζήτηση με την ονομασία του μοντέλου του προϊόντος ή του κανονιστικού αριθμού μοντέλου (RMN), που μπορείτε να βρείτε στην κανονιστική ετικέτα.)

Για θέματα κανονισμών μπορείτε να απευθύνεστε στην εξής διεύθυνση: HP Deutschland GmbH, HP HQ-TRE, 71025 Boeblingen, Germany

### **Κανονιστικοί αριθμοί μοντέλου**

Για σκοπούς αναγνώρισης κανονισμών, στο προϊόν έχει ανατεθεί ένας Κανονιστικός Αριθμός Μοντέλου. Οι κανονιστικοί αριθμοί μοντέλου δεν πρέπει να συγχέονται με τις εμπορικές ονομασίες ή τους αριθμούς προϊόντος.

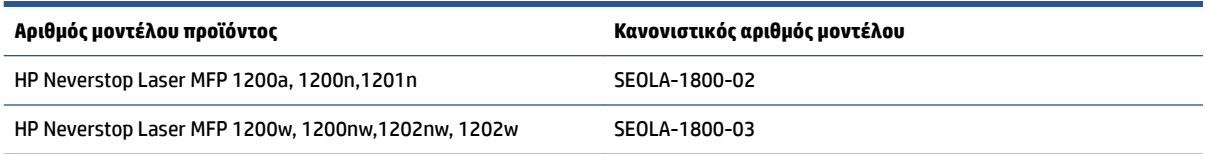

### **Κανονισμοί FCC**

Ο εξοπλισμός αυτός έχει ελεγχθεί και έχει βρεθεί ότι συμμορφώνεται με τα όρια που ισχύουν για τις ψηφιακές συσκευές κλάσης Β, όπως αυτά ορίζονται στους κανονισμούς FCC, Ενότητα 15. Αυτά τα όρια έχουν σχεδιαστεί ώστε να παρέχουν εύλογη προστασία από επιβλαβείς παρεμβολές σε οικιστικές εγκαταστάσεις. Αυτός ο εξοπλισμός παράγει, χρησιμοποιεί και μπορεί να εκπέμπει ενέργεια ραδιοσυχνοτήτων. Εάν ο εξοπλισμός αυτός δεν εγκατασταθεί και χρησιμοποιηθεί σύμφωνα με τις οδηγίες, μπορεί να προκαλέσει επιβλαβή παρεμβολή στις ράδιο-επικοινωνίες. Ωστόσο, δεν παρέχεται καμία εγγύηση ότι δεν θα προκληθούν παρεμβολές σε μια συγκεκριμένη εγκατάσταση. Εάν ο παρών εξοπλισμός προκαλέσει επιβλαβείς παρεμβολές στη ραδιοφωνική ή τηλεοπτική λήψη, το οποίο μπορεί να καθοριστεί με την απενεργοποίηση και την εκ νέου ενεργοποίηση του εξοπλισμού, οι παρεμβολές μπορούν να διορθωθούν με ένα ή περισσότερα από τα εξής μέτρα:

- Αλλαγή του προσανατολισμού ή της θέσης της κεραίας λήψης.
- Αύξηση ενδιάμεσου διαστήματος μεταξύ εξοπλισμού και δέκτη.
- Σύνδεση εξοπλισμού σε πρίζα κυκλώματος διαφορετικού από εκείνο στο οποίο είναι βρίσκεται ο δέκτης.
- Επικοινωνία με τον πωλητή σας ή με έμπειρο τεχνικό ραδιοφώνων/τηλεοράσεων .

<span id="page-152-0"></span>**ΣΗΜΕΙΩΣΗ:** Οποιεσδήποτε αλλαγές ή τροποποιήσεις στον εκτυπωτή που δεν εγκρίνονται ρητά από την HP μπορεί να ακυρώσουν το δικαίωμα του χρήστη να λειτουργεί τον εν λόγω εξοπλισμό.

Η χρήση θωρακισμένου καλωδίου διεπαφής είναι απαραίτητο να συμμορφώνεται με τα όρια της Κατηγορίας B του Μέρους 15 των Κανόνων FCC.

### **Καναδάς - Industry Canada ICES-003 Δήλωση συμμόρφωσης**

CAN ICES-3(B)/NMB-3(B)

### **Οδηγίες για το καλώδιο τροφοδοσίας**

Βεβαιωθείτε ότι η πηγή τροφοδοσίας είναι επαρκής για την ονομαστική τιμή τάσης της συσκευής. Η ονομαστική τιμή τάσης αναγράφεται στην ετικέτα της συσκευής. Η συσκευή χρησιμοποιεί τάση 110-127 Vac ή 220-240 Vac και 50/60 Hz.

Συνδέστε το καλώδιο τροφοδοσίας στη συσκευή και σε μια γειωμένη πρίζα εναλλασσόμενου ρεύματος.

**ΠΡΟΣΟΧΗ:** Για να αποτρέψετε την πρόκληση βλάβης στη συσκευή, χρησιμοποιείτε αποκλειστικά το καλώδιο τροφοδοσίας που παρέχεται με τη συσκευή.

### **ασφάλεια των προϊόντων λέιζερ**

Το Κέντρο συσκευών και ραδιολογικής υγείας (Center for Devices and Radiological Health, CDRH) του Οργανισμού Τροφίμων και Φαρμάκων (Food and Drug Administration) των Η.Π.Α. έχει εφαρμόσει από την 1η Αυγούστου 1976 κανονισμούς για τα προϊόντα λέιζερ. Η συμμόρφωση είναι υποχρεωτική για τα προϊόντα που διατίθενται στην αγορά των Ηνωμένων Πολιτειών. Η συσκευή είναι πιστοποιημένη ως προϊόν λέιζερ «Κατηγορίας 1» σύμφωνα με το πρότυπο ακτινολογικών επιδόσεων του Υπουργείου Υγείας και Πρόνοιας των Η.Π.Α. (DHHS) βάσει του νόμου περί ελέγχου της ακτινοβολίας για λόγους υγείας και ασφάλειας του 1968. Δεδομένου ότι η ακτινοβολία που εκπέμπεται εντός της συσκευής είναι εντελώς εγκλείεται από προστατευτικά τοιχώματα και εξωτερικά καλύμματα, οι δέσμες λέιζερ δεν μπορούν να διαφύγουν κατά τη διάρκεια μιας κανονικής χρήσης.

**ΠΡΟΕΙΔ/ΣΗ!** Η χρήση ελέγχων, η πραγματοποίηση προσαρμογών ή η διεξαγωγή διενεργειών που αποκλίνουν από αυτές που ορίζονται στον παρόντα οδηγό χρήστη μπορούν να οδηγήσουν σε έκθεση σε επικίνδυνη ακτινοβολία.

### **Δήλωση ασφαλείας για τη Φινλανδία**

#### **Luokan 1 laserlaite**

HP Neverstop Laser MFP 1200a, 1200n, 1200w, 1200nw, 1201n, 1202nw, 1202w, laserkirjoitin on käyttäjän kannalta turvallinen luokan 1 laserlaite. Normaalissa käytössä kirjoittimen suojakotelointi estää lasersäteen pääsyn laitteen ulkopuolelle. Laitteen turvallisuusluokka on määritetty standardin EN 60825-1 (2014) mukaisesti.

#### **VAROITUS !**

Laitteen käyttäminen muulla kuin käyttöohjeessa mainitulla tavalla saattaa altistaa käyttäjän turvallisuusluokan 1 ylittävälle näkymättömälle lasersäteilylle.

#### **VARNING !**

Om apparaten används på annat sätt än i bruksanvisning specificerats, kan användaren utsättas för osynlig laserstrålning, som överskrider gränsen för laserklass 1.

#### <span id="page-153-0"></span>**HUOLTO**

HP Neverstop Laser MFP 1200a, 1200n, 1200w, 1200nw, 1201n, 1202nw, 1202w - kirjoittimen sisällä ei ole käyttäjän huollettavissa olevia kohteita. Laitteen saa avata ja huoltaa ainoastaan sen huoltamiseen koulutettu henkilö. Tällaiseksi huoltotoimenpiteeksi ei katsota väriainekasetin vaihtamista, paperiradan puhdistusta tai muita käyttäjän käsikirjassa lueteltuja, käyttäjän tehtäväksi tarkoitettuja ylläpitotoimia, jotka voidaan suorittaa ilman erikoistyökaluja.

#### **VARO !**

Mikäli kirjoittimen suojakotelo avataan, olet alttiina näkymättömällelasersäteilylle laitteen ollessa toiminnassa. Älä katso säteeseen.

#### **VARNING !**

Om laserprinterns skyddshölje öppnas då apparaten är i funktion, utsättas användaren för osynlig laserstrålning. Betrakta ej strålen.

Tiedot laitteessa käytettävän laserdiodin säteilyominaisuuksista: Aallonpituus 775-795 nm Teho 5 m W Luokan 3B laser.

### **Δηλώσεις Βόρειων χωρών (Δανία, Φινλανδία, Νορβηγία, Σουηδία)**

#### **Δανία:**

Apparatets stikprop skal tilsuttes en stikkontakt med jord, som giver forbindelse til stikproppens jord.

#### **Φινλανδία:**

Laite on liitettävä suojakoskettimilla varustettuun pistorasiaan.

#### **Νορβηγία:**

Apparatet må tilkoples jordet stikkontakt.

#### **Σουηδία:**

Apparaten skall anslutas till jordat uttag.

### **Συμμόρφωση Ευρασίας (Αρμενία, Λευκορωσία, Καζακστάν, Κιργιστάν, Ρωσία)**

#### **Производитель и дата производства**

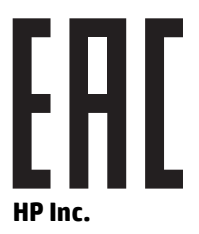

Адрес: 1501 Page Mill Road, Palo Alto, California 94304, U.S.

Дата производства зашифрована в 10-значном серийном номере, расположенном на наклейке со служебной информацией изделия. 4-я, 5-я и 6-я цифры обозначают год и неделю производства. 4-я цифра обозначает год, например, «3» обозначает, что изделие произведено в «2013» году. 5-я и 6-я цифры обозначают номер недели в году производства, например, «12» обозначает «12-ю» неделю.

#### **Өндіруші жəне өндіру мерзімі**

#### **HP Inc.**

Мекенжайы: 1501 Page Mill Road, Palo Alto, California 94304, U.S.

Өнімнің жасалу мерзімін табу үшін өнімнің қызмет көрсету жапсырмасындағы 10 таңбадан тұратын сериялық нөмірін қараңыз. 4-ші, 5-ші жəне 6-шы сандар өнімнің жасалған жылы мен аптасын көрсетеді. 4-ші сан жылын көрсетеді, мысалы «3» саны «2013» дегенді білдіреді. 5-ші жəне 6-шы сандары берілген жылдың қай аптасында жасалғанын көрсетеді, мысалы, «12» саны «12-ші» апта дегенді білдіреді.

#### **Местные представители**

**Россия:** ООО "Эйч Пи Инк",

Российская Федерация, 125171, г . Москва, Ленингра дское шоссе, 1 6А, стр.3,

Телефон/факс: +7 495 797 35 00 / +7 499 92132 50

**Казахстан:** Филиал компании "ЭйчПи Глобал Трэйдинг Би.Ви.", Республика Казахстан, 050040, г. Алматы, Бостандыкский район, проспект Аль-Фараби, 77/7,

Телефон/факс: + 7 7 27 355 35 52

#### **Жергілікті өкілдіктері**

**Ресей:** ООО "Эйч Пи Инк",

Ресей Федерациясы, 125171, Мәскеу, Ленинград шоссесі, 16A блок 3,

Телефон/факс: +7 495 797 35 00 / +7 499 92132 50

**Қазақстан:** "ЭйчПи Глобал Трэйдинг Би.Ви." компаниясынын Қазақстандағы филиалы, Қазақстан Республикасы, 050040, Алматы к., Бостандык ауданы, Əл- Фараби даңғылы, 77/7,

Телефон/факс: +7 727 355 35 52

## <span id="page-155-0"></span>**Δηλώσεις για την ασύρματη λειτουργία**

Οι δηλώσεις της παρούσας ενότητας ισχύουν μόνο για τα μοντέλα εκτυπωτών με δυνατότητα ασύρματης σύνδεσης.

### **Δήλωση συμμόρφωσης της FCC—Ηνωμένες Πολιτείες**

#### **Exposure to radio frequency radiation**

**ΠΡΟΣΟΧΗ:** The radiated output power of this device is far below the FCC radio frequency exposure limits. Nevertheless, the device shall be used in such a manner that the potential for human contact during normal operation is minimized.

In order to avoid the possibility of exceeding the FCC radio frequency exposure limits, human proximity to the antenna shall not be less than 20 cm during normal operation.

This device complies with Part 15 of FCC Rules. Operation is subject to the following two conditions: (1) this device may not cause interference, and (2) this device must accept any interference, including interference that may cause undesired operation of the device.

**ΠΡΟΣΟΧΗ:** Based on Section 15.21 of the FCC rules, changes of modifications to the operation of this product without the express approval by HP may invalidate its authorized use.

### **Δήλωση ANATEL για τη Βραζιλία**

Este equipamento opera em caráter secundário, isto é, não tem direito à proteção contra interferência prejudicial, mesmo de estações do mesmo tipo, e não pode causar interferência a sistemas operando em caráter primário.

### **Δηλώσεις Καναδά**

**For Indoor Use**. This digital apparatus does not exceed the Class B limits for radio noise emissions from digital apparatus as set out in the radio interference regulations of the Canadian Department of Communications. The internal wireless radio complies with RSS 210 of Industry Canada.

**Pour ĺusage d´intérieur**. Le présent appareil numérique ńémet pas de bruits radioélectriques dépassant les limites applicables aux appareils numériques de Classe B prescribes dans le règlement sur le brouillage radioélectrique édicté par le Ministère des Communications du Canada. Le composant RF interne est conforme à la norme CNR-210 d´Industrie Canada.

### **Προϊόντα με 5 GHz για τη λειτουργία της βιομηχανίας του Καναδά**

**ΠΡΟΣΟΧΗ:** Όταν χρησιμοποιείται ασύρματο τοπικό δίκτυο (LAN) βασισμένο στο πρότυπο IEEE 802.11a, η χρήση της συσκευής περιορίζεται σε εσωτερικούς χώρους, διότι λειτουργεί στην περιοχή συχνοτήτων 5,15 έως 5,25-GHz. Η Industry Canada απαιτεί η συσκευή να χρησιμοποιείται σε εσωτερικούς χώρους όταν λειτουργεί στην περιοχή συχνοτήτων 5,15 GHz έως 5,25 GHz, ώστε να μειώνεται το ενδεχόμενο επιζήμιων παρεμβολών σε δορυφορικά συστήματα κινητής τηλεφωνίας, τα οποία λειτουργούν σε κανάλια με την ίδια συχνότητα. Η κύρια χρήση των ζωνών συχνοτήτων 5,25 έως 5,35 GHz και 5,65 έως 5,85 GHz έχει εκχωρηθεί στα ραντάρ υψηλής ισχύος. Αυτοί οι σταθμοί ραντάρ ενδέχεται να προκαλέσουν παρεμβολές ή/και ζημιά στη συσκευή.

### <span id="page-156-0"></span>**Έκθεση σε ακτινοβολία ραδιοσυχνοτήτων (Καναδάς)**

**ΠΡΟΕΙΔ/ΣΗ!** Έκθεση σε ακτινοβολία ραδιοσυχνοτήτων. Η ακτινοβολούμενη ισχύς εξόδου αυτής της συσκευής είναι χαμηλότερη από τα όρια που έχει θεσπίσει η υπηρεσία Industry Canada για την έκθεση σε ραδιοσυχνότητες. Ωστόσο, η συσκευή θα πρέπει να χρησιμοποιείται με τρόπο που να ελαχιστοποιεί το ενδεχόμενο επαφής με τον άνθρωπο κατά την κανονική λειτουργία.

Για να αποφεύγεται η πιθανότητα υπέρβασης των ορίων έκθεσης σε ραδιοσυχνότητες της υπηρεσίας Industry Canada, η εγγύτητα των ανθρώπων στις κεραίες δεν θα πρέπει να είναι μικρότερη από 20 cm.

### **Σημείωση κανονισμών για την Ευρωπαϊκή Ένωση**

Η τηλεπικοινωνιακή λειτουργία αυτού του προϊόντος μπορεί να χρησιμοποιηθεί στις ακόλουθες χώρες/ περιοχές ΕΕ και Ευρωπαϊκής Ζώνης Ελευθέρων Συναλλαγών:

Αυστρία, Βέλγιο, Βουλγαρία, Κύπρος, Δημοκρατία της Τσεχίας, Δανία, Εσθονία, Φινλανδία, Γαλλία, Γερμανία, Ελλάδα, Ουγγαρία, Ισλανδία, Ιρλανδία, Ιταλία, Λετονία, Λιχτενστάιν, Λιθουανία, Λουξεμβούργο, Μάλτα, Ολλανδία, Νορβηγία, Πολωνία, Πορτογαλία, Ρουμανία, Δημοκρατία της Σλοβακίας, Σλοβενία, Ισπανία, Σουηδία, Ελβετία και Ηνωμένο Βασίλειο.

### **Σημείωση χρήσης στη Ρωσία**

Существуют определенные ограничения по использованию беспроводных сетей (стандарта 802.11 b/g) с рабочей частотой 2,4 ГГц: Данное оборудование может использоваться внутри помещений с использованием диапазона частот 2400-2483,5 МГц (каналы 1-13). При использовании внутри помещений максимальная эффективная изотропно–излучаемая мощность (ЭИИМ) должна составлять не более 100мВт.

### **Δήλωση για το Μεξικό**

Aviso para los usuarios de México

"La operación de este equipo está sujeta a las siguientes dos condiciones: (1) es posible que este equipo o dispositivo no cause interferencia perjudicial y (2) este equipo o dispositivo debe aceptar cualquier interferencia, incluyendo la que pueda causar su operación no deseada."

Para saber el modelo de la tarjeta inalámbrica utilizada, revise la etiqueta regulatoria de la impresora.

### **Ένδειξη ενσύρματων/ασύρματων τηλεπικοινωνιών Βιετνάμ για εγκεκριμένα προϊόντα τύπου ICTQC**

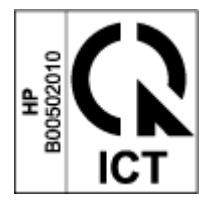

# **Ευρετήριο**

#### **Α**

άδεια χρήσης, λογισμικό [123](#page-130-0) ακουστικές προδιαγραφές [102](#page-109-0) ανακύκλωση [134](#page-141-0) ηλεκτρονικές συσκευές [136](#page-143-0) ανακύκλωση ηλεκτρονικών συσκευών [136](#page-143-0) ανακύκλωση υλικού, Βραζιλία [137](#page-144-0) αναλώσιμα ανακύκλωση [134](#page-141-0) μεταχειρισμένα [121](#page-128-0) παραγγελία [61](#page-68-0) πλαστά [121](#page-128-0) τρίτου κατασκευαστή [120](#page-127-0) αναλώσιμα τρίτου κατασκευαστή [120](#page-127-0) αντιγραφή βελτιστοποίηση για κείμενο ή φωτογραφίες [90](#page-97-0) μονά αντίγραφα [46](#page-53-0) πλήρης κάλυψη [90](#page-97-0) πολλαπλά αντίγραφα [46](#page-53-0) ρύθμιση μεγέθους και τύπου χαρτιού [89](#page-96-0) ταυτότητα [47](#page-54-0) αντίγραφο ταυτότητας [47](#page-54-0) αντιμετώπιση προβλημάτων ασύρματο δίκτυο [91](#page-98-0) προβλήματα τροφοδότησης χαρτιού [71](#page-78-0) LED, μοτίβα φωτεινών ενδείξεων [66](#page-73-0) LED, σφάλματα [66](#page-73-0) απαιτήσεις προγράμματος περιήγησης [20](#page-27-0) απαιτήσεις προγράμματος περιήγησης στο web HP Embedded Web Server [20](#page-27-0) απαιτήσεις συστήματος [20](#page-27-0)

απεμπλοκή χαρτιού θέσεις [72](#page-79-0) αριθμός αντιγράφων, αλλαγή [46](#page-53-0) ασύρματο δίκτυο αντιμετώπιση προβλημάτων [91](#page-98-0) ασφάλεια των προϊόντων λέιζερ [145](#page-152-0) Φινλανδία [145](#page-152-0) αυθεντικά αναλώσιμα [121](#page-128-0)

**Β** βάρος, εκτυπωτής [101](#page-108-0)

**Γ** γυάλινη επιφάνεια, καθαρισμός [89](#page-96-0)

#### **Δ**

δηλώσεις ασφαλείας [145](#page-152-0) Δήλωση ασφαλείας για τη Φινλανδία [145](#page-152-0) δήλωση συμμόρφωσης της FCC [148](#page-155-0) Δήλωση ANATEL [148](#page-155-0) διάθεση απορριμμάτων [136](#page-143-0) διακόπτης τροφοδοσίας, εντοπισμός [2](#page-9-0) διαστάσεις, εκτυπωτής [101](#page-108-0) δίκτυα υποστηριζόμενα [98](#page-105-0) δίσκος εισόδου εμπλοκές, αποκατάσταση [74](#page-81-0) εντοπισμός [2](#page-9-0) δίσκος, εξόδου εμπλοκές, αποκατάσταση [78](#page-85-0)

#### **Ε**

εγγύηση [65](#page-72-0) άδεια χρήσης [123](#page-130-0) επισκευή από τον πελάτη [129](#page-136-0)

προϊόντος [108](#page-115-0) Σετ αναπλήρωσης γραφίτη [119](#page-126-0) εκτύπωση διπλής όψης [41](#page-48-0) εκτύπωση δύο όψεων [41](#page-48-0) εκτύπωση και στις δύο όψεις μη αυτόματα, Windows [41](#page-48-0) εμπλοκές δίσκος εξόδου, αποκατάσταση [78](#page-85-0) δίσκος, αποκατάσταση [74](#page-81-0) θέσεις [72](#page-79-0) εμπλοκές χαρτιού. *Βλέπετε* jams Ενσωματωμένος διακομιστής Web (EWS) λειτουργίες [20](#page-27-0) ορισμός κωδικών πρόσβασης [23](#page-30-0) Εξυπηρέτηση πελατών της HP [130](#page-137-0) επαναφορά εργοστασιακών προεπιλογών [70](#page-77-0) Εργαλειοθήκη συσκευής HP, χρήση [20](#page-27-0) εργοστασιακές προεπιλογές, επαναφορά [70](#page-77-0) ετικέτα προσανατολισμός [36](#page-43-0) ετικέτα αριθμού σειράς εντοπισμός [2](#page-9-0) ετικέτα προϊόντος και αριθμού σειράς εντοπισμός [2](#page-9-0) ετικέτες εκτύπωση σε [36](#page-43-0) ετικέτες, φόρτωση [36](#page-43-0)

#### **Η**

ηλεκτρικές προδιαγραφές [102](#page-109-0)

#### **Θ**

θήκη εξόδου εντοπισμός [2](#page-9-0) θήκη, εξόδου εντοπισμός [2](#page-9-0) θύρα δικτύου εντοπισμός [2](#page-9-0) θύρα USB εντοπισμός [2](#page-9-0) θύρες διασύνδεσης εντοπισμός [2](#page-9-0)

#### **Κ**

καθαρισμός γυάλινη επιφάνεια [89](#page-96-0) καθυστέρηση αναστολής λειτουργίας απενεργοποίηση [24](#page-31-0) ενεργοποίηση [24](#page-31-0) καθυστέρηση απενεργοποίησης ρύθμιση [25](#page-32-0) καθυστέρηση τερματισμού λειτουργίας ύστερα από αδράνεια ρύθμιση [24](#page-31-0) καλύμματα, εντοπισμός [2](#page-9-0) καλώδιο τροφοδοσίας οδηγίες [145](#page-152-0) Κανονιστικοί αριθμοί μοντέλου SEOLA [144](#page-151-0) κατάσταση φωτεινές ενδείξεις πίνακα ελέγχου [66](#page-73-0) κιτ αναπλήρωσης ανακύκλωση [134](#page-141-0) εγγύηση [119](#page-126-0) τρίτου κατασκευαστή [120](#page-127-0) κουμπί αντιγραφής ταυτότητας [4,](#page-11-0) [6](#page-13-0) Κουμπί Αντίγραφο ταυτότητας [47](#page-54-0) κουμπί 2n/2ff, εντοπισμός [2](#page-9-0) κουμπιά, πίνακας ελέγχου [3](#page-10-0)

#### **Λ**

λειτουργικά συστήματα (ΛΣ) υποστηριζόμενα [98](#page-105-0) λίστα ελέγχου ασύρματη συνδεσιμότητα [91](#page-98-0) λογισμικό άδεια χρήσης λογισμικού [123](#page-130-0) Λογισμικό HP Scan (Windows) [51](#page-58-0) ΛΣ (λειτουργικό σύστημα) υποστηριζόμενο [98](#page-105-0)

#### **Μ**

μέσα παραγγελία [61](#page-68-0) μεταχειρισμένα αναλώσιμα [121](#page-128-0) μη αυτόματη εκτύπωση δύο όψεων Windows [41](#page-48-0) μικροπλακέτα μνήμης, σετ αναπλήρωσης περιγραφή [122](#page-129-0)

#### **Π**

παραγγελία αναλώσιμα και αξεσουάρ [61](#page-68-0) παρεμβολές ασύρματου δικτύου [95](#page-102-0) περιβαλλοντικό πρόγραμμα διαχείρισης [131](#page-138-0) πίνακας ελέγχου εντοπισμός [2](#page-9-0) κουμπιά [3](#page-10-0) λειτουργίες [3](#page-10-0) Μοτίβα φωτεινών ενδείξεων LED [66](#page-73-0) πλαστά αναλώσιμα [121](#page-128-0) πολλαπλές σελίδες ανά φύλλο εκτύπωση (Windows) [42](#page-49-0) προβλήματα ποιότητα εικόνας παραδείγματα και λύσεις [83](#page-90-0) προβλήματα τροφοδοσίας χαρτιού επίλυση [71](#page-78-0) προγράμματα οδήγησης εκτύπωσης, υποστηριζόμενα [99](#page-106-0) προγράμματα οδήγησης, υποστηριζόμενα [99](#page-106-0) προδιαγραφές ηλεκτρικές και ακουστικές [102](#page-109-0) προεπιλογές, επαναφορά [70](#page-77-0)

#### **Ρ**

ρυθμίσεις εργοστασιακές προεπιλογές, επαναφορά [70](#page-77-0) ρυθμίσεις οικονομίας [24](#page-31-0)

#### **Σ**

σάρωση από λογισμικό HP Scan (Windows) [51](#page-58-0) σαρωτής καθαρισμός γυάλινης επιφάνειας [89](#page-96-0) σελίδες ανά φύλλο επιλογή (Windows) [42](#page-49-0) Σετ αναπλήρωσης γραφίτη ανακύκλωση [134](#page-141-0)

εγγύηση [119](#page-126-0) μικροπλακέτες μνήμης [122](#page-129-0) τρίτου κατασκευαστή [120](#page-127-0) σημειώσεις Βιετνάμ [149](#page-156-0) Βόρειες χώρες [146](#page-153-0) Βραζιλία [148](#page-155-0) Ευρωπαϊκή Ένωση [149](#page-156-0) Ηνωμένες Πολιτείες της Αμερικής [148](#page-155-0) Καναδάς [148,](#page-155-0) [149](#page-156-0) Μεξικό [149](#page-156-0) Ρωσία [149](#page-156-0) σήμα CE [144](#page-151-0) EE [144](#page-151-0) FCC [144,](#page-151-0) [148](#page-155-0) σημειώσεις για τον Καναδά Συμμόρφωση με ICES-003 [145](#page-152-0) Σημείωση ICES-003 [145](#page-152-0) Συμμόρφωση Ευρασίας [146](#page-153-0) σύνδεση δικτύου ασύρματη σύνδεση [12](#page-19-0) σύνδεση τροφοδοσίας εντοπισμός [2](#page-9-0)

#### **Τ**

τεχνική υποστήριξη online [130](#page-137-0) τοποθεσίες web πλαστά αναλώσιμα [121](#page-128-0) υποστήριξη πελατών [130](#page-137-0) Φύλλο δεδομένων ασφάλειας υλικού (MSDS) [139](#page-146-0) τροφοδοσία κατανάλωση [102](#page-109-0) τύπος χαρτιού επιλογή (Windows) [40](#page-47-0)

#### **Υ**

υποδοχή τροφοδότησης κατά προτεραιότητα ενός φύλλου φόρτωση ετικετών [36](#page-43-0) υποστηριζόμενα λειτουργικά συστήματα [99](#page-106-0) υποστήριξη online [130](#page-137-0) υποστήριξη πελατών εγγύηση [65](#page-72-0) online [130](#page-137-0)

### **Φ**

φάκελος, προσανατολισμός [34](#page-41-0) φάκελος, φόρτωση [34](#page-41-0) Φύλλο δεδομένων ασφάλειας υλικού (MSDS) [139](#page-146-0)

#### **Χ**

χαρτί επιλογή [81](#page-88-0) τοποθέτηση [29,](#page-36-0) [32](#page-39-0) χαρτί, παραγγελία [61](#page-68-0)

#### **H**

HP EWS, χρήση [20](#page-27-0)

#### **O**

online υποστήριξη [130](#page-137-0)